# **OMRON**

**Displacement Sensor**

**ZW series Confocal Fiber Type Displacement Sensor**

**User's Manual**

**ZW-C1□** T

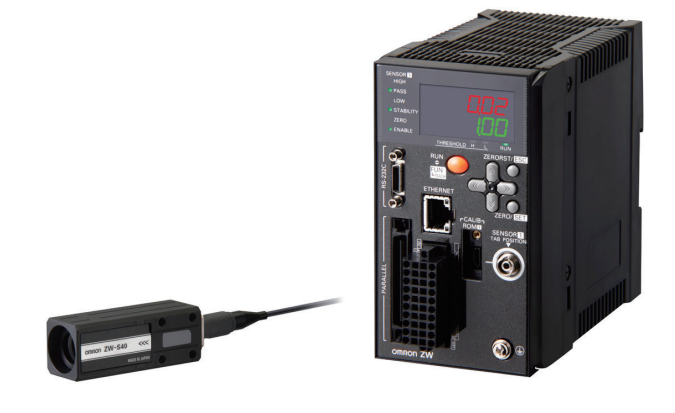

## **Introduction**

Thank you for purchasing the ZW.

This manual provides information regarding functions, performance and operating methods that are required for using the ZW.

When using the ZW, be sure to observe the following:

- The ZW must be operated by personnel knowledgeable in electrical engineering.
- To ensure correct use, please read this manual thoroughly to deepen your understanding of the product.
- Please keep this manual in a safe place so that it can be referred to whenever necessary.

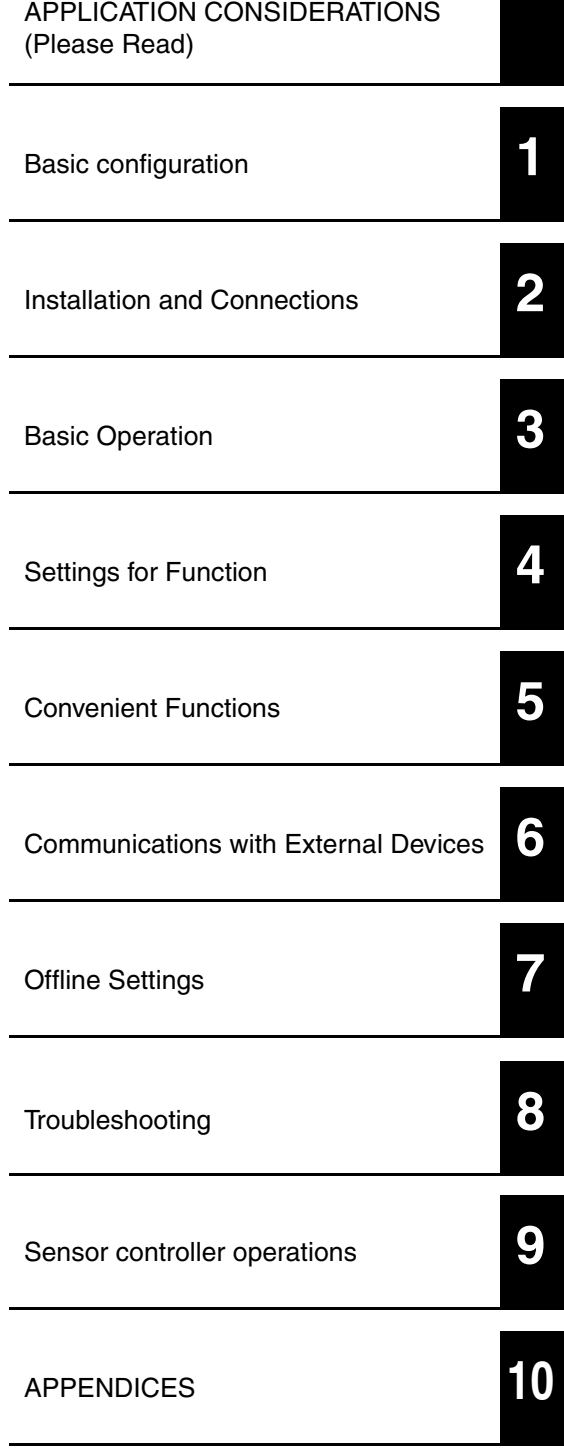

## **User's Manual**

Confocal Fiber Type Displacement Sensor

## <span id="page-3-0"></span>APPLICATION CONSIDERATIONS (Please Read) **READ AND UNDERSTAND THIS DOCUMENT**

Please read and understand this document before using the products. Please consult your OMRON representative if you have any questions or comments.

## **WARRANTY**

OMRON's exclusive warranty is that the products are free from defects in materials and workmanship for a period of one year (or other period if specified) from date of sale by OMRON.

OMRON MAKES NO WARRANTY OR REPRESENTATION, EXPRESS OR IMPLIED, REGARDING NON-INFRINGEMENT, MERCHANTABILITY, OR FITNESS FOR PARTICULAR PURPOSE OF THE PRODUCTS. ANY BUYER OR USER ACKNOWLEDGES THAT THE BUYER OR USER ALONE HAS DETERMINED THAT THE PRODUCTS WILL SUITABLY MEET THE REQUIREMENTS OF THEIR INTENDED USE. OMRON DISCLAIMS ALL OTHER WARRANTIES, EXPRESS OR IMPLIED.

### **LIMITATIONS OF LIABILITY**

OMRON SHALL NOT BE RESPONSIBLE FOR SPECIAL, INDIRECT, OR CONSEQUENTIAL DAMAGES, LOSS OF PROFITS OR COMMERCIAL LOSS IN ANY WAY CONNECTED WITH THE PRODUCTS, WHETHER SUCH CLAIM IS BASED ON CONTRACT, WARRANTY, NEGLIGENCE, OR STRICT LIABILITY.

In no event shall responsibility of OMRON for any act exceed the individual price of the product on which liability is asserted.

IN NO EVENT SHALL OMRON BE RESPONSIBLE FOR WARRANTY, REPAIR, OR OTHER CLAIMS REGARDING THE PRODUCTS UNLESS OMRON'S ANALYSIS CONFIRMS THAT THE PRODUCTS WERE PROPERLY HANDLED, STORED, INSTALLED, AND MAINTAINED AND NOT SUBJECT TO CONTAMINATION, ABUSE, MISUSE, OR INAPPROPRIATE MODIFICATION OR REPAIR.

## **SUITABILITY FOR USE**

THE PRODUCTS CONTAINED IN THIS DOCUMENT ARE NOT SAFETY RATED. THEY ARE NOT DESIGNED OR RATED FOR ENSURING SAFETY OF PERSONS, AND SHOULD NOT BE RELIED UPON AS A SAFETY COMPONENT OR PROTECTIVE DEVICE FOR SUCH PURPOSES. Please refer to separate catalogs for OMRON's safety rated products.

OMRON shall not be responsible for conformity with any standards, codes, or regulations that apply to the combination of products in the customer's application or use of the product.

At the customer's request, OMRON will provide applicable third party certification documents identifying ratings and limitations of use that apply to the products. This information by itself is not sufficient for a complete determination of the suitability of the products in combination with the end product, machine, system, or other application or use.

The following are some examples of applications for which particular attention must be given. This is not intended to be an exhaustive list of all possible uses of the products, nor is it intended to imply that the uses listed may be suitable for the products:

• Outdoor use, uses involving potential chemical contamination or electrical interference, or conditions or uses not described in this document.

- Nuclear energy control systems, combustion systems, railroad systems, aviation systems, medical equipment, amusement machines, vehicles, safety equipment, and installations subject to separate industry or government regulations.
- Systems, machines, and equipment that could present a risk to life or property.

Please know and observe all prohibitions of use applicable to the products.

NEVER USE THE PRODUCTS FOR AN APPLICATION INVOLVING SERIOUS RISK TO LIFE OR PROPERTY WITHOUT ENSURING THAT THE SYSTEM AS A WHOLE HAS BEEN DESIGNED TO ADDRESS THE RISKS, AND THAT THE OMRON PRODUCT IS PROPERLY RATED AND INSTALLED FOR THE INTENDED USE WITHIN THE OVERALL EQUIPMENT OR SYSTEM.

### **PERFORMANCE DATA**

Performance data given in this document is provided as a guide for the user in determining suitability and does not constitute a warranty. It may represent the result of OMRON's test conditions, and the users must correlate it to actual application requirements. Actual performance is subject to the OMRON Warranty and Limitations of Liability.

### **CHANGE IN SPECIFICATIONS**

Product specifications and accessories may be changed at any time based on improvements and other reasons.

It is our practice to change model numbers when published ratings or features are changed, or when significant construction changes are made. However, some specifications of the product may be changed without any notice. When in doubt, special model numbers may be assigned to fix or establish key specifications for your application on your request. Please consult with your OMRON representative at any time to confirm actual specifications of purchased products.

### **DIMENSIONS AND WEIGHTS**

Dimensions and weights are nominal and are not to be used for manufacturing purposes, even when tolerances are shown.

### **ERRORS AND OMISSIONS**

The information in this document has been carefully checked and is believed to be accurate; however, no responsibility is assumed for clerical, typographical, or proofreading errors, or omissions.

### **PROGRAMMABLE PRODUCTS**

OMRON shall not be responsible for the user's programming of a programmable product, or any consequence thereof.

### **COPYRIGHT AND COPY PERMISSION**

This document shall not be copied for sales or promotions without permission.

This document is protected by copyright and is intended solely for use in conjunction with the product. Please notify us before copying or reproducing this document in any manner, for any other purpose. If copying or transmitting this document to another, please copy or transmit it in its entirety.

## **Precautions for Safe Use**

Please observe the following precautions for safe use of the products.

### **1. Installation Environment**

- Do not use the product in environments where it can be exposed to inflammable/explosive gas.
- To secure the safety of operation and maintenance, do not install the product close to high-voltage devices and power devices.

### **2. Power Supply and Wiring**

- Take care when using a power supply with an overcurrent detector, because this sensor uses DC-DC converter for its power supply circuit and inrush current may activate the protective circuit for a power supply with an overcurrent detector.
	- Recommended power supply: S8VS-06024 (Omron, DC24 V 2.5 A 60 W)
- The supply voltage must be within the rated range (DC24 V  $\pm$  10 %).
- Reverse connection of the power supply is not allowed.
- Open-collector outputs should not be short-circuited.
- Use the power supply within the rated load.
- High-voltage lines and power lines must be wired separately from this product. Wiring them together or placing them in the same duct may cause induction, resulting in malfunction or damage.
- Use adequate safety measures, for example fail-safe circuits.
- Use a specified-sized wire when wiring. Do not connect wires other than those of the specification to the terminal block.
- For a power supply, use a DC power supply unit provided with a remedy, for example, safety ultralow voltage circuit, to prevent a high voltage from being generated.
- Route so that power supply wires are as short as possible.
- Use a power supply dedicated for this product, without sharing it with other products.
- Tighten fixing screws securely at a torque specified in this manual.
- Before performing any of the following activities, be sure to turn off the product, or breakdown may result.
- Connecting or wiring cables
- Connecting or disconnecting connectors
- Installing or removing Calibration ROM

#### **3. Grounding**

- Use a frame ground terminal of the specified size to be grounded. Do not connect a wire with an only twisted end directly to a terminal block.
	- Terminal screw: M4
	- Crimp-type terminal:

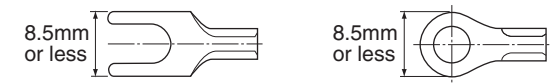

- Use D-type grounding (ground resistance of 100  $\Omega$  or less). Make the ground point as close as possible and make the ground wire used as short as possible.
- Never a ground wire with other equipment and never ground to building beams. Doing so could cause negative impacts.
- The power supply circuit of the Sensor Controller is not insulated from the internal circuits.
- When grounding the positive (+) terminal of the 24 VDC power supply, do not connect the Sensor Controller's frame ground terminal or PLC's frame ground terminal to ground. [(1), (2)] The PC housing may be internally connected to the SG (0 V), in which case current will flow through the path shown below and may cause seizure.
- If there is no PC, or specifically there is no SG (0 V)/FG short-circuiting path, grounding the Sensor Controller's frame ground terminal will not cause seizure. Wire the PLC after checking the specification of your PLC.
- The dedicated RS-232C cable (ZW-XRS2/XPT2) has its cable shield isolated from the connector housing.  $[(3)]$

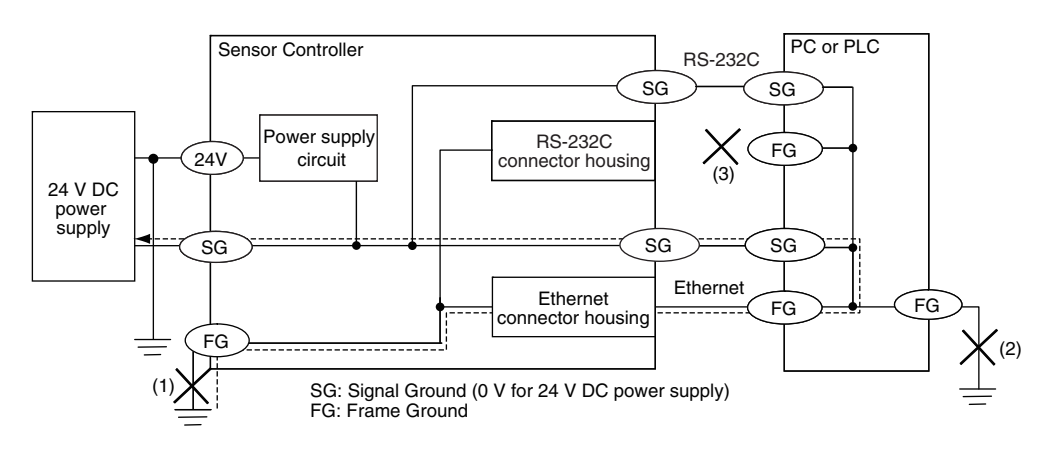

## **4. Regulations and Standards**

- EN61326-1
- Electromagnetic environment : Industrial electromagnetic environment (EN/IEC 61326-1 Table 2)
- The following condition is applied to the immunity test of this product:

There may be cases that current or voltage output fluctuate within  $\pm$  3%F.S. when a sensor is experienced electromagnetic interference.

• Notice for Korea Radio Law

```
A급 기기 (업무용 방송통신기자재)
이 기기는 업무용 ( A급 ) 전자파적합기기로서 판매자
또는 사용자는 이 점을 주의하시기 바라며 , 가정외의
지역에서 사용하는 것을 목적으로 합니다.
```
### **5. Others**

- Do not use this product for nuclear facilities, or safety circuits involving human lives.
- Do not attempt to disassemble, repair, modify, apply pressure to deform or burn up the body.
- Dispose of this product as industrial waste.
- Use exclusive devices, including a sensor head, Calibration ROM, fiber cable or RS-232C cable, to connect, or ignition, burst, false operation or breakdown may be caused.
- Do not cut fiber cable. Glass at the cut section may cause injury. Also, if cut, it will not work normally anymore.
- Whenever any trouble, including, strange odor smelled, the body overheated or smoke escaped, was found, immediately stop the operation, and consult an OMRON branch or sales office with the system shut down.
- Do not drop or make a strong impact on the unit.
- Before using any equipment provided with a lock mechanism, make sure that it has been locked.

## **Precautions for Correct Use**

Please observe the following precautions to prevent failure to operate, malfunctions, or undesirable effects on product performance.

### **1. Installation Site**

Do not install the product in locations subjected to the following conditions:

- Ambient temperature outside the rating
- Rapid temperature fluctuations (causing condensation)
- Relative humidity outside the range of 35 to 85 %
- Presence of corrosive or flammable gases
- Presence of dust, salt, or iron particles
- Direct vibration or shock
- Reflection of intense light (such as other laser beams, electric arc-welding machines or ultraviolet shine)
- Direct sunlight or near heaters
- Water, oil, or chemical fumes, spray or mist atmospherics
- Strong magnetic or electric field

### **2. Power Supply and Wiring**

- When using a commercially available switching regulator, make sure that the FG terminal is grounded.
- If surge currents are present in the power lines, connect surge absorbers that suit the operating environment.
- Before turning ON the power after the product is connected, make sure that the power supply voltage is correct, there are no incorrect connections (e.g. load short-circuit) and the load current is appropriate. Incorrect wiring may result in breakdown of the product.
- Use the specified voltage. If voltage exceeding the rating or AC voltage is applied, circuit parts may be burnt or rupture.
- Use the Extension Fiber Cable (ZW-XF $\square \square \mathsf{R}$ ) for extending the fiber cable between the Sensor extension fiber cable, five total lengths, 2, 5, 10, 20 or 30 m, are available.
- Handling fiber cables

Use them in compliance with the following. This may result in damage to the fiber cable.

- -Fiber cable bend radiuses must be at least 20 mm.
- Do not let bending cause stress at the root section of a fiber connector.
- Do not yank hard on a fiber cable.
- Do not step on a fiber cable or place anything heavy on it.
- Do not apply any twisting stress to the fiber cable.
- Be sure to use a Sensor Head and Calibration ROM with the same serial number. A pair with different serial numbers cannot operate normally.
- Use the configuration software with the combination specified in this manual, or the system may operate faultily.
- Do not shut down the power supply when saving any data into the memory built in the Sensor Controller, or the data may be corrupted.
- While a fiber cable is disconnected, be sure to attach the included protective cap on both the Sensor Controller side and the fiber cable side. Leaving the fiber cable with the protective cap not attached, the optical fiber may fail due to any adhered foreign matter.

### **3. Warming Up**

After turning ON the power supply, allow the product to stand for at least 30 minutes before use. The circuits are still unstable immediately after the power supply is turned ON, so measured values may fluctuate gradually.

### **4. Maintenance and Inspection**

Do not use thinner, benzene, acetone or kerosene to clean the Sensor Head, fiber cable and Sensor Controller. If large dust particles adhere to the emitter/receiver of the Sensor Head or Sensor Controller, use a blower brush (used to clean camera lenses) to blow them off. Do not blow the dust particles with your mouth. To remove smaller dust particles, dirt, oil, and fat, wipe gently with a soft cloth (for cleaning lenses). Do not use excessive force to wipe off dust particles. Scratches on the emitter/receiver may cause false operations or measuring errors.

For details on the method for cleaning the ends of fiber cables, refer to ["Connecting Fiber Cable" \(p.34\)](#page-35-0). Clean the ventilation port periodically to prevent any build up of dirt and dust. If the ventilation port is blocked, heat builds up inside and can cause breakdown.

### **5. Sensing Objects**

The product sometimes cannot accurately measure the following types of objects: Transparent objects, objects with an extremely low reflection factor, objects smaller than the spot diameter, objects with a large curvature, excessively inclined objects, target objects with a thin film on the surface etc.

### **6. Effect caused by peripheral lights**

Do not install the Sensor Head in a place where strong light hits the laser emitter/receiver section of the Sensor Head. Also, if an object has a shiny surface, the light from the lighting will be reflected and a malfunction may occur. In such a case, prevent reflection by, for example, covering the light to stop reflection.

[Basic precautions for installation p.26](#page-27-0)

#### **7. Influence by Air Turbulences**

Slow air turbulences around the Sensor Head may disperse measured values. To avoid these possible air turbulences, wrap the Sensor Head with an appropriate cover.

#### **8. Operations Outside Measurement Range**

This sensor is highly sensitive, it may operate incorrectly outside the measurement range (too close in). In such a case, the problem can be solved by reducing the exposure time.

## <span id="page-8-0"></span>**Editor's Note**

#### ■ Meaning of Symbols

Menu items that are displayed on the main or sub-display, and windows, dialog boxes and other GUI elements displayed on the personal computer are indicated enclosed by brackets [ ].

#### ■ **Visual Aids**

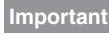

Indicates points that are important to achieve the full product performance, such as operational precautions.

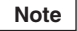

Indicates application procedures.

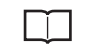

Indicates pages where related information can be found.

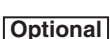

Indicates that the setting is optional in a configuration procedure.

## <span id="page-9-0"></span>**Copyrights and Trademarks**

- Windows, Windows XP, Windows Vista, Windows 7, and Windows 8 are registered trademarks of Microsoft Corporation in the USA and other countries.
- Other system names and product names that appear in this manual are the trademarks or registered trademarks of the respective companies.

## <span id="page-9-1"></span>**Notice**

- Photocopying, duplication, or copying of all or part of this manual without permission is prohibited.
- Please understand that the specifications and other contents of this manual are subject to change for improvement without notice.
- Every effort has been made to ensure the accuracy of the contents of this manual, but if you should notice any mistake, questionable section, or the like in this manual, please contact an OMRON branch or sales office.
- If you do so, please also tell us the manual number, which is found at the end of the manual.

## **Table of Contents**

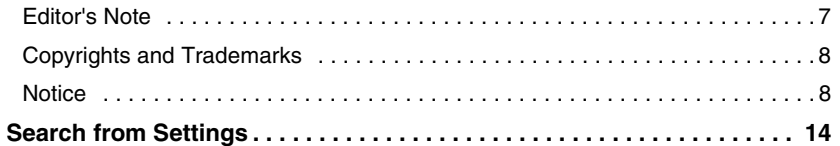

## **[1.Basic configuration](#page-16-1)**

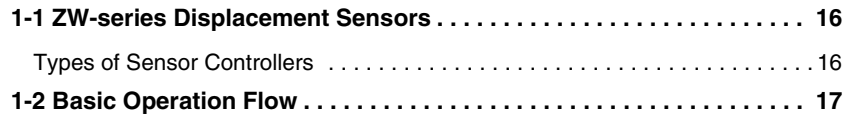

## **[2.Installation and Connections](#page-20-1)**

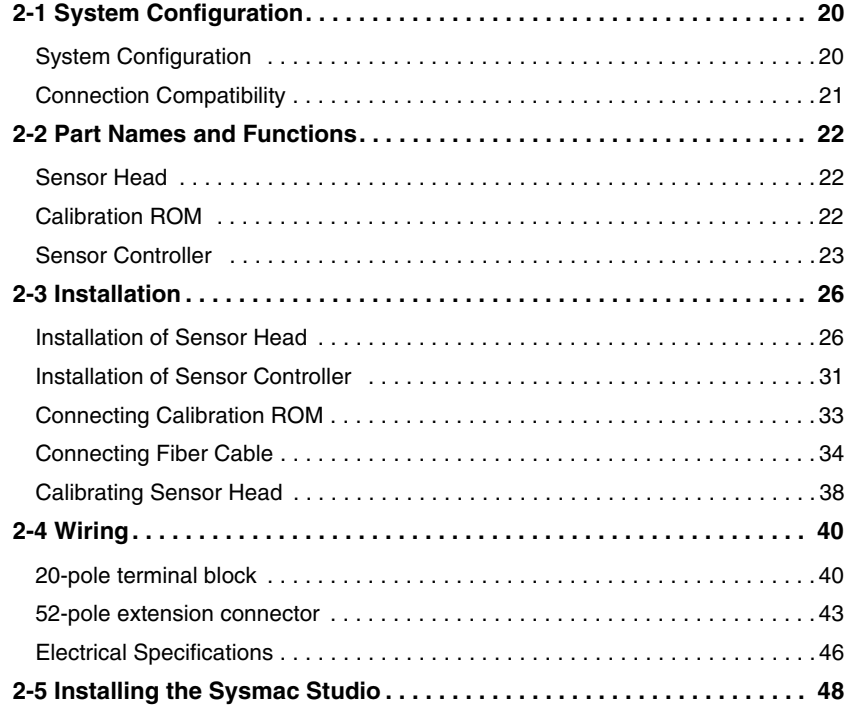

## **[3.Basic Operation](#page-50-1)**

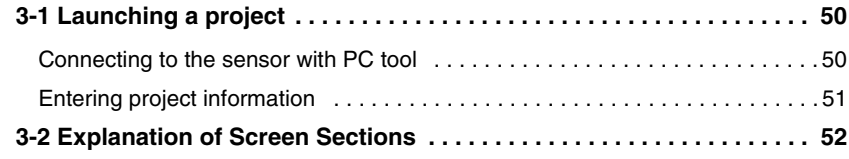

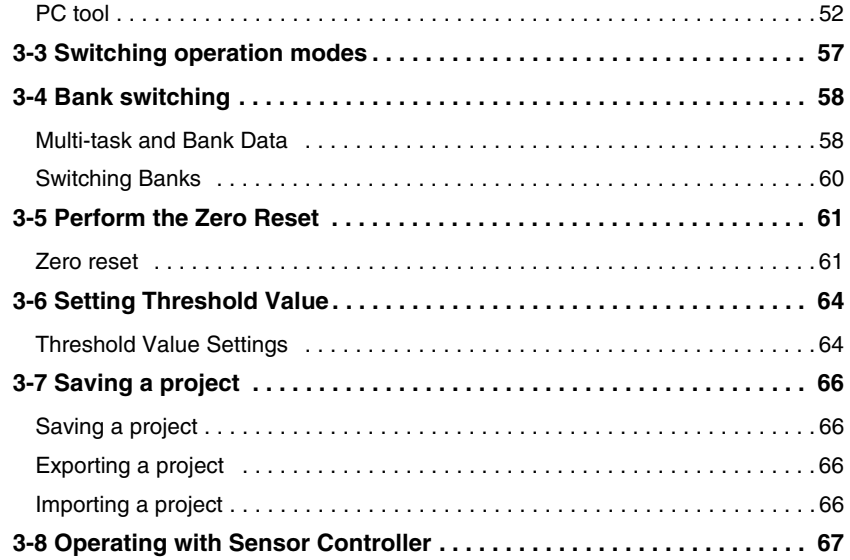

## **[4.Settings for Function](#page-70-1)**

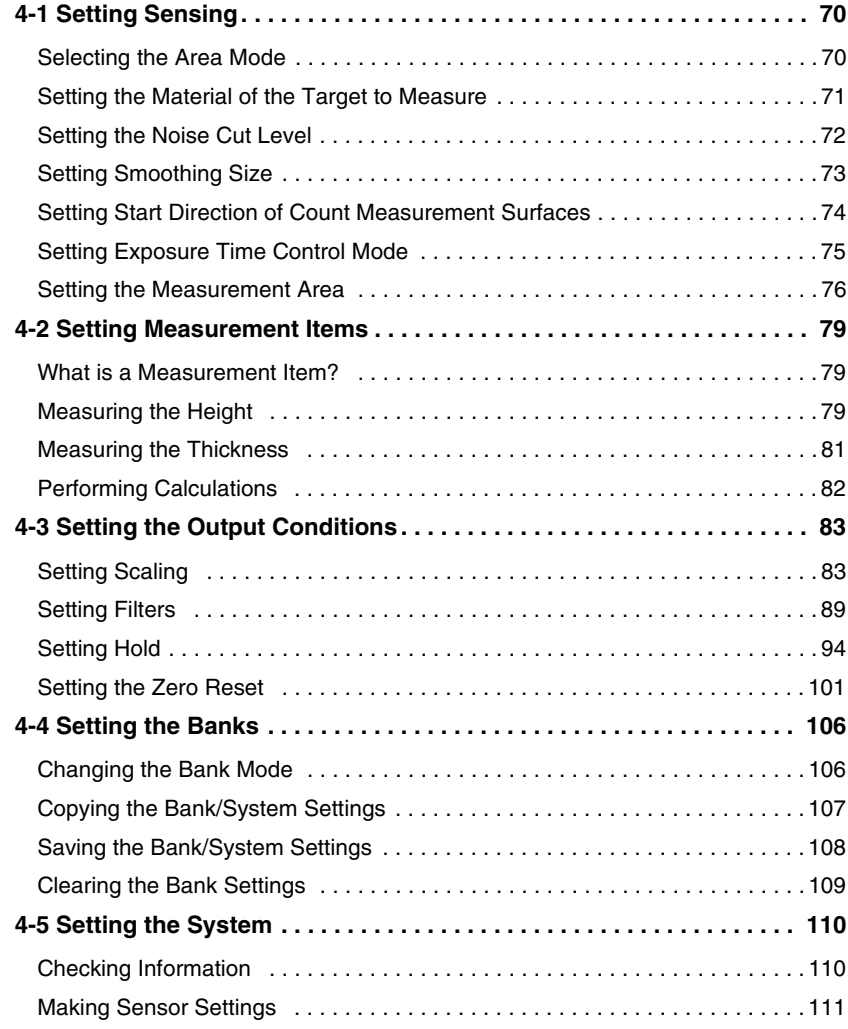

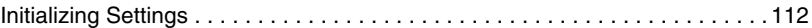

## **[5.Convenient Functions](#page-116-1)**

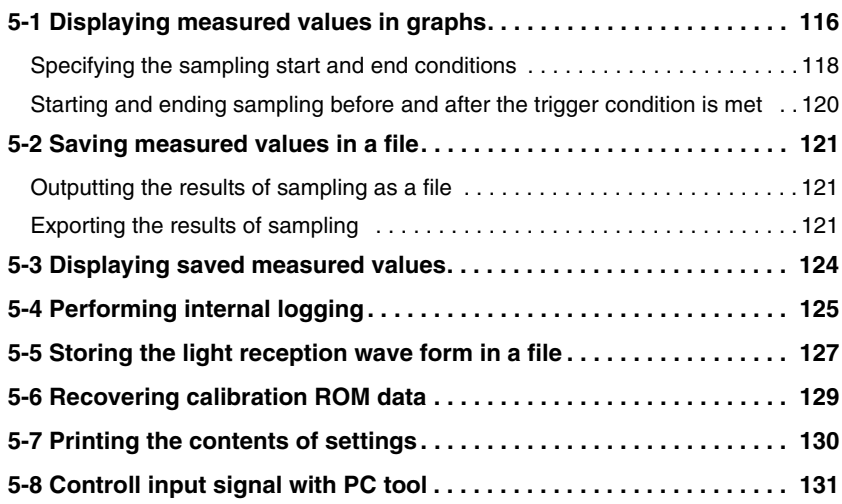

## **[6.Communications with External Devices](#page-134-1)**

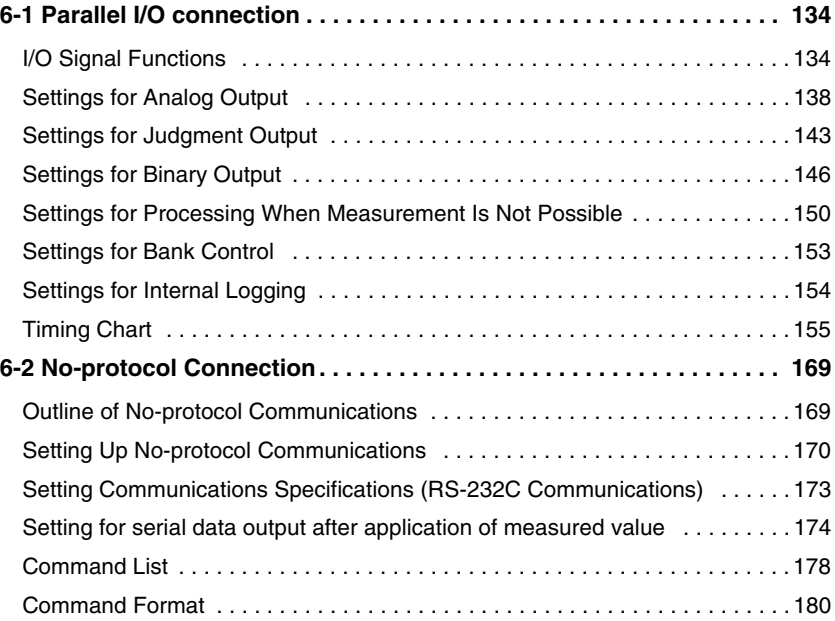

## **[7.Offline Settings](#page-204-1)**

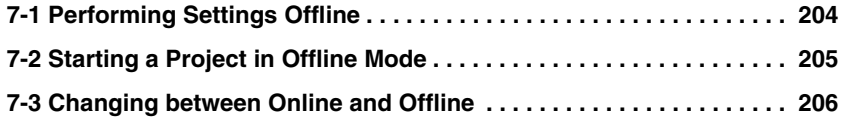

## **[8.Troubleshooting](#page-208-1)**

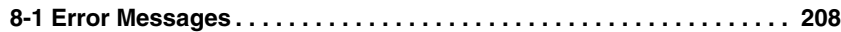

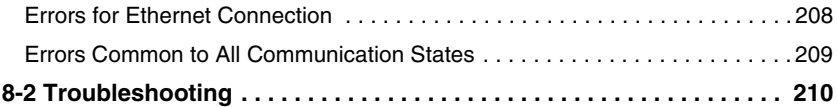

## **[9.Sensor controller operations](#page-214-1)**

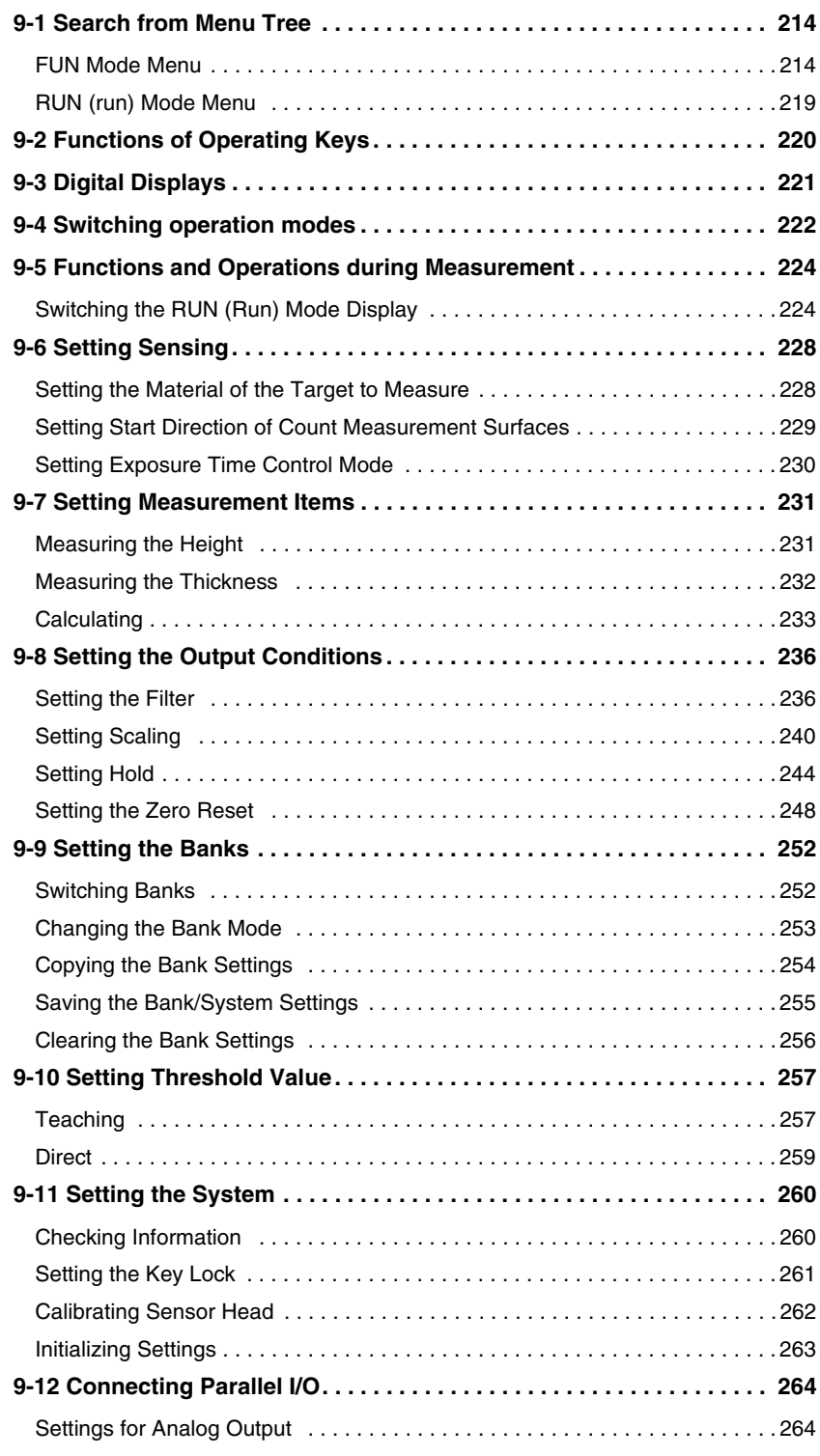

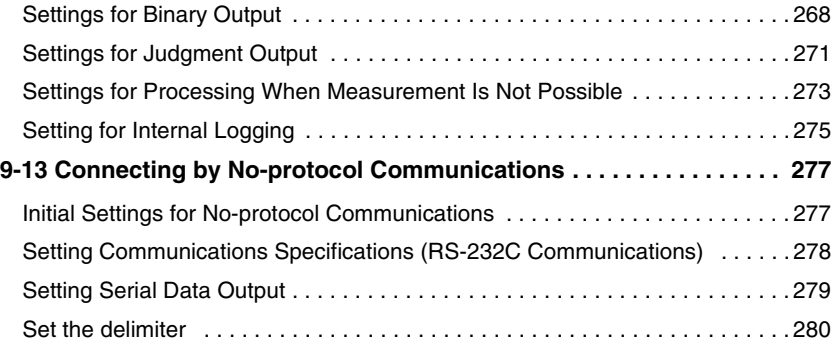

## **[10.APPENDICES](#page-282-1)**

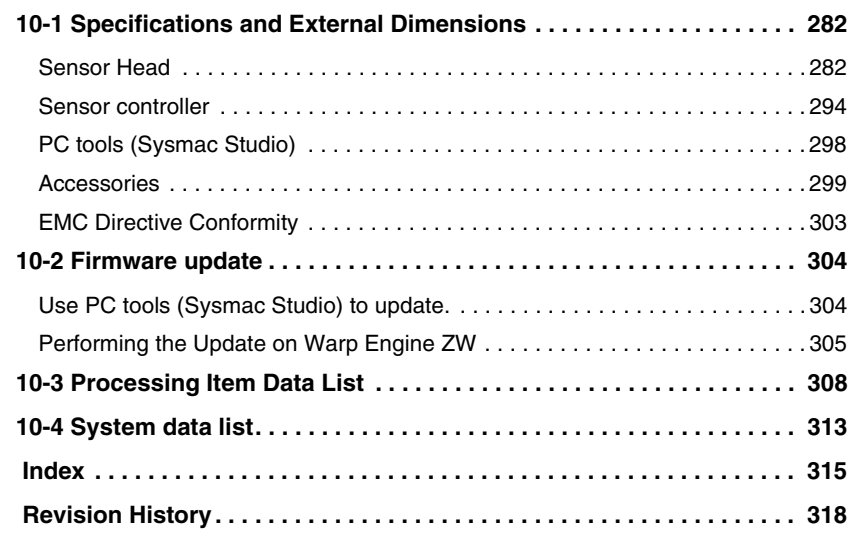

## <span id="page-15-0"></span>**Search from Settings**

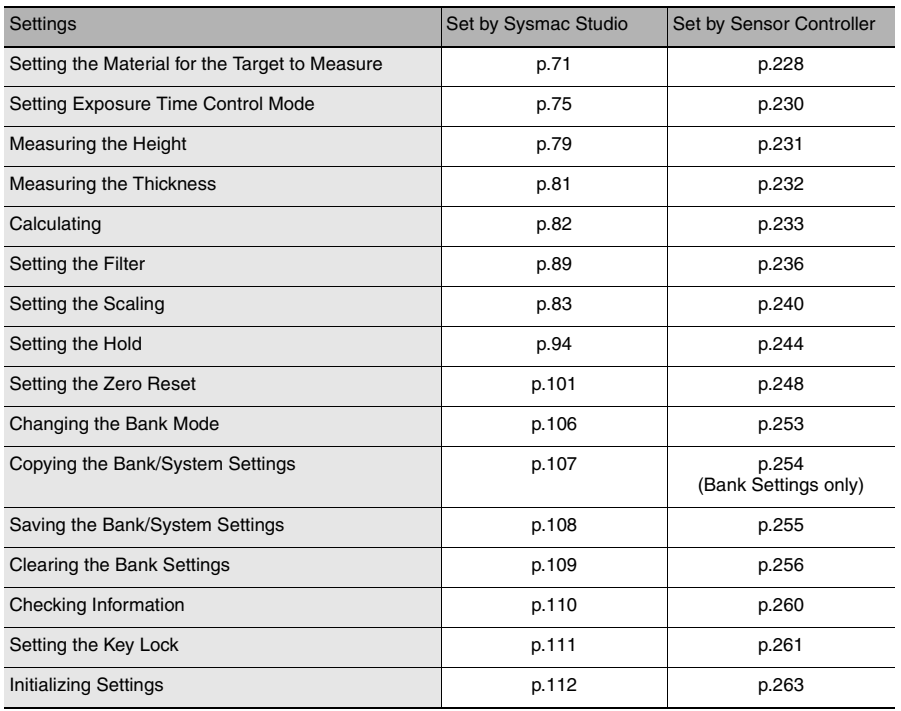

 **1**

## <span id="page-16-1"></span><span id="page-16-0"></span>**Basic configuration**

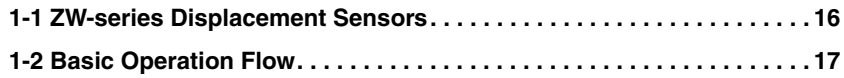

## <span id="page-17-0"></span>**1-1 ZW-series Displacement Sensors**

The ZW-series is a line of fiber coaxial displacement sensors.

They consist of Sensor Head and Sensor Controller, calibration ROM, and exclusive setting PC tool which runs on personal computers for system settings and monitoring.

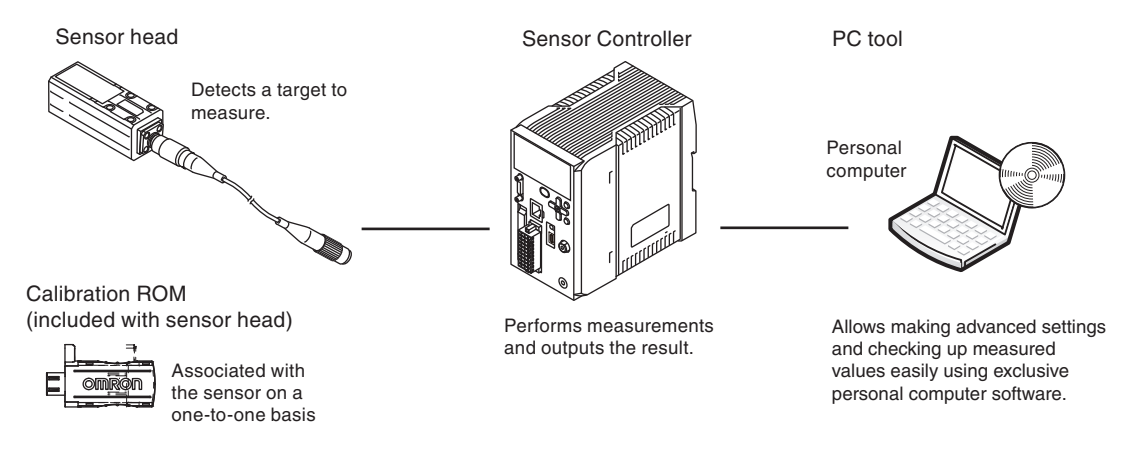

## <span id="page-17-1"></span>**Types of Sensor Controllers**

The ZW Series has two types of Controllers (hereinafter be referred to as "Sensor Controller" in this document.). Differences are described below.

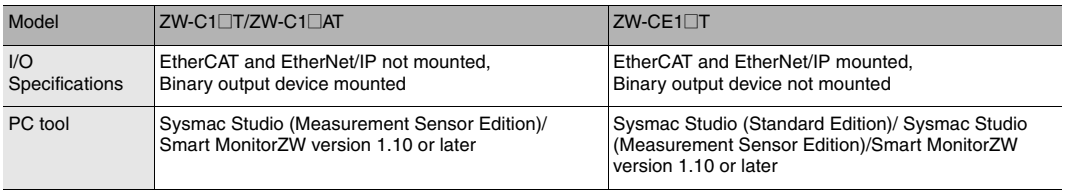

## <span id="page-18-0"></span>**1-2 Basic Operation Flow**

The following is the basic operation flow for ZW Series.

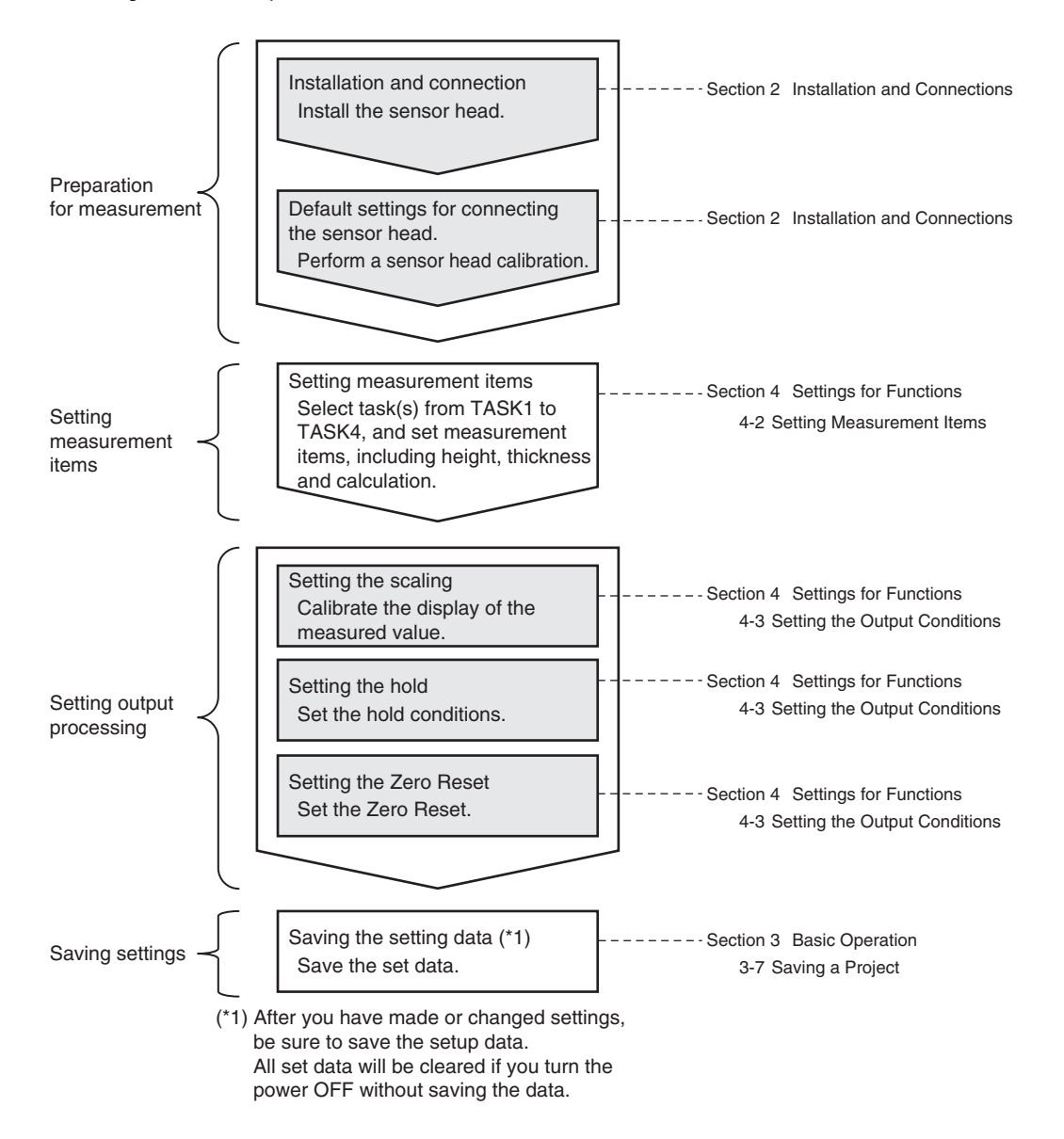

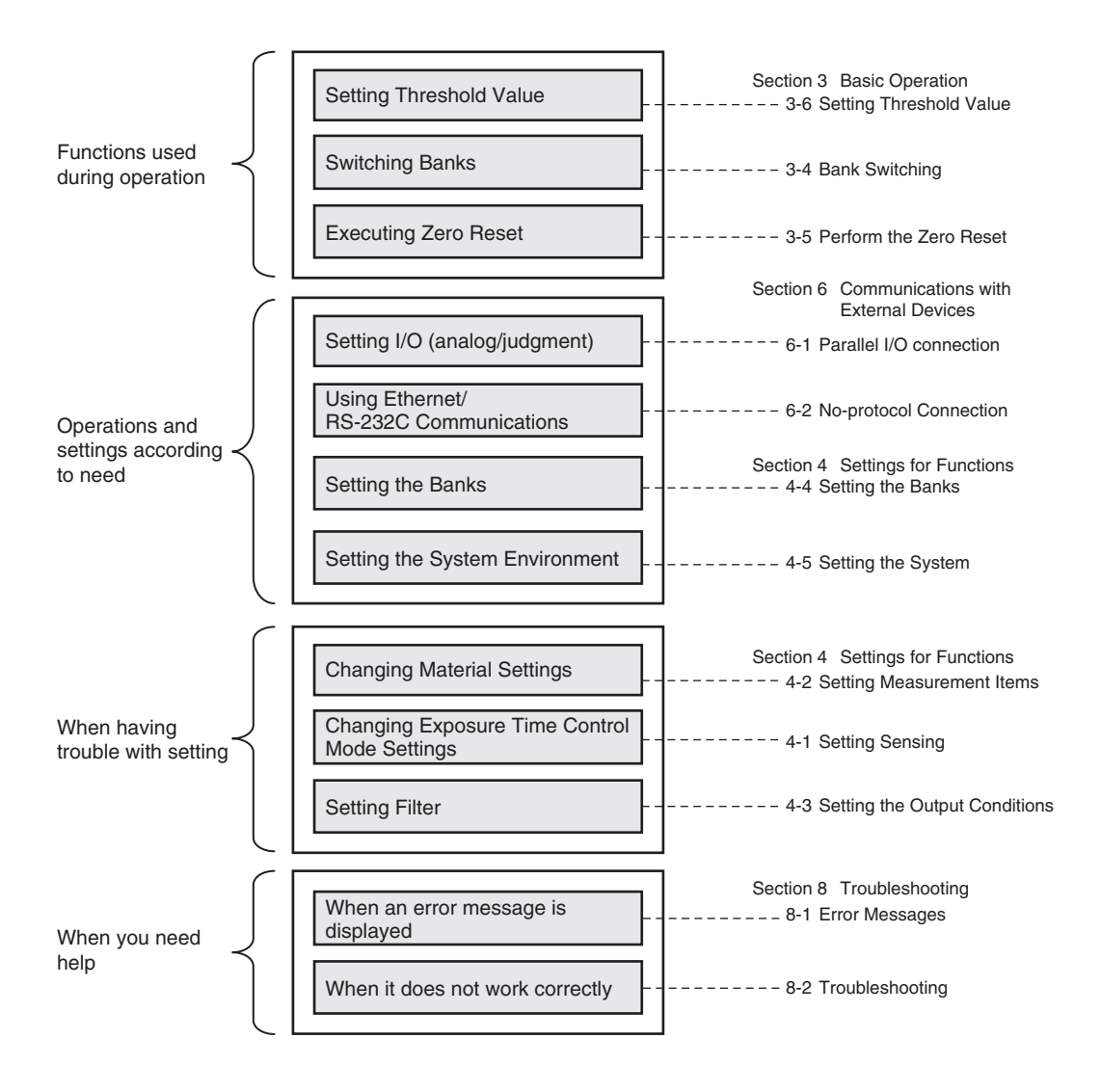

## <span id="page-20-1"></span><span id="page-20-0"></span>**Installation and Connections**

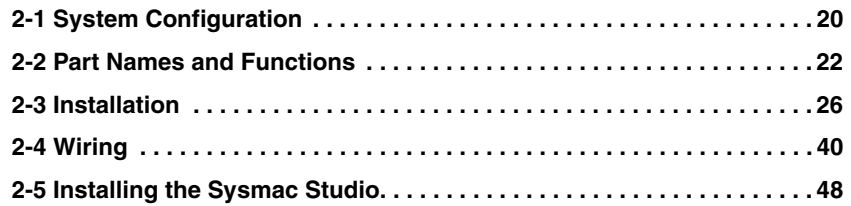

## <span id="page-21-0"></span>**2-1 System Configuration**

## <span id="page-21-1"></span>**System Configuration**

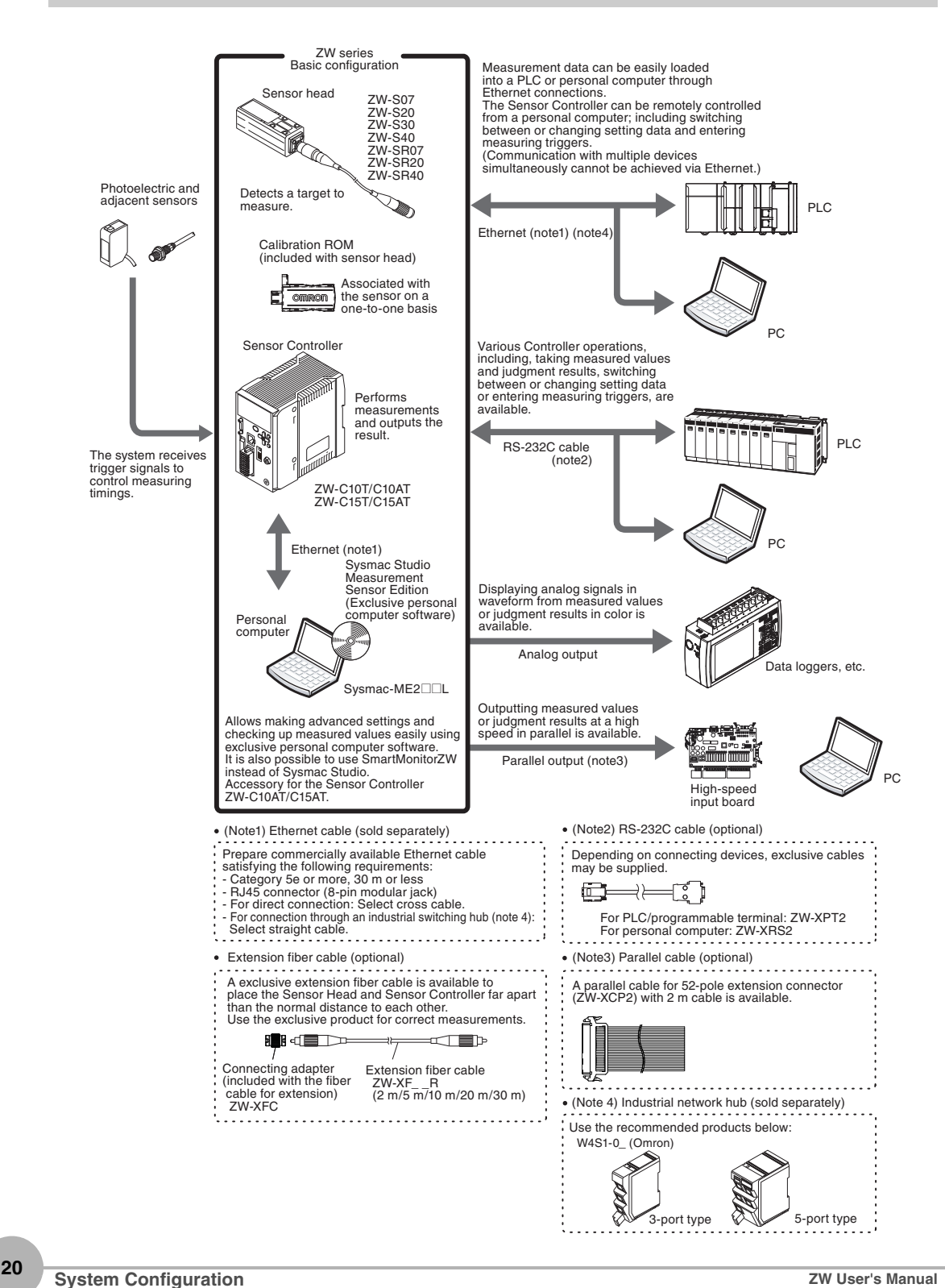

## <span id="page-22-0"></span>**Connection Compatibility**

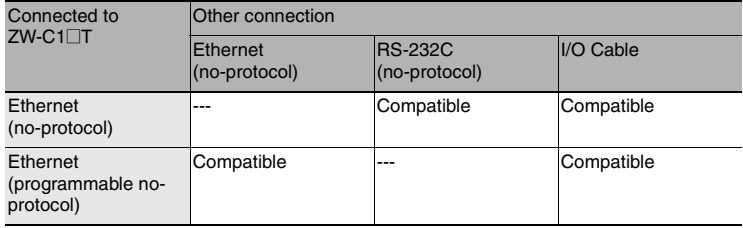

#### **Important**

Can be connected simultaneously via Ethernet with PC tools (Sysmac Studio, SmartMonitorZW) and another device (PLC etc). Can be connected simultaneously via Ethernet with PC tools (Sysmac Studio, SmartMonitorZW) and another device (PLC etc). The port number for the PC tool is fixed to 9600. When connecting different devices, set the port number to other than 9600 (default value is 9601).

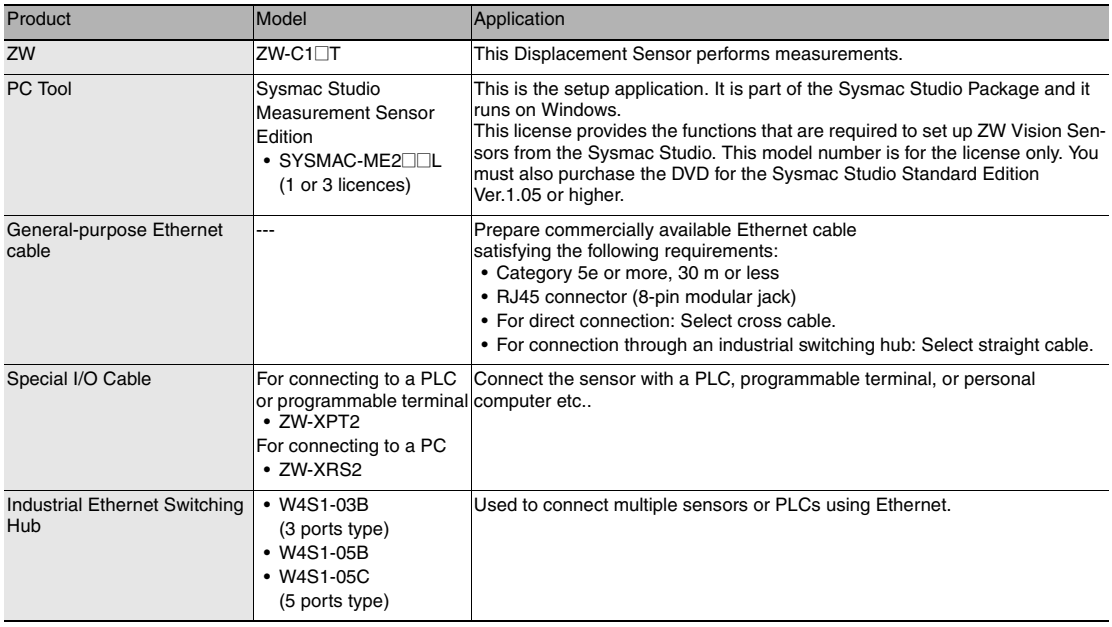

## <span id="page-23-0"></span>**2-2 Part Names and Functions**

The following describes the names and functions of parts of the Sensor Head, Calibration ROM and Sensor Controller.

## <span id="page-23-1"></span>**Sensor Head**

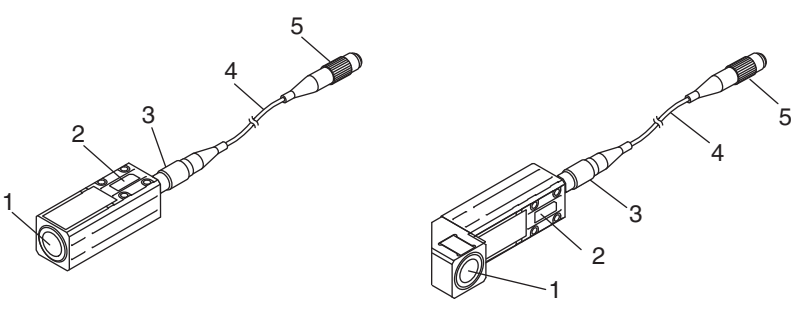

Straight type **Right angle type** Right angle type

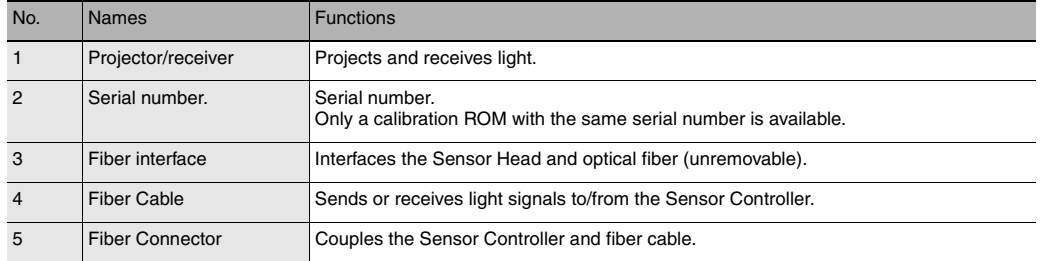

## <span id="page-23-2"></span>**Calibration ROM**

This ROM is associated with the sensor on a one-to-one basis, and operates connected to the Sensor Controller.

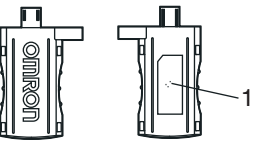

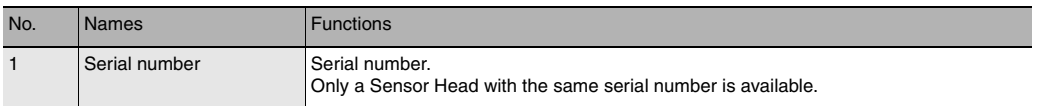

### **Important**

Use with the Calibration ROM always connected. If the Calibration ROM is not connected, an error is displayed.

<span id="page-24-0"></span>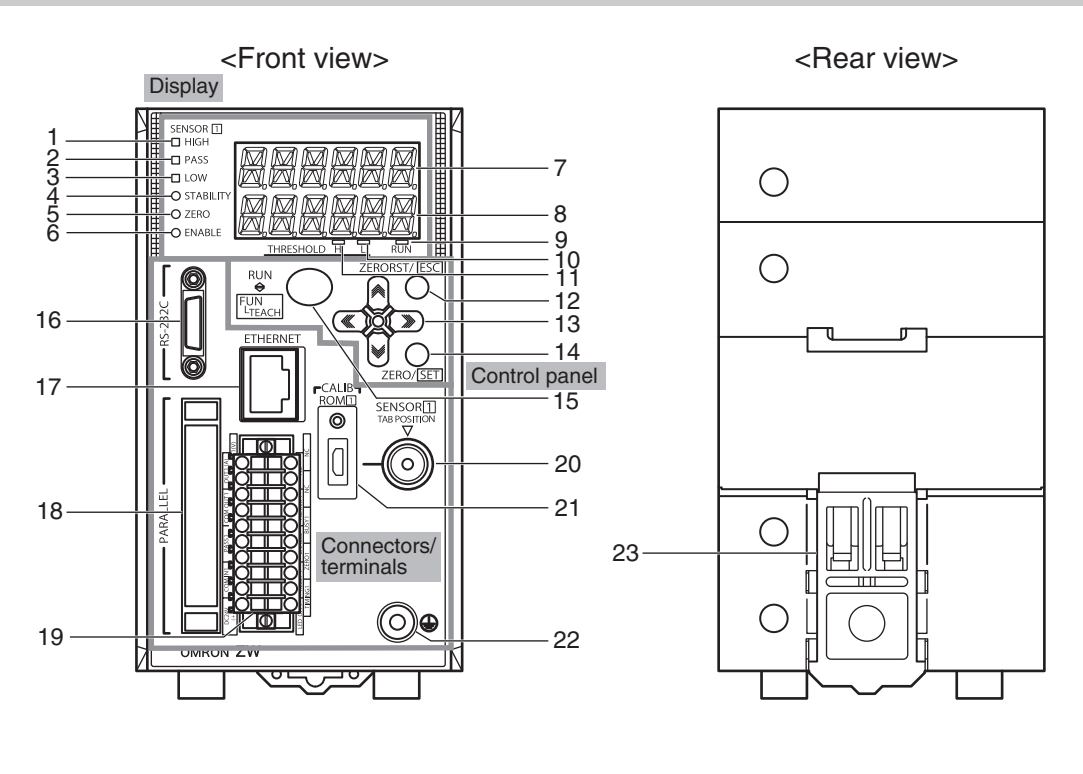

<Bottom view>

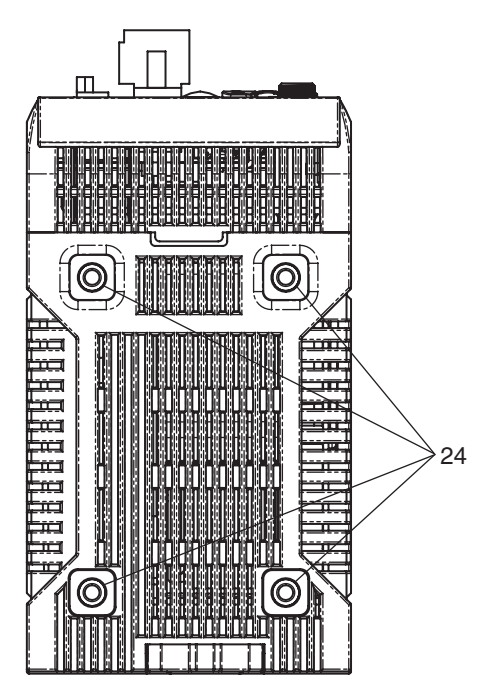

### ● **Display**

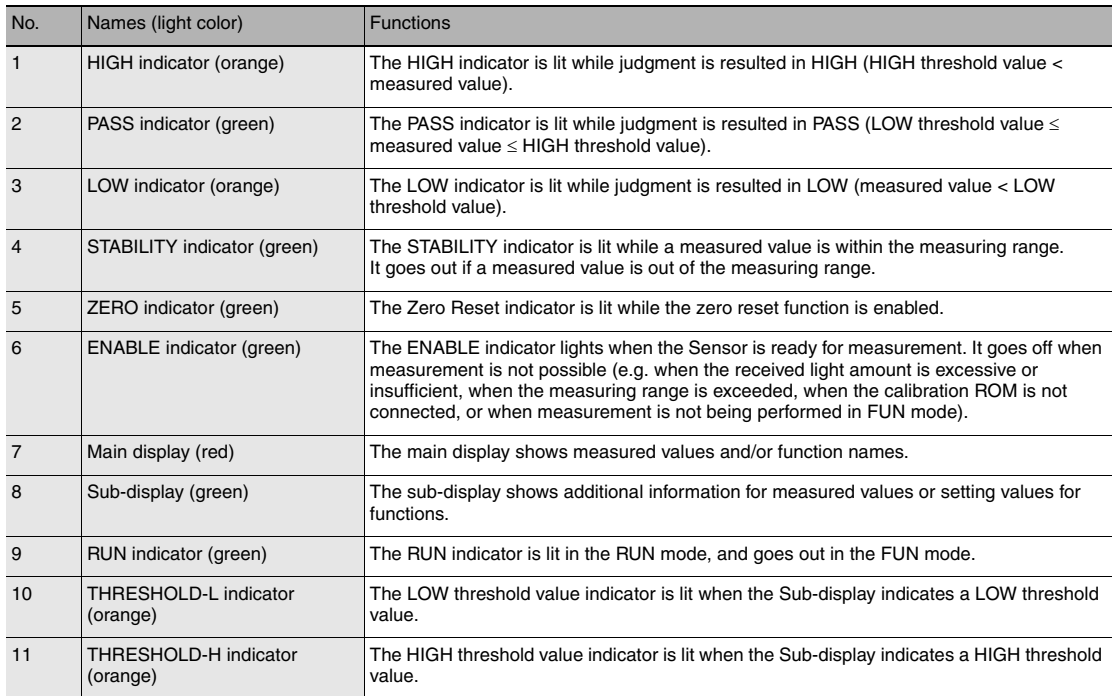

### ● **Control panel**

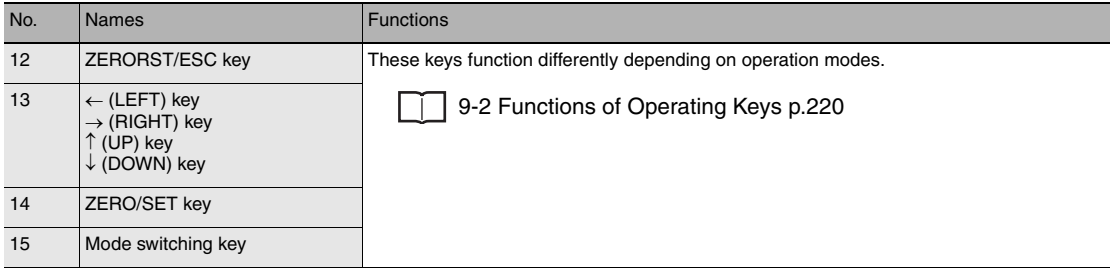

#### ● **Connectors/terminals**

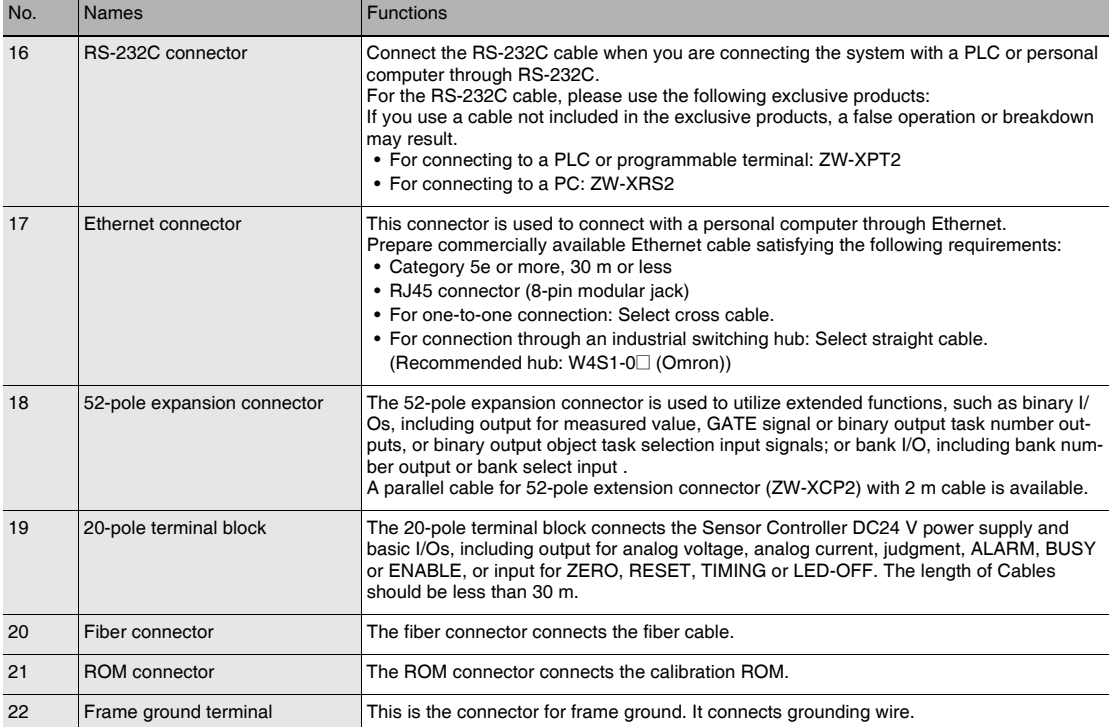

## **Rear view**

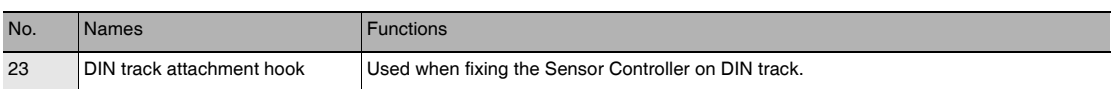

## **Bottom view**

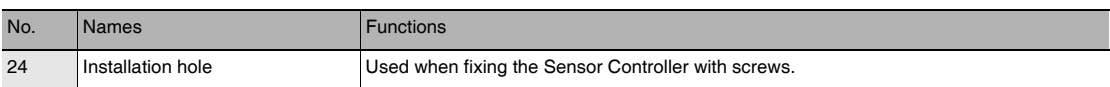

## <span id="page-27-1"></span>**2-3 Installation**

## <span id="page-27-2"></span>**Installation of Sensor Head**

### **Installation procedure**

*1* **Place the Sensor Head with an appropriate distance from the target to measure, fixing it by tightening four M3 screw inserted into their respective installation holes.** Tightening torque: 0.54 N • m

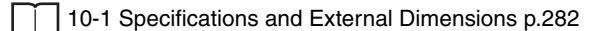

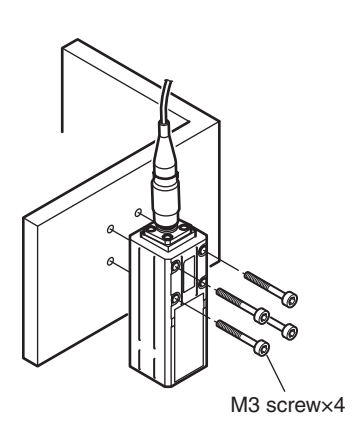

#### **Important**

- For the location screw holes, see the external dimensions.
- When measuring on a high-reflectivity object, such as a mirror or wafer, false measured values beyond the measuring range may be outputted. When an object with diffuse reflection is used, we recommend installing and adjusting while watching the position of the spot.

#### <span id="page-27-0"></span>**Basic precautions for installation**

Do not install the Sensor Head in a place where strong light hits the laser emitter/receiver section of the Sensor Head. Also, if an object has a shiny surface, the light from the lighting will be reflected and a malfunction may occur. In such a case, prevent reflection by, for example, covering the light to stop reflection.

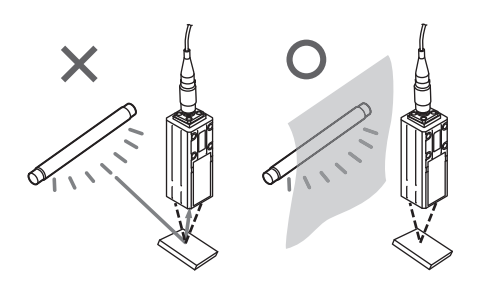

## **Measuring range**

With the ZW series, the measurement center distance is expressed as 0 with the NEAR side as + and the FAR side as -.

### **Straight type**

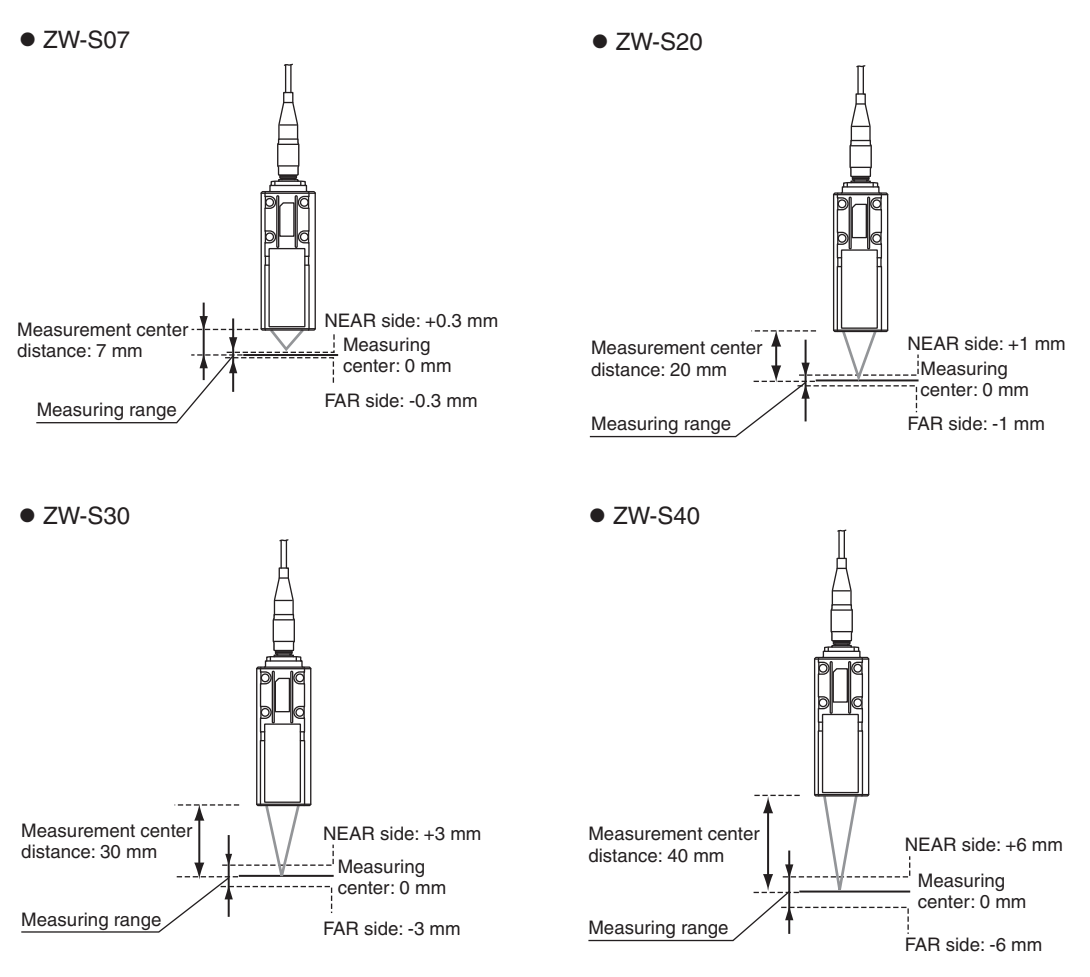

### **Right angle type**

#### $\bullet$  ZW-SR07  $\bullet$

#### $\bullet$  ZW-SR20

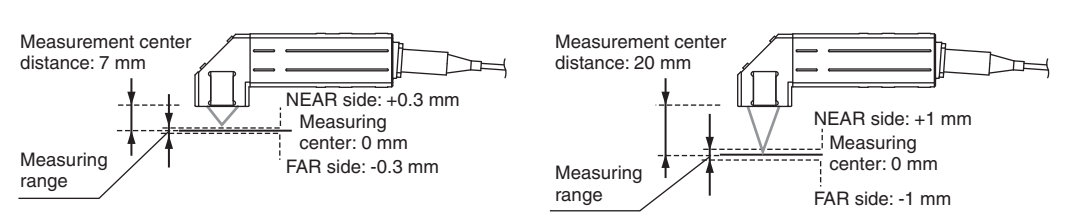

 $\bullet$  ZW-SR40

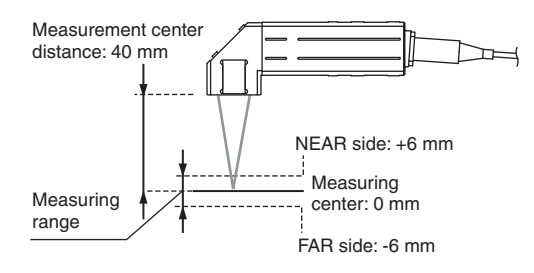

## **Mutual interference**

When using two or more Sensor Heads next to each other, mutual interference will not occur if other beam spots are outside the ■ areas in the following diagrams.

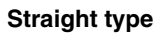

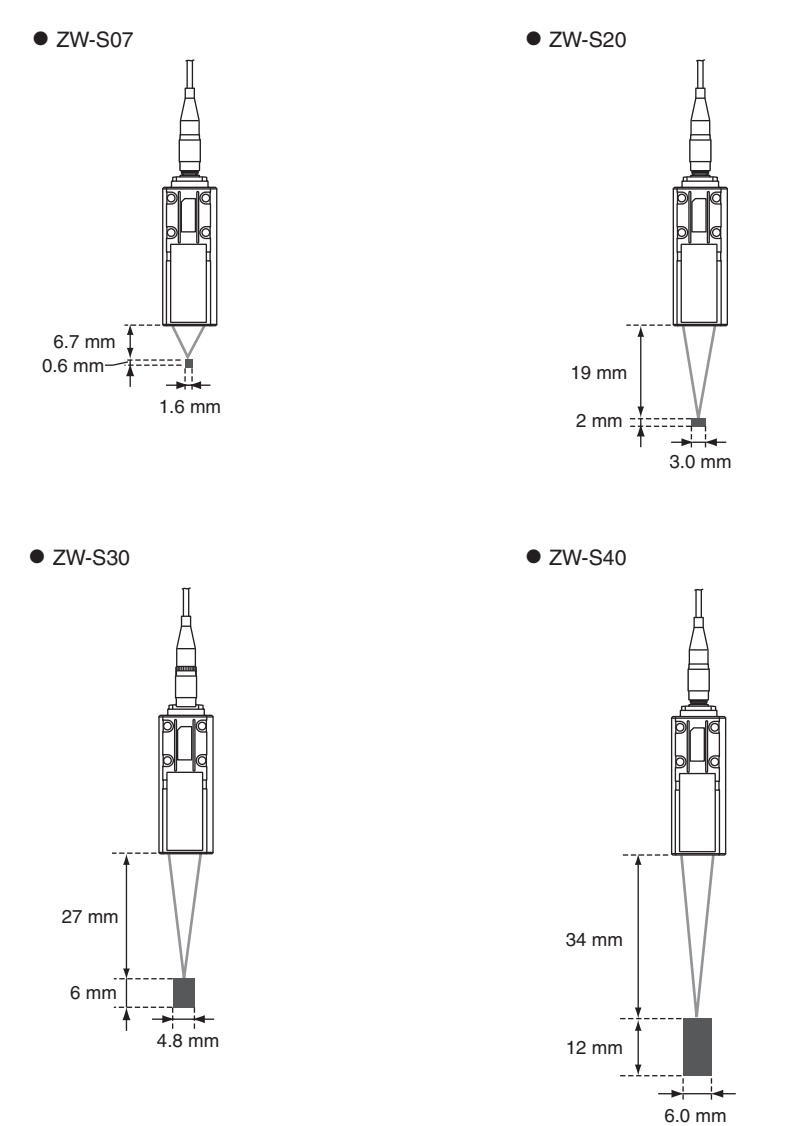

## **Right angle type**

 $\bullet$  ZW-SR07  $\bullet$ 

 $\bullet$  ZW-SR20

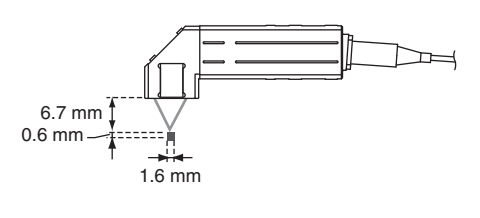

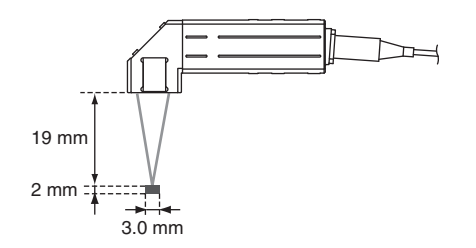

#### $\bullet$  ZW-SR40

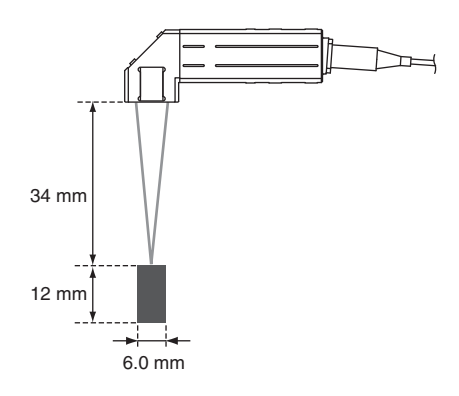

## <span id="page-32-0"></span>**Installation of Sensor Controller**

### **Precautions for installation**

Install the Sensor Controller in the orientation indicated by the circle mark in the following figure. Do not install it laying on its side or upside down.

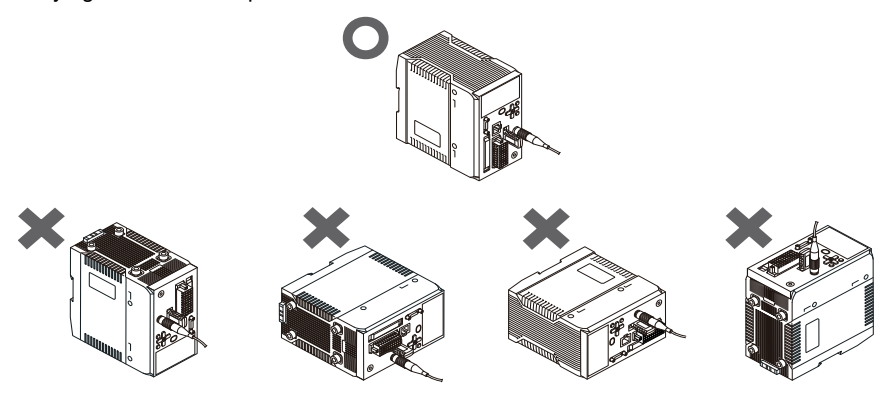

For adequate intake and/or exhaust, keep the Sensor Controller clear by 30 mm or more on its top, and by 10 mm or more from either side.

To secure the Sensor Head and cables connected safely, keep the front of the Sensor Controller clear by 65 mm or more.

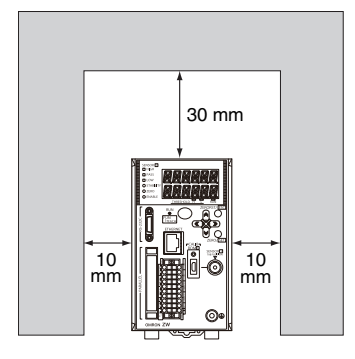

If more than one Sensor Controller must be placed in parallel, place them 10 mm or more apart each other, keep them clear by 30 mm or more on their top and 30 mm or more under them.

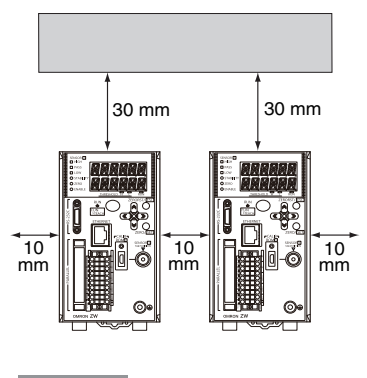

**Important**

Do everything possible to avoid installation in a location with vibration.

 $\mathbf{v}$ 

### **Installing on the DIN track**

The following describes how to attach the Sensor Controller on a 35 mm-wide DIN track.

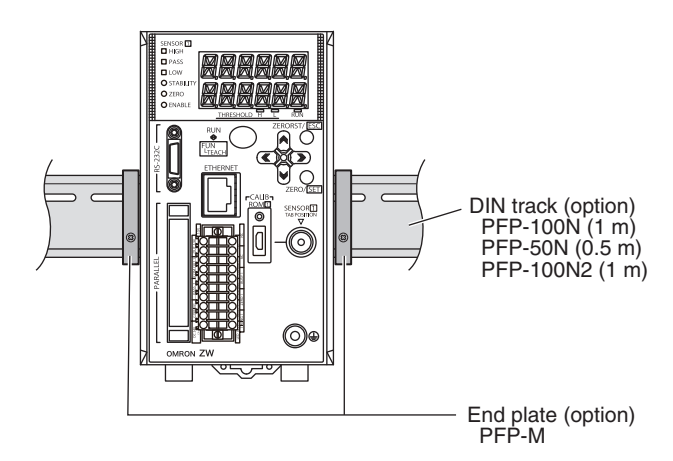

#### **Installation procedure**

- *1* **Hook the upper edge of the Sensor Controller's back slot onto the upper edge of the DIN track.**
- *2* **Push the Sensor Controller down onto the DIN track until the DIN track attachment hook is locked.** Push in until you hear a "click" sound.

WWWWW **TITULIDINA** DIN track attachment hook

#### **Important**

Always hook the upper edge of the slot on the Sensor Controller's back first onto the DIN track. Hooking the Sensor Controller starting from the lower edge of the slot may impair the mounting strength. After completely installing the Sensor Controller, make sure that it is securely fixed.

#### **Removal procedure**

- *1* **Pull DIN track attachment hook downwards using a slotted screwdriver or an equivalent.**
- *2* **Lift up the Sensor Controller from the lower side, and remove it from the DIN track.**

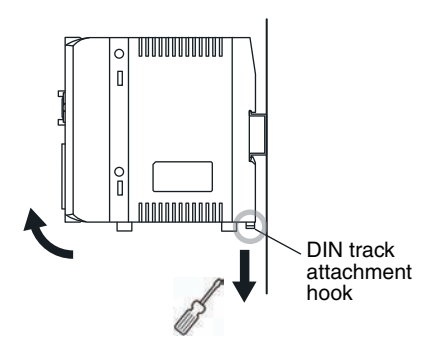

### **Installing on bottom**

The following describes how to attach the Sensor Controller on its bottom.

*1* **Drill four installation holes on the base.**

#### **Important**

For the location installation holes, see the external dimensions.

> [10-1 Specifications and External Dimensions](#page-283-2)  [p.282](#page-283-2)

*2* **Tighten four M4 screws to fix the Sensor Controller on the base.**

Tightening torque: 1.2 N • m Sensor Controller thread depth: 6 mm

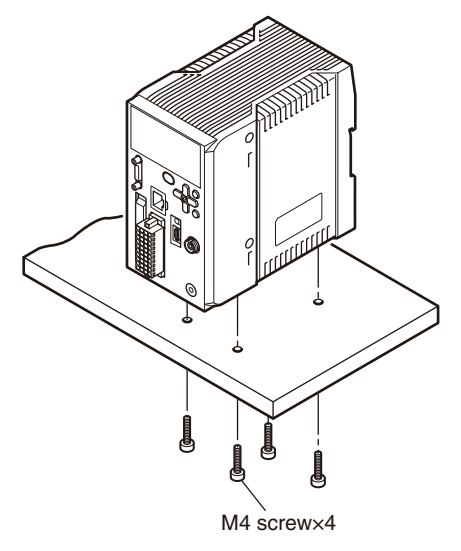

## <span id="page-34-0"></span>**Connecting Calibration ROM**

To connect the calibration ROM to the Sensor Controller, follow the steps below:

- *1* **Connect the calibration ROM to the ROM connector on the Sensor Controller.**
- *2* **Fix the calibration ROM by tightening the supplied M2 screw.**

Tightening torque: 0.15 N • m max.

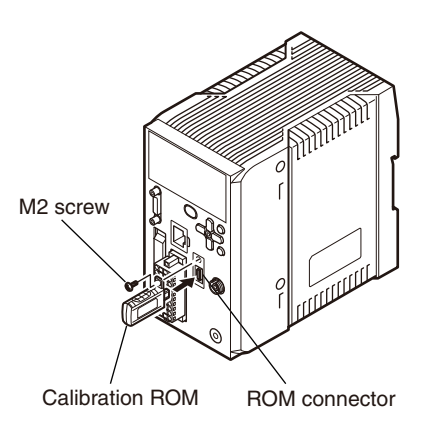

**Important**

- Before connecting or disconnecting the calibration ROM, make sure that the Sensor Controller's power supply is turned OFF. The Sensor Controller may break down if the calibration ROM is connected while the power is ON.
- Use with the Calibration ROM always connected. If the Calibration ROM is not connected, an error is displayed.
- Only a calibration ROM and Sensor Head with a same serial number are compatible. When connecting a calibration ROM with a Sensor Head, make sure that they have a same serial number, or measurement cannot be performed correctly.

 $\boldsymbol{\mathsf{N}}$ 

## <span id="page-35-1"></span><span id="page-35-0"></span>**Connecting Fiber Cable**

Connect the fiber cable on the Sensor Head to the Sensor Head connector on the Sensor Controller as follows:

*1* **Remove the protective caps from the Sensor Controller's fiber connector and the fiber cable.**

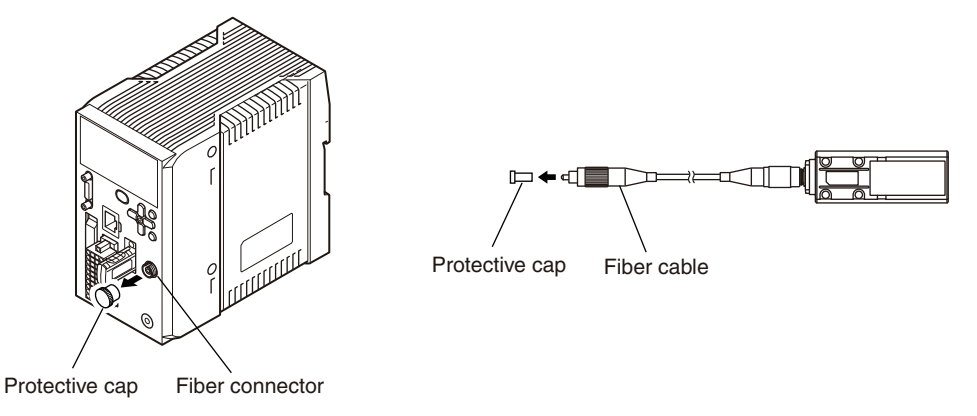

**Important**

Do not discard but keep the protective cap handy.

*2* **Mate the convex section on the fiber cable with the groove on the fiber connector and turn the threaded section clockwise while pushing in (see figure 1).**

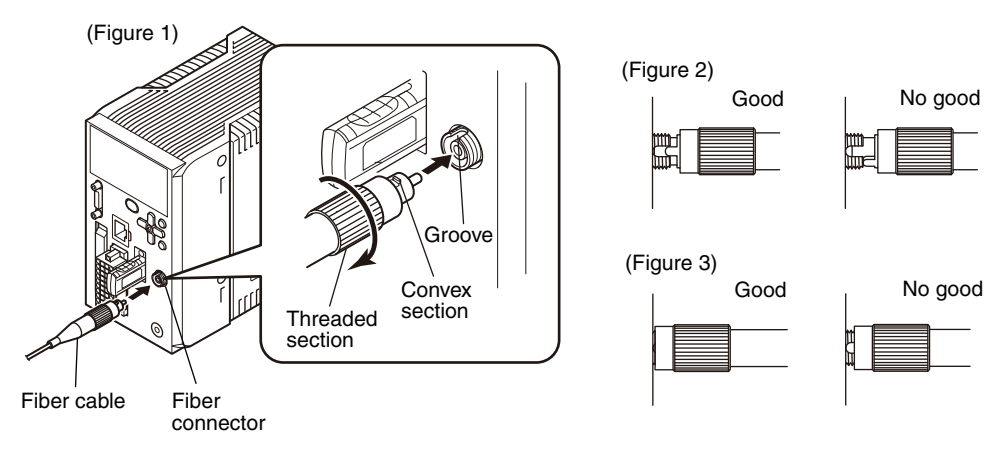

In the "No good" status in figure 2 and figure 3, optic signals cannot be transmitted and correct measurement is not possible. Always check that the system is in the "Good" status.
#### **Important**

<span id="page-36-0"></span>• Handling fiber cables

Use them in compliance with the following.

-Fiber cable bend radiuses must be at least 20 mm.

-Do not let bending cause stress at the connecting section of a fiber connector.

-Do not yank hard on a fiber cable.

-Do not step on a fiber cable or place anything heavy on it.

• Do not touch the end surface of a fiber cable, or the cable may be degraded in performance. Should the end surface be touched or soiled, wipe the dirt away using a commercially available cleaner exclusive for fiber or dry and soft cloth. Do not use a cloth moistened with alcohol, or the dirt may be reattached.

We recommend the following product as the fiber cleaner.

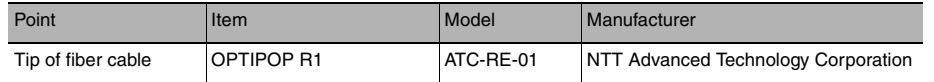

• Use the optional ZW-XCL when cleaning the groove of the fiber connector.

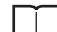

[Fiber connector cleaner p.300](#page-301-0)

- The fiber cable and fiber connectors should not be left with their protective caps removed, not even for a short period of time. Leaving them unprotected can let dirt get on the end surface and cause performance deterioration.
- Calibrate the Sensor Head after removing and inserting a fiber cable.

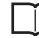

[Calibrating Sensor Head p.38](#page-39-0)

### **Extending fiber cable**

To extend the fiber cable on the Sensor Head, use an extension fiber cable and connecting adapter.

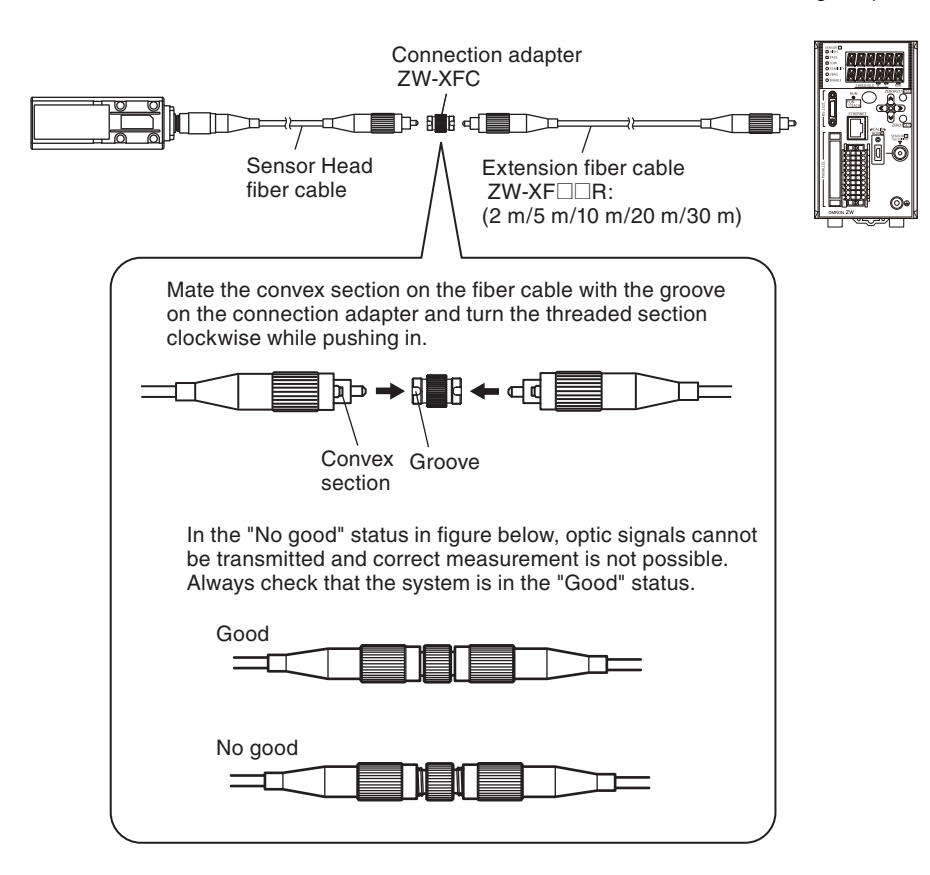

Extension fiber cable (option)

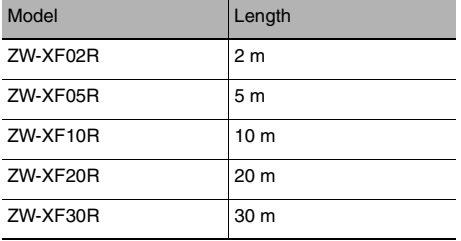

#### Connecting adapter (option)

Model ZW-XFC

#### **Important**

- The connection adapter (ZW-XFC) comes packed together with the extension fiber cable (ZW-XF $\square\square$ R).
- Never use any extension fiber cable and/or connecting adapter other than those specified in the above.
- Hold the combined length of the normal and extension fiber cables to no more than 32 m.
- Only one fiber cable is allowed to extend the normal fiber cable. Never use two or more extension fiber cable connected together.
- Do not touch the end surface of a fiber cable, or the cable may be degraded in performance. Should the end surface be touched or soiled, wipe the dirt away using a commercially available cleaner exclusive for fiber or dry and soft cloth. Do not use a cloth moistened with alcohol, or the dirt may be reattached. We recommend the following product as the fiber cleaner.

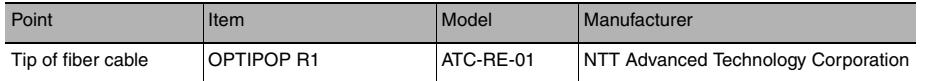

• Use the optional ZW-XCL when cleaning the groove of the fiber connector.

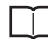

[Fiber connector cleaner p.300](#page-301-0)

- The fiber cable and fiber connectors should not be left with their protective caps removed, not even for a short period of time. Leaving them unprotected can let dirt get on the end surface and cause performance deterioration.
- Calibrate the Sensor Head after removing and inserting an optical fiber.

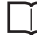

[Calibrating Sensor Head p.38](#page-39-0)

**37**

## <span id="page-39-0"></span>**Calibrating Sensor Head**

Calibrate the Sensor Head by obtaining the dark data in the no-incoming light status.

• When removing and inserting a fiber cable from/to the Sensor Controller (Including the initial connection).

• When extending a fiber cable.

The calibration data is stored inside the Sensor Controller. Therefore, if the sensor head is calibrated once, as long as the fiber connection state does not change (if it is not disconnected from or connected to the Sensor Controller or an extension added), this operation is not needed each time.

The Sensor Head should be calibrated without any object within the measuring range or with the tip of the Sensor Head shielded from light with an object with diffuse reflection.

(Correct calibration is not possible with a transparent object, semi-transparent object, or mirror. )

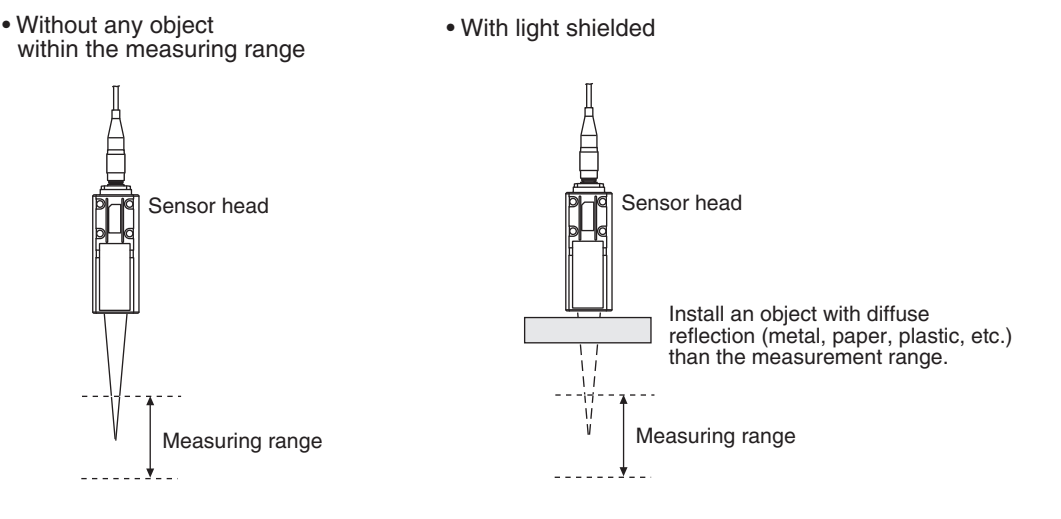

*1* **Set the operation mode to FUN mode.**

[3-3 Switching operation modes p.57](#page-58-0)

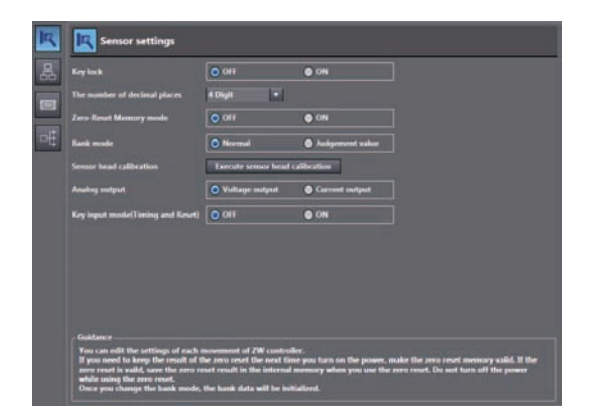

 **Explorer pane : [Device Group] | [(Sensor Name)] | [System] | [System Data] (double click)** → Edit pane: [Sensor Settings] icon (**Defa**)

*2* **Click [Sensor head calibration] - [Execute sensor head calibration].**

Sensor head calibration is executed.

#### **Important**

#### **When Sensor Head calibration fails**

If the Sensor Head is calibrated in an inappropriate environment, an error is displayed on the main display. If this happens, chack the environment and try again. If an error continues even after calibrating the Sensor Head in an appropriate environment, the fiber connector on the Sensor Head or Sensor Controller may be stained. Clean the fiber cable or fiber connector referring to [p.35.](#page-36-0)

#### **Note**

Calibrating Sensor Head can also be set by the operating keys on the Sensor Controller.

[Calibrating Sensor Head p.262](#page-263-0)

**39**

## **2-4 Wiring**

## <span id="page-41-0"></span>**20-pole terminal block**

Used for judgment output, control input, etc.

Compatible cable specifications: AWG 18 to 28, pin processed length: 7 mm

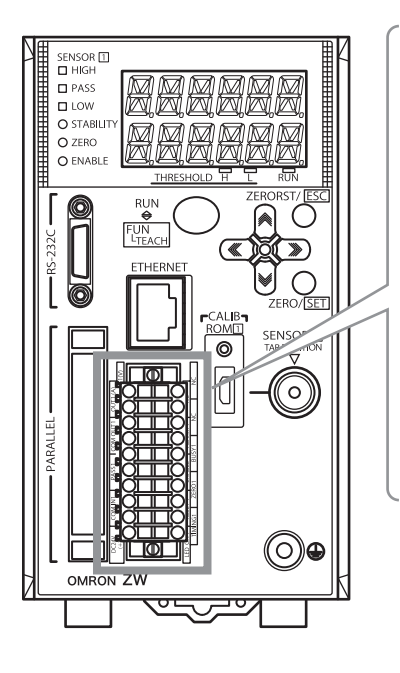

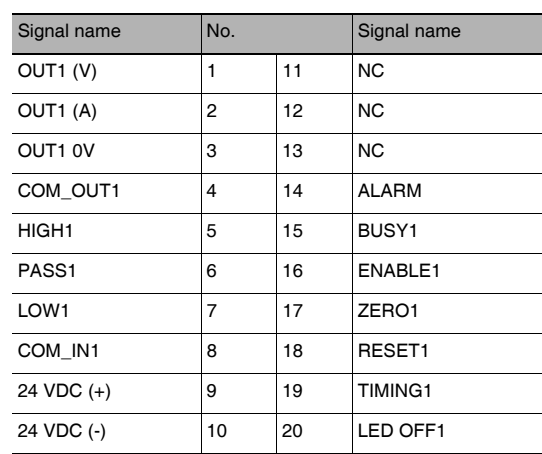

#### **Important**

- Wire the power supply separate from other devices. Wiring together with other devices or using the same duct could cause a false operation or damage the sensor.
- Do not turn off the power during initial processing immediately after the Sensor Controller power is turned on, as the memory inside the Sensor Controller is being accessed. This may corrupt the data.
- Cut the unnecessary signal lines so that they do not touch other signal lines.
- The length of Cables should be less than 30 m.

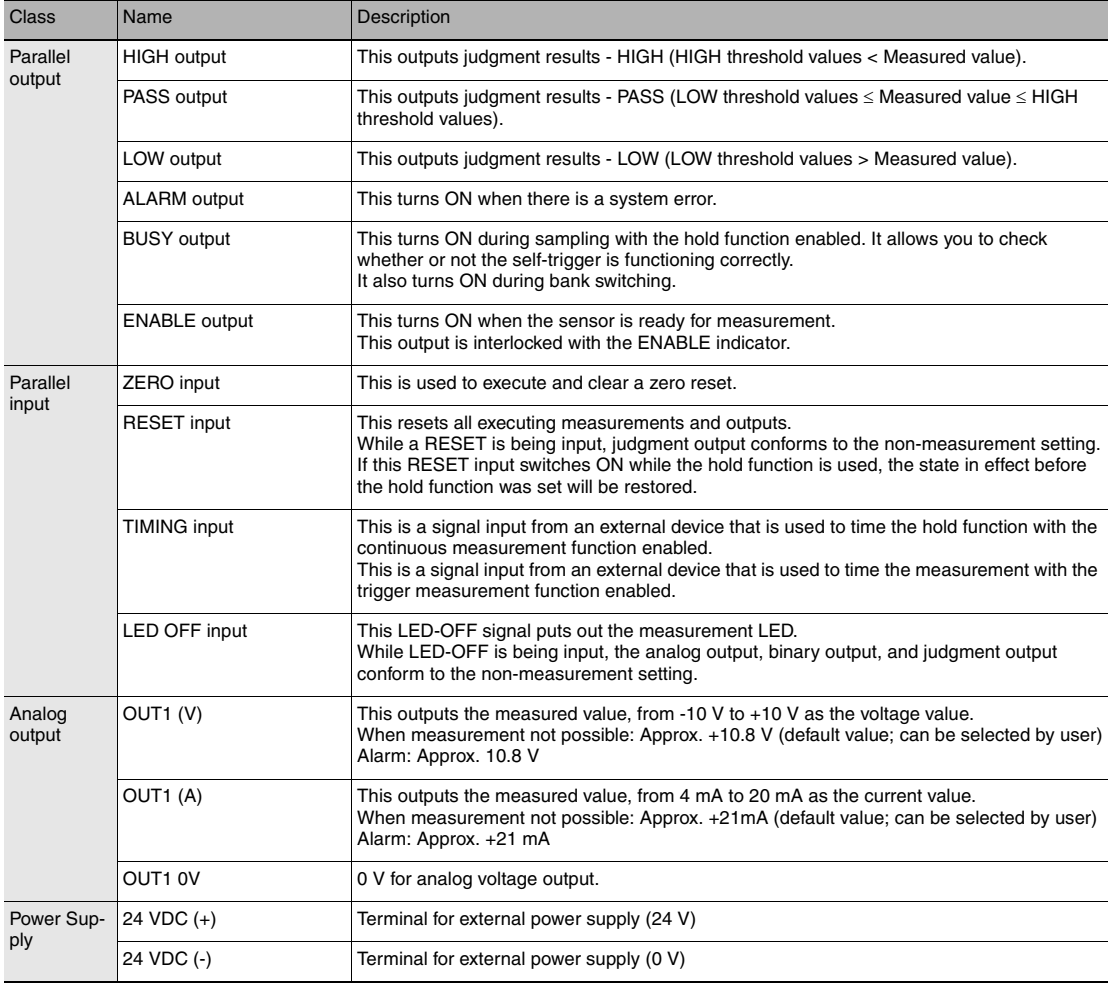

*1* **Loosen the two fixing screws using a screwdriver to remove 20-pole terminal block from the Sensor Controller.**

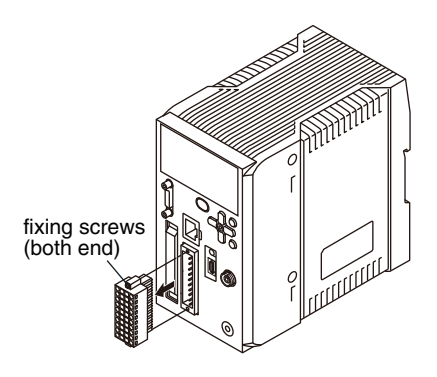

*2* **Push in and hold the release button next to the terminal hole using a screwdriver while pushing the wire fully into the terminal hole and remove the screwdriver.**

After the connection has been established, pull the wire gently, to make sure that the connection has been made securely.

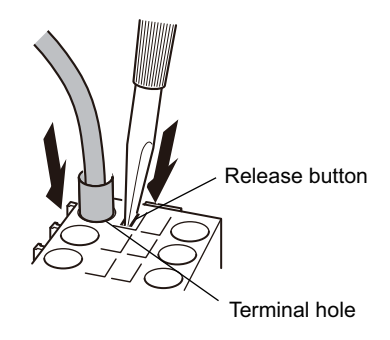

*3* **Reinstall the 20-pole terminal block to the Sensor Controller.**

### **Connecting Sensor Controller power supply**

*1* **Connects 24 VDC power supply to terminals 9 and 10 on the 20-pole terminal block.**

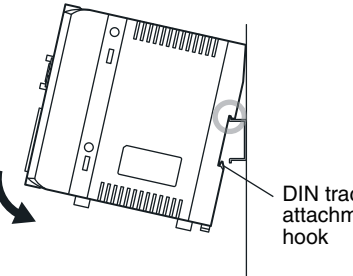

DIN track attachment

#### **Important**

hen connecting the power supply, be sure to adhere to the following requirements:

- For the power supply, use AWG18 to 28 cables.
- Make the cable tip exposed by approx. 7 mm.

**Note**

The following product is recommended for the 24 VDC power supply: S8VS-06024 (Omron, 2.5 A, 60 W)

 $\mathbf{v}$ 

## **52-pole extension connector**

Used for bank number selection input, binary output object task selection input, binary output, etc. Compatible connector: FX2B series (Hirose Electric Co., Ltd.)

A parallel cable (ZW-XCP2) for an extension connector with 2 m cable is available. (See [p.302\)](#page-303-0)

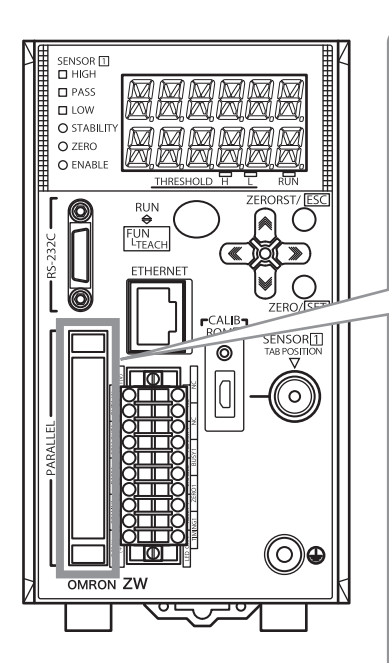

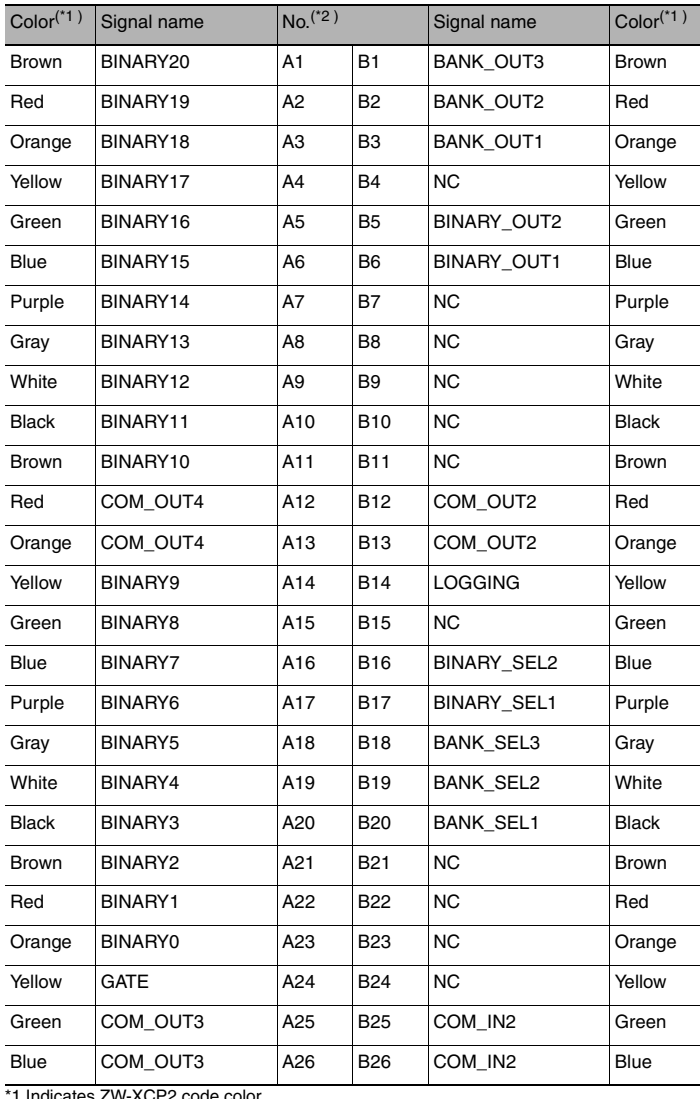

\*1 Indicates ZW-XCP2 code color \*2 This is the layout for when the 52-pole extension connector on the Sensor Controller is viewed from front.

#### **Important**

Cut the unnecessary signal lines so that they do not touch other signal lines.

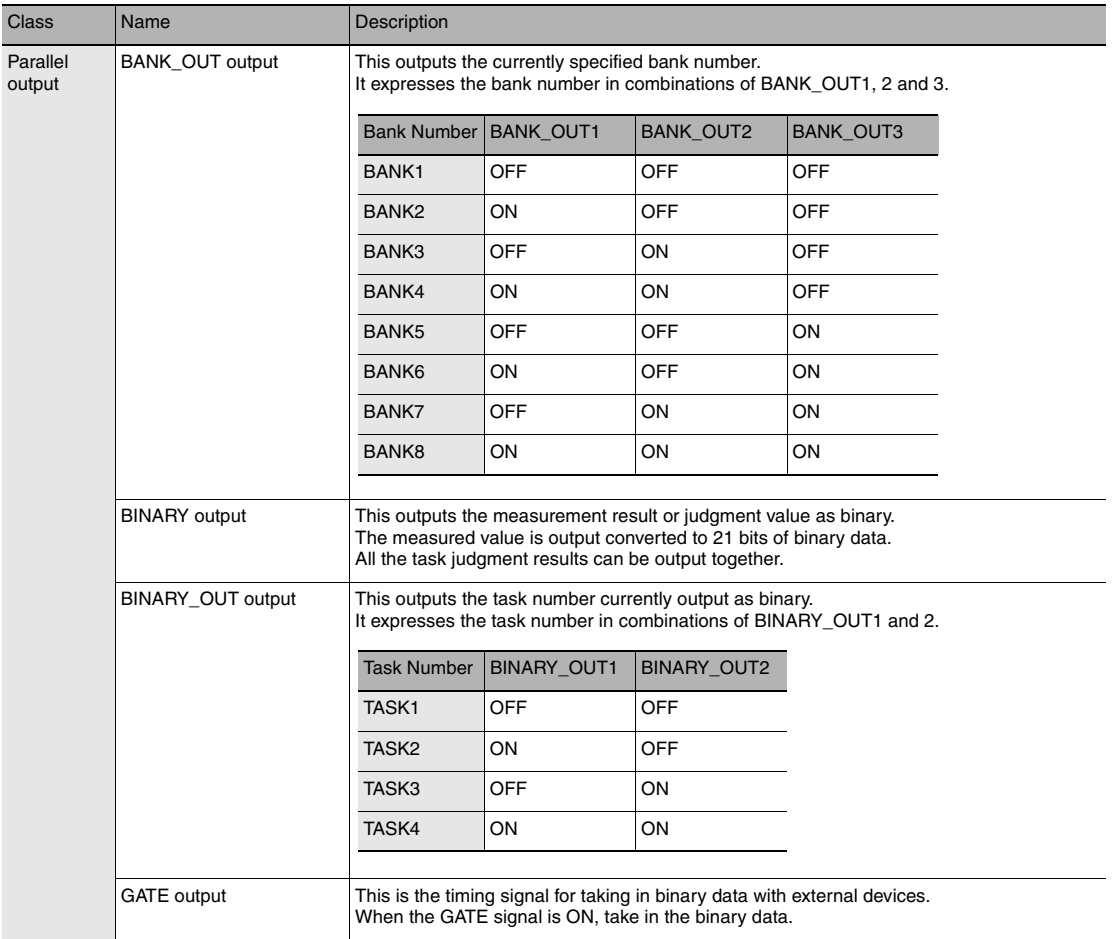

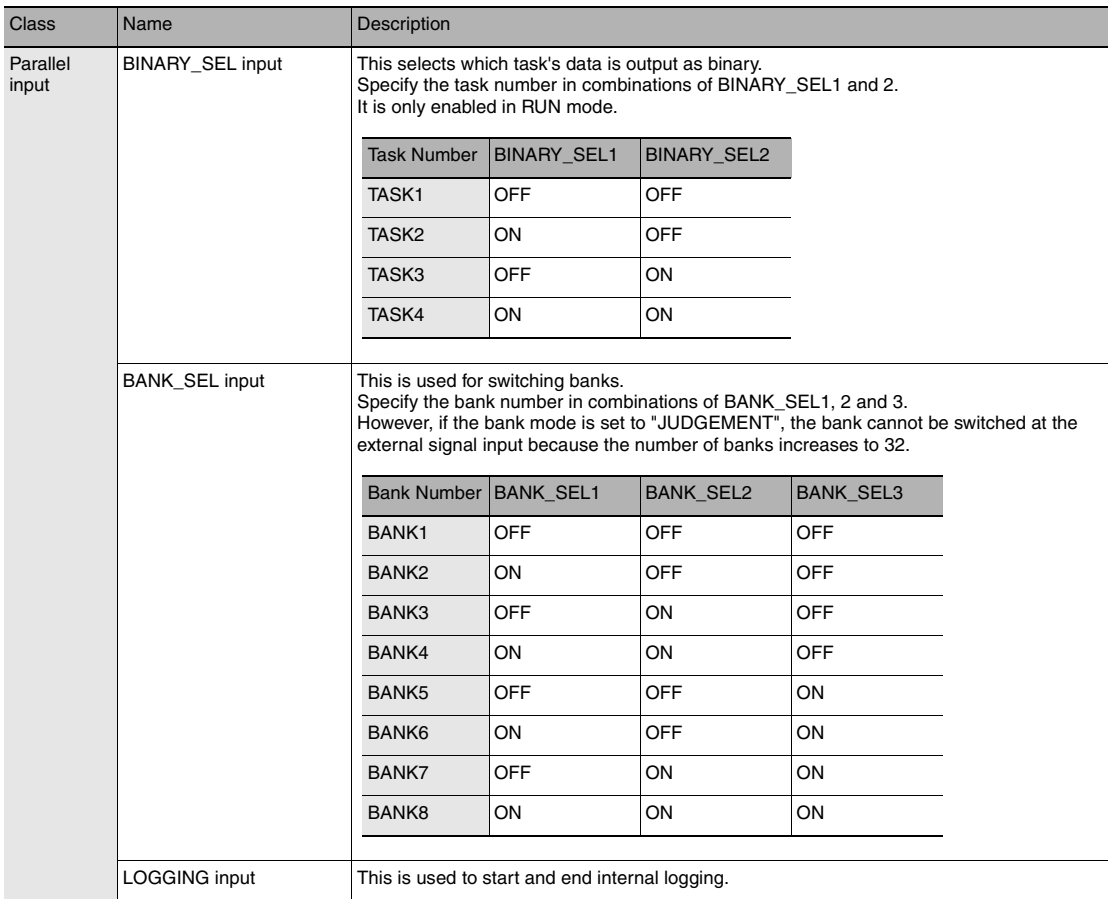

## **Electrical Specifications**

## **Input circuit**

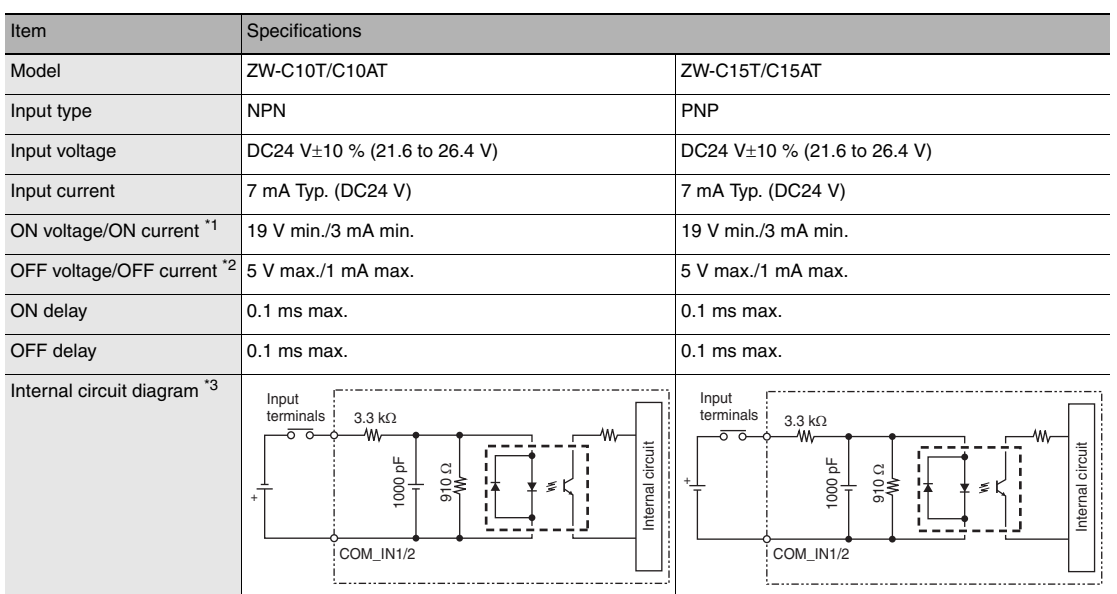

\*1 ON voltage/ON current

This is the voltage value or current value that makes the signal go OFF to ON.

The ON voltage value becomes the potential difference between COM IN 1/2 and the input terminals. \*2 OFF voltage/OFF current

This is the voltage value or current value that makes the signal go ON to OFF.

The OFF voltage value becomes the potential difference between COM IN 1/2 and the input terminals.

\*3 Below is a table giving the COM\_IN (input common) and input signal connection correspondence.

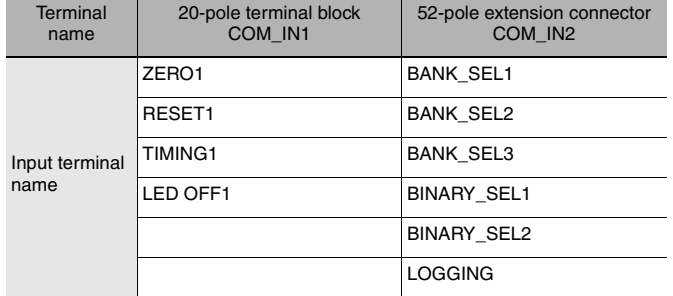

**Important**

#### **Chattering countermeasures**

- The sensor is designed with functions to deal with chattering, but if chattering of 100 us or more occurs, incorrect input due to chattering cannot be prevented. (Input signal changes of less than 100  $\mu$ s are ignored. The input signal is applied when the same level is maintained for 100  $\mu$ s or longer.)
- Always use non-contact relays (SSR, PLC transistor output) for input signals. If contact relays are used, contact bounding may turn ON a TIMING input again during measuring.

## **Output circuit**

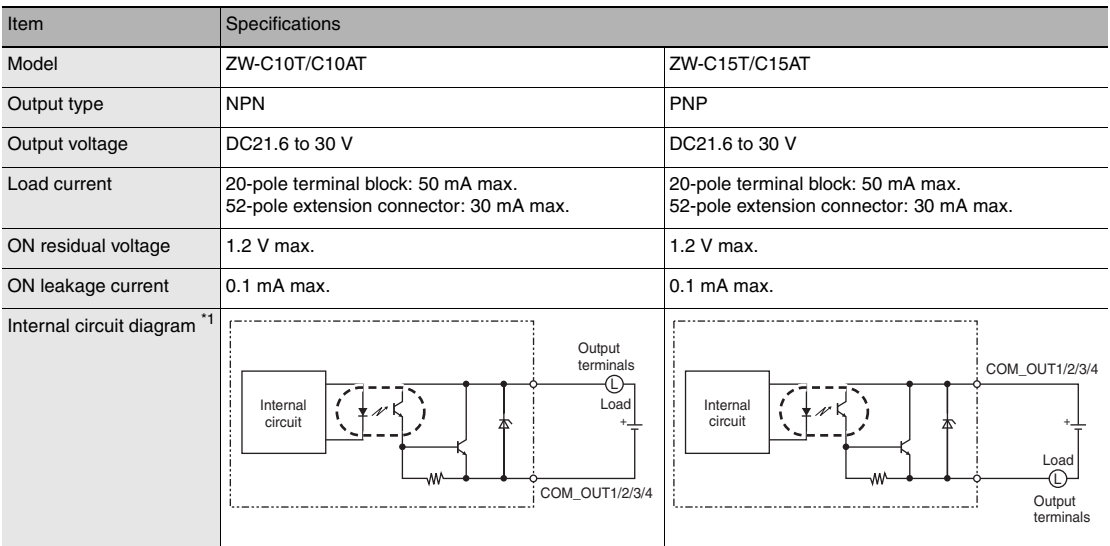

\*1 Below is a table giving the COM\_OUT (output common) and output signal connection correspondence.

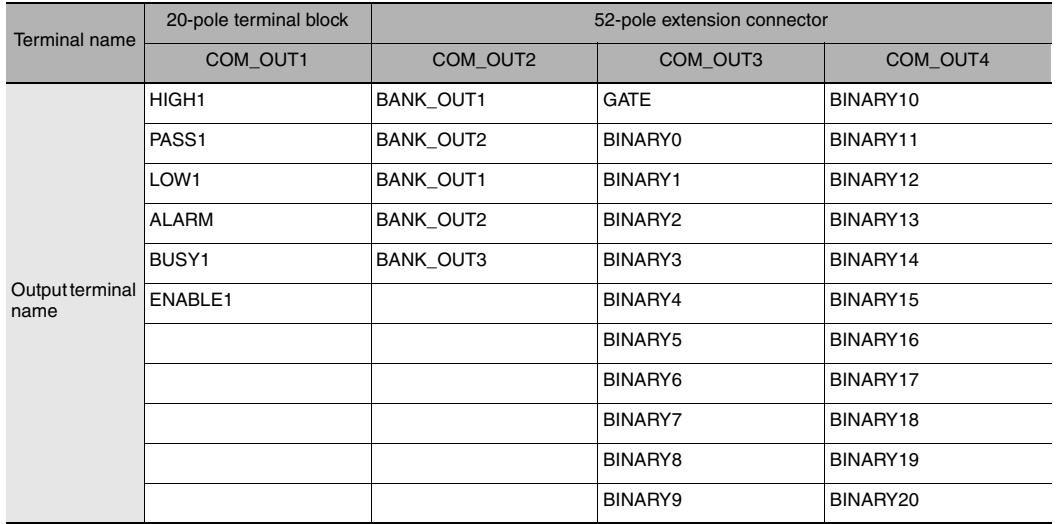

**Important**

• Connect a load that matches the output specifications. Short-circuit can cause sensor breakdown.

• Keep the load current less than or equal to the specification value. Exceeding the specification value could cause damage to the output circuit.

## **2-5 Installing the Sysmac Studio**

The PC Tool used to set up ZW-series Displacement Sensors is installed from the Sysmac Studio Installer. Refer to the *Sysmac Studio Version 1 Operation Manual* (Cat. No. W504) for the system requirements and installation procedure.

# **Basic Operation**

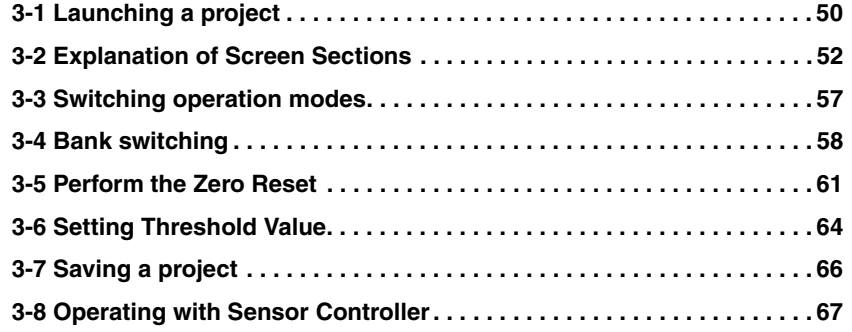

## <span id="page-51-0"></span>**3-1 Launching a project**

## **Connecting to the sensor with PC tool**

## **Creating a new project**

Create a new project, add a sensor to the project, then start communicating with the sensor.

### *1* **Start up the PC tool.**

### *2* **Create a new project.**

Click [New Project] and select [Displacement Sensor] from [Category] under [Select Device], and [ZW] from [Device].

Then enter [Project name], [Author], and [Comment].

Click [Create] to create a blank project.

**Note**

If there are existing projects, click [Open Project]. A list of the projects is displayed. Select the project you want to open and click [Open]. If an existing project is opened, it starts up in offline mode. For the details of offline mode, see below.

Chapter 7 [Offline Settings p.203](#page-204-0)

- *3* **Specify the sensor to connect using one of the methods below.**
	- Directly specify the IP address of the sensor to connect.

Check the [Specify a sensor] box. Then, directly enter the IP address and click [OK].

For the default value of the IP address, refer to [p.170.](#page-171-0)

• When not connected with the sensor (offline) When setting a project offline without connecting to the actual sensor, check [Enter the type] to select.

Then, select the sensor model and software version to use and click [OK].

Chapter7 [Offline Settings p.203](#page-204-0)

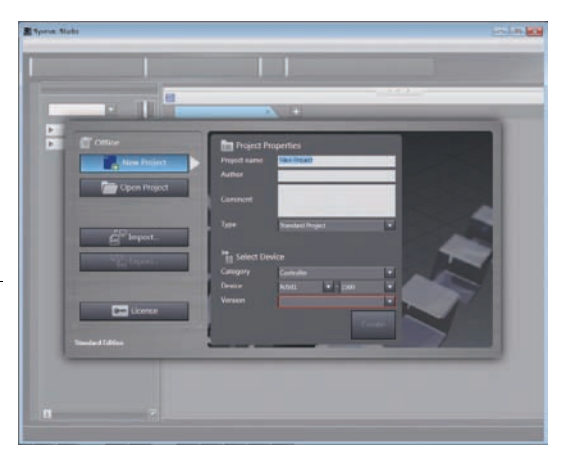

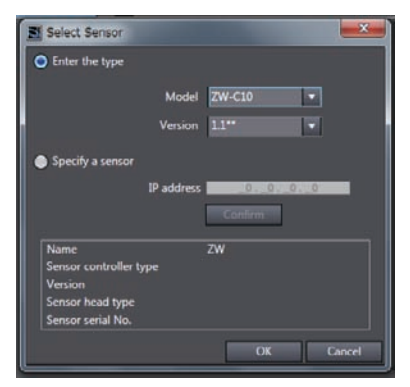

*4* **After the sensor is connected, the following window appears.** The Main pane appears on the Edit pane. The

## **Adding a sensor to a project**

sensor starts up in RUN mode.

After the project is created, additional sensors can be added to the project.

 **Explorer pane : [Device Group] (right click) | [Add]**

## **Entering project information**

Comments about the project can be entered.

- **Explorer pane : [Device Group] | [(Sensor Name)] (double click)** → Edit pane **: [General Settings] icon (** $\phi$ )
	- *1* **Enter comments for the project in the [Comment] field.**

## <span id="page-53-0"></span>**3-2 Explanation of Screen Sections**

## **PC tool**

The following summarizes the names and functions of the window sections of Sysmac Studio.

## **Sysmac Studio Main window**

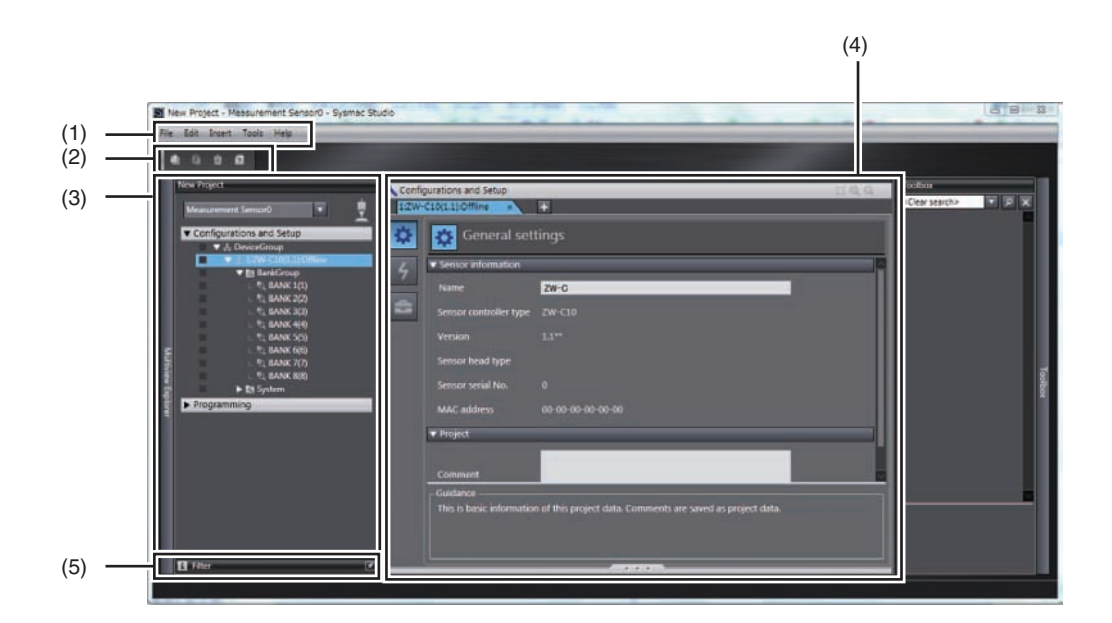

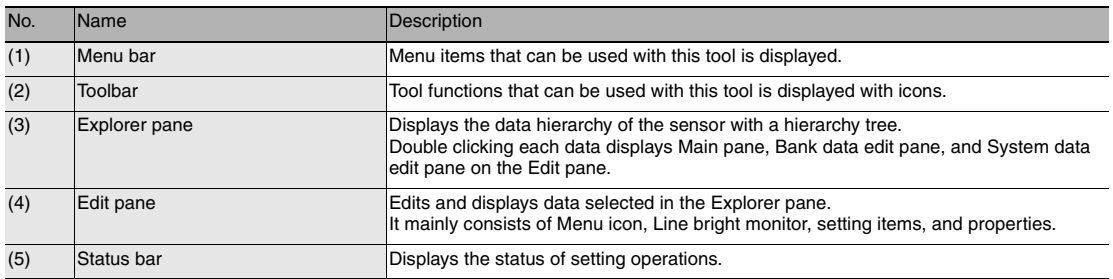

## **Explorer pane**

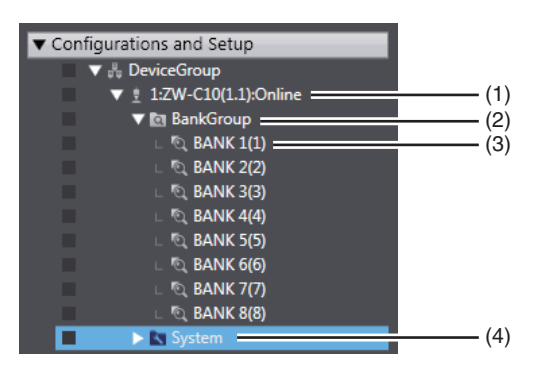

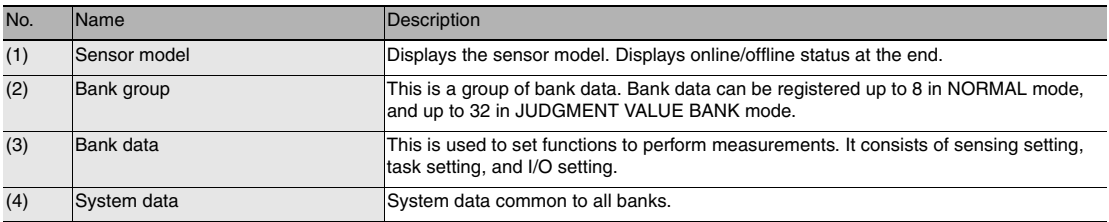

## **A list of menu items displayed with right click**

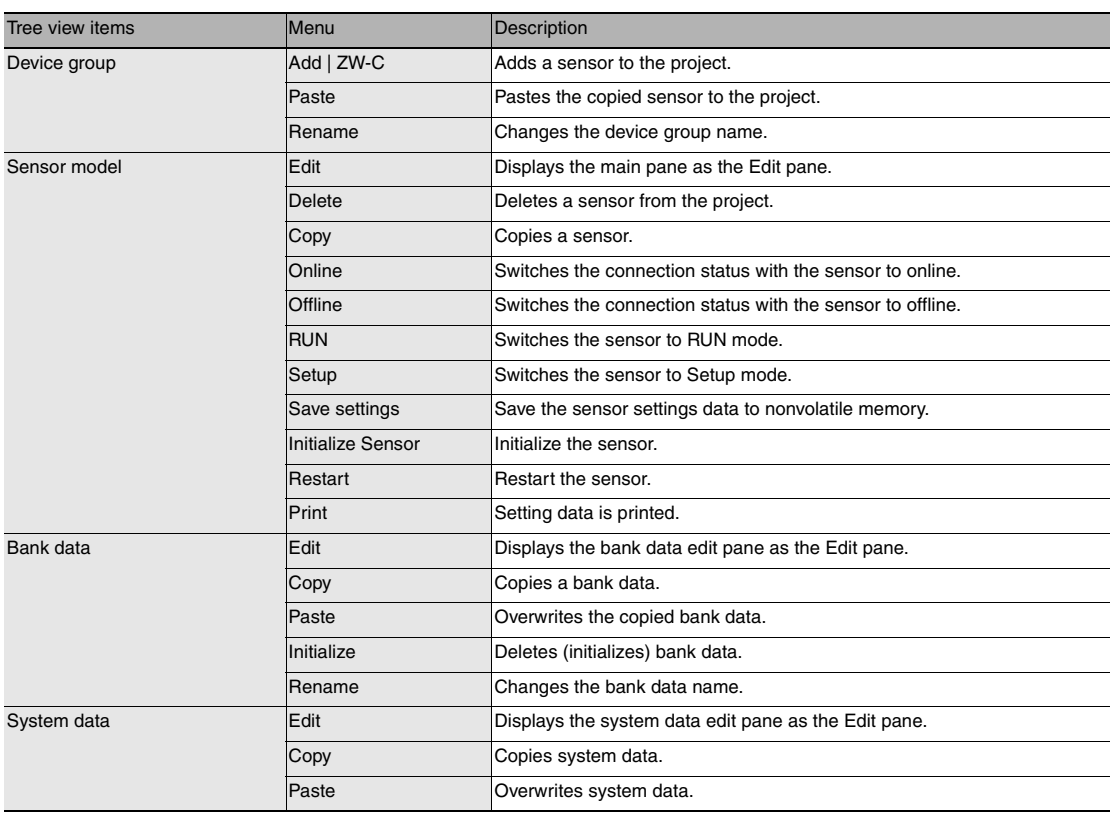

## **Edit pane**

The Edit Pane changes as shown below based on what is selected in the Explorer Pane.

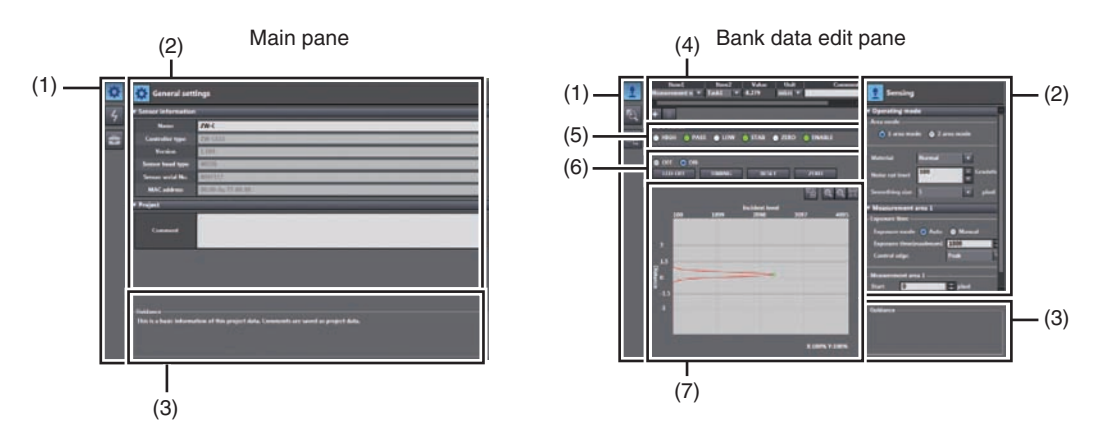

#### System data setting pane

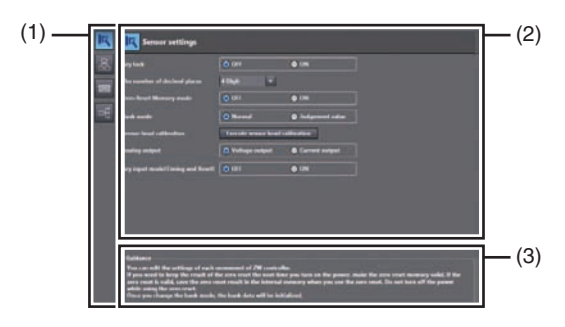

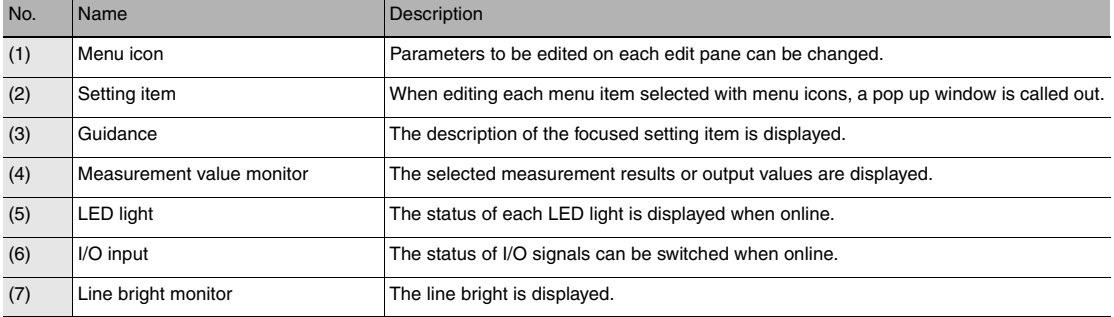

## **List of icons**

## **(1) Menu icon**

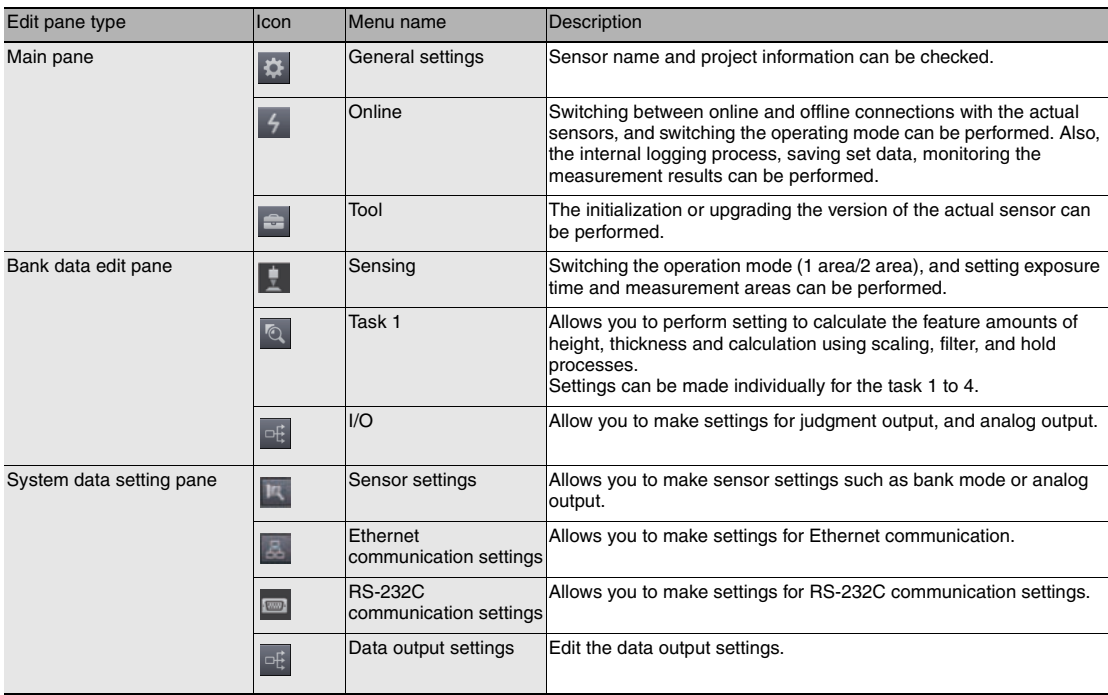

## **(2) Operation icons**

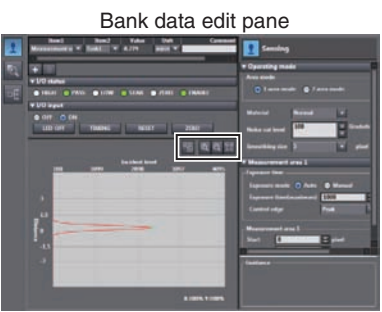

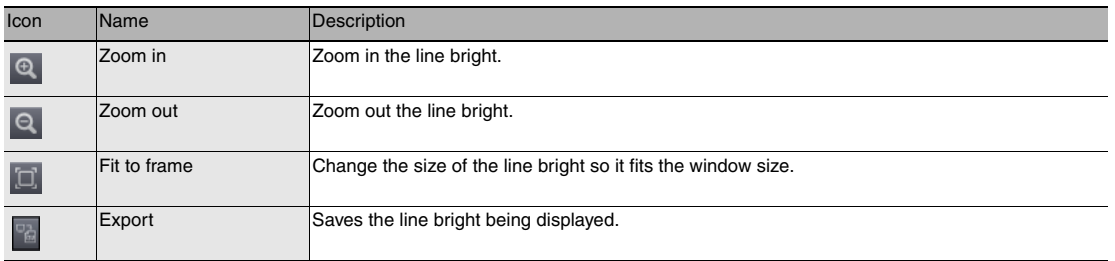

#### Trend monitor window

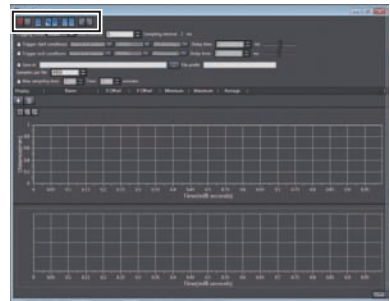

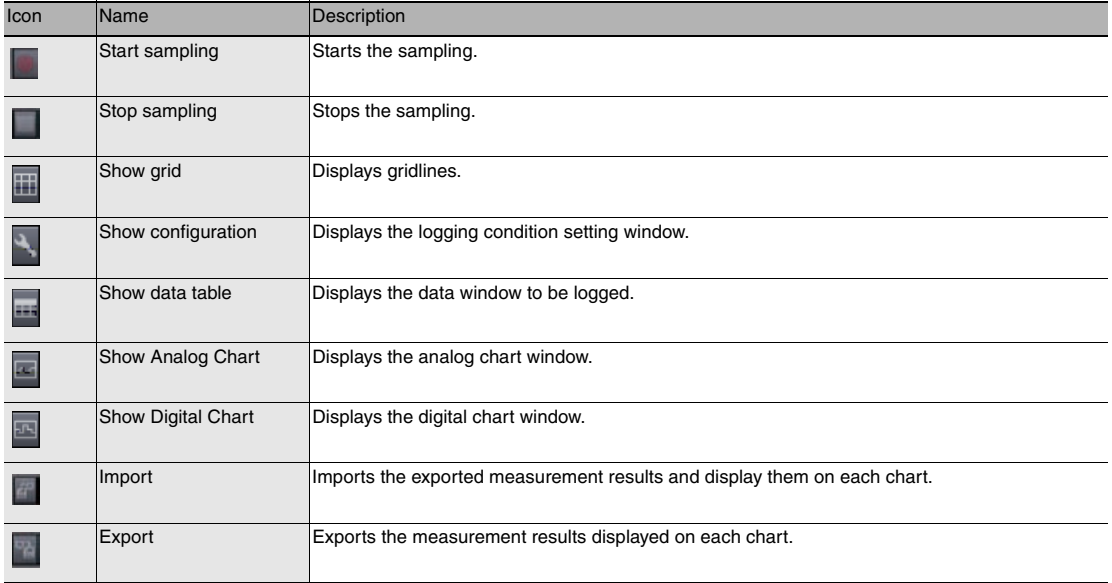

## <span id="page-58-1"></span><span id="page-58-0"></span>**3-3 Switching operation modes**

The Sensor Controller has two operation modes. One is RUN mode and the other is FUN mode. Switch to the desired mode depending on purpose.

(The Sensor Controller always starts up in the RUN mode when the power is turned on.)

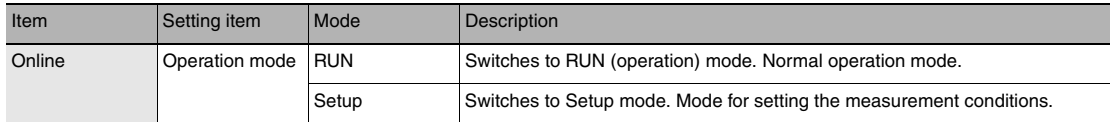

## **Explorer pane : [Device Group] | [(Sensor Name)] (double click)**

- → Edit pane **:** [Online] icon (4)
- *1* **Select the operation mode with [Operation mode].**
- ä  $2$  Onlin E F n an n m

#### **Note**

Switching operation modes can also be set by the operating keys on the Sensor Controller.

П [9-4 Switching operation modes p.222](#page-223-0)

## <span id="page-59-0"></span>**3-4 Bank switching**

## **Multi-task and Bank Data**

### **Multi-task Function**

With the ZW Series, you can set multiple measurement processing for one sensing setting. This measurement processing is called a "task (TASK)."

Example: When measuring height and side run-out at the same time

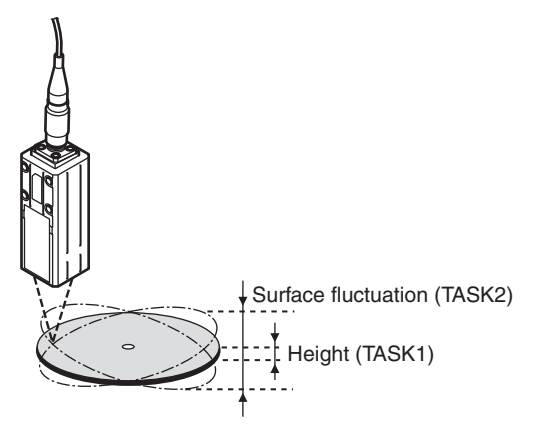

#### For tasks, TASK1 to TASK4 are available for registration.

You can measure and judge up to four characteristic points simultaneously because you can specify the desired measurement items such as peak, bottom, and average for each task.

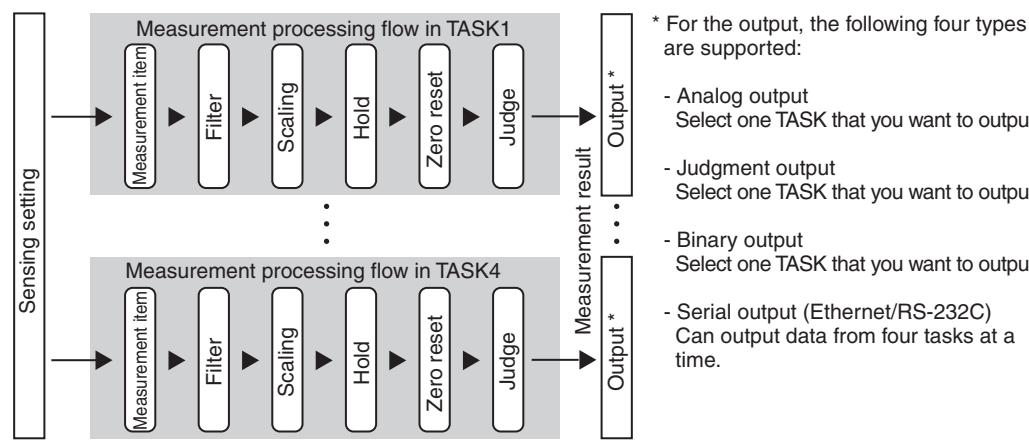

- are supported:
	- Analog output Select one TASK that you want to output.
	- Judgment output Select one TASK that you want to output.
- Binary output Select one TASK that you want to output.
- Serial output (Ethernet/RS-232C) Can output data from four tasks at a time.

### **Bank Data**

ZW series can hold up to eight sets of sensing settings, which are called "bank (BANK)". When the setup is changed, the bank can be switched externally.

#### **What is Bank?**

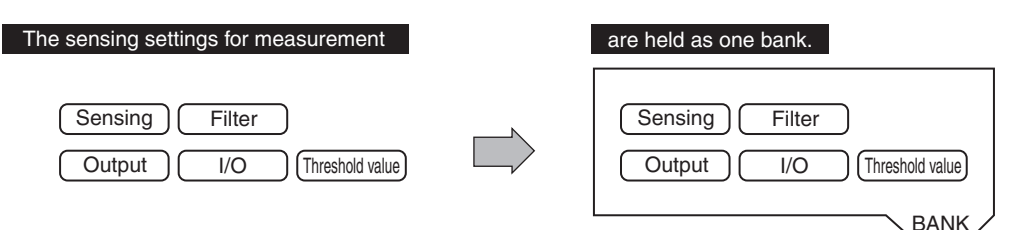

#### **Example of switching bank for settings**

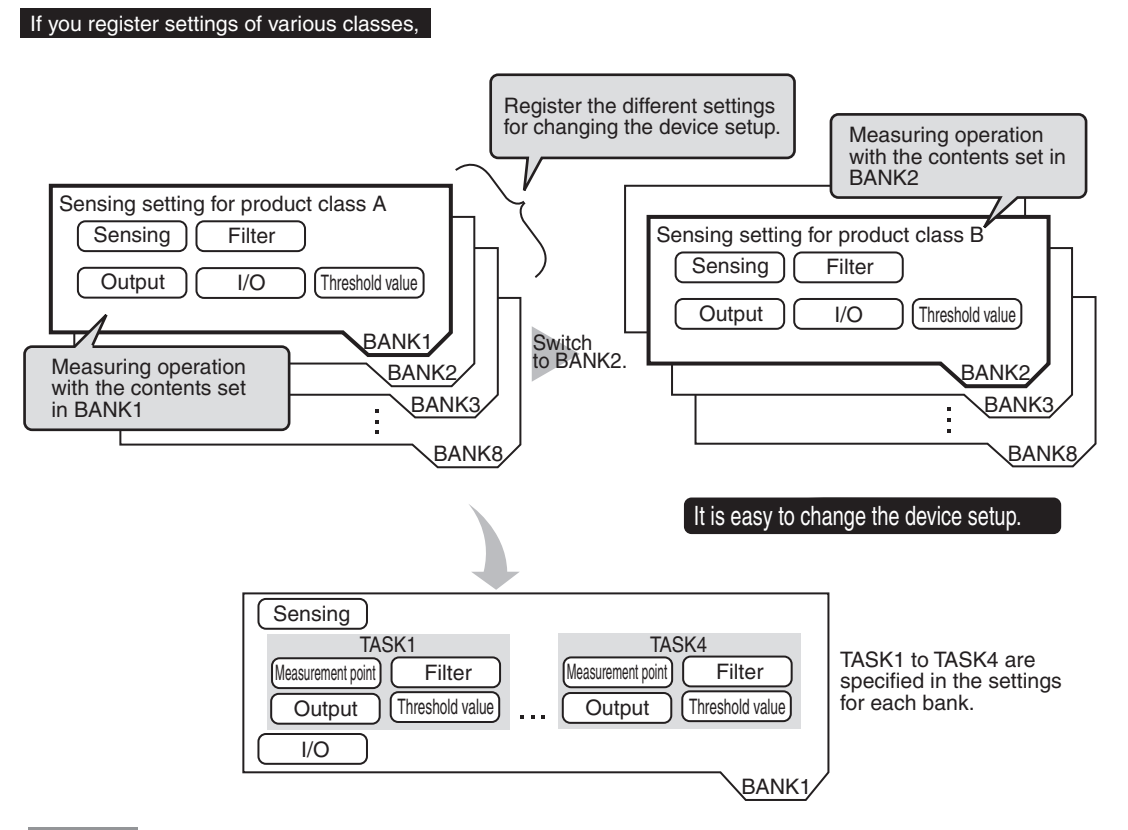

#### **Important**

• If you want to register multiple bank data having the same values set except for "threshold values (judgment values)", by changing the mode of the bank, you can increase the number of banks from 8 to 32.

 [Changing the Bank Mode p.106](#page-107-0)

• The "output destination" (current output value/voltage output value) in the I/O setting parameters is set the same for all banks. The output destination cannot be set separately for individual banks.

 [Setting the analog output destination p.138](#page-139-0)

## **Switching Banks**

Switches banks.

- *1* **Click the bank group on the Explorer pane to open.**
- *2* **Select the bank data to switch and double click or right click it to select the Edit menu.** The bank in the Bank data edit pane that is active on the Edit pane becomes the current bank.

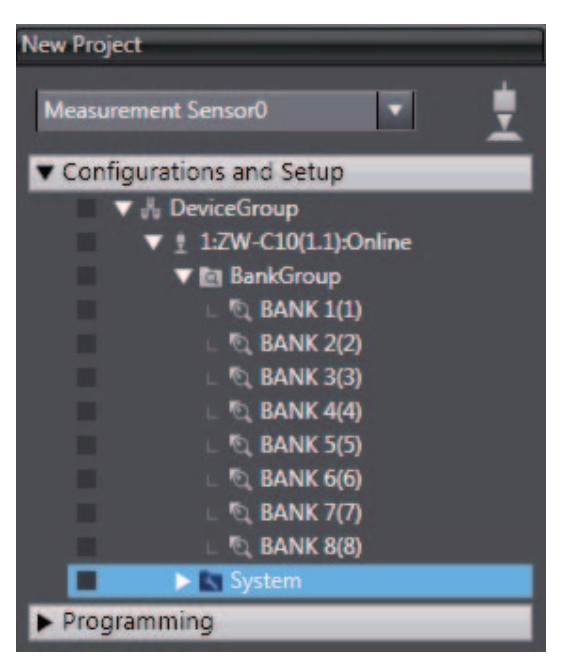

#### **Important**

You can also switch the bank by entering the non-procedural command or from SmartMonitor ZW.

 [Current bank data setting command <BS command> p.185](#page-186-0)

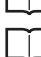

*SmartMonitor ZW Operation Manual*

#### **Note**

Switching Banks can also be set by the operating keys on the Sensor Controller.

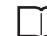

 [Switching Banks p.252](#page-253-0)

## <span id="page-62-0"></span>**Zero reset**

### **What is Zero Reset?**

This function allows resetting the measured value to "0" at any timing during measurement in the RUN mode. The measured value can be displayed and output as a positive or negative deviation (tolerance) from the set reference value "0".

Example 1: Use the height of the sensing object as a reference value and the deviation is the measured value.

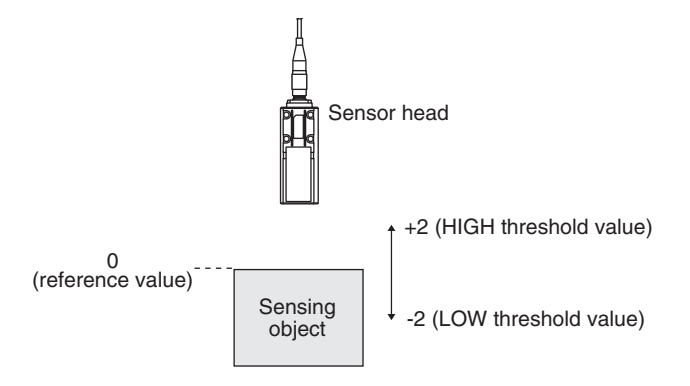

Example 2: Use the measured value according to the height of the sensing object (set 10 as an offset value)

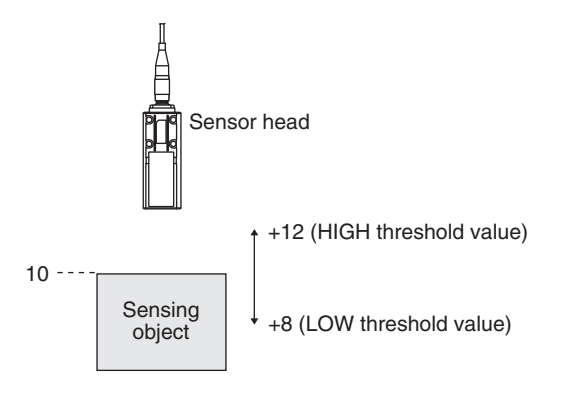

Example 3: Measure the level difference of the sensing object (execute zero reset at every measurement)

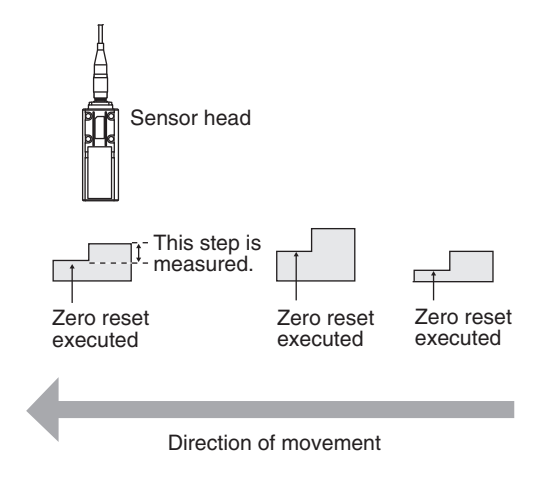

The zero reset function also allows setting the reference value to the hold value for a hold measurement or any value other than zero.

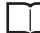

[Setting the Zero Reset p.101](#page-102-0) [p.248](#page-249-0)

## **Executing Zero Reset**

*1* **Place the reference sensing object in position.**

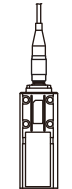

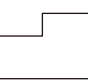

## **2** Press the  $\sum_{\text{ZRO}/\text{SEI}}$  key.

The ZERO indicator illuminates and the current measured value is registered as 0.

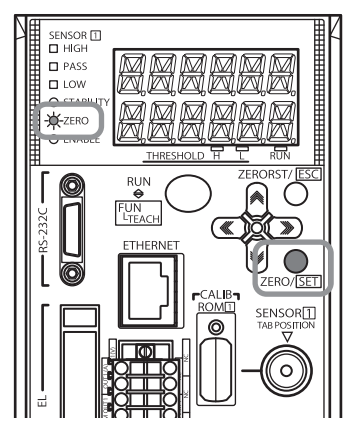

#### **Important**

• When a zero reset is executed, the analog output becomes the voltage or current value at the center of the two preset points. Analog output becomes roughly 0 V or 12 mA when focus is not set.

 [Setting Monitor Focus p.140](#page-141-0)

• The Zero Reset function can also be executed by supplying a ZERO signal to the 20-pole terminal block.

 [20-pole terminal block p.40](#page-41-0)

ZERO input p.134

### **Canceling Zero Reset**

**1** Press and hold the **FORONST** key for two **seconds.**

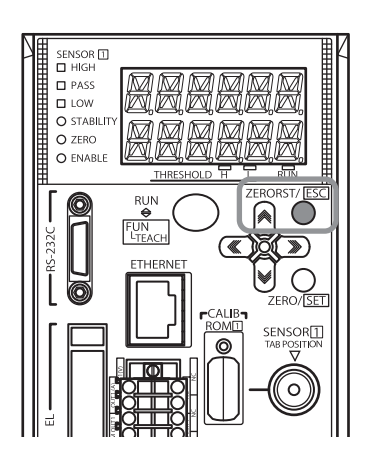

#### **Important**

• The Zero Reset function can also be executed by supplying a ZERO signal to the 20-pole terminal block.

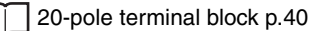

ZERO input p.134

## <span id="page-65-0"></span>**3-6 Setting Threshold Value**

## **Threshold Value Settings**

Switch the Sensor Controller to the FUN mode and set the range in order for the measured value to be judged as PASS.

Both HIGH and LOW threshold values are set.

As a judgment result, HIGH, PASS or LOW is output.

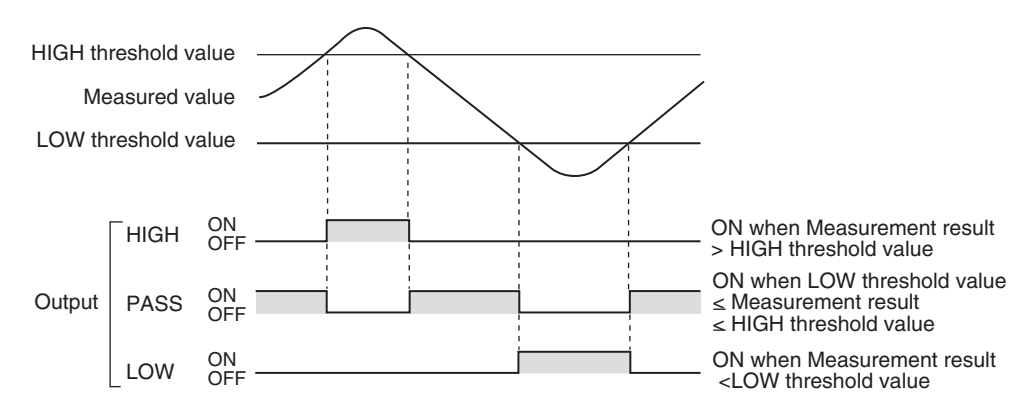

A judgment result appears on the Sensor Controller as follows.

- When the judgment result is "HIGH": HIGH indicator lights up
- When the judgment result is "PASS": PASS indicator lights up
- When the judgment result is "LOW": LOW indicator lights up

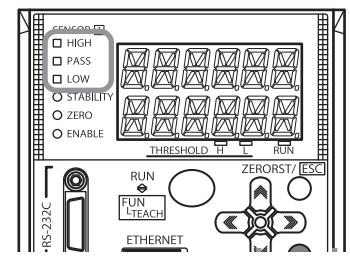

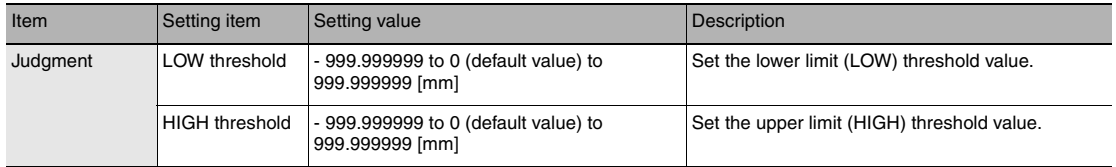

- 
- **Explorer pane : [Bank] | [(Bank Data Name)] (double click)**
	- → Edit pane **: [Task Settings] icon (** )
	- **Task settings window : [Judgment]**
	- *1* **Enter the [LOW threshold] and [HIGH threshold].**

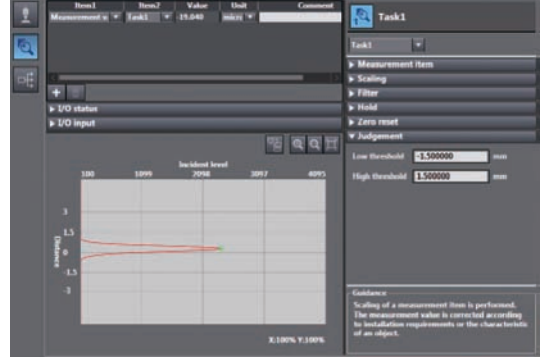

### **Important**

Г

• Hysteresis (hysteresis width) can also be set to threshold values. Set hysteresis when measured values are dispersed around a threshold value, and judgments are unstable, to prevent chattering.

Setting Operation at Judgment Output p.144

• Threshold values can also be adjusted by directly entering values in the RUN mode. This helps you to make fine adjustments without shutting down the system.

 [Changing Threshold Values p.227](#page-228-0)

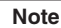

Г

Threshold Value Settings can also be set by the operating keys on the Sensor Controller.

[9-10 Setting Threshold Value p.257](#page-258-0)

## <span id="page-67-0"></span>**3-7 Saving a project**

## **Saving a project**

Save the project being edited with the PC tool. The project to be saved has the following information.

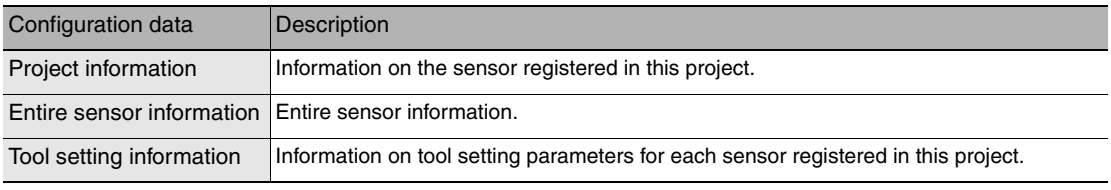

A project cannot be saved in RUN mode. Switch to the RUN mode to save.

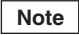

 [3-3 Switching operation modes p.57](#page-58-1)

#### **Important**

- Save a project data when the setting of the Sensor Controller is changed. If the power is turned off without saving, the changed setting is cleared.
	- [Saving the Bank/System Settings p.108](#page-109-0)
	- *1* **Menu bar: Click [File] [Save] to select.**

## **Exporting a project**

A project data (.smc) can be exported.

The exported data can be used by importing with the other personal computer's PC tool.

*1* **Menu bar: Click [File] - [Export] to select.**

## **Importing a project**

The exported data from other personal computers can be imported as project data.

*1* **Menu bar: Click [File] - [Import] to select.**

## <span id="page-68-0"></span>**3-8 Operating with Sensor Controller**

Other than using PC tools, ZW Series can also be operated using the operation keys on the Sensor Controller. For details on how to operate with operation keys, see [9. Sensor controller operations](#page-214-0) ([p.213\)](#page-214-0).

MEMO

# **Settings for Function**

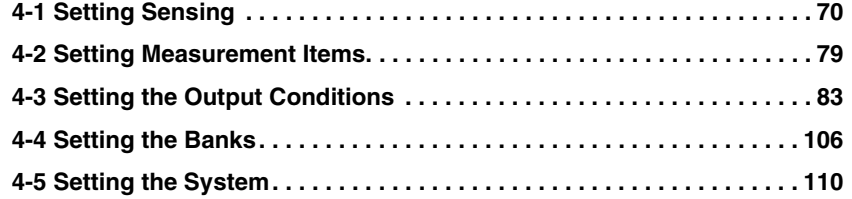

## <span id="page-71-0"></span>**4-1 Setting Sensing**

## **Selecting the Area Mode**

Area modes can be used selectively according to the target to measure.

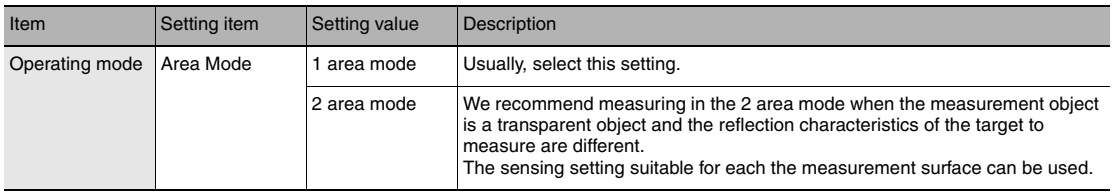

▶ Explorer pane : [Bank] | [(Bank Data Name)] (double click)<br>
→ Edit pane : [Sensing setting] icon (**T**) **: [Sensing setting] icon (+)** 

*1* **Select the area mode at [Operating mode] - [Area mode].**

#### **Important**

- When the 2 area mode is selected, [Measurement area 2] is added to the setting items for sensing setting.
- In the 2 area mode, the exposure time control mode and measurement area must each be set for [Measurement area 1] and [Measurement area 2].

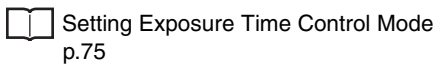

[Setting the Measurement Area p.76](#page-77-0)

• The measuring cycle for the 2-area measurement mode is twice as long as the one for Area 1 or 2, which is longer than the other.

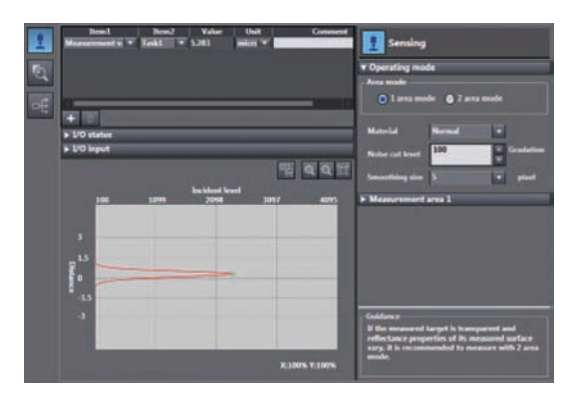
## **Setting the Material of the Target to Measure**

Setting the material of the target to measure.

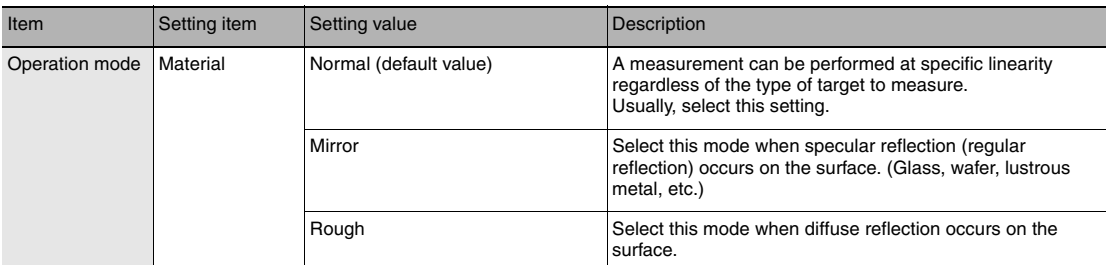

**Explorer pane** : [Bank] | [(Bank data name)] (double-click)<br>
→ Edit pane : [Sensing setting] icon (■) **:** [Sensing setting] icon ( $\downarrow$ )

- **Sensing settings window : [Operating mode]**
- *1* **Select the material of the target to measure at [Material].**

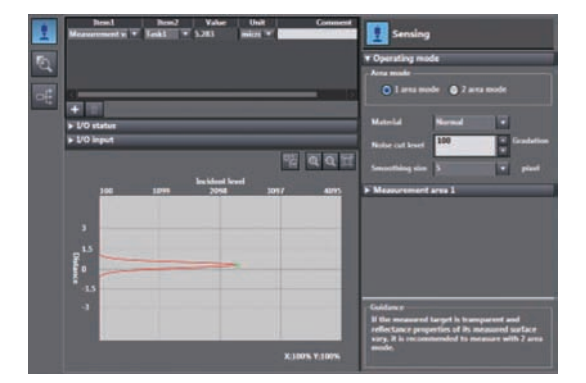

## **Important**

Refer to [p.286](#page-287-0) for the linearity data of various materials according to each material setting.

**Note**

The material of the target to measure can also be set by the operating keys on the Sensor Controller.

[Setting the Material of the Target to Measure p.228](#page-229-0)

 **4** 

## **Setting the Noise Cut Level**

The setting a larger value than the noise level, the noise can be cut.

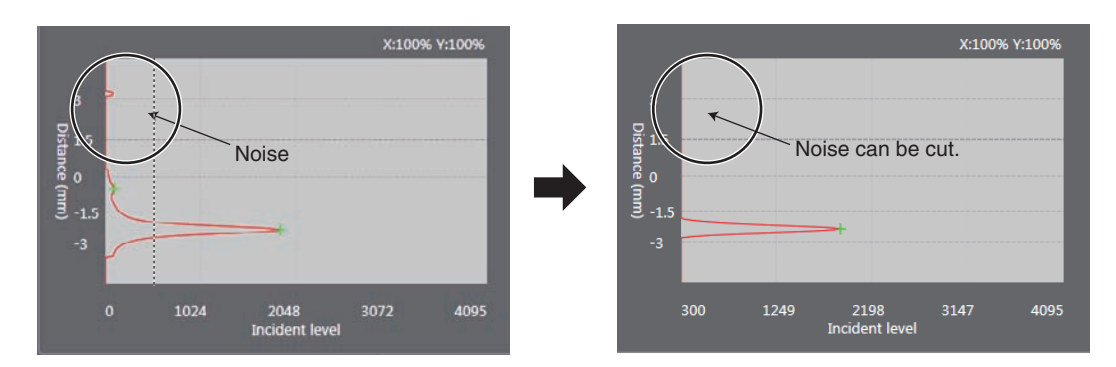

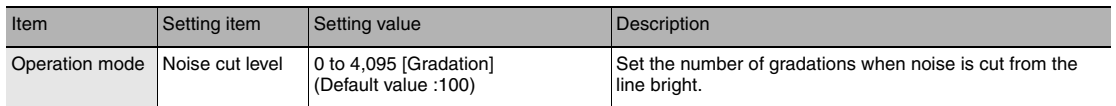

- -
- **Explorer pane** : [Bank] | [(Bank Data Name)] (double click)<br>
→ Edit pane : [Sensing setting] icon (■)
	- **:** [Sensing setting] icon ( $\Box$ )
	- **Sensing settings window : [Operating mode]**
	- *1* **Set [Noise cut level].**

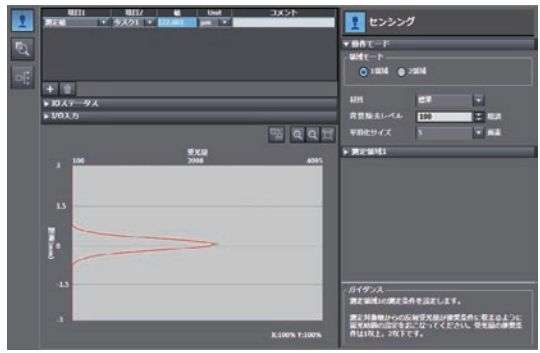

## **Setting Smoothing Size**

When two measurement surfaces are close, the line bright may not be divided. The setting of smoothing size a smaller value, it becomes easy to divide.

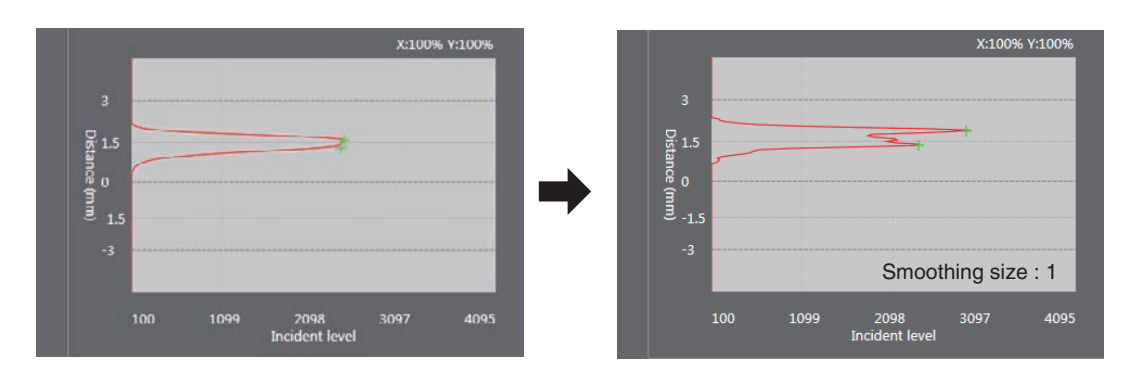

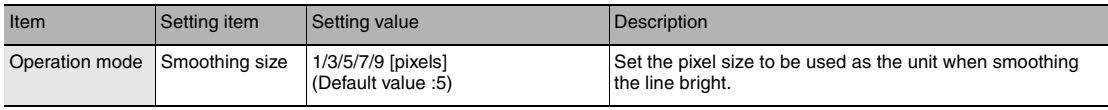

- 
- **Explorer pane** : [Bank] | [(Bank Data Name)] (double click)<br>
→ Edit pane : [Sensing setting] icon ( $\Box$ )
	- **:** [Sensing setting] icon ( $\Box$ )
	- **Sensing settings window : [Operating mode]**
	- *1* **Set [Smoothing size].**

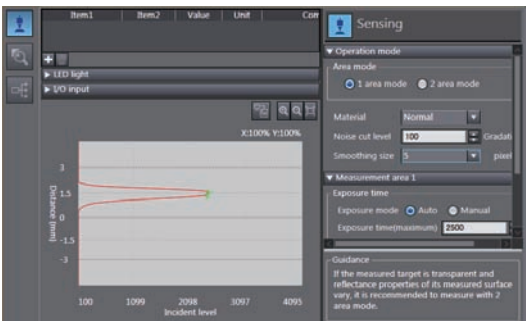

## **Important**

Usually use the initial value, because the resolution may worsen when the setting a small value

## **Setting Start Direction of Count Measurement Surfaces**

When a number of measurement surfaces exists, start direction can be selected from NEAR side or FAR side.

#### Example: NEAR

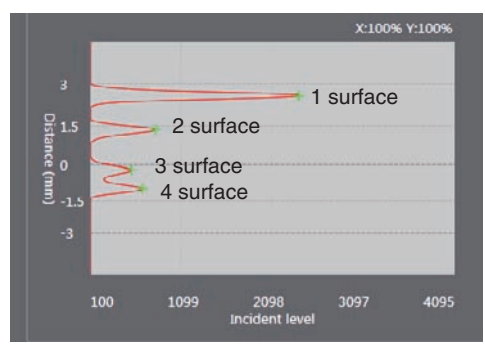

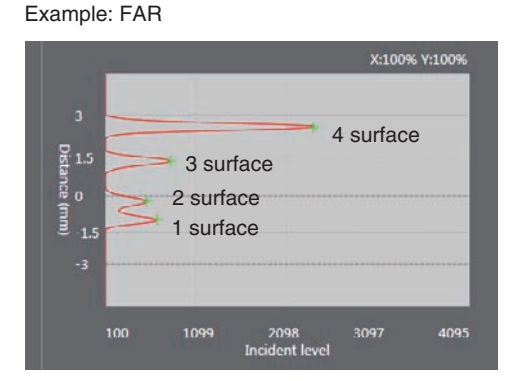

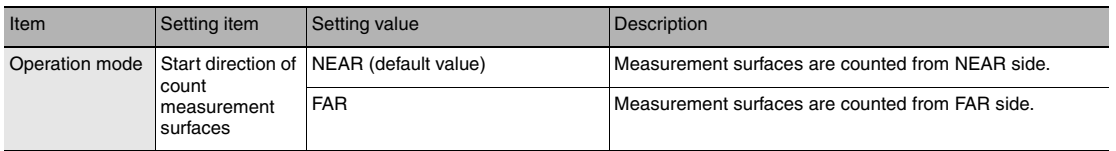

## **Important**

It cannot set and display using Sysmac Studio.

## **Note**

The setting of start direction of count measurement surfaces can also be set by the operating keys on the Sensor Controller.

[Setting Start Direction of Count Measurement Surfaces p.229](#page-230-0)

## **Setting Exposure Time Control Mode**

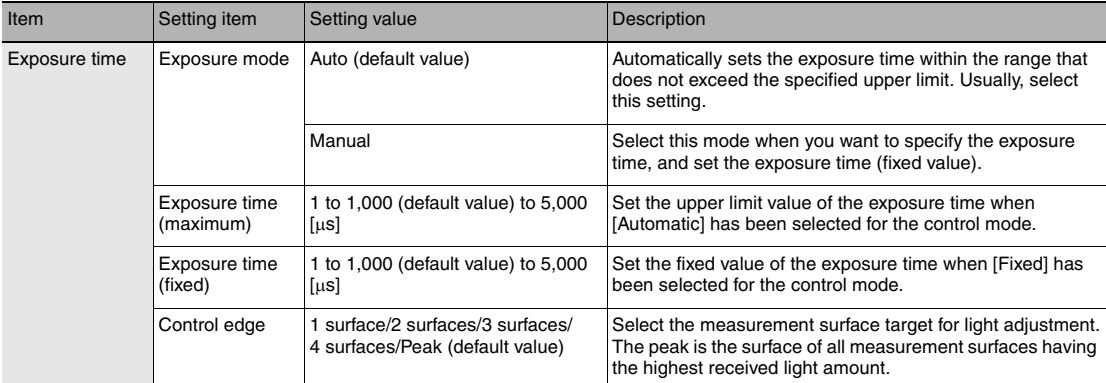

Set the exposure time control mode and exposure time (maximum) or exposure time (fixed).

#### **Important**

Exposure time and measuring cycle

- For the "AUTO" exposure time control mode, the measuring cycle is twice the preset exposure time upper limit. (The measuring cycle remains the same even if the actual exposure time is the upper limit or less.)
- For the "MANUAL" exposure time control mode, the measuring cycle twice the exposure time is used.
- If the exposure time is 250  $\mu$ s or less, the measuring cycle is set to 500  $\mu$ s.
- **Explorer pane : [Bank] | [(Bank Data Name)] (double click)**
	-
	- → Edit pane **1996** : [Sensing setting] icon ( $\uparrow$
	- **Sensing settings window : [Measurement area 1] or [Measurement area 2] [Exposure time]**
	- *1* **Select the exposure mode from [Exposure mode].**

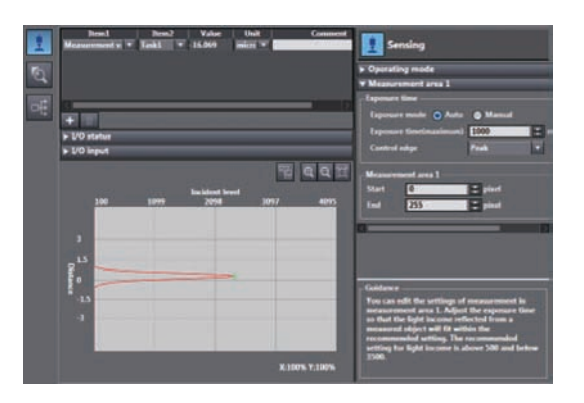

## *2* **Set [Exposure time (maximum)] and [Control edge].**

**Note**

The exposure time control mode can also be set by the operating keys on the Sensor Controller.

[Setting Exposure Time Control Mode p.230](#page-231-0)

 **4** 

## **Setting the Measurement Area**

The measurement area can be limited, setting upper line and lower line of selected area. The measurement object can be measured stabile, cutting out the area that the object does not exist. When the measurement object is set to "Glass," measurement may not be performed correctly as measurement will be influenced by reflection from the rear surface. If this happens, set the measurement area of each measurement surface so that they can be correctly measured.

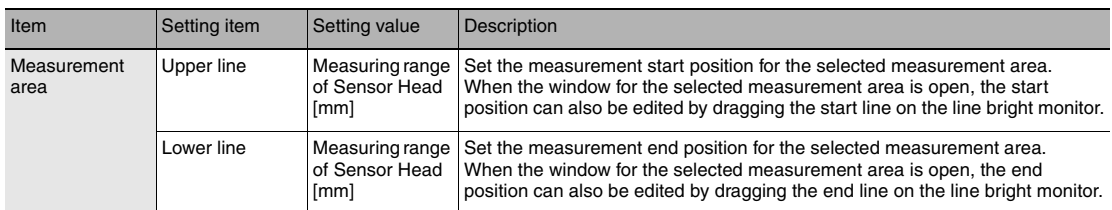

- **Explorer pane : [Bank] | [(Bank Data Name)] (double click)**
	- → Edit pane **: [Sensing setting] icon (** + )
	- **Sensing settings window : [Measurement area 1] or [Measurement area 2]**
	- *1* **Set the [Upper line] and [Lower line] values at [Measurement area].**

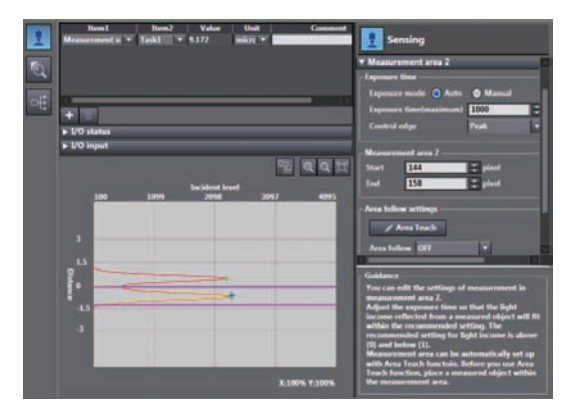

## **Important**

- Ensure that the setting values for the measurement area satisfy the following relationship: [Start] < [End].
- To set the measurement area using any value by the above method at [Measurement area 2], set [Area follow] at [Area follow settings] to [OFF].

When 2 area mode is set, the measurement area 2 can be set automatically to measure the measurement surface (Follow) , and the measurement area 2 range can be follow the measurement surface (Base) movement.

This function is used when a few surface of vibrating object is measured stabile.

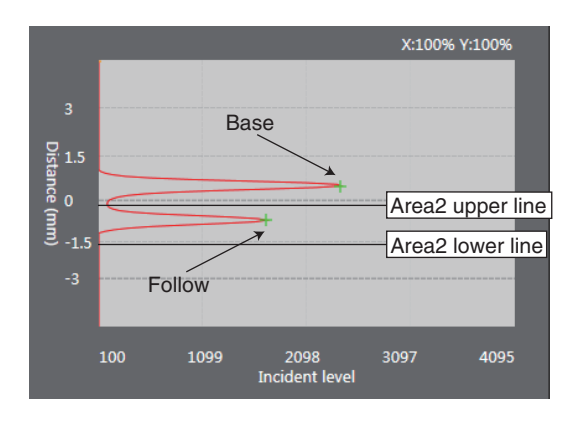

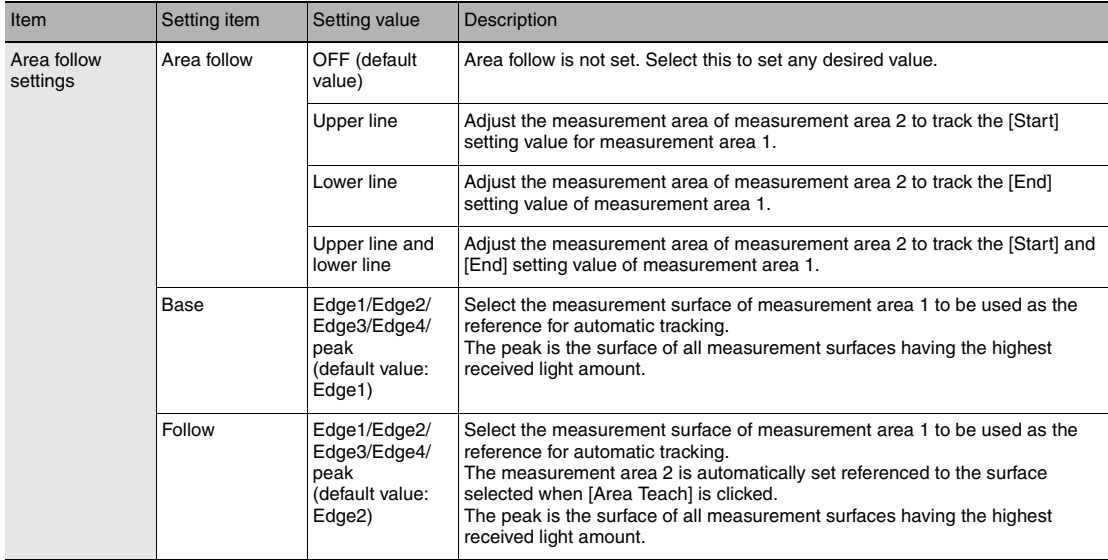

 **Explorer pane : [Bank] | [(Bank Data Name)] (double click)**

→ Edit pane **1996** : [Sensing setting] icon ( $\Box$ )

→ Sensing settings window : [Measurement area 2] - **[Area follow setting]** 

- *1* **Set [Area follow].**
- *2* **Set [Reference surface] and [Following surface].**
- *3* **Click [Area Teach].** The range applied to measure the measurement surface (Follow) is automatically set as the measurement area 2.

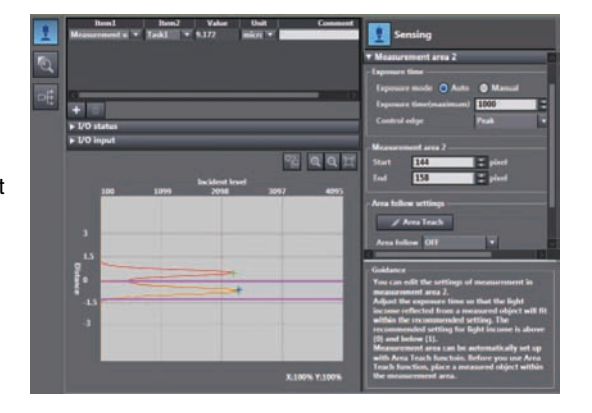

## **What is a Measurement Item?**

Obtain the waveform data based on the specified sensing condition, and calculate the height/thickness of up to four surfaces included in the measuring range. Perform calculations using the output result of each task. Count the measurement surface closest to the Sensor Head first.

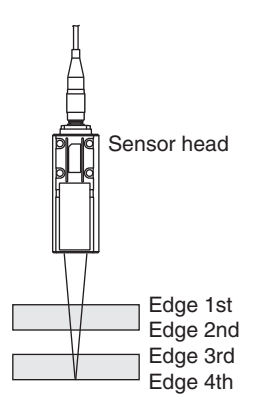

## **Measuring the Height**

The setting for common height measurements as shown in the following diagram is registered for TASK1 in advance. In such a case, this setting is not required.

Set this item when measuring the height of an object below a transparent object as shown in the following diagram.

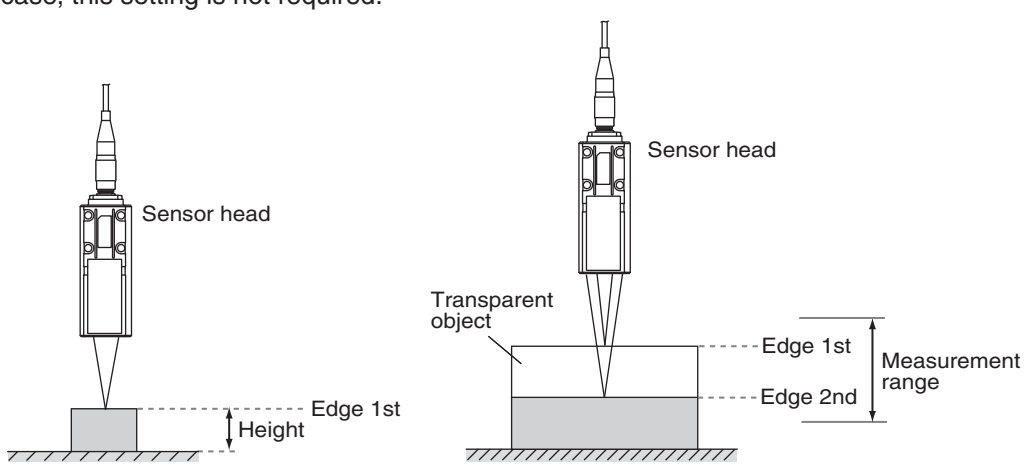

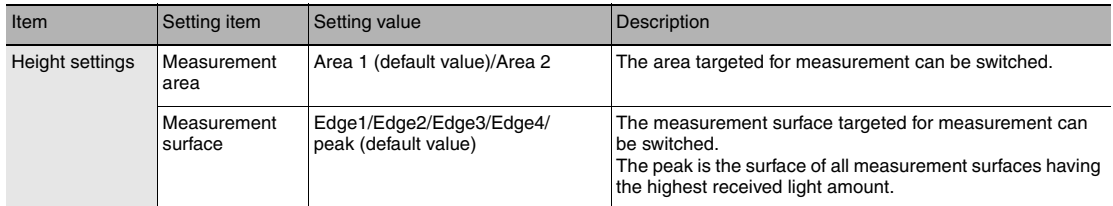

- **Explorer pane : [Bank] | [(Bank Data Name)] (double click)** → Edit pane **: [Task Settings]** icon ( )
	- → Task Settings window : [Measurement mode] [Height]
	- *1* **Select the measurement area targeted for measurement from [Measurement area].**
	- *2* **Select the measurement surface targeted for measurement from [Measurement surface].**

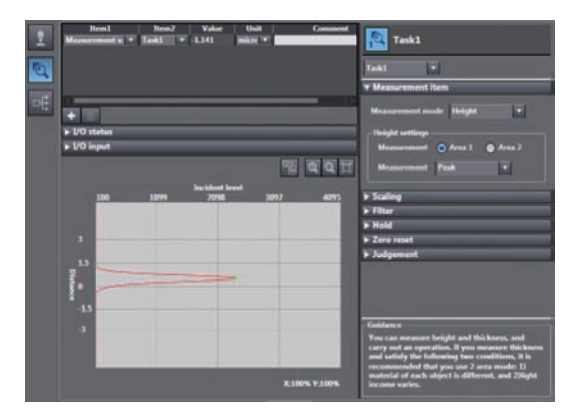

## **Important**

[Height] and [Edge1] are preset to TASK1 as the measurement item and measurement surface, respectively. To measure the height in TASK2 to TASK4, set Edge1 first.

## **Note**

Height measurement can also be set by the operating keys on the Sensor Controller.

[Measuring the Height p.231](#page-232-0)

## **Measuring the Thickness**

If you have glass of known thickness, scaling can be adjusted referenced to that glass so that transparent objects can be measured more easily.

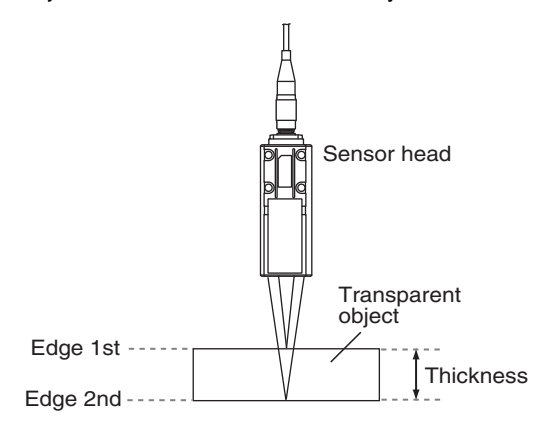

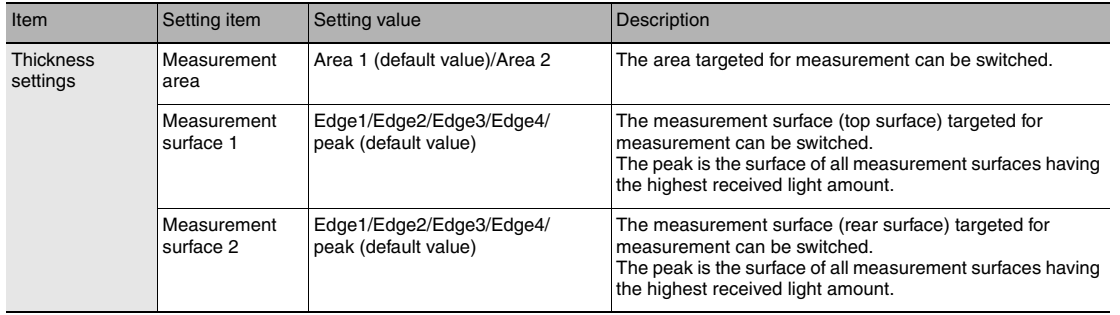

#### **Explorer pane : [Bank] | [(Bank Data Name)] (double click)** → Edit pane **: [Task Settings] icon (** )

- **Task Settings window : [Measurement mode] [Thickness]**
- *1* **Select the measurement area targeted for measurement from [Measurement area].**
- *2* **Select the measurement surface (top surface) targeted for measurement from [Measurement surface 1].**
- *3* **Select the measurement surface (rear surface) targeted for measurement from [Measurement surface 2].**

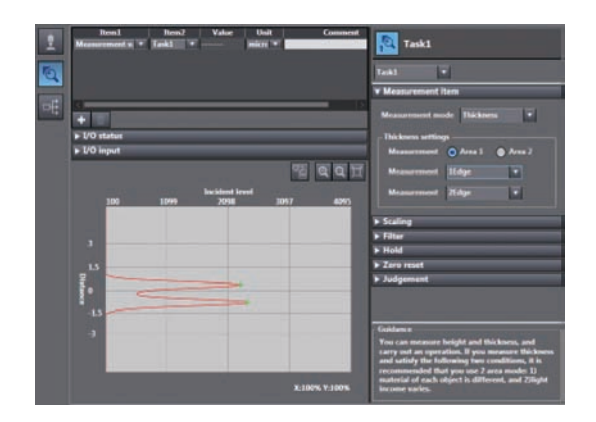

#### **Note**

- Thickness measurement can also be set by the operating keys on the Sensor Controller.
	- [Measuring the Thickness p.232](#page-233-0)  $\Box$
- For the operation of the thickness scaling, refer to [p.88.](#page-89-0)

 **4** 

## **Performing Calculations**

Perform calculations using the results calculated by the tasks. The calculation formula is mX+nY+K.

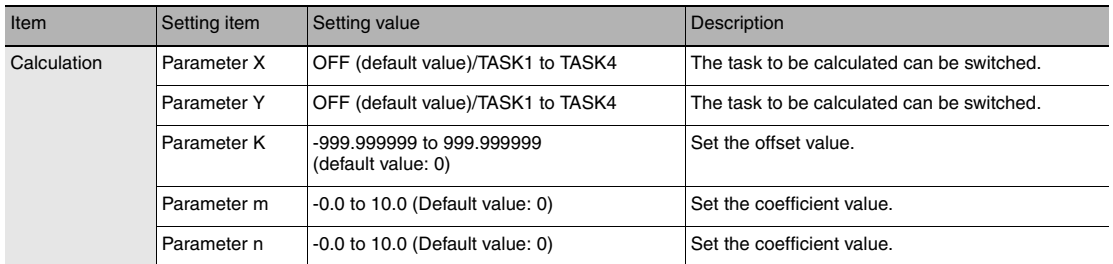

- 
- **Explorer pane : [Bank] | [(Bank Data Name)] (double click)**
	- → Edit pane **: [Task Settings] icon (** )
	- **Task Settings window : [Measurement mode] [Calculation]**
	- *1* **Select the task to be calculated from [Parameter X] and [Parameter Y].**
	- *2* **Select the offset value from [Parameter K].**
	- *3* **Select the coefficient from [Parameter m] and [Parameter n].**

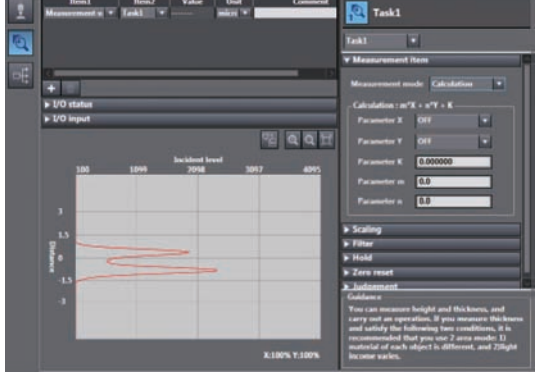

### **Note**

Performing Calculations can also be set by the operating keys on the Sensor Controller.

[Calculating p.233](#page-234-0)

# **4-3 Setting the Output Conditions**

## **Setting Scaling**

This setting is used when you want to correct any errors that are generated due to the installation status of the Sensor Head, and display the corrected value on the main display as a measured value. There are three types of setting: "auto scaling" ("1-point scaling" and "2-point scaling") that automatically sets the correction value of a placed sensing object, "fixed scaling" that manually sets the correction value and "thickness scaling" that automatically sets the correction value of a placed sensing object (transparent object).

## **Important**

The ["Zero reset" p.61](#page-62-0) settings return to the default settings when scaling is set. If scaling is set, perform a zero reset as necessary.

## **Performing Manual Scaling**

Set the scaling by entering the correction value.

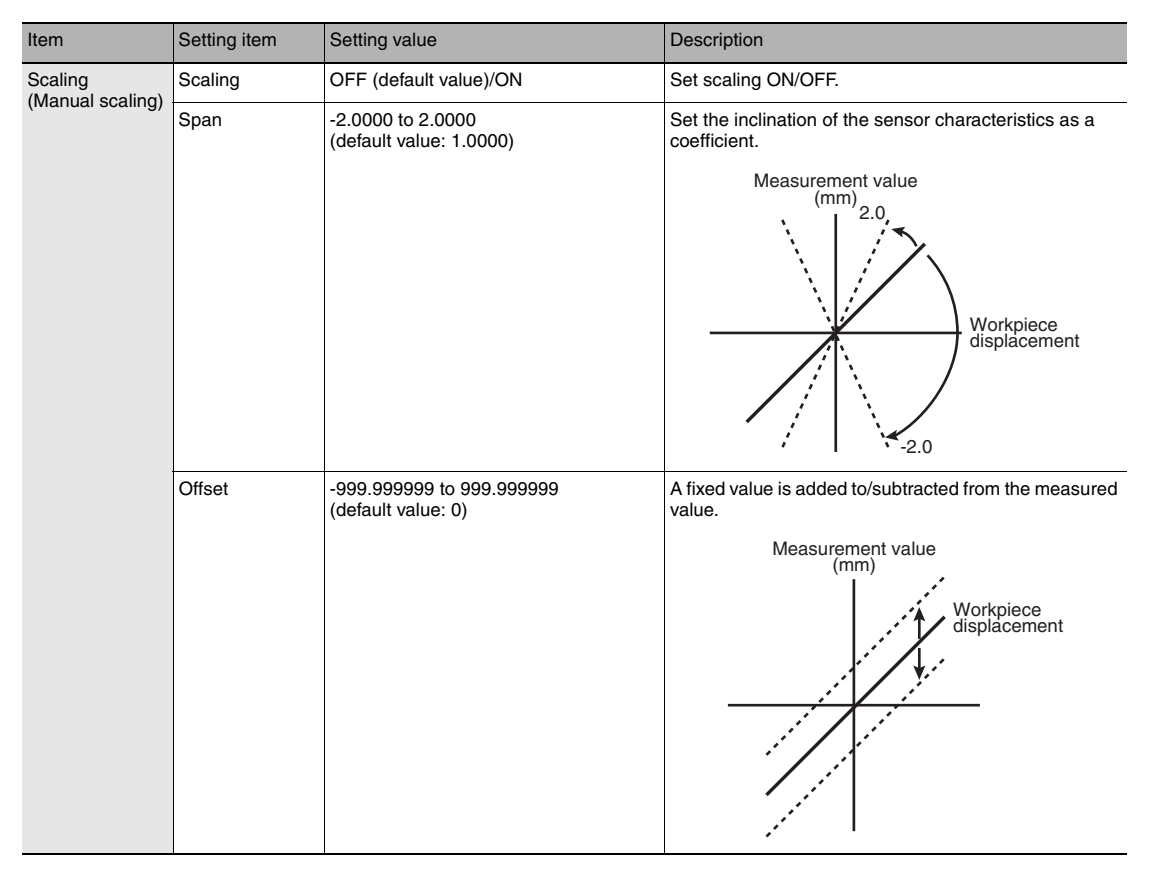

 **Explorer pane : [Bank] | [(Bank Data Name)] (double click)**

- → Edit pane **: [Task Settings] icon (** )
- **Task Settings window : [Scaling]**
- *1* **Select [Scaling].**
- *2* **Enter the correction value to [Span] and [Offset].**

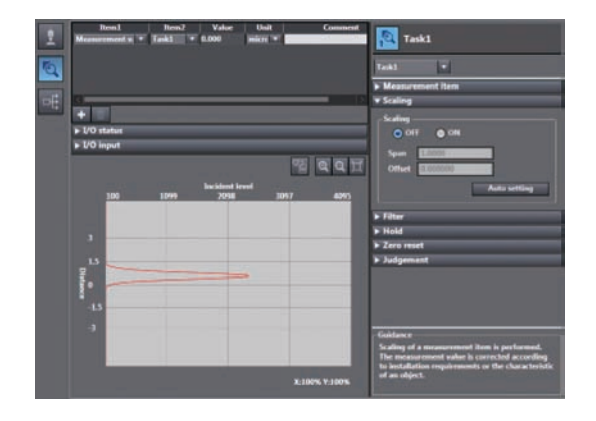

## **Note**

Fixed scaling can also be executed by the operating keys on the Sensor Controller.

[Performing Manual Scaling p.240](#page-241-0)

## **Automatically Setting Scaling**

## **Performing 1-point Scaling**

Measurement is performed at one position, and offset values are set for that measured value. The offset and increment/decrement inversion can be set.

Example: When displaying the distance to the sensing object

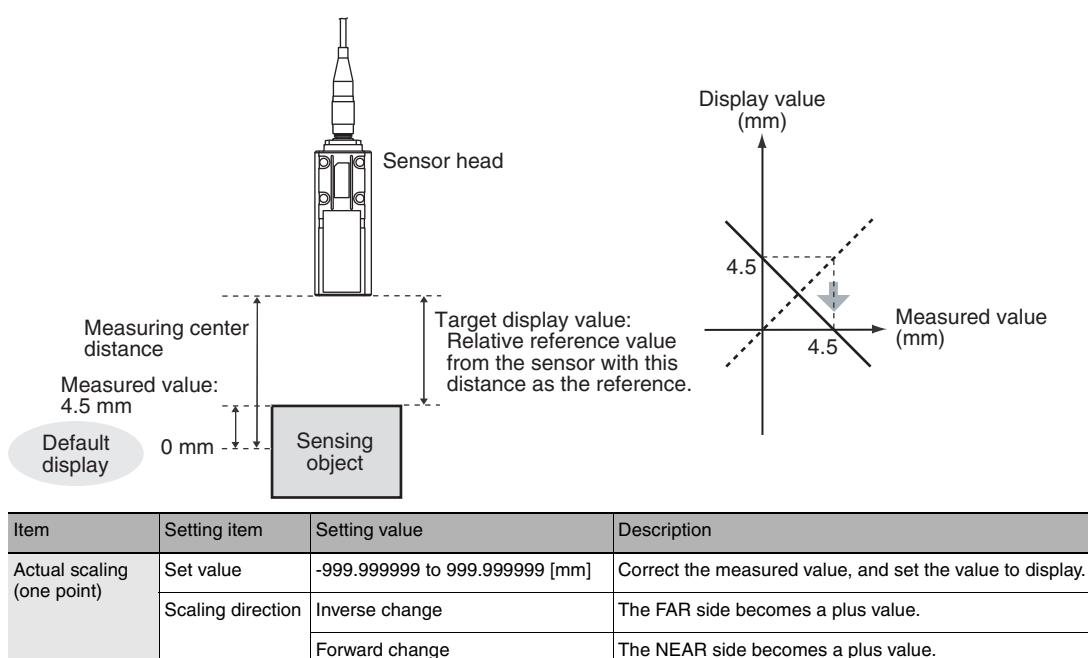

- 
- **Explorer pane : [Bank] | [(Bank Data Name)] (double click)**

Start

Select the scaling method. Actual scaling(one point) Actual scaling(two points) Thickness scaling

- → Edit pane **: [Task Settings] icon (** )
- **Task Settings window : [Scaling]**
- *1* **Select [Scaling] ON.**
- *2* **Click [Auto setting].** The [Scaling] popup menu appears.
- *3* **Select [Actual scaling (one point)], and click [Next >].**

The [Scaling] popup menu display changes to [1st point settings], and the current measured value is displayed at [Current value].

*4* **Click [STOP] to fix the [Current value], set [Set value] and click [Next >].**

The [Scaling] popup menu display changes to [Direction settings].

**Note**

The [Current value] display is refreshed at a 100 ms cycle. When [STOP] is clicked, refreshing of the [Current value] display stops. Clicking the [STOP] button again resumes display refreshing.

*5* **Set the change direction, and click [Next >].** The [Scaling] popup menu display changes to [Confirm the scaling parameters], and the span and offset values are displayed.

*6* **Click [OK].**

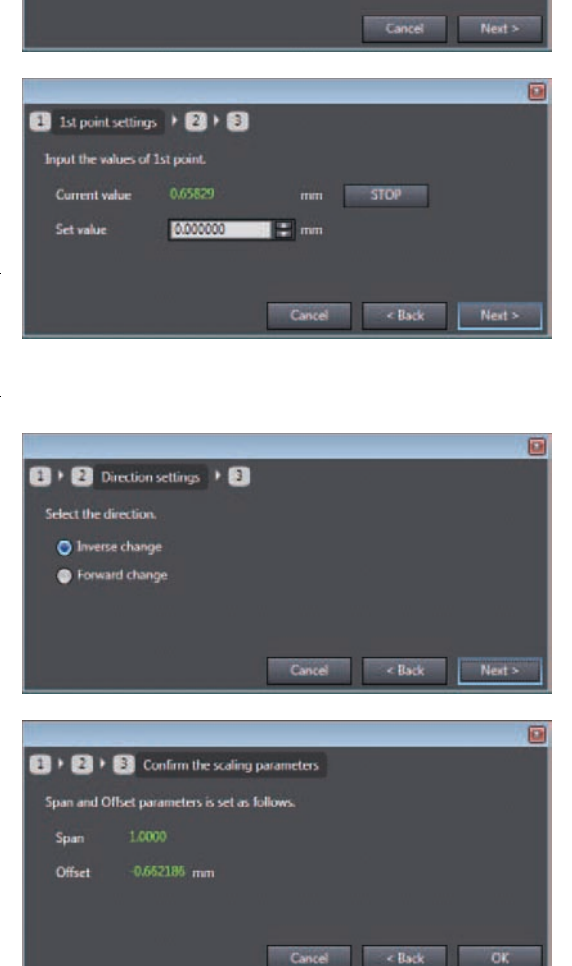

## **Note**

1-point scaling can also be executed by the operating keys on the Sensor Controller.

[Performing 1-point Scaling p.241](#page-242-0)

## **Performing 2-point Scaling**

Measurement is performed at two positions, and offset values are set for those measured values.

Example: When correcting display values to match actual distances

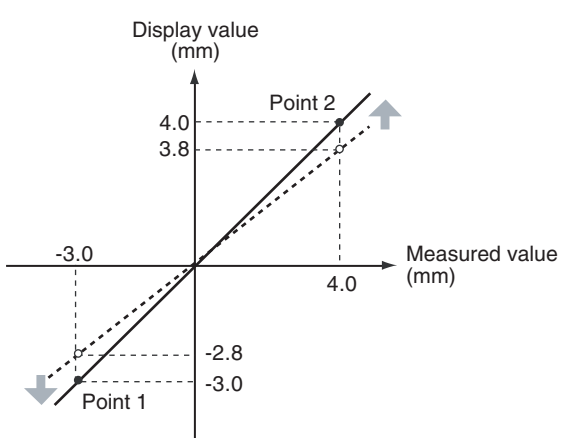

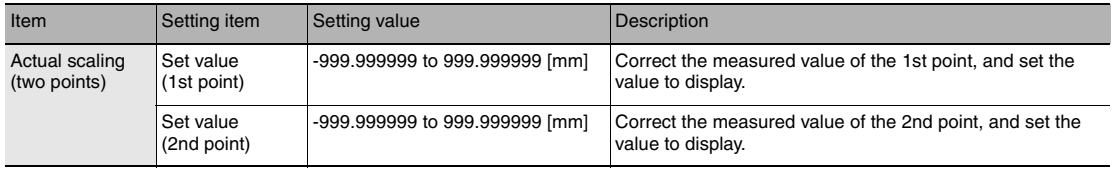

### **Important**

Separate the two specified points by at least 1% of the rated measuring range for the connected Sensor Head.

For example, for the ZW-S40, the two measured points must be separated by at least 12 mm  $\times$  0.01 = 0.12 mm as the measuring range is 12 mm  $(\pm 6$  mm).

 **Explorer pane : [Bank] | [(Bank Data Name)] (double click)**

→ Edit pane **: [Task Settings] icon (** )

- **Task Settings window : [Scaling]**
- *1* **Select [Scaling] ON.**

## *2* **Click [Auto setting].**

The [Scaling] popup menu appears.

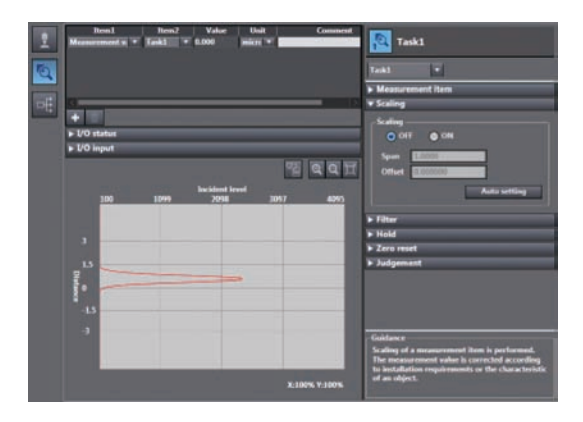

*3* **Select [Actual scaling (two points)], and click [Next >].**

The [Scaling] popup menu display changes to [1st point settings].

*4* **Set correction of the 1st point. Click [STOP] to fix the [Current value], set [Set value] and click [Next >].** The [Scaling] popup menu display changes to [2nd point settings].

**Note**

The current measured value is displayed at [Current value], and is refreshed at 100 ms cycles. When [STOP] is clicked, refreshing of the [Current value] display stops. Clicking the [STOP] button again resumes display refreshing.

*5* **In the same way, set correction of the 2nd point.**

The [Scaling] popup menu display changes to [Direction settings]. When the change direction is set and [Next>] is clicked, the [Scaling] popup menu display changes to [Confirm the scaling parameters], and the span and offset values are displayed.

*6* **Click [OK].**

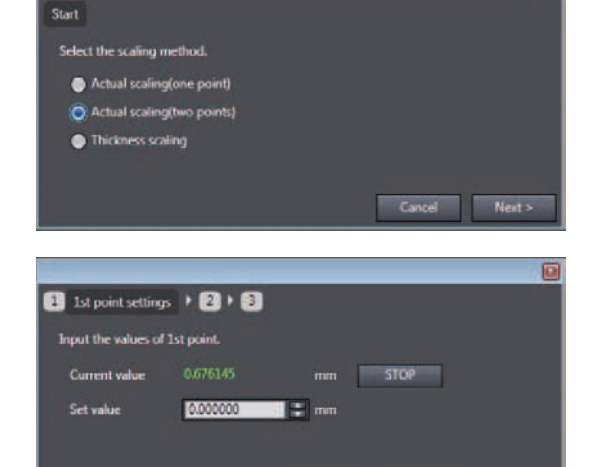

Cance

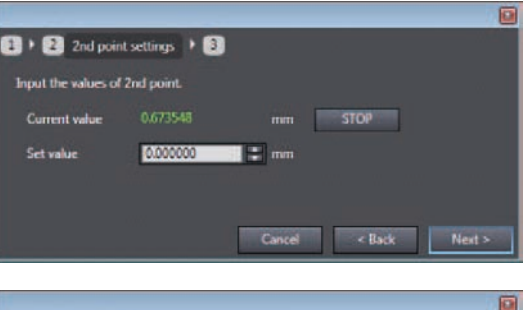

<Back

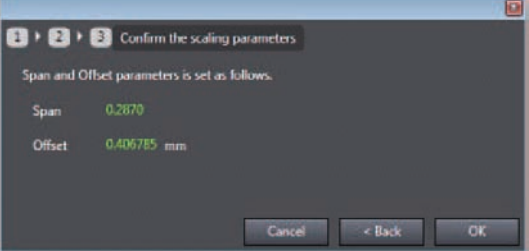

#### **Note**

2-point scaling can also be executed by the operating keys on the Sensor Controller.

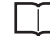

[Performing 2-point Scaling p.242](#page-243-0)

 **4** 

## <span id="page-89-0"></span>**Performing Thickness Scaling**

The thickness is measured at one position and offset values are set for that measured value.

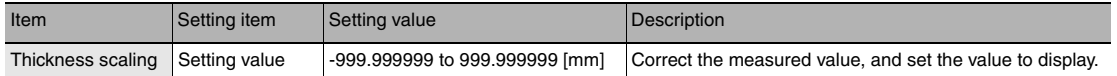

## **Explorer pane : [Bank] | [(Bank Data Name)] (double click)**

Start

Select the scaling method. Actual scaling(one point) Actual scaling(two points) **O** Thickness scaling

- 
- → Edit pane **: [Task Settings] icon (** )
- **Task Settings window : [Scaling]**
- *1* **Select scaling ON/OFF from [Scaling].**

## *2* **Click [Auto setting].** The [Scaling] popup menu appears.

*3* **Select [Thickness scaling], and click [Next >].**

The [Scaling] popup menu display changes to [Thickness settings].

## *4* **Click [STOP] to fix the [Current value], set [Set value] and click [Next >].**

The [Scaling] popup menu display changes to [Confirm the scaling parameters], and the span and offset values are displayed.

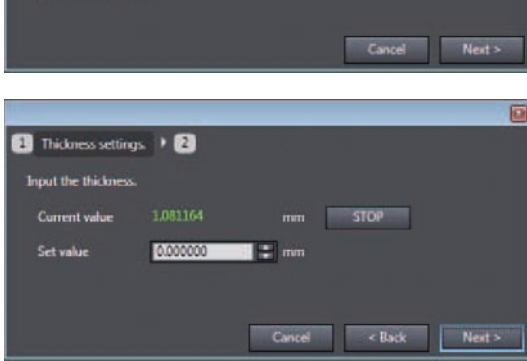

## **Note**

The current measured value is displayed at [Current value], and is refreshed at 100 ms cycles. When [STOP] is clicked, refreshing of the [Current value] display stops. Clicking the [STOP] button again resumes display refreshing.

## *5* **Click [OK].**

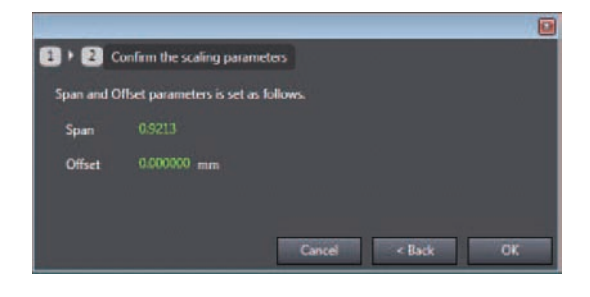

#### **Note**

Thickness scaling can also be executed by the operating keys on the Sensor Controller.

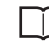

[Performing Thickness Scaling p.243](#page-244-0)

## **Setting Filters**

Set the filter condition when filtering information obtained from the sensor before output. The following types of filters can be set depending on purpose.

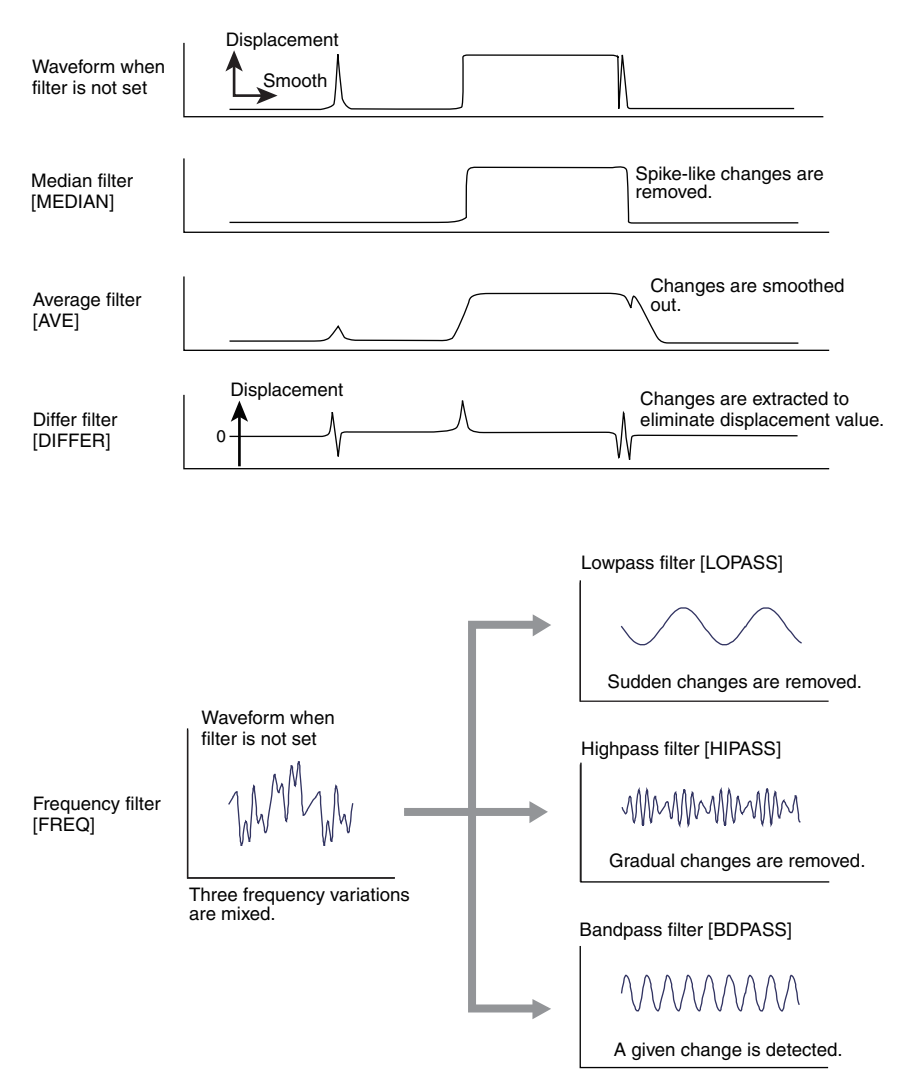

## **Setting the Median Filter**

The intermediate value of multiple sets of data can be output as the measurement result.

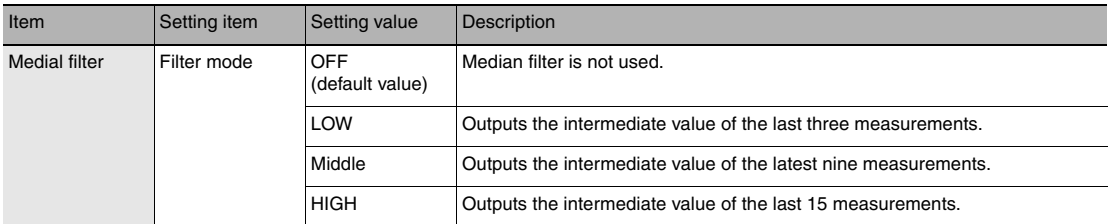

**Explorer pane** : [Bank] | [(Bank Data Name)] (double click)<br>
→ Edit pane : [Task Settings] icon (**O**)

- **: [Task Settings] icon ( )**
- **Task Settings window : [Filter]**
- *1* **Select how many of the latest intermediate values to output from [Medial filter] - [Filter mode].**

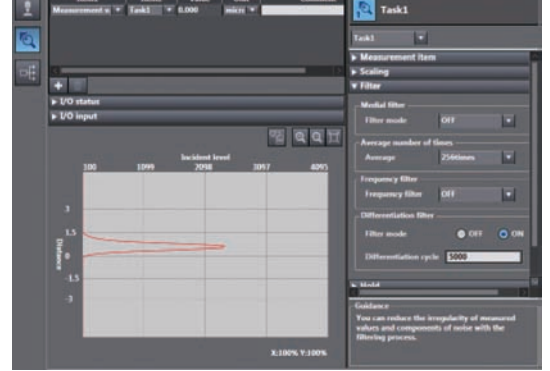

#### **Note**

The median filter can also be set by the operating keys on the Sensor Controller.

[Setting the Median Filter p.236](#page-237-0)

## **Setting the Average Filter**

Output measured data as the average value of a preset count. Set this, for example, to ignore sudden changes in measured value.

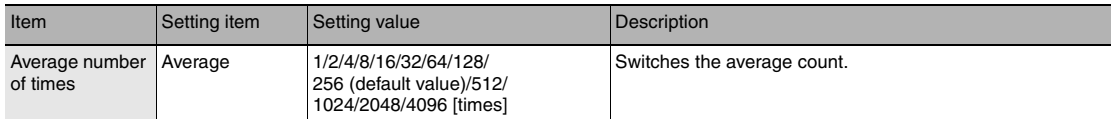

 **Explorer pane : [Bank] | [(Bank Data Name)] (double click)**

→ Edit pane **: [Task Settings] icon (** )

- **Task Settings window : [Filter]**
- *1* **Select how many times the latest measured values are to be averaged before output from [Average number of times] - [Average].**

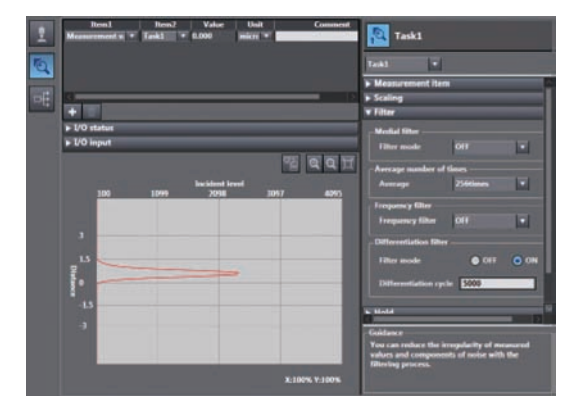

### **Important**

When measurement is started, the measurement result is not updated and output until the measured values have been sampled for the preset average count.

### **Note**

The average filter can also be set by the operating keys on the Sensor Controller.

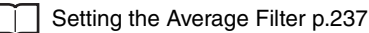

 **4** 

## **Setting the Frequency Filter**

Set a filter to ignore or detect the changes in a specific frequency in the measured data.

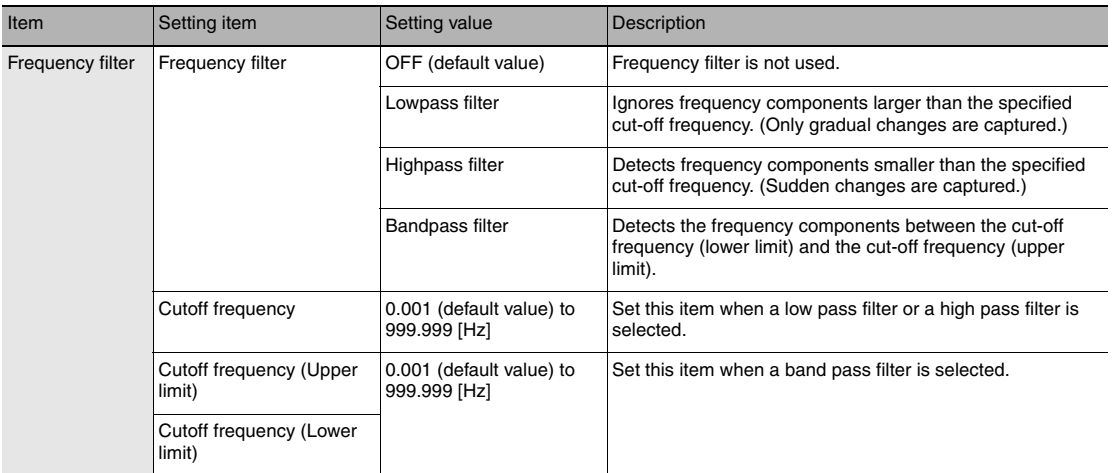

## **Explorer pane : [Bank] | [(Bank Data Name)] (double click)**

- → Edit pane **: [Task Settings] icon (** )
- **Task Settings window : [Filter]**
- *1* **Select the frequency filter type from [Frequency filter].**
- *2* **Set the cutoff frequency from [Cutoff frequency]. When a band pass filter is selected, set [Cutoff frequency (upper limit)] and [Cutoff frequency (lower limit)].**

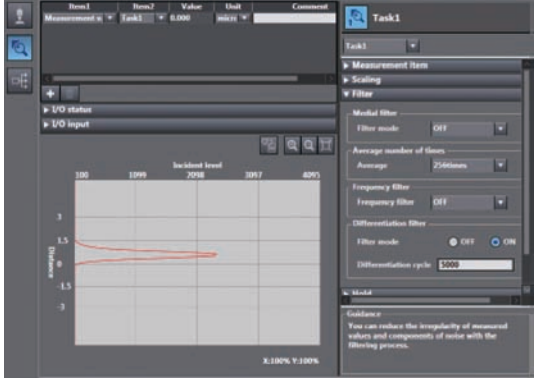

## **Note**

The frequency filter can also be set by the operating keys on the Sensor Controller.

[Setting the Frequency Filter p.238](#page-239-0)

#### **Important**

- Set the cut-off frequency to a value smaller than one-half of the sampling frequency. Otherwise, the frequency filter will not function properly. If a value outside of the appropriate range is set, the frequency filter will be applied with the values included in the range.
- If the cut-off frequency values (upper/lower limits) are too close, the frequency bandwidth to be detected cannot be properly detected.
- The sampling frequency is the inverse of the measuring cycle.
- The measuring cycle can be viewed in the "System Information" menu on the Sensor Controller.

[Checking Information p.260](#page-261-0)

## **Setting the Differentiation Filter**

Set this filter to detect sudden changes in measured values occurring within an extremely short time. The differentiation filter detects changes in the measured value and current value before a comparison interval. The time of this comparison interval is defined as the differential cycle. (Default value: OFF)

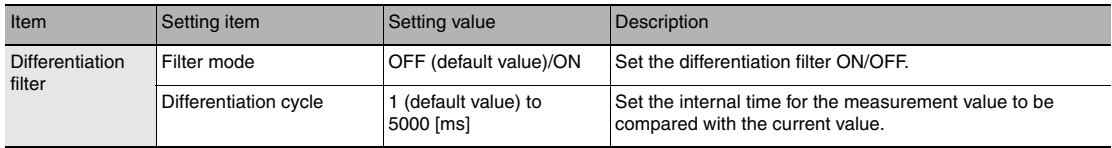

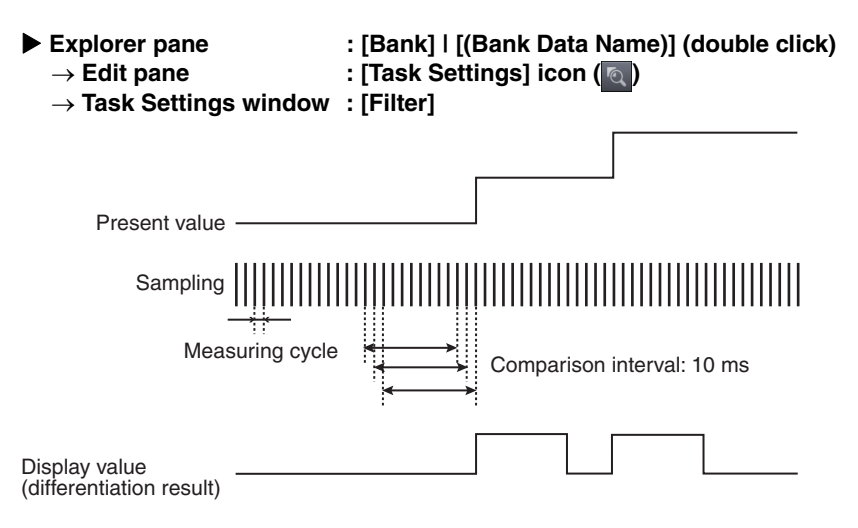

- *1* **Select differentiation filter ON/OFF from [Differentiation filter] - [Filter mode].**
- *2* **Set the number of differential cycles from [Differentiation cycle].**

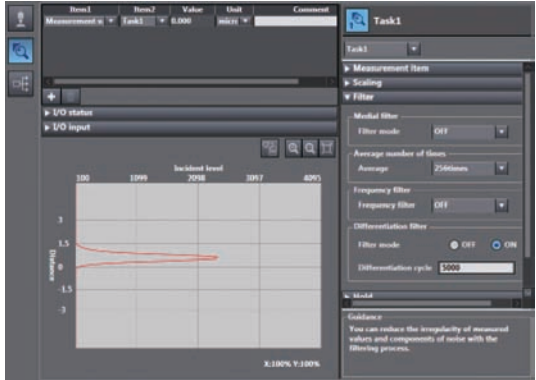

#### **Note**

The differentiation filter can also be set by the operating keys on the Sensor Controller.

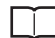

[Setting the Differentiation Filter p.239](#page-240-0)

## **Setting Hold**

Set the hold conditions of the measured value.

The hold function holds (retain) any value from the measured values during the specific time (sampling period), such as the maximum or minimum value.

## <span id="page-95-0"></span>**Setting the Hold Mode**

Set the hold mode of the measured value.

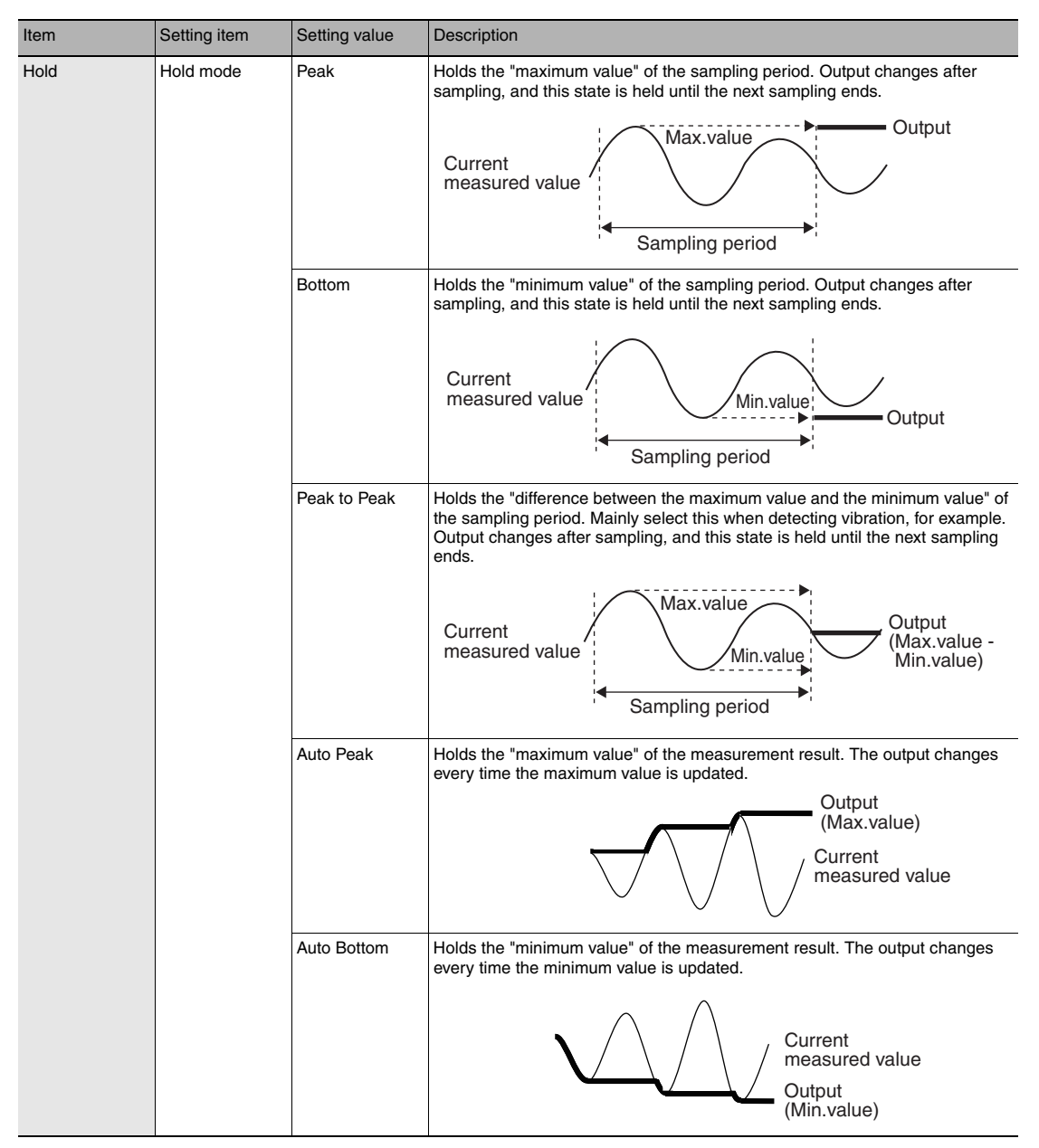

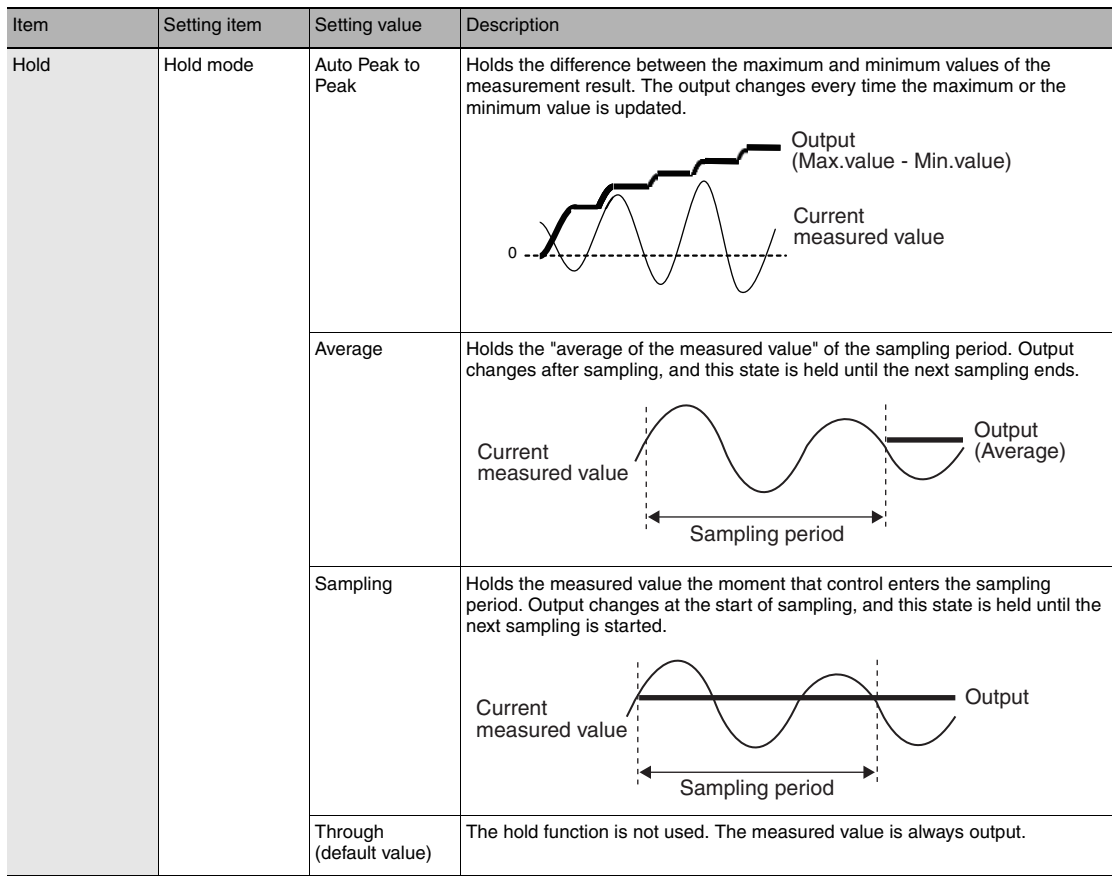

- -
- **Explorer pane** : [Bank] | [(Bank Data Name)] (double click)<br>
→ Edit pane : [Task Settings] icon (**a**) **: [Task Settings] icon ( )** 
	- **Task Settings window : [Hold]**
	- *1* **Select the hold mode from [Hold mode].** Setting items for required parameters are displayed depending on the selected hold mode.

[Setting Triggers p.97](#page-98-0)

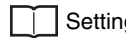

[Setting a Trigger Delay p.100](#page-101-0)

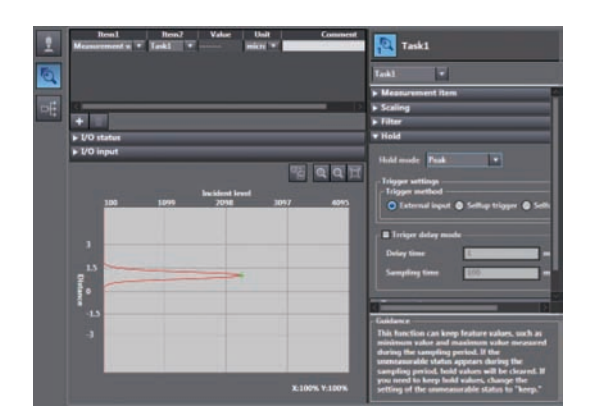

## **Note**

Г

The hold mode can also be set by the operating keys on the Sensor Controller.

[Setting the Hold Mode p.244](#page-245-0)

## **Hold clearing conditions**

Held values can be cleared by the following operation.

- When FUN (adjustment) mode/RUN (operation) mode is switched
- When hold RESET is entered (20-pole terminal block,  $[\ast]$  key)
- Hold RESET command is entered.

## (Example) Peak

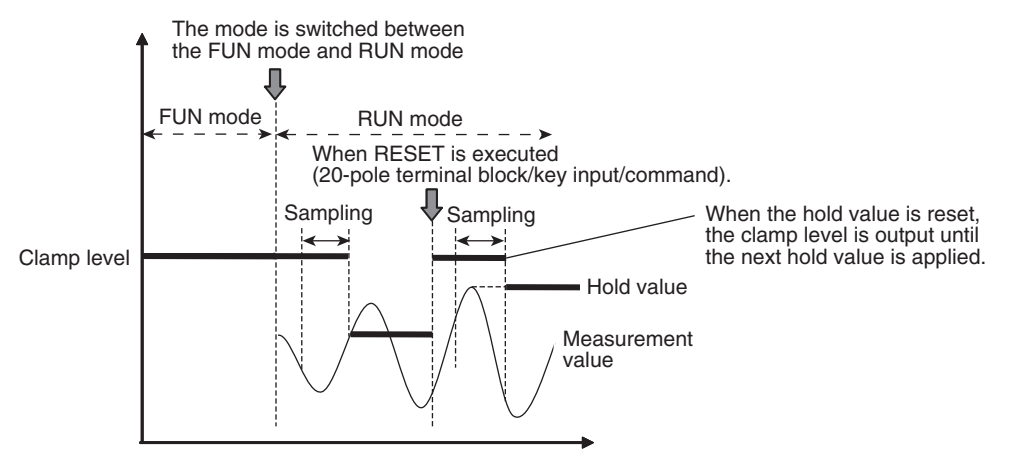

(Example) Auto Peak

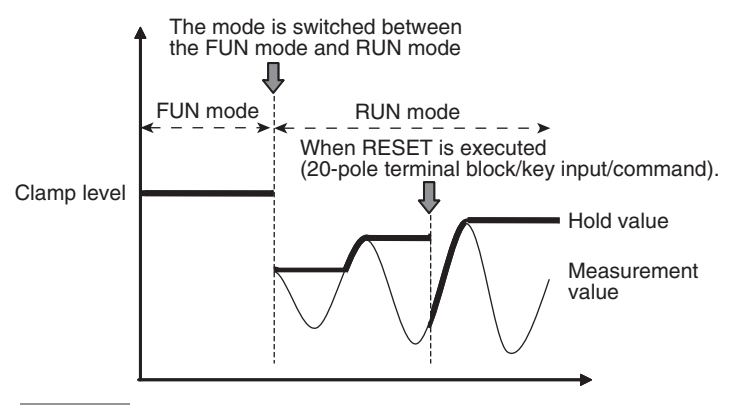

**Important**

If an abnormal measured value is obtained during sampling, the hold value is cleared. To not clear the hold value even if an abnormal measured value is obtained, set "KEEP" as the non-measurement setting.

[Setting operation when measurement is not possible p.150](#page-151-0)

## <span id="page-98-0"></span>**Setting Triggers**

Set how measurement start to end timing is to be input.

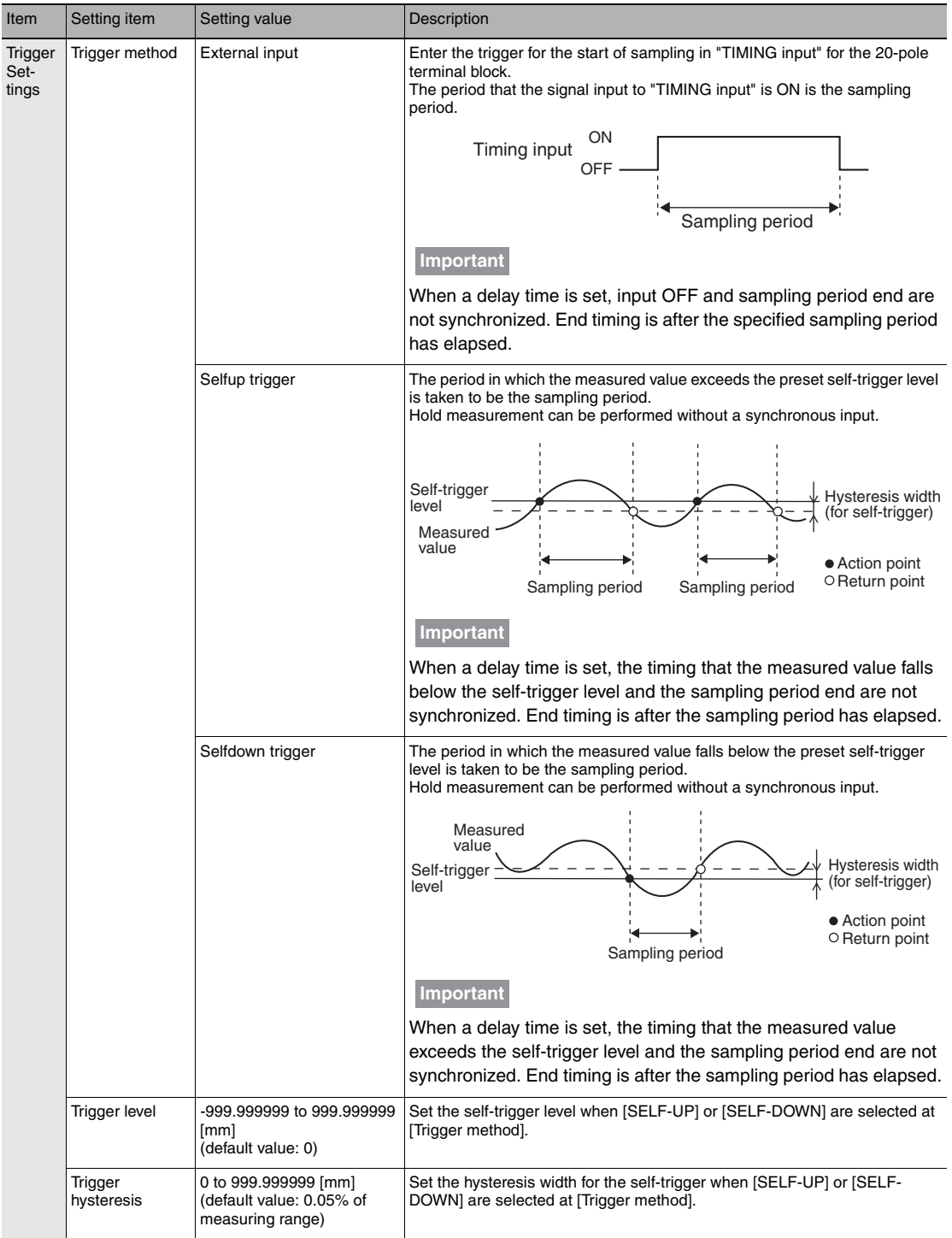

- 
- **Explorer pane : [Bank] | [(Bank Data Name)] (double click)**
	- → Edit pane **: [Task Settings] icon (** )
	- **Task Settings window : [Hold]**
	- *1* **Set the hold mode.**

[Setting the Hold Mode p.94](#page-95-0)

- *2* **Select the trigger method from [Trigger settings] - [Trigger method].**
- *3* **Enter [Trigger level] and [Trigger hysteresis] when [Selfup trigger] or [Selfdown trigger] are selected at [Trigger method].**

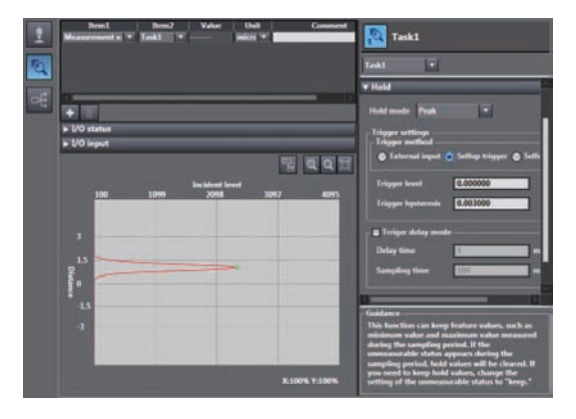

## **Important**

Set "Trigger hysteresis" according to the fluctuation of the measured value near the trigger level. Hysteresis is applied simultaneously with start of measurement to prevent chattering of the TIMING input.

**Note**

The trigger can also be set by the operating keys on the Sensor Controller.

[Setting Triggers p.245](#page-246-0)

## **Performing Hold with a Key Input**

The TIMING/RESET inputs can be held on the Sensor Controller by setting as follows.

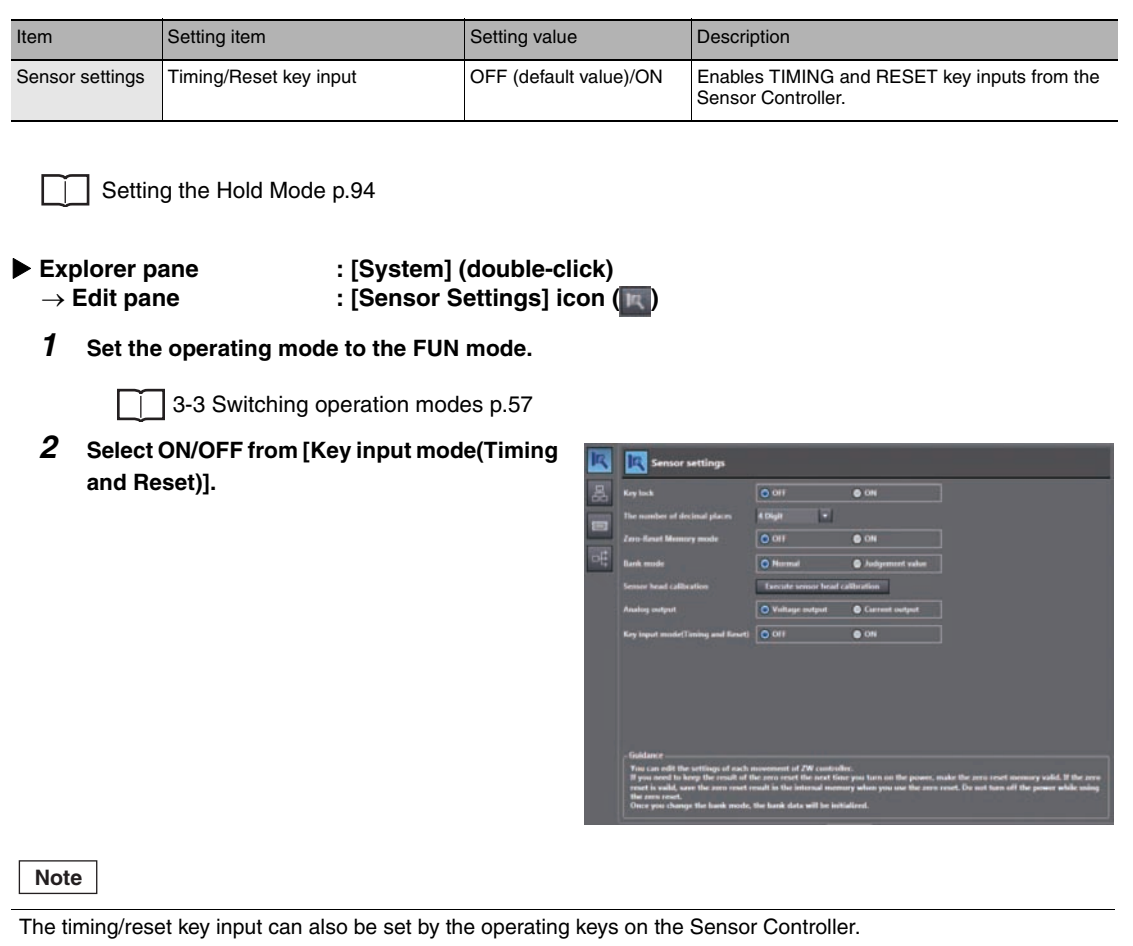

[Performing Hold with a Key Input p.246](#page-247-0)

## <span id="page-101-0"></span>**Setting a Trigger Delay**

Set this to ignore measure values following TIMING input to avoid the influence of bounding or mechanical vibration when a device is started up.

The delay time (the delay between timing input and the start of sampling) and the sampling time can be set.

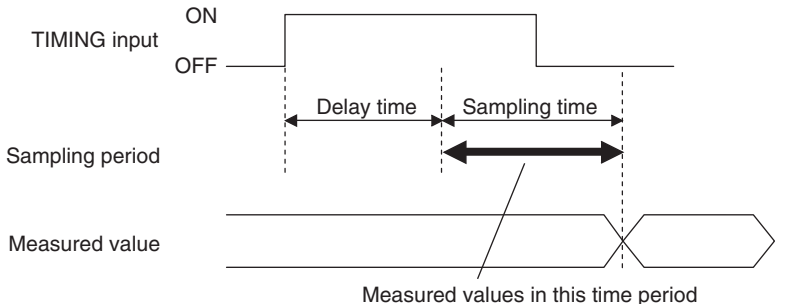

is included in the sampling.

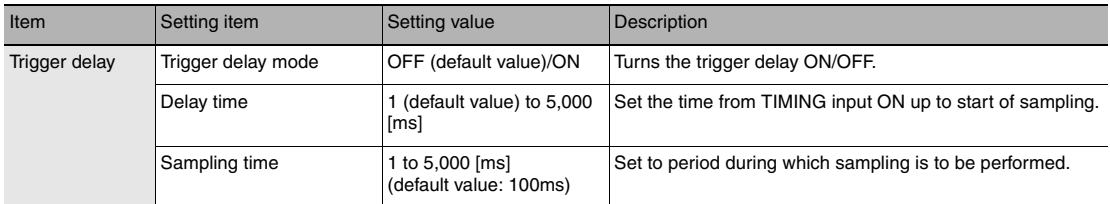

## **Explorer pane : [Bank] | [(Bank Data Name)] (double click)**

→ Edit pane **: [Task Settings] icon (** )

 **Task Settings window : [Hold]**

## *1* **Set the hold mode and trigger.**

[Setting the Hold Mode p.94](#page-95-0)

[Setting Triggers p.97](#page-98-0)

*2* **Select ON/OFF from [Trigger delay] - [Trigger delay mode].**

## *3* **Enter [Delay time] and [Sampling time].**

#### **Important**

Set so that the "delay time + sampling time" is shorter than the TIMING input interval. When the TIMING input turns ON again before the "delay time + sampling time" elapses, the TIMING input that is input later is ignored and is not reflected in sampling.

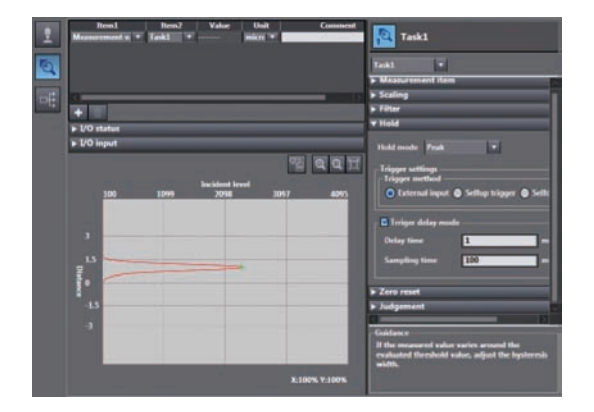

#### **Note**

The trigger delay can also be set by the operating keys on the Sensor Controller.

[Setting a Trigger Delay p.247](#page-248-0)

## <span id="page-102-0"></span>**Setting the Status**

Set enable/disable of the zero reset function.

## **Important**

The status is set for each task.

- ▶ Explorer pane : [Bank] | [(Bank Data Name)] (double click)<br>
→ Edit pane : [Task Settings] icon (**O** 
	- **EDIT EXTERNAL EXTERNAL EXTERNAL EXTERNAL EXTERNAL EXTERNAL EXTERNAL EXTERNAL EXTERNAL EXTERNAL EXTERNAL EXTERNAL EXTERNAL EXTERNAL EXTERNAL EXTERNAL EXTERNAL EXTERNAL EXTERNAL EXTERNAL EXTERNAL EXTERNAL EXTERNAL EXTERNAL**
	- **Task Settings window : [Zero reset]**
	- *1* **Select ON/OFF from [Status].**

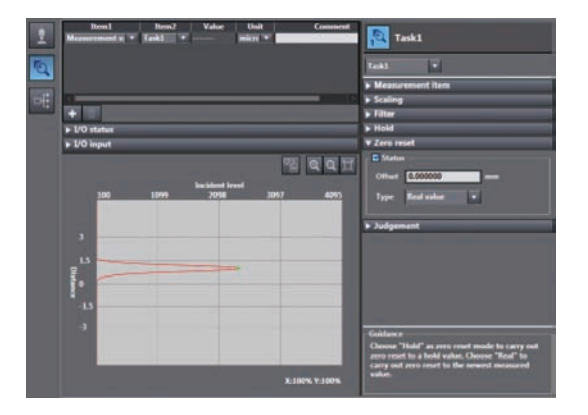

**Note**

The status can also be set by the operating keys on the Sensor Controller.

[Setting the Status p.248](#page-249-0)

## **Setting the Offset**

Set this item to set the reference value by a zero reset to a value other than zero.

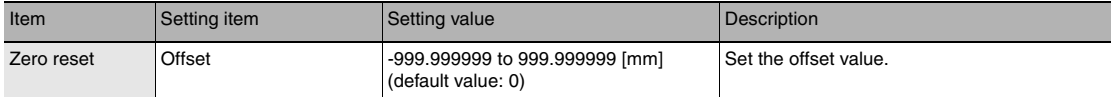

## **Explorer pane** : [Bank] | [(Bank Data Name)] (double click)<br>
→ Edit pane : [Task Settings] icon (**b**) **: [Task Settings] icon ( )**

 **Task Settings window : [Zero reset]**

## *1* **Set [Status] to ON.**

Г [Setting the Status p.101](#page-102-0)

### **Important**

Offset can be set only when [Status] is set to ON.

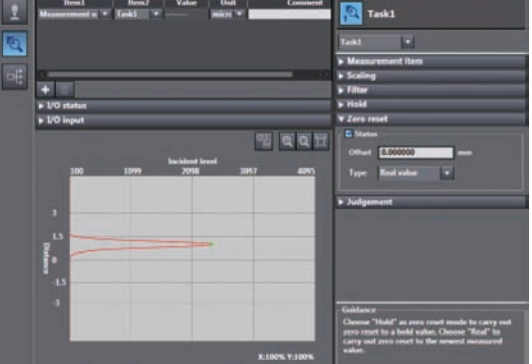

*2* **Enter an offset value at [Zero reset] - [Offset].**

**Note**

The offset can also be set by the operating keys on the Sensor Controller.

[Setting the Offset p.249](#page-250-0)

## **Setting the Zero Reset Type**

Set the zero reset type.

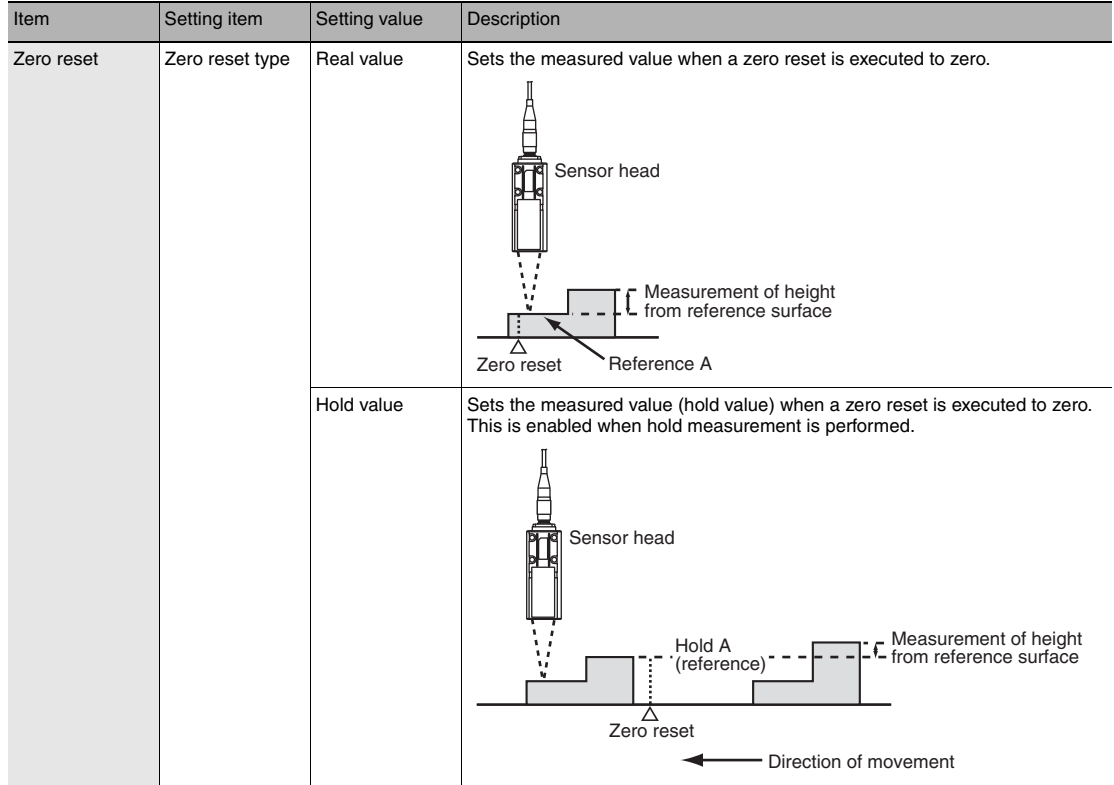

- -
- **Explorer pane : [Bank] | [(Bank Data Name)] (double click)**
	- → Edit pane **: [Task Settings] icon** ( )  **Task Settings window : [Zero reset]**
	- *1* **Set [Status] to ON.**

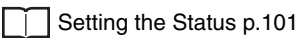

## **Important**

The zero reset type can be set only when [Status] is set to ON.

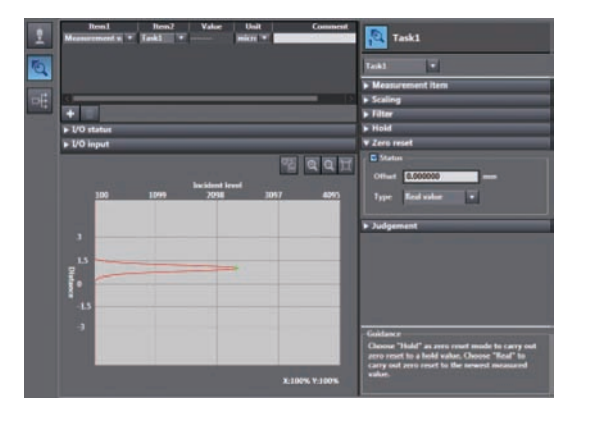

*2* **Select the zero reset type from [Type].**

## **Note**

The zero reset type can also be set by the operating keys on the Sensor Controller.

[Setting the Zero Reset Mode p.250](#page-251-0)

## **Setting the Zero Reset Memory**

Select whether or not to hold the measured value zero reset level even if the power is turned OFF.

As shown in the figure below, use the zero reset memory still set to "OFF" when using this function to perform a zero reset at each measurement.

Example: When the level difference of a measurement target is measured

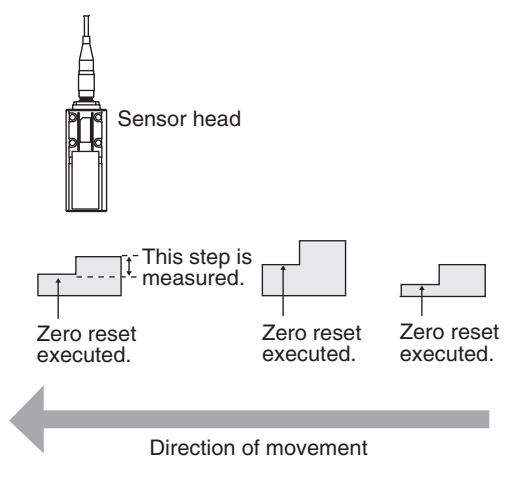

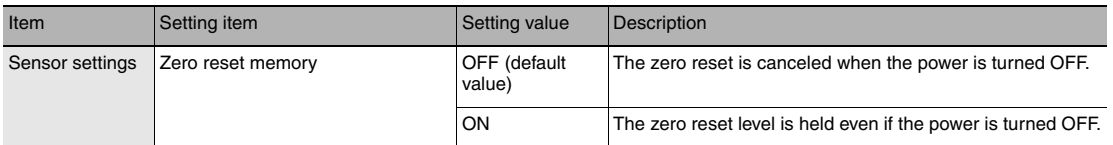

### **Important**

- When zero reset memory is set to "ON", the zero reset is written to EEPROM (non-volatile memory) in the Sensor Controller each time that a zero reset is performed. The EEPROM can be written a maximum of 1,000,000 times. Pay attention to the maximum number of writing allowed when this is set to "ON."
- Even if zero reset memory is disabled, the zero reset level will be held also when the setting is saved. In this instance, the zero reset will also be continued after a restart.

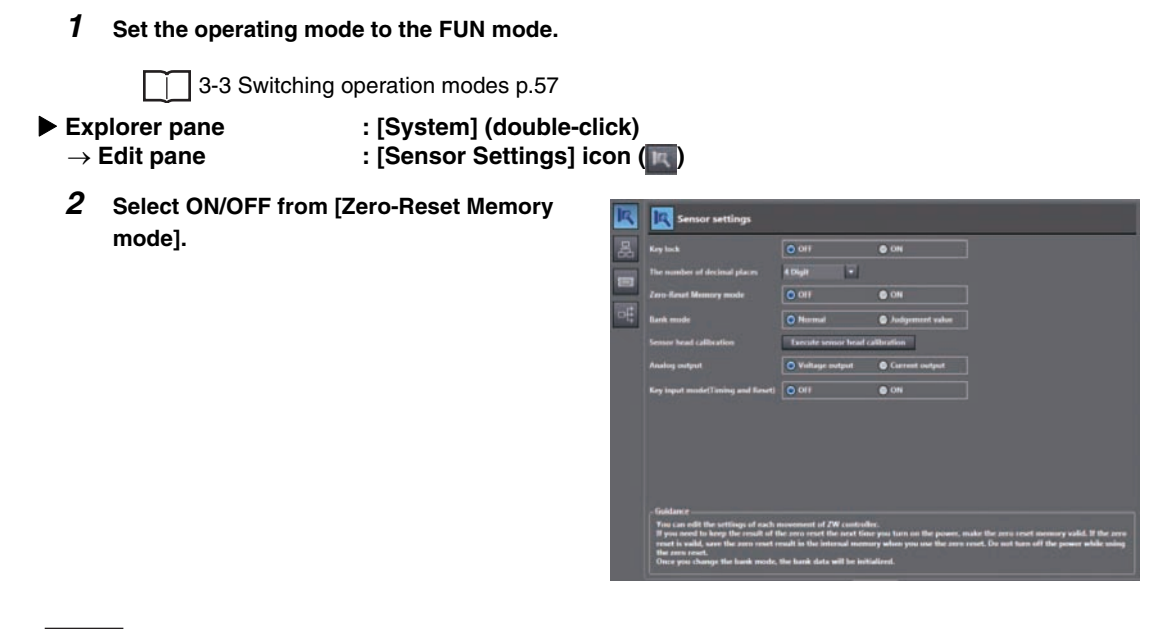

**Note**

L

The zero reset mode can also be set by the operating keys on the Sensor Controller.

[Setting the Zero Reset Memory p.251](#page-252-0)

# **4-4 Setting the Banks**

## **Changing the Bank Mode**

Select the bank contents to be obtained from the settings or judgment value.

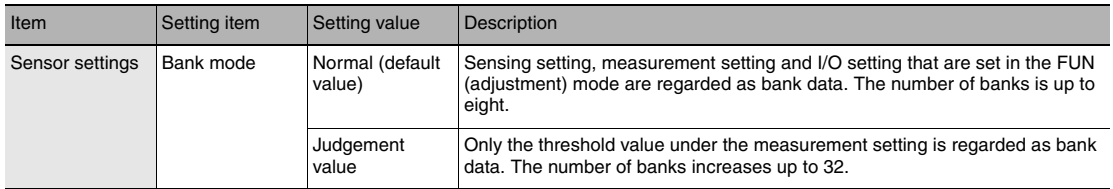

## *1* **Set the operating mode to the FUN mode.**

3-3 Switching operation modes p.57

- **Explorer pane : [System] (double-click)** → Edit pane **1996** : [Sensor Settings] icon (  $\blacksquare$ )
	- *2* **Select the bank mode from [Bank mode].**

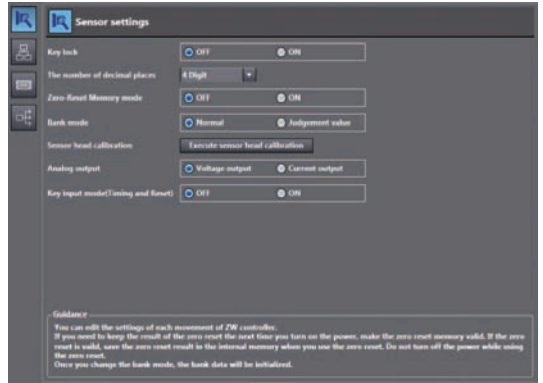

## **Note**

The bank mode can also be set by the operating keys on the Sensor Controller.

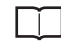

[Changing the Bank Mode p.253](#page-254-0)
# **Copying the Bank/System Settings**

Copy the selected bank setting to another bank. Also, copy ZW system settings to a different ZW.

### *1* **Set the operating mode to the FUN mode.**

 [3-3 Switching operation modes p.57](#page-58-0)

*2* **Copy the bank data or system data.** Select the copy source bank data or system data from the explorer pane, and select [Copy] from the right-click menu.

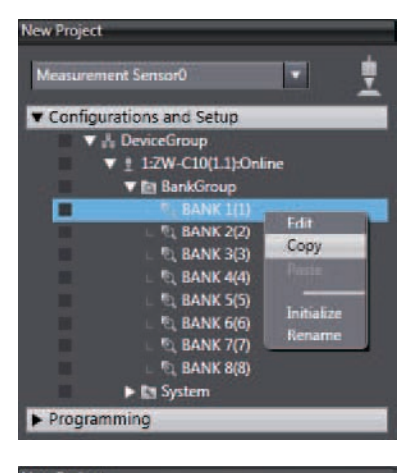

*3* **Paste the bank data or system data** Select the copy destination bank data or system data from the explorer pane, and select [Paste] from the right-click menu.

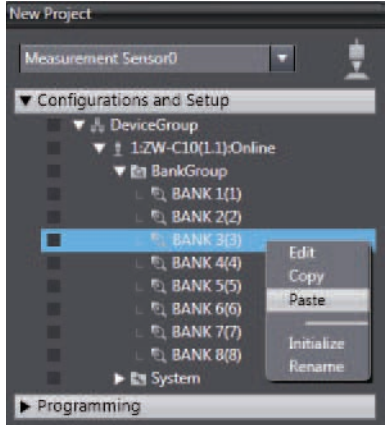

### **Note**

The bank settings can also be copied by the operating keys on the Sensor Controller.

[Copying the Bank Settings p.254](#page-255-0)

# **Saving the Bank/System Settings**

Save the bank/system settings to the Sensor Controller.

#### **Important**

- The settings of all banks are saved regardless of the currently selected bank number.
- After you have made or changed settings, be sure to save the setup data. All settings will be deleted if you turn the power OFF without saving the data.

*1* **Set the operating mode to the FUN mode.**

[3-3 Switching operation modes p.57](#page-58-0)

- **Explorer pane : [(ZW model name)] (double click)**
	- → Edit pane **:** [Online] icon (4)
	- **Online setting window : [Save data]**
- *2* **Select [Save data (Sensor internal memory)].** Bank/system settings are saved to Sensor internal memory.

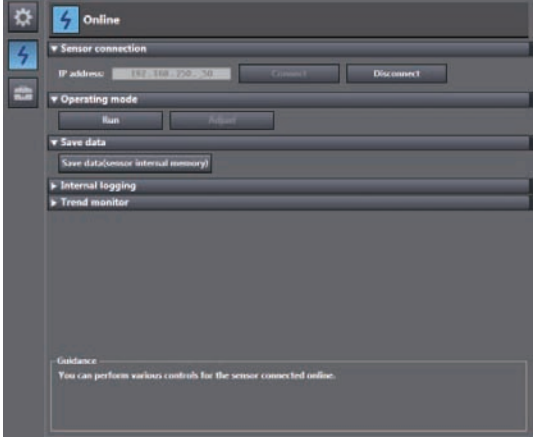

**Note**

- Settings can also be saved by selecting and right-clicking a [(ZW model)] from the explorer pane and selecting "Save settings" from the right-click menu.
- The bank/system settings can also be saved by the operating keys on the Sensor Controller.

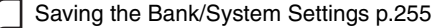

# **Clearing the Bank Settings**

Select a bank and initialize its settings.

*1* **Set the operating mode to the FUN mode.**

[3-3 Switching operation modes p.57](#page-58-0)

### *2* **Select the bank data.**

Select the bank data from the explorer pane, and select [Initialize] from the right-click menu.

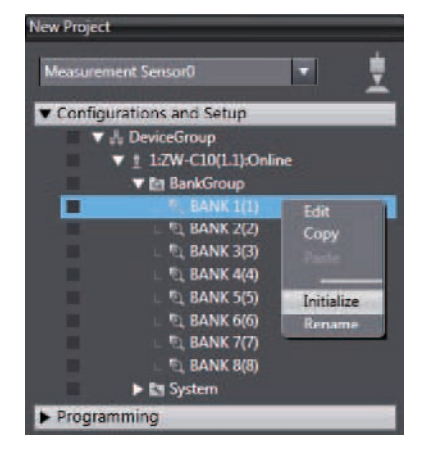

**Note**

The bank settings can also be cleared by the operating keys on the Sensor Controller.

[Initializing Settings p.263](#page-264-0)

# **4-5 Setting the System**

Display/set the system environment.

# **Checking Information**

Displays the information of the Sensor Controller and Sensor Head.

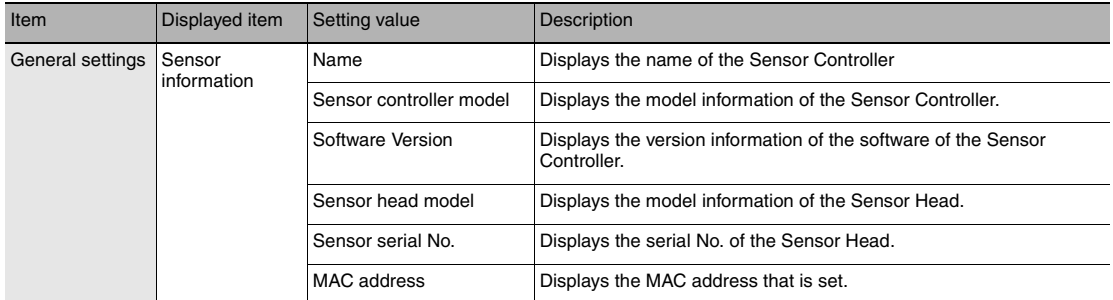

### **Explorer pane : [(ZW model name)] (double click)** → Edit pane **: [General Settings] icon (**  $\bullet$  )

*1* **The Edit pane main pane is displayed in the Edit pane.**

**You can check the above information under [General settings] - [Sensor information].**

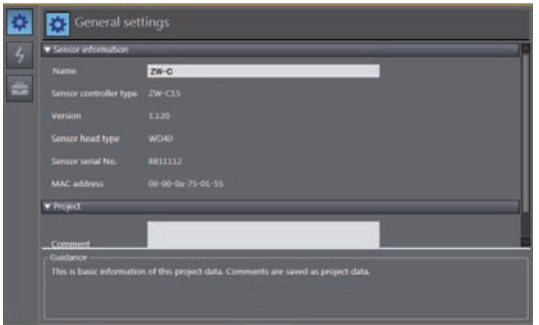

### **Note**

In addition to the above information, the currently set measuring cycle can be checked by the operating keys on the Sensor Controller.

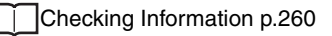

# **Making Sensor Settings**

### **Setting the Key Lock**

This function disables all key inputs on the Sensor Controller.

Once the key lock is set, no key input will be accepted until the lock is released. This function is useful for preventing inadvertent changes to settings.

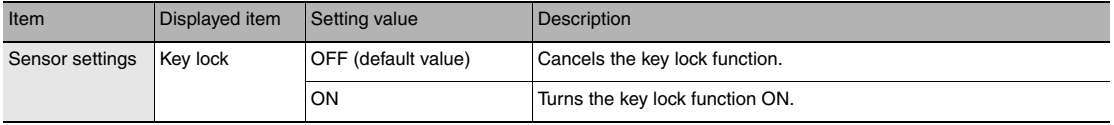

**Important**

Note that, moving to the key lock setting menu or moving between menu hierarchies are possible even when the key lock function is ON by the operating keys on the Sensor Controller.

 $(double\text{-}click)$ 

### *1* **Set the operating mode to the FUN mode.**

[3-3 Switching operation modes p.57](#page-58-0)

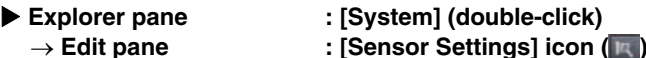

*2* **Select ON/OFF from [Key lock].**

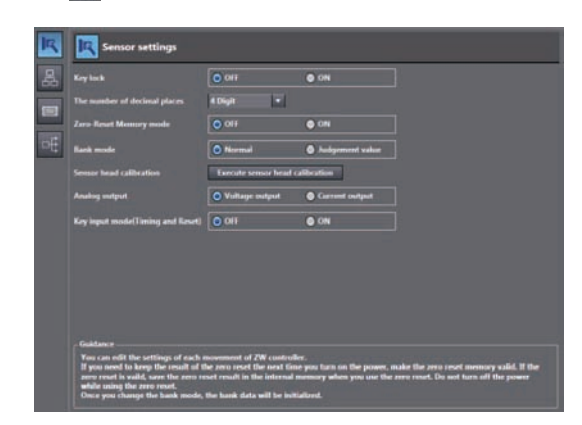

**Note**

The key lock can also be set by the operating keys on the Sensor Controller.

[Setting the Key Lock p.261](#page-262-0)

### **Setting the Number of Digits Displayed Past the Decimal Point**

Set the number of digits displayed past the decimal point for when numerical values are displayed on the main display and sub-display of the Sensor Controller.

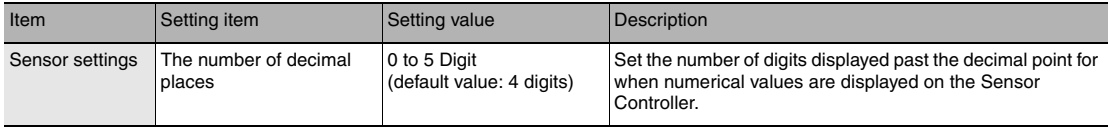

### *1* **Set the operating mode to the FUN mode.**

[3-3 Switching operation modes p.57](#page-58-0)

- **Explorer pane : [System] (double-click)**
	- → Edit pane **: [Sensor Settings] icon (** )
	- *2* **Select the number of digits displayed past the decimal point from [The number of decimal places].**

You can select from the above setting values.

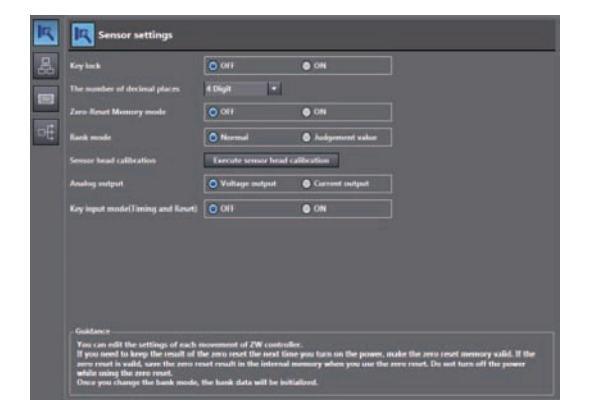

# **Initializing Settings**

Returns all banks/system settings to their default settings.

#### **Important**

- The settings of all banks/system settings are returned to the default settings regardless of the currently selected bank number.
- Parameters for which the default values are decided by the Sensor Head measuring range (HYSTERESIS, TRIGGER HYSTERESIS, HIGH THRESHOLD, LOW THRESHOLD) are all set to the factory default value "0".

 **Explorer pane : [(ZW model name)] (double click)**

- $\rightarrow$  Edit pane **:** [Tool] icon ( $\rightleftharpoons$  )
- *1* **Click [Sensor setup] [Initialize sensor].** Initialization is executed.

**Note**

Г

- Settings can also be initialized by selecting and right-clicking a [(ZW model)] option from the explorer pane and selecting "Initialize sensor" from the right-click menu.
- Settings can also be initialized by the operating keys on the Sensor Controller.

[Initializing Settings p.263](#page-264-0)

MEMO

# **Convenient Functions**

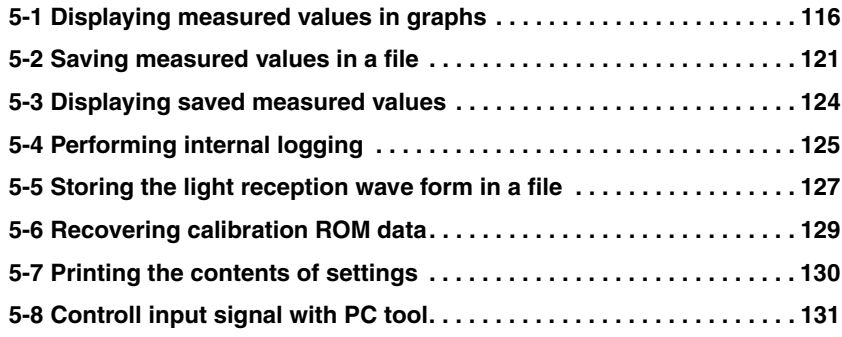

# <span id="page-117-0"></span>**5-1 Displaying measured values in graphs**

The measured values can be displayed in graphs.

 **Explorer pane : [(ZW model name)] (double click)**

- → Edit pane **:** [Online] icon (4) → Online setting window: [Trend Monitor]
- *1* **Click [Trend Monitor] [Start monitor].** The Trend Monitor window starts up.

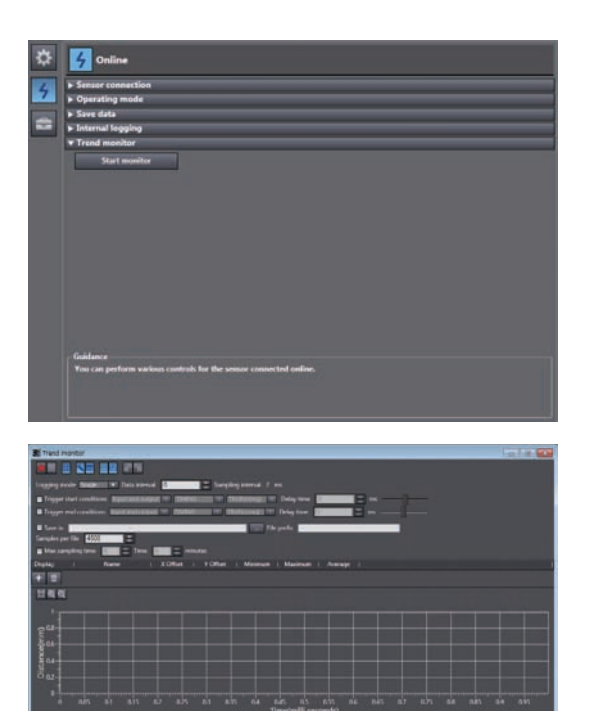

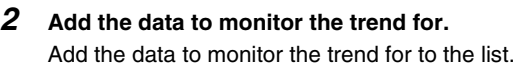

Click the add target data icon  $($  +  $)$ .

Click the logging target data display icon ( )

to add to the list of data to be logged.

A new target data line is added.

#### **Note**

To delete target data from the list, select the line with the data to be deleted, then click the [Delete] or press the [Delete] key.

### *3* **Select data to monitor the trend for.**

Set data to monitor the trend for.

The types of data that can be set are as follows.

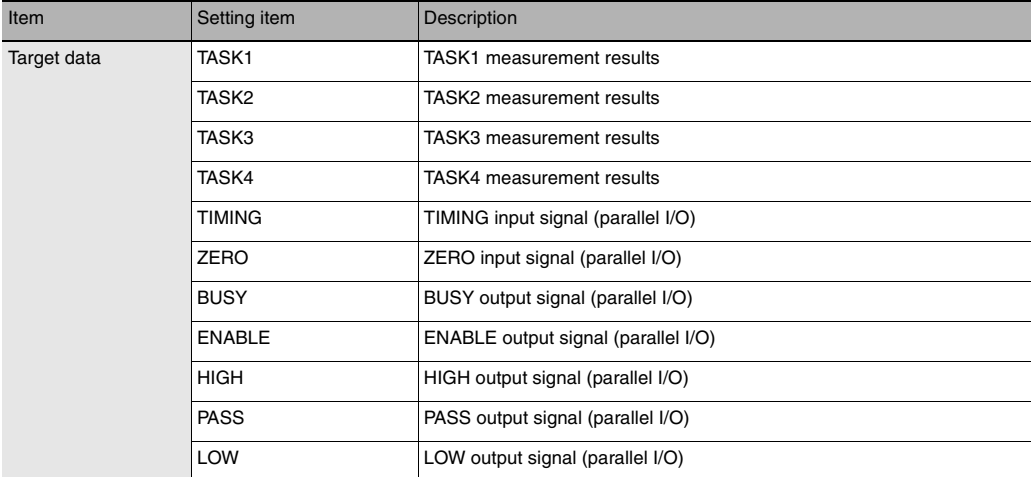

### *4* **Set the logging sampling interval.**

Set the logging sampling interval for the target data.

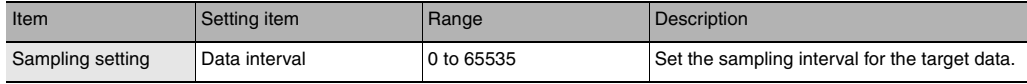

### **5** Click the Start icon ( ) to start the sampling.

When the sampling starts, the sampled data is displayed in the graph.

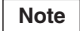

You can also specify the timing (start trigger, end trigger) for the graph display.

### **6** Click the End icon ( ) to end the sampling.

When the sampling ends, the graph display stops too.

# **Specifying the sampling start and end conditions**

You can specify the conditions for starting and ending sampling.

# *1* **Check the Trigger start conditions/Trigger end conditions checkbox.**

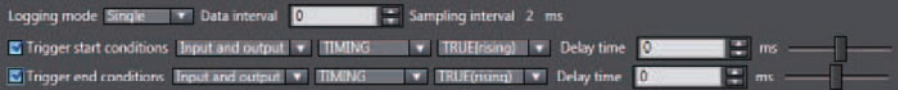

### *2* **Select the trigger condition.**

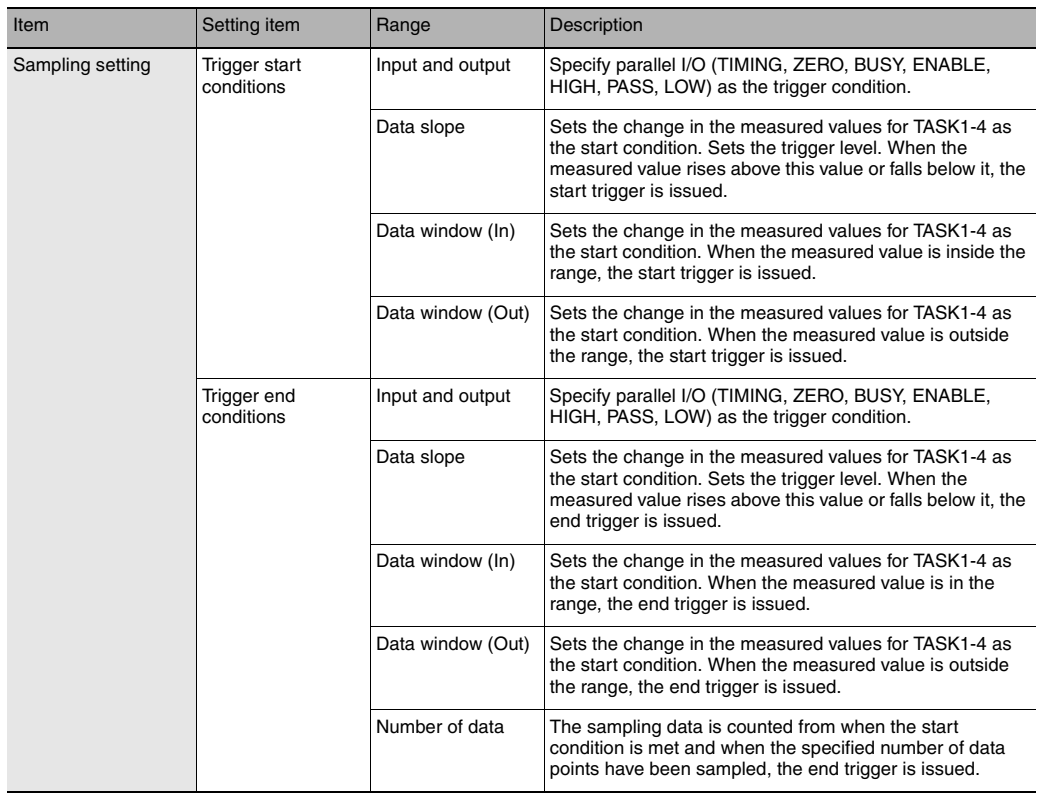

### *3* **Select the trigger target.**

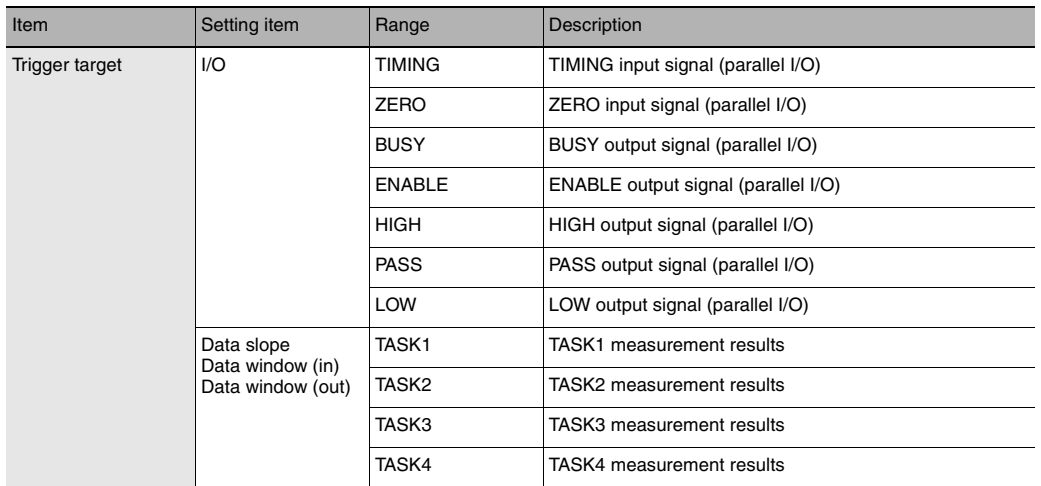

# *4* **Set the trigger condition.**

• When the trigger target is "Data slope"

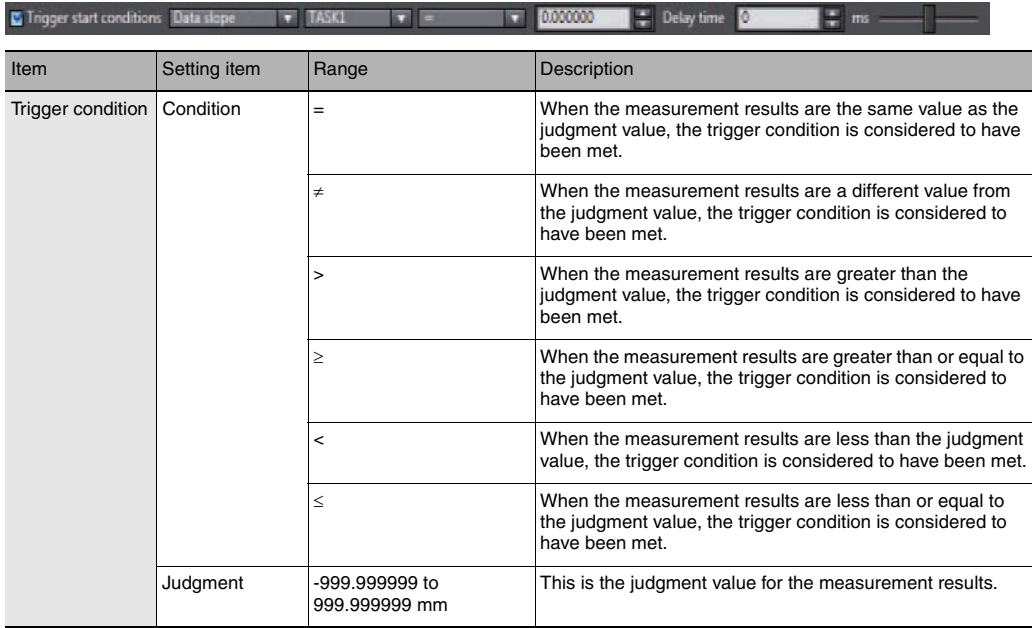

### • When the trigger target is "Data window (In)"

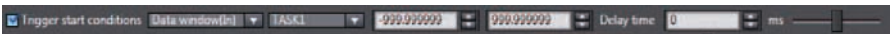

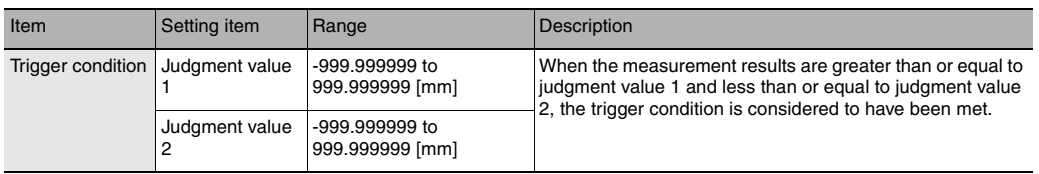

### • When the trigger target is "Data window (out)"

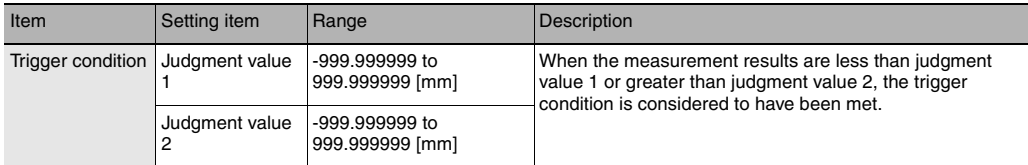

• When the trigger target is "Input and output"

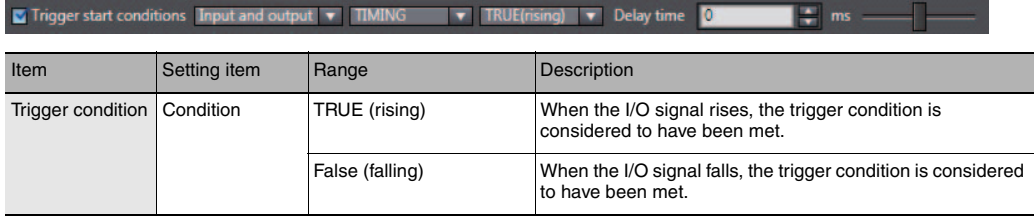

# **Starting and ending sampling before and after the trigger condition is met**

You can adjust how long to start or end the sampling before or after the condition for starting and ending sampling is met.

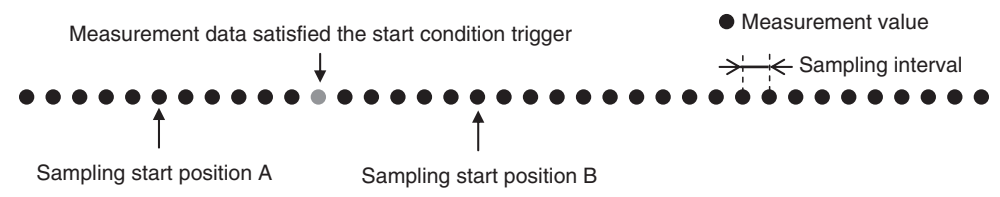

### • Sampling start position A

To start sampling before the time when the trigger start condition is met, input a negative value for the delay time.

### • Sampling start position B

To end sampling after the time when the trigger end condition is met, input a positive value for the delay time.

### *1* **Input the delay time.**

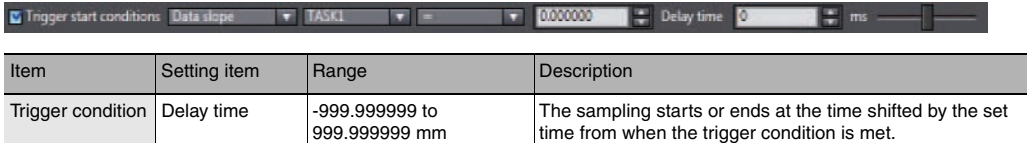

# <span id="page-122-0"></span>**5-2 Saving measured values in a file**

Data sampled with the trend monitor can be exported and imported as a CSV format file.

# **Outputting the results of sampling as a file**

Sampled measured values can be saved as a CSV format file. A file is prepared each time the trigger condition is met.

- *1* **Check the checkbox for the save destination.**
- *2* **Set the save condition.**

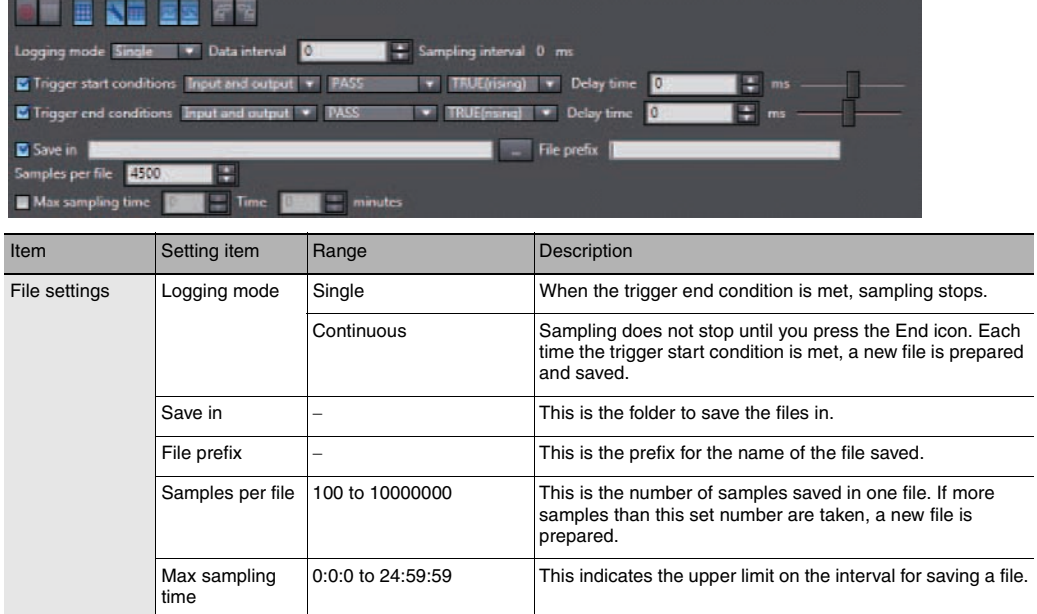

# **Exporting the results of sampling**

Sampled measured values can be exported as a CSV format file.

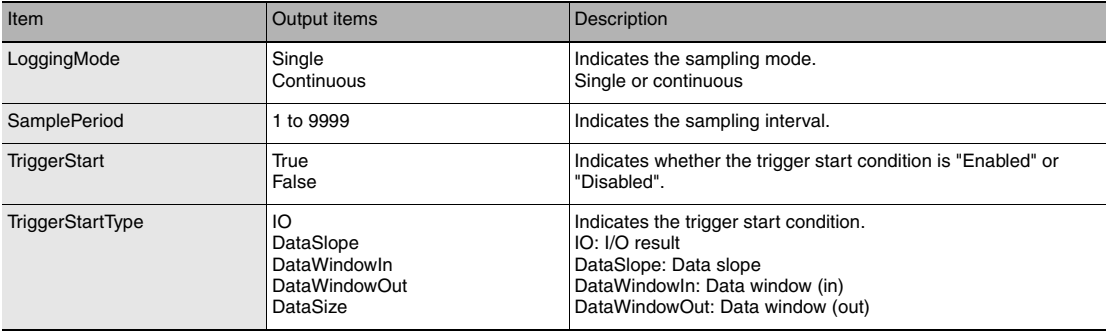

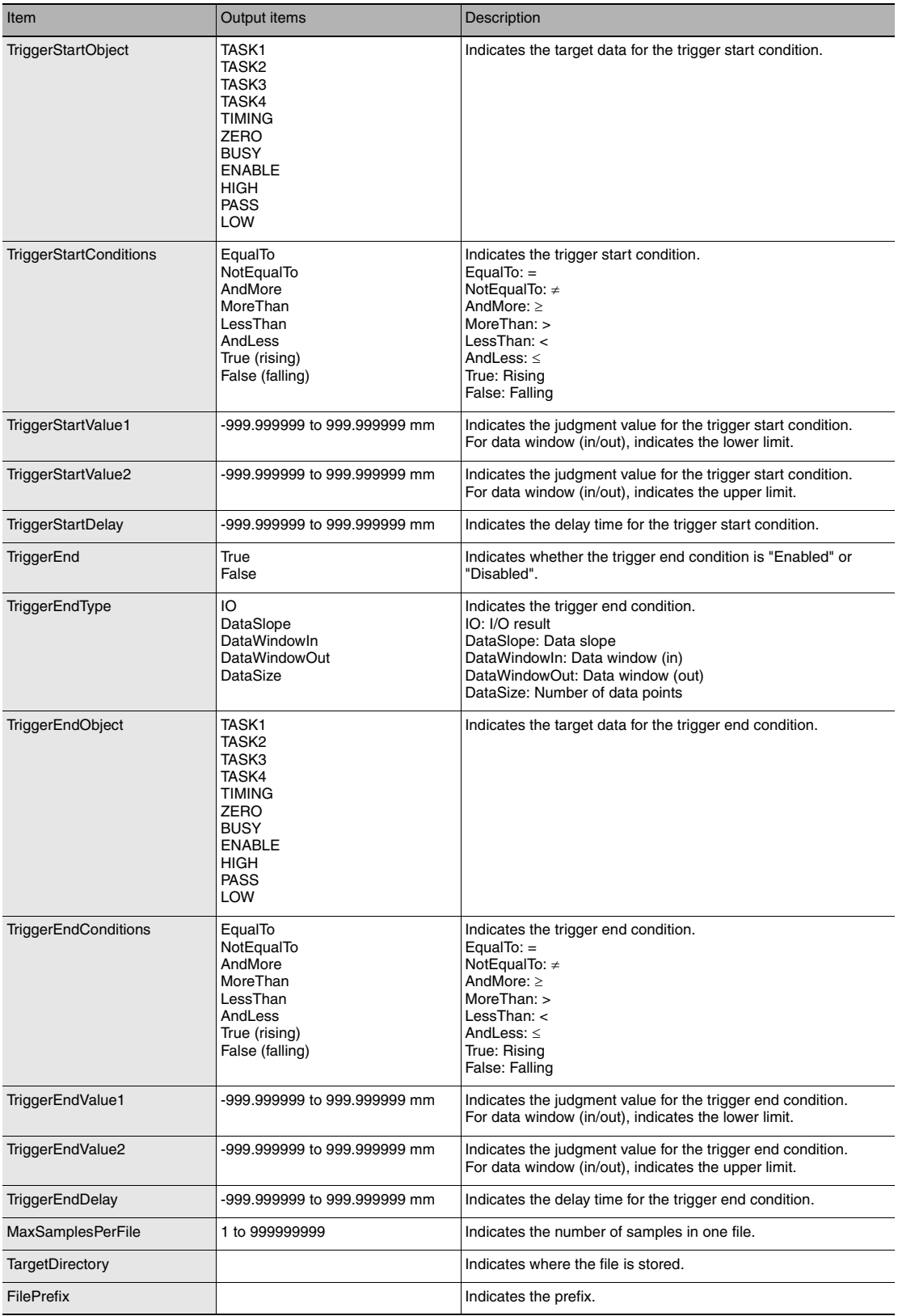

- ▶ Explorer pane : [(ZW model name)] (double click)<br>
→ Edit pane : [Online] icon ( 4 )
	- **:** [Online] icon (4) → Online setting window: [Trend Monitor]

# *1* **Select [Trend Monitor].**

The Trend Monitor window starts up.

*2* **Execute the sampling.**

**Note**

 $\Box$ 

[6-1 Parallel I/O connection p.134](#page-135-0)

### **3** After sampling execution, click the export icon ( $\left| \cdot \right|$ ).

### *4* **Set the name of the export file.**

The data is output in the following format.

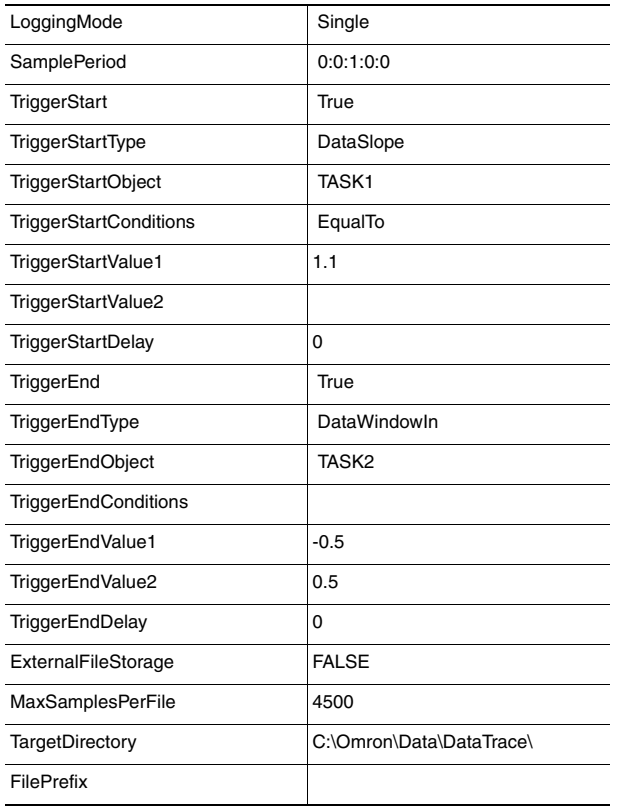

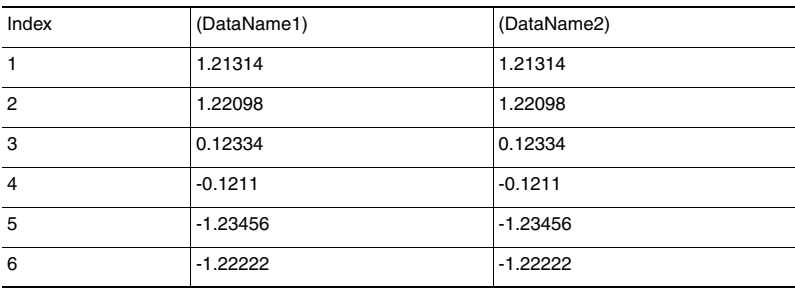

# <span id="page-125-0"></span>**5-3 Displaying saved measured values**

You can import a file to which measured values were exported and display those sampling results as a graph.

- 
- **Explorer pane : [(ZW model name)] (double click)**
	- → Edit pane **: [Online] icon (** 4)
	- → Online setting window: [Trend Monitor]
	- *1* **Select [Trend Monitor].** The Trend Monitor window starts up.
	- **2 Click the import icon ( ).**

### *3* **Select the file to import.**

The file is imported and a graph displayed.

# <span id="page-126-0"></span>**5-4 Performing internal logging**

Up to 12,800 x 4tasks measured data can be logged in the Sensor Controller's internal memory.

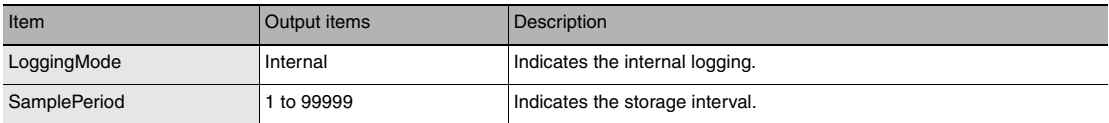

### **Explorer pane : [(ZW model name)] (double click)**

- 
- $\rightarrow$  Edit pane **:** [Online] icon (4)
- → Online setting window: [Internal Logging]

### *1* **Set the logging conditions.**

Select the [Preservation interval], [logging data count], and the TASK to store the data for.

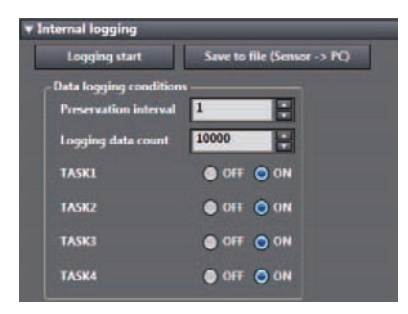

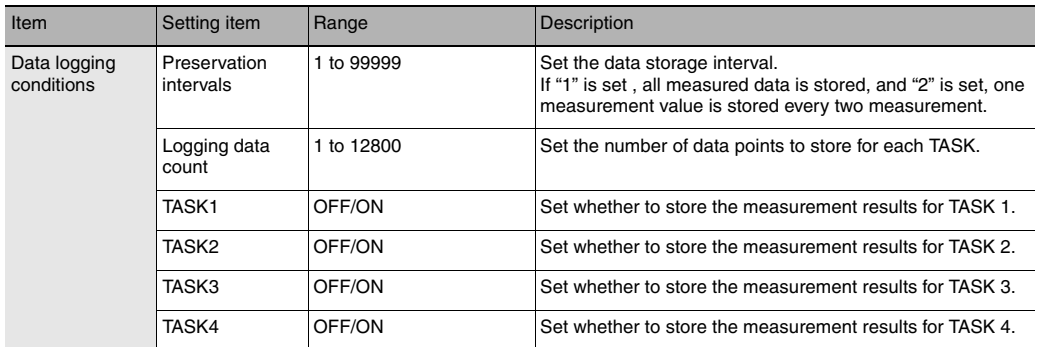

# *2* **Click the [Logging start] to start internal logging.**

A confirmation message is displayed. Click [Yes] to start internal logging.

### **Note**

Starting internal logging can also be executed by No-protocol communications or parallel I/O.

### *3* **After internal logging ends, click the [Save to**  file (Sensor  $\rightarrow$  PC)] to output the data to a **file.**

A CSV format file in the following format is output.

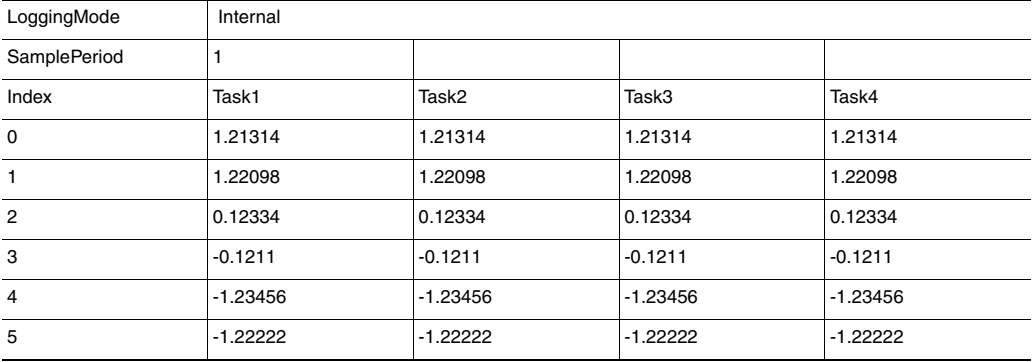

# <span id="page-128-0"></span>**5-5 Storing the light reception wave form in a file**

The light reception wave form can be stored in a file as a record of the measurement state.

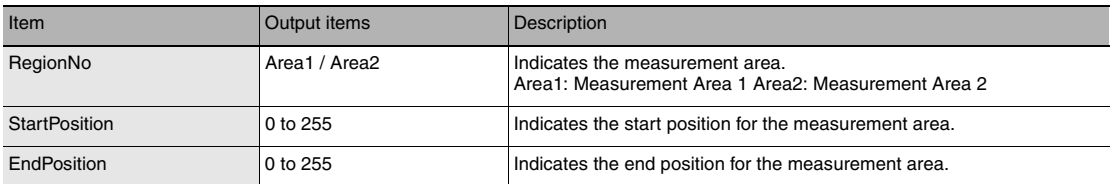

### **Explorer pane : [Bank] | [(Bank Data Name)] (double click)**

**1** Select the line bright storage icon ( Input the name of the file to export to.

A CSV format file in the following format is output.

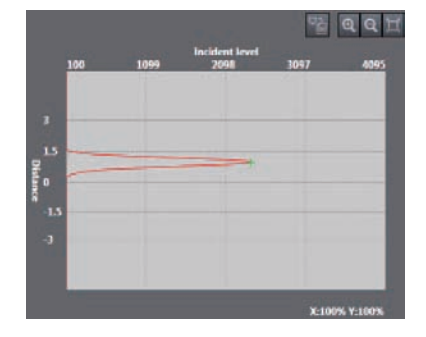

### • For Area 1 mode

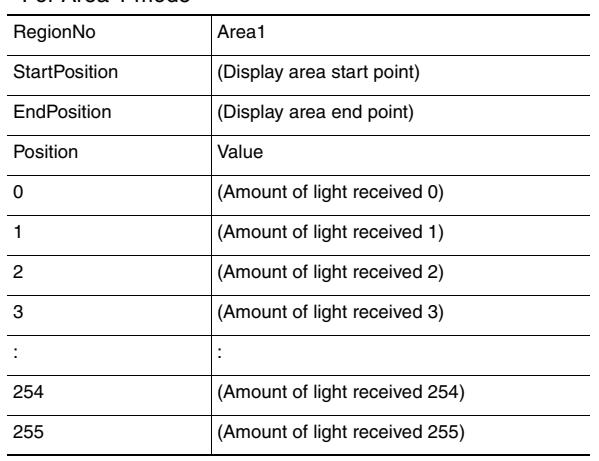

### • For Area 2 mode

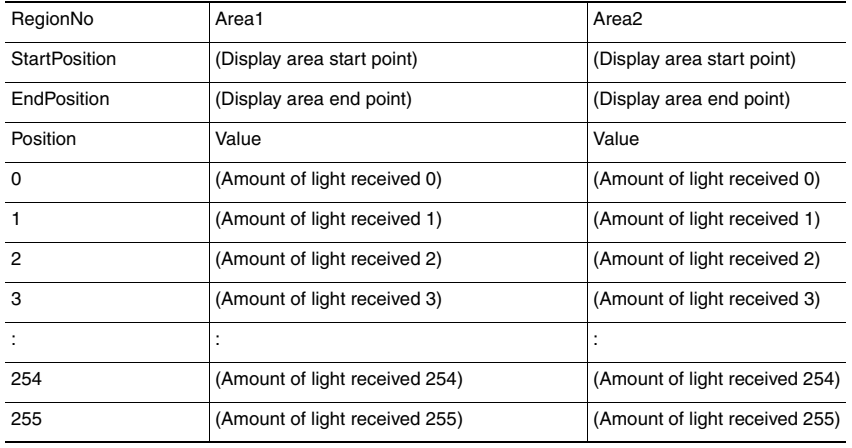

# <span id="page-130-0"></span>**5-6 Recovering calibration ROM data**

If an abnormality occurs in the sensor's calibration ROM, you can recover the backed up calibration ROM data into the sensor.

### *1* **Set the operating mode to the FUN mode.**

[3-3 Switching operation modes p.57](#page-58-0)

 **Explorer pane : [Device Group] | [(Sensor Name)] (double click)**  $\rightarrow$  Edit pane **:** [Tool] icon ( $\rightarrow$  )

*2* **Click the [ROM recovery] in [Sensor setup].** Select the calibration ROM backup data file.

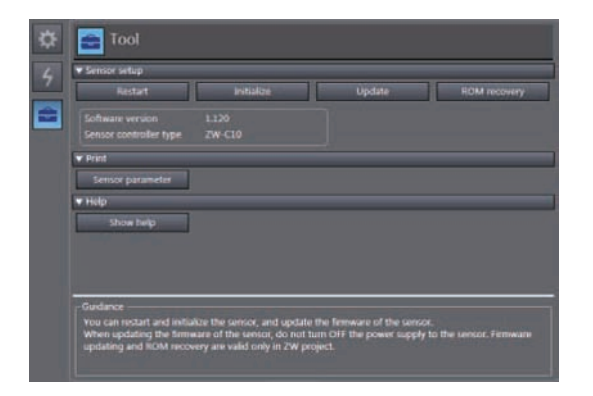

### **Important**

The calibration ROM data is different for each sensor serial number. Select the backup file that matches the sensor serial number. Measurement will not be correct unless they match.

# <span id="page-131-0"></span>**5-7 Printing the contents of settings**

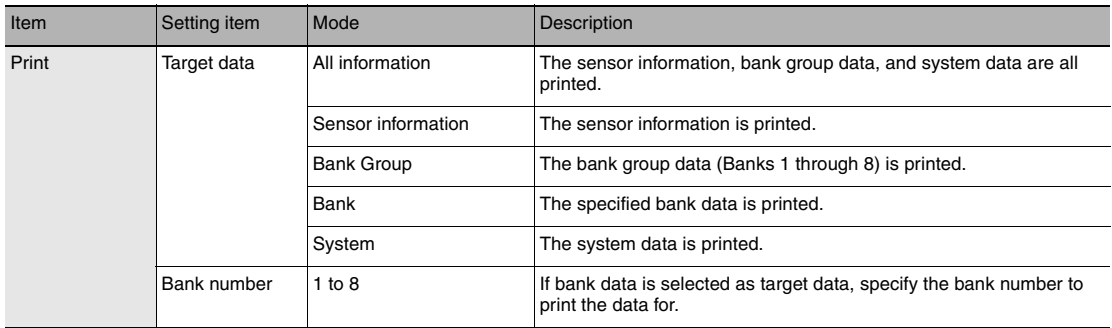

You can print the contents of bank data and system data settings.

### **Explorer pane : [Device Group] | [(Sensor Name)] (right-click)**

### *1* **Select [Print].**

The [Print] window is displayed on the Edit pane.

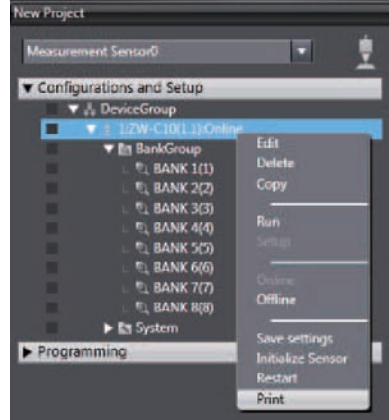

### *2* **Select the data to print.**

From [Target data], select the data to print. Select and expand the parameters to print. If you click [Expand All], all the parameters are expanded.

To print the default values as well, check the [Display Default Values] checkbox.

### **Important**

Only the expanded parameters are printed.

# <span id="page-132-0"></span>**5-8 Controll input signal with PC tool**

Following input signal can be controlled with PC tool.

- LED-OFF
- TIMING
- RESET
- ZERO

 **Edit pane : [I/O input]**

**Explorer pane : [Bank] | [(Bank data Name)] (double click)**

- *1* **Select ON from [I/O input].**
- *2* **If the button is clicked, the Sensor Controller is controlled as corresponding input signal is turned ON.**

While the button is clicked, corresponding input signal is status ON.

If the button is clicked again, the input signal is turned OFF.

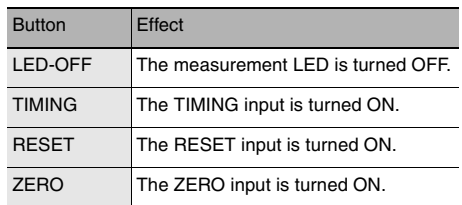

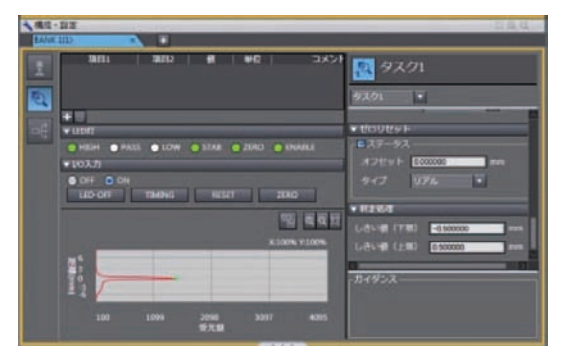

MEMO

# **Communications with External Devices**

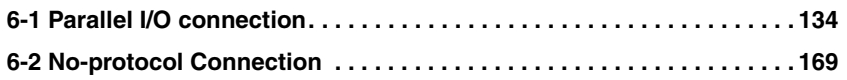

# <span id="page-135-1"></span><span id="page-135-0"></span>**6-1 Parallel I/O connection**

# **I/O Signal Functions**

The following describes the functions of I/O signals.

### **20-pole terminal block**

### **Analog output**

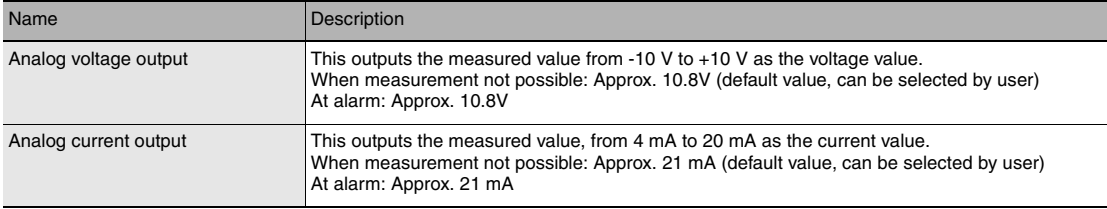

### **Judgment output**

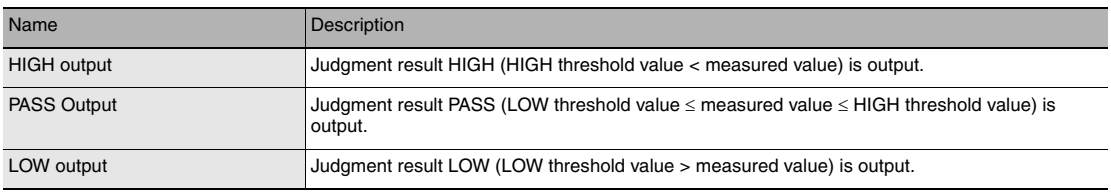

### **ALARM output**

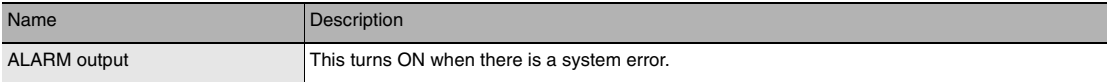

### **BUSY output**

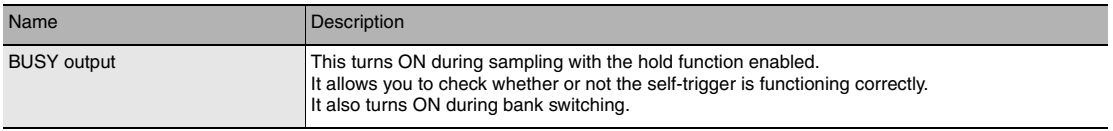

### **ENABLE output**

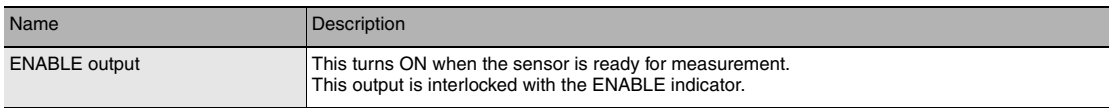

### **ZERO input**

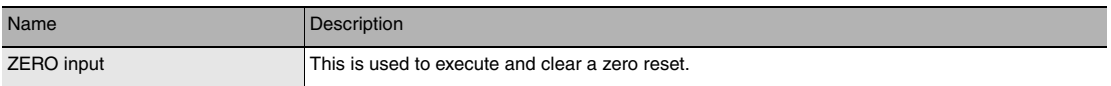

# **RESET input**

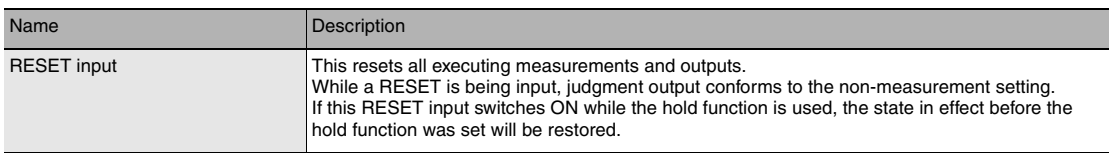

### **TIMING input**

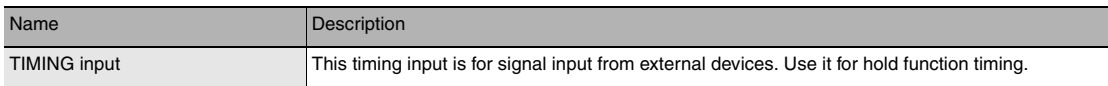

# **LED OFF input**

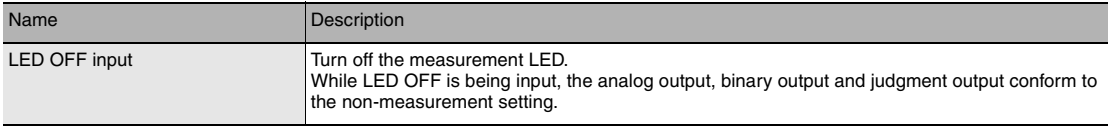

# **52-pole expansion connector**

# **Binary output**

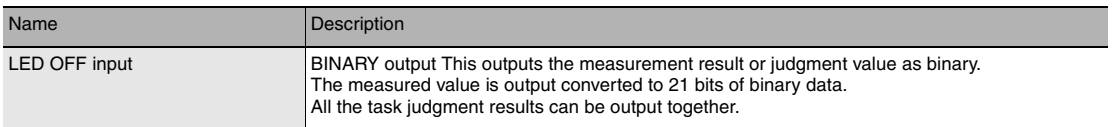

# **GATE signal output**

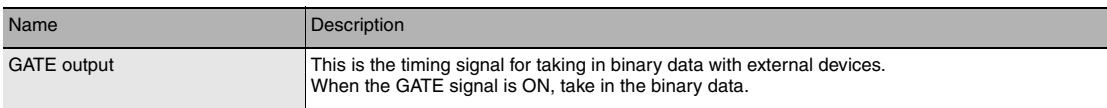

# **Bank number output**

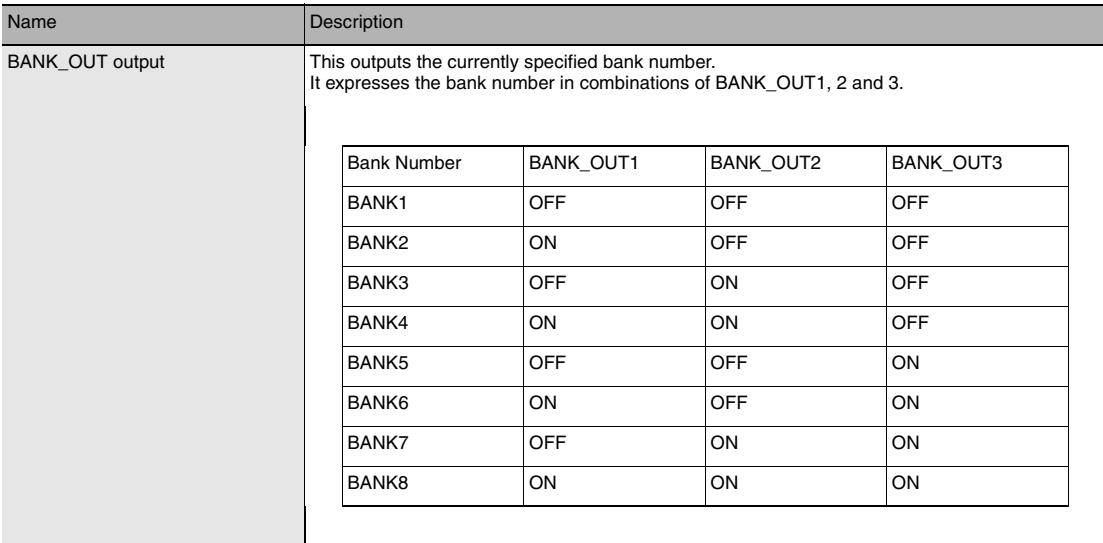

# **Binary output task number output**

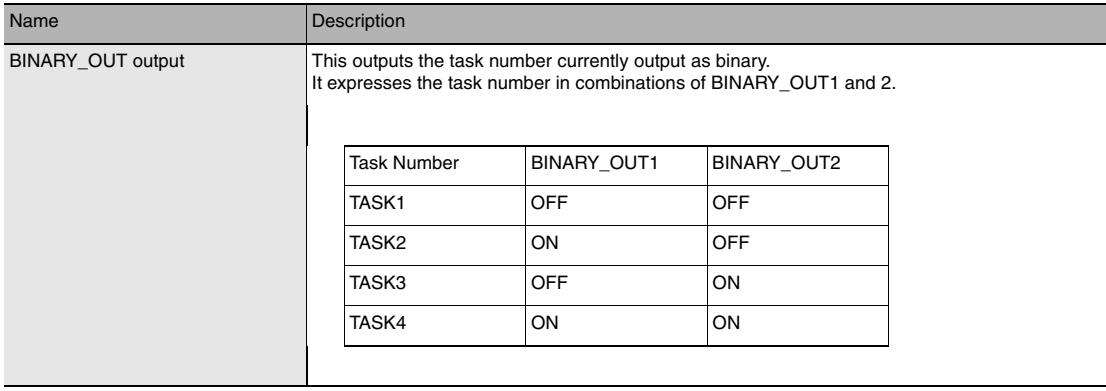

# **Binary output object task selection input**

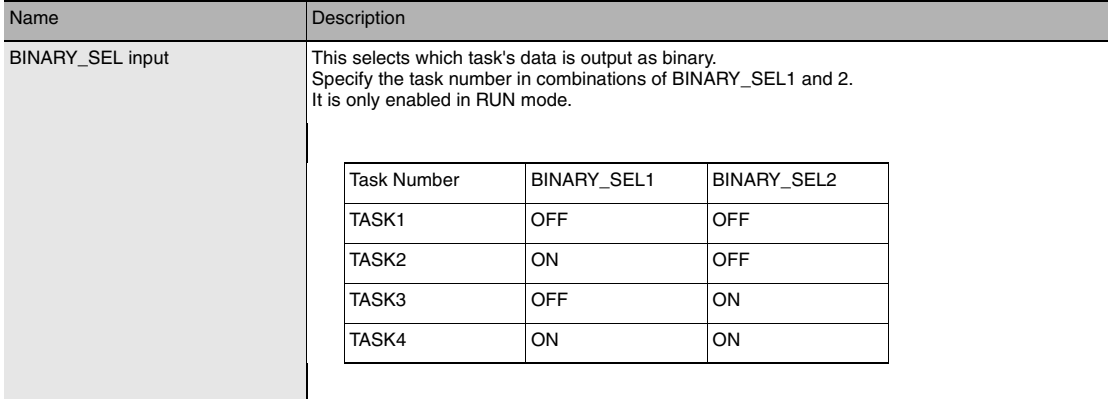

# **Bank selection input**

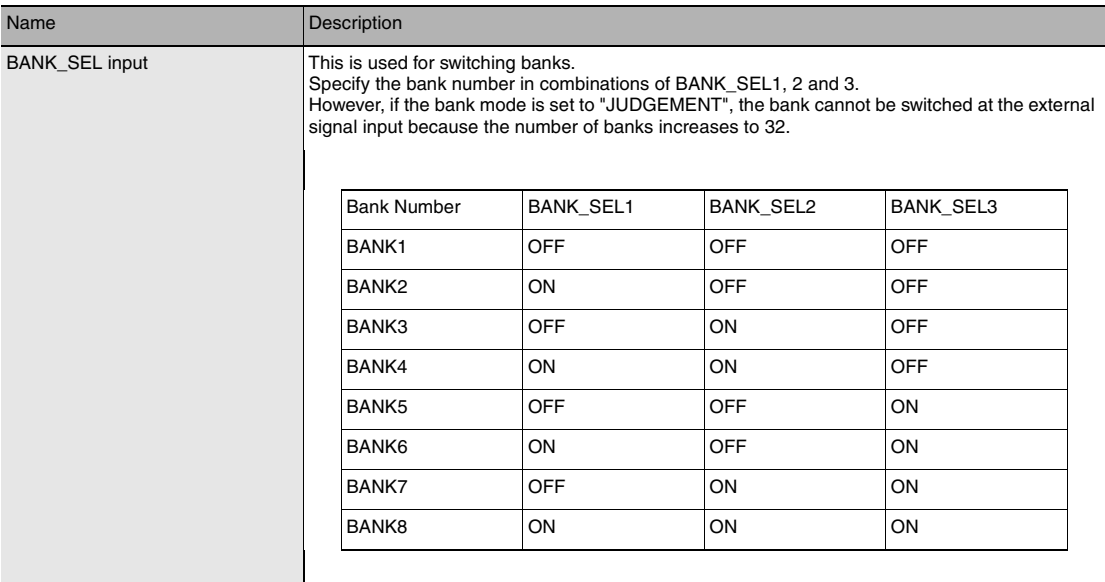

# **LOGGING input**

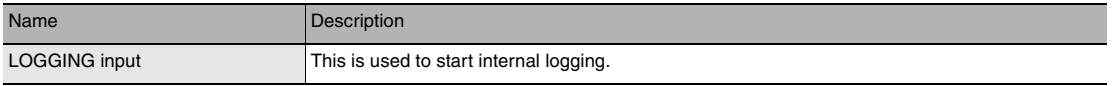

# **Settings for Analog Output**

The following describes the settings for outputting the current measurement results from the analog output of the 20-pole terminal block.

### **Setting the analog output destination**

With analog output, the measurement results can be output converted to a current from 4 to 20 mA or a voltage from -10 to +10 V.

Selects which to output, the current or the voltage.

**Important**

The same output destination is set for all banks. The output destination cannot be set separately for individual banks.

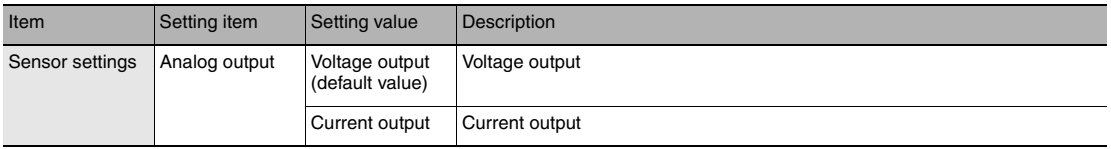

### *1* **Set the operating mode to the FUN mode.**

[3-3 Switching operation modes p.57](#page-58-0)

- **Explorer pane : [Device Group] | [(Sensor Name)] | [System] [System Data] (double-click)**
	-
	- → Edit pane **: [Sensor settings] icon (**  $\bullet$  )
	- *2* **Select the output destination from [Analog output].**

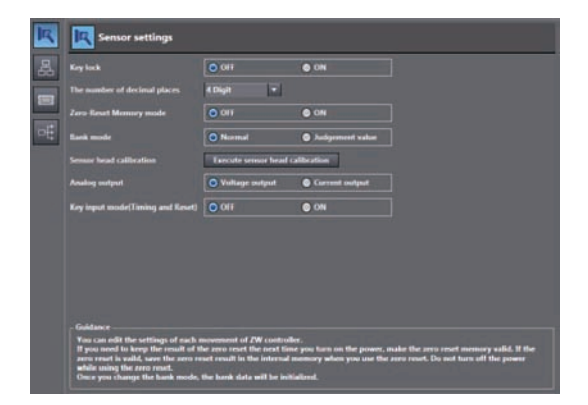

### **Note**

The analog output destination can also be set with key operations on the Sensor Controller.

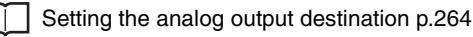

# **Assigning Analog Output**

Set the task for which to output the results as analog.

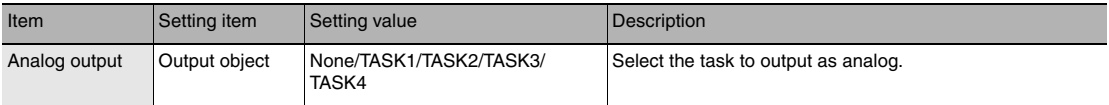

### *1* **Set the operating mode to the FUN mode.**

[3-3 Switching operation modes p.57](#page-58-0)

- 
- **Explorer pane iible : [Bank] | [(Bank Data Name)] (double click)**<br>
→ Edit pane **iible : [I/O Settings] icon (**es)
	- $\rightarrow$  I/O Setting Screen
- **E** [I/O Settings] icon ( **e** )<br>**:** [Analog output]
- *2* **Select the task from [Output object].**  You can select from the above setting values.

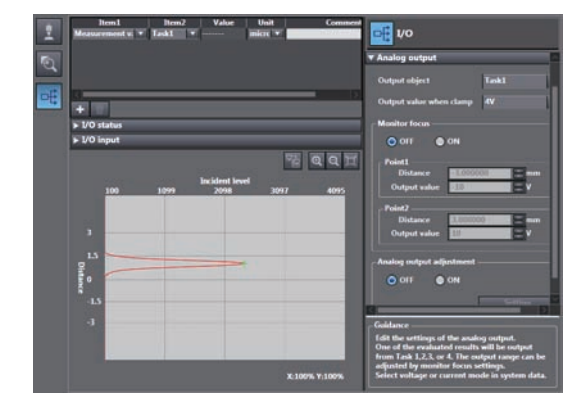

### **Note**

Analog output can also be assigned with key operations on the Sensor Controller.

[Assigning Analog Output p.265](#page-266-0)

### **Setting Monitor Focus**

With analog output, the relationship between the output value and measured value to be displayed can be set as desired to convert the measurement result to 4 to 20 mA current or -10 to +10 V voltage before output. Set the focus to match the connected external device.

The output range can be set by entering the output value for the current or voltage values for any two points.

Example: When setting 4 mA output (1st point) for measured value of 0 mm and 20 mA output for measured value of 6 mm (2nd point) (current output)

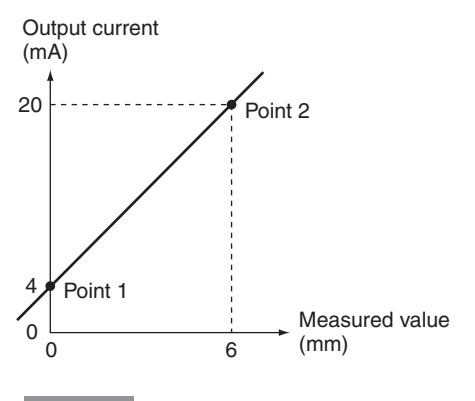

#### **Important**

Separate the two specified points by at least 1% of the rated measuring range of the connected Sensor Head or 40 um.

For example, for the ZW-S40, the two measured points must be separated by at least 12 mm  $\times$  0.01 = 0.12 mm as the measuring range is 12 mm  $(\pm 6$  mm).

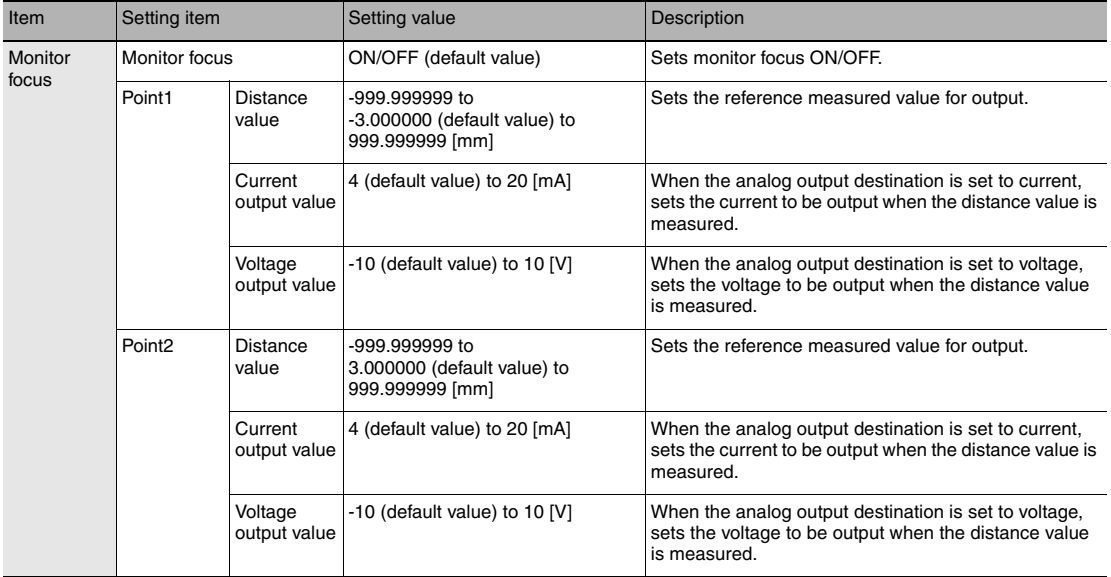

#### **Note**

The monitor focus can also be set with key operations on the Sensor Controller.

[Setting Monitor Focus p.265](#page-266-1)

[3-3 Switching operation modes p.57](#page-58-0)

 **Explorer pane : [Bank] | [(Bank Data Name)] (double click)**

→ Edit pane **:** [I/O Settings] icon ( $\rightarrow$  **Edit**)

- **I/O Setting Screen : [Analog output]**
- *2* **Select ON/OFF from [Monitor Focus].**
- *3* **Enter the [Distance] and [Output value] at [Point1].**
- *4* **Likewise, enter the [Distance] and [Output value] at [Point2].**

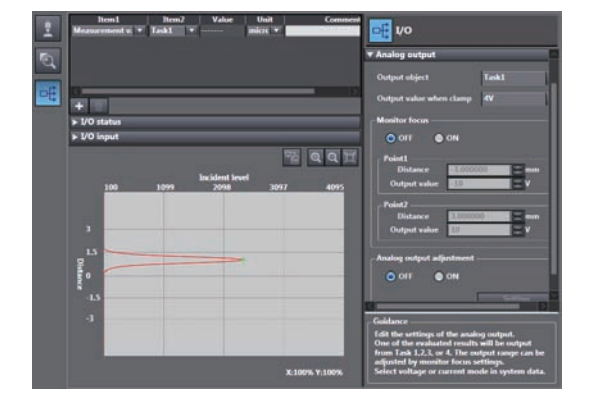

### **Adjusting the analog output value**

Discrepancies may occur between the current value/voltage value output as analog set on the Sensor Controller and the current value/voltage value actually measured due to the conditions for the connected external device or other factors.

The analog output adjustment function can be used to correct this discrepancy.

The output values are corrected by entering the adjustment value for the current or voltage values for any two points.

### **Important**

Set the output destination and select either current or voltage output beforehand. Also, connect the analog output signal line to an external ammeter or voltmeter.

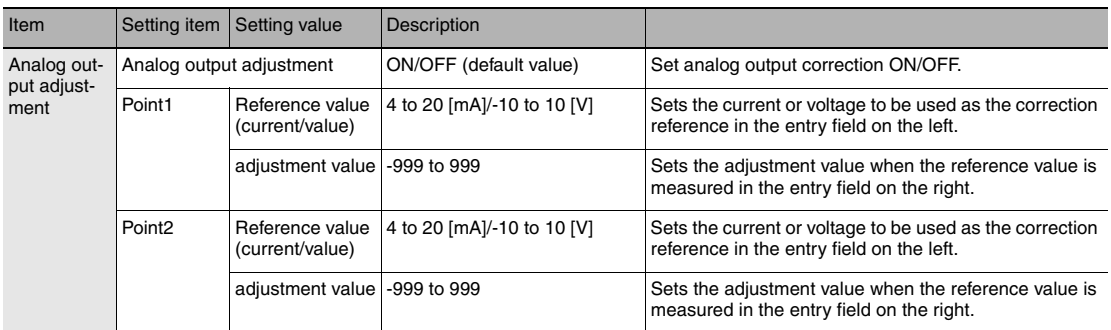

### *1* **Set the operating mode to the FUN mode.**

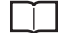

[3-3 Switching operation modes p.57](#page-58-0)

- 
- **Explorer pane : [Bank] | [(Bank Data Name)] (double click)**
	- $\rightarrow$  I/O Setting Screen

 **Edit pane : [I/O Settings] icon ( )**

*2* **Select ON from [Analog output adjustment].** 

# *3* **Click [Setting].**

The "Analog Output Adjust" popup menu appears.

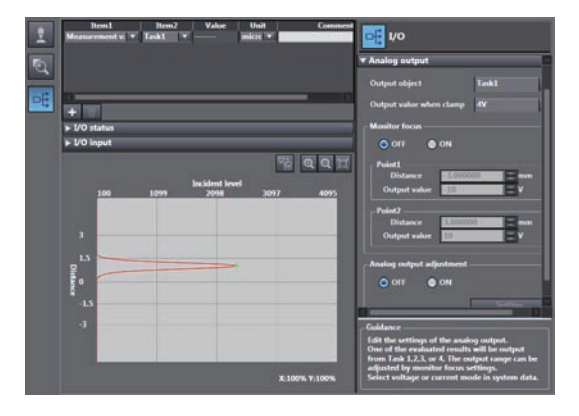

*4* **Enter the [Distance] and [Output value] at [Point1], and click [Output].** 

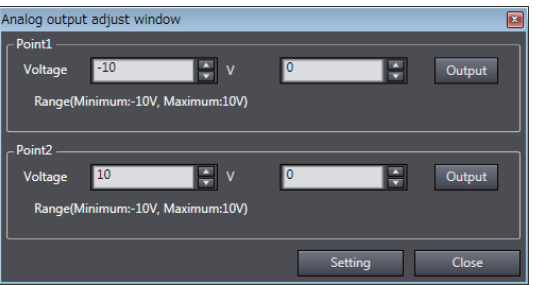

- *5* **Likewise, enter the [Distance] and [Output value] at [Point2], and click [Output].**
- *6* **Click [Setting].**

**Note**

Analog output values can also be adjusted with key operations on the Sensor Controller.

[Adjusting the analog output value p.267](#page-268-0)
## **Settings for Judgment Output**

The following describes the settings for outputting the judgment results from the judgment output of the 20-pole terminal block.

## **Assigning judgment output**

Set the task for which to output the judgment results.

The judgment results for the selected task are output from the following output terminals of the 20-pole terminal block.

HIGH1/PASS1/LOW1

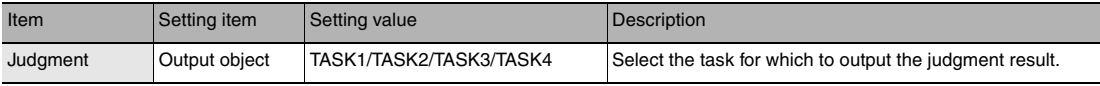

### *1* **Set the operating mode to the FUN mode.**

[3-3 Switching operation modes p.57](#page-58-0)

- 
- **Explorer pane : [Bank] | [(Bank Data Name)] (double click) : [I/O Settings] icon (** 
	- **I/O Setting Screen : [Judgment]**
	- *2* **Select the task from [Output object].**

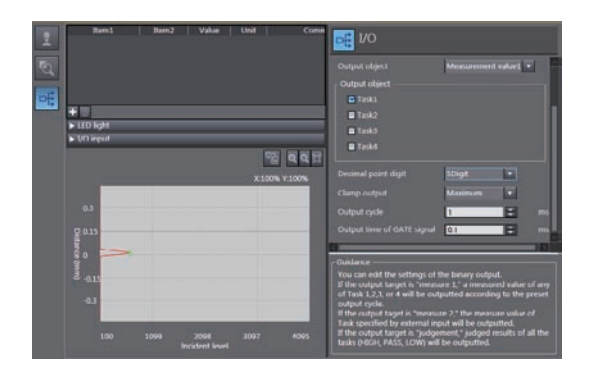

#### **Note**

Judgment output can also be assigned with key operations on the Sensor Controller.

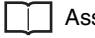

[Assigning judgment output p.271](#page-272-0)

## **Setting Operation at Judgment Output**

Set the hysteresis width of the judgment upper/lower limit values and judgment output timing.

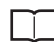

 [3-6 Setting Threshold Value p.64](#page-65-0)

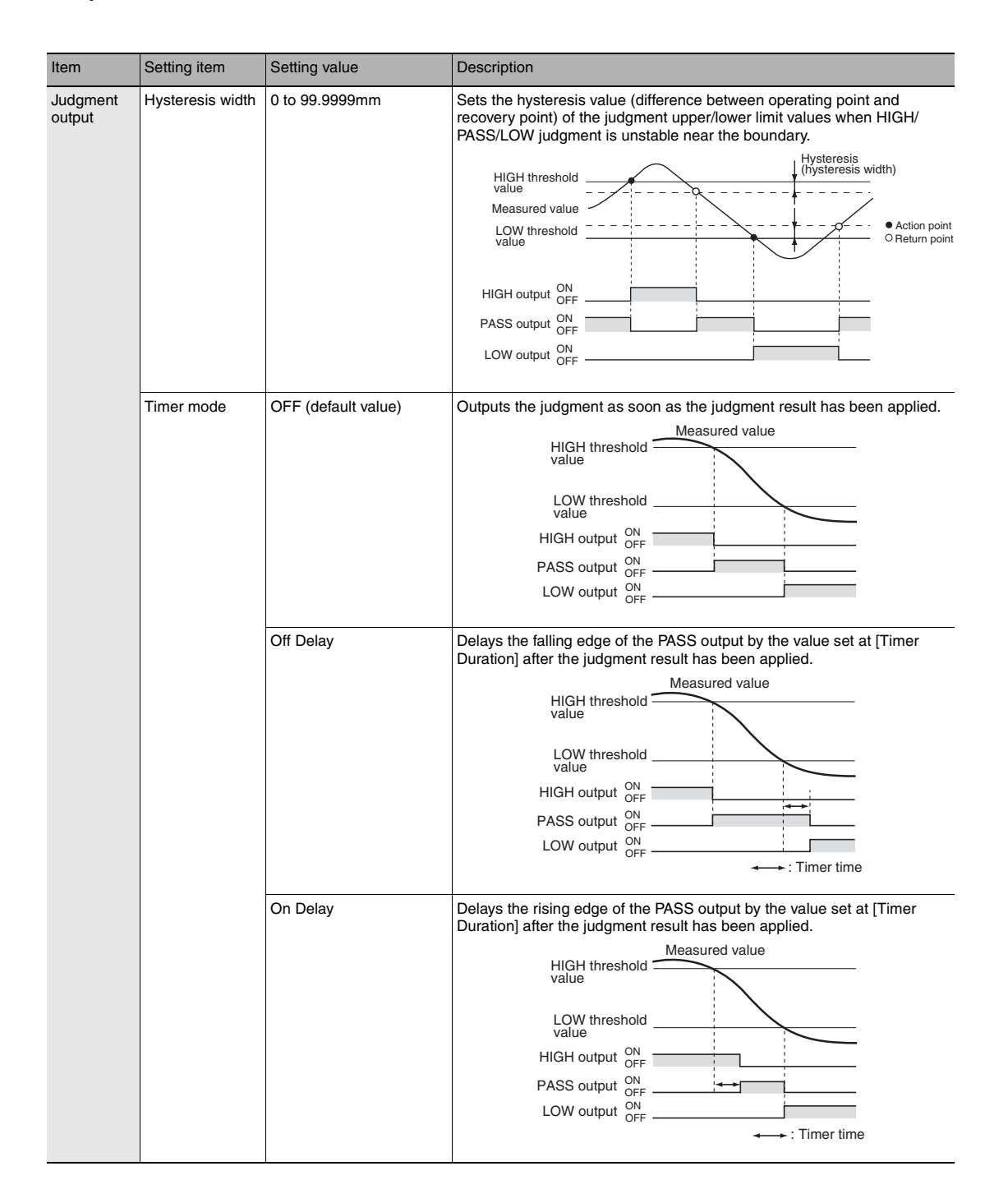

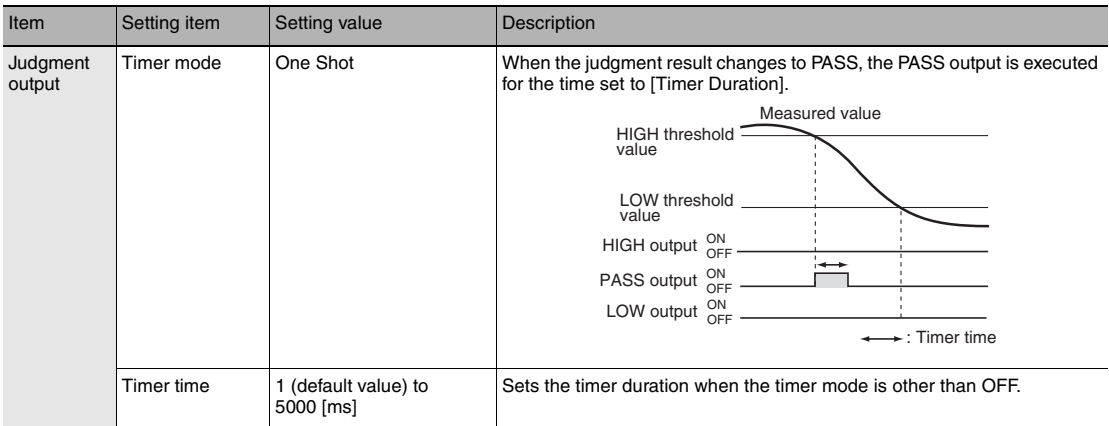

### *1* **Set the operating mode to the FUN mode.**

[3-3 Switching operation modes p.57](#page-58-0)

▶ Explorer pane : [Bank] | [(Bank Data Name)] (double click)<br>
→ Edit pane : [I/O Settings] icon (**DE**])

- 
- **: [I/O Settings] icon (** •[ )<br>: [Judgment]
- $\rightarrow$  I/O Setting Screen
- *2* **Set [Hysteresis Width].**
- *3* **Select the judgment output timing to match operation of the external device from [Timer settings] - [Timer mode].**
- *4* **Sets [Timer time].**

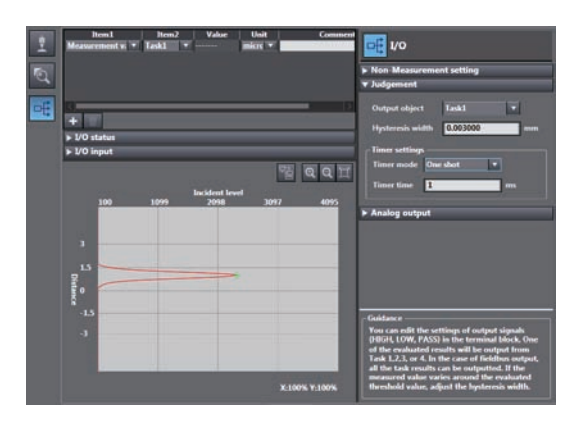

**Note**

The operations for judgment output can also be set with key operations on the Sensor Controller.

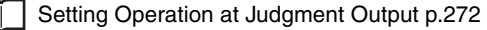

 **6** 

## **Settings for Binary Output**

The following describes the settings for outputting the current measurement results and judgment values from the binary output of the 52-pole extended connector.

## **Output content setting**

Sets the output content for binary output.

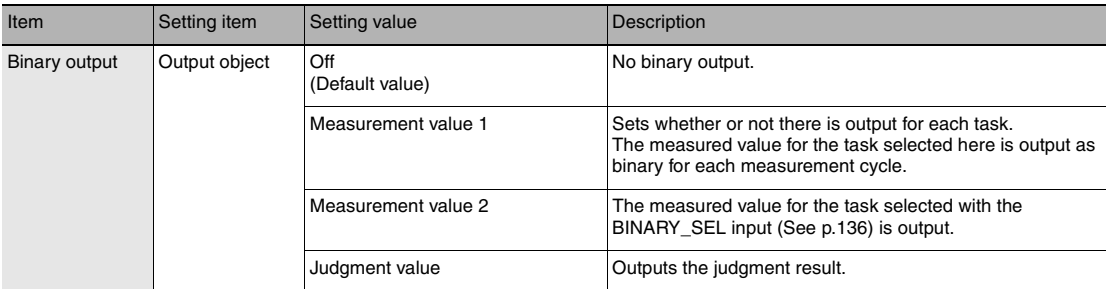

Output format

When the measured value is output

Outputs the measured value as a 21-bit binary number (2's complement).

(Example1)

When the measured value is "+1.23456" (The number of digits after the decimal point is the default (5 digits).) 123456 (decimal)  $\rightarrow$  000011110001001000000 (binary)

(Example2)

When the measured value is "-1.23456"

 $-123456$  (decimal)  $\rightarrow 111100001110111000000$  (binary)

**Note**

When multiple tasks are output continuously, the currently output task number is output in the BINARY\_OUT output.

[Binary output task number output p.136](#page-137-0)

#### When the judgment is output

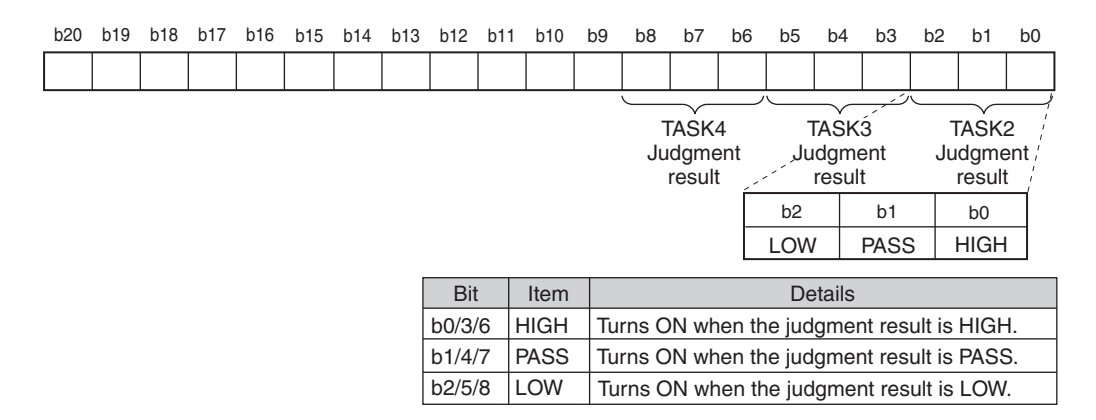

[3-3 Switching operation modes p.57](#page-58-0)

- **Explorer pane : [Bank] | [(Bank Data Name)] (double click)**
- → Edit pane **:** [I/O Settings] icon ( $\rightarrow$  **Edit**)
	- **I/O Setting Screen : [Binary output]**
	- *2* **Select the task from [Output object].**

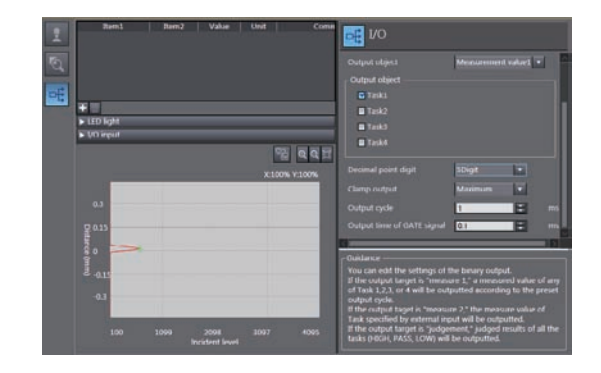

#### **Note**

Binary output can also be assigned with key operations on the Sensor Controller.

[Output Content Setting p.268](#page-269-0)

## **Decimal point digit setting**

Sets the number of digits after the decimal point for data output as binary.

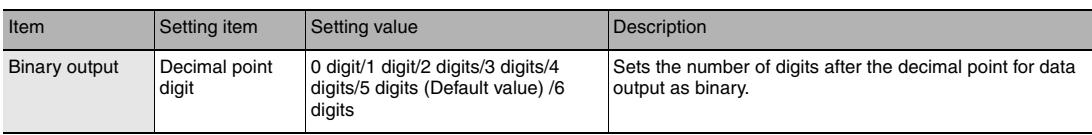

#### Example:

If the measured value is "0.123456", the output value is as follows according to the number of digits after the decimal point.

0 digits: 0 (output range: 1048576 mm - 1048575 mm)

- 1 digit: 1 (output range: 104857.6 mm 104857.5 mm)
- 2 digits: 12 (output range: 10485.76 mm 10485.75 mm)
- 3 digits: 123 (output range: 1048.576 mm 1048.575 mm)
- 4 digits: 1234 (output range: 104.8576 mm 104.8575 mm)
- 5 digits: 12345 (output range: 10.48576 mm 10.48575 mm)
- 6 digits: 123456 (output range: 1.048576 mm 1.048575 mm)

If the measurement result is outside the output range, the output range upper or lower limit is output. For example, if the number of digits after the decimal point is 6 and the measurement result is 2.00000 mm, the binary output value is 1048575.

If there is a measurement abnormality, the output range upper limit value is output.

*1* **Set the operating mode to the FUN mode.**

[3-3 Switching operation modes p.57](#page-58-0)

- **Explorer pane : [Bank] | [(Bank Data Name)] (double click)**
- → Edit pane **: [I/O Settings] icon (**  $\rightarrow$  I/O Setting Screen : [Binary output]
	- $\rightarrow$  I/O Setting Screen

*2* **Select the decimal point digit from [Decimal point digit].** 

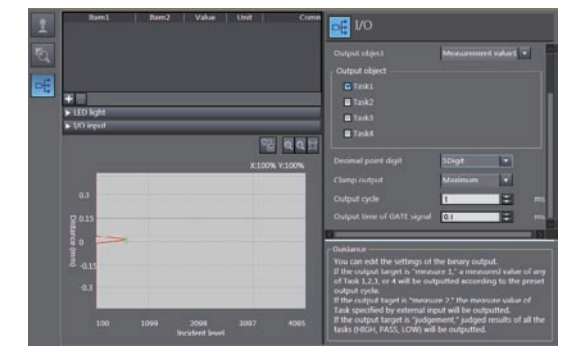

#### **Note**

Decimal point digit can also be assigned with key operations on the Sensor Controller.

[Decimal Point Digit Setting p.269](#page-270-0)

## **Output cycle setting**

Sets the output cycle for binary output.

The output cycle can be set as an integer multiple of the measurement cycle.

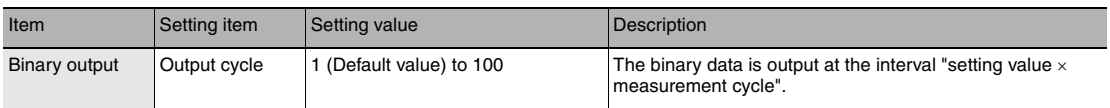

## *1* **Set the operating mode to the FUN mode.**

[3-3 Switching operation modes p.57](#page-58-0)

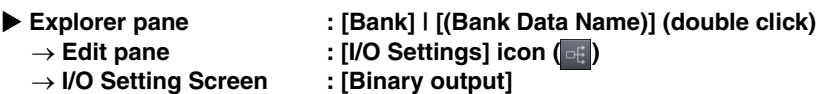

*2* **Select the output cycle from [Output cycle].** 

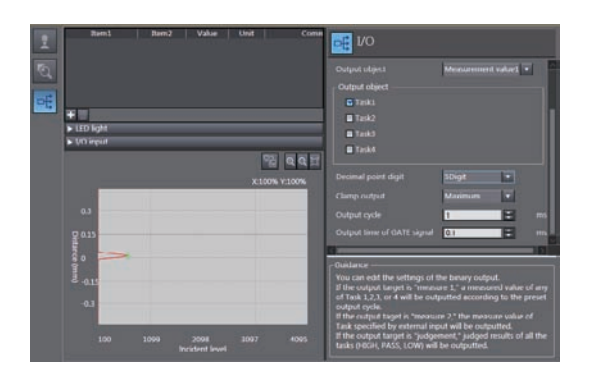

#### **Note**

Output cycle can also be assigned with key operations on the Sensor Controller.

[Output cycle setting p.270](#page-271-0)

## **GATE signal setting**

Sets the output time for the synchronization signal (GATE) for taking in signals externally.

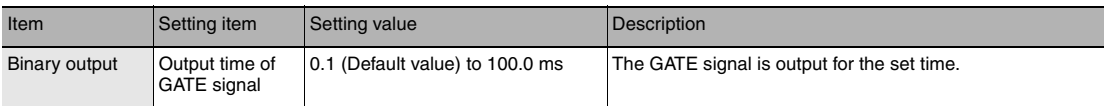

## *1* **Set the operating mode to the FUN mode.**

[3-3 Switching operation modes p.57](#page-58-0)

 **Explorer pane : [Bank] | [(Bank Data Name)] (double click)**

- $\rightarrow$  I/O Setting Screen
- → Edit pane **: [I/O Settings] icon (** <sub>Ei</sub> )<br>→ I/O Setting Screen : [Binary output]
- *2* **Select the output time from [Output time of GATE signal].**

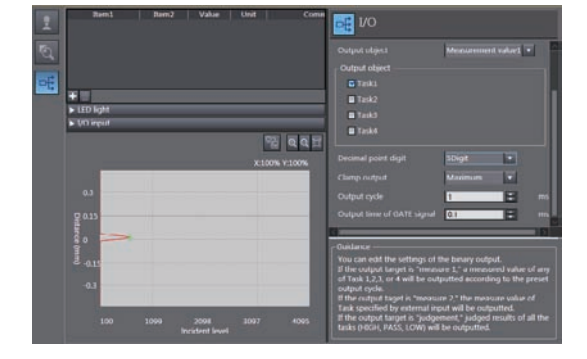

## **Note**

GATE period can also be assigned with key operations on the Sensor Controller.

[GATE signal setting p.270](#page-271-1)

## **Settings for Processing When Measurement Is Not Possible**

### **Setting operation when measurement is not possible**

Set the output method when the sensor head temporarily enters a non-measurement state, for example, due to insufficient received light amount or a RESET input state.

Example: When skipping occurs in the waveform due to insufficient received light intensity

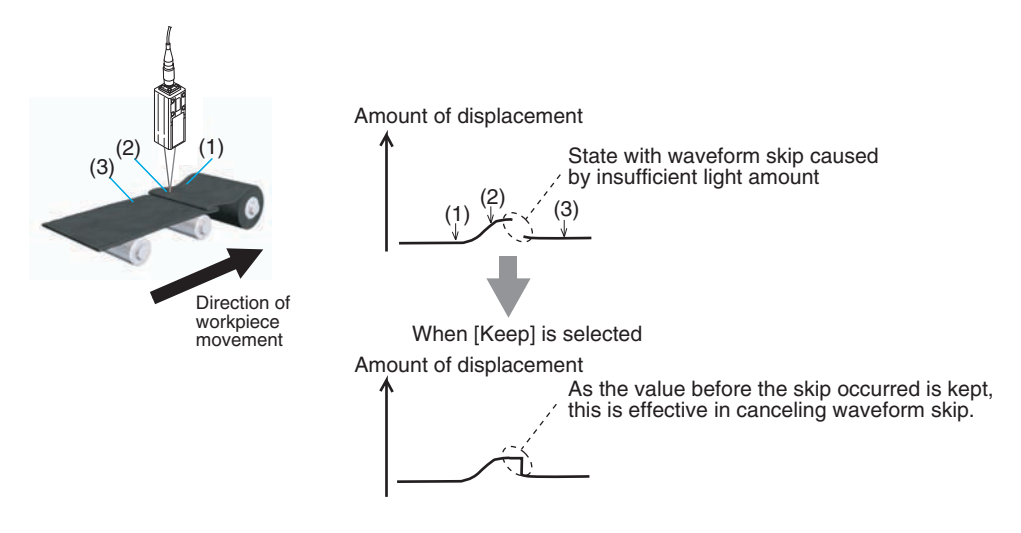

#### **Important**

When performing hold measurement, the output before the initial hold value is applied is the same as that for "Clamp" even if "Keep" is set.

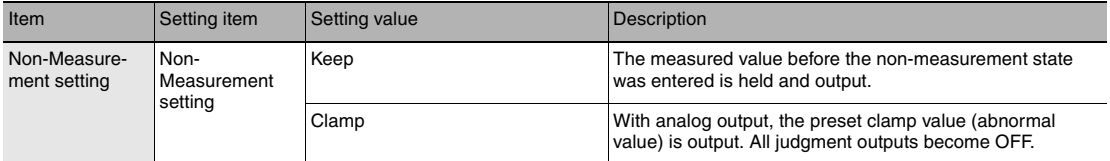

#### *1* **Set the operating mode to the FUN mode.**

[3-3 Switching operation modes p.57](#page-58-0)

- **Explorer pane : [Bank] | [(Bank Data Name)] (double click)**
	- → Edit pane **: [I/O Settings] icon** ( $\right|$
	-
	- → I/O Setting Screen : [Non-Measurement Setting]

*2* **Select the operation during nonmeasurement at [Non-Measurement Setting].** 

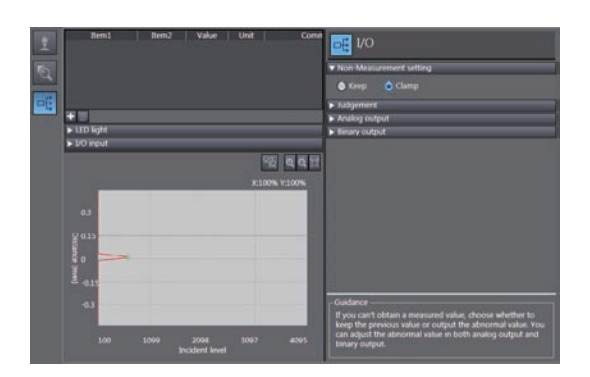

#### **Note**

The operations for when measurement is not possible can also be set with key operations on the Sensor Controller.

[Setting operation when measurement is not possible p.273](#page-274-0)

## **Setting the Clamp Value for Analog Output**

Set the clamp value to output when "Clamp" is selected as processing when measurement is not possible.

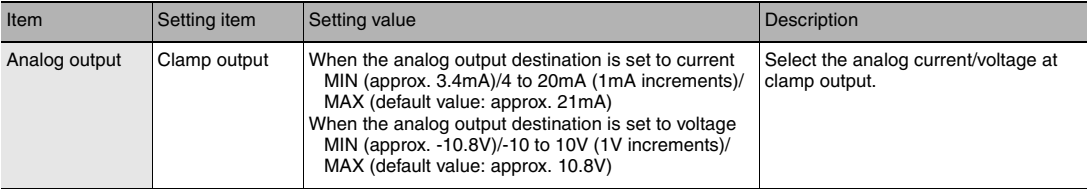

## *1* **Set the operating mode to the FUN mode.**

[3-3 Switching operation modes p.57](#page-58-0)

**Explorer pane** : [Bank] | [(Bank Data Name)] (double click)<br>
→ Edit pane : [I/O Settings] icon (**EH**) **: [I/O Settings] icon (** 

 **I/O Setting Screen : [Analog output]**

*2* **Select the output value at [Output value when clamp].** 

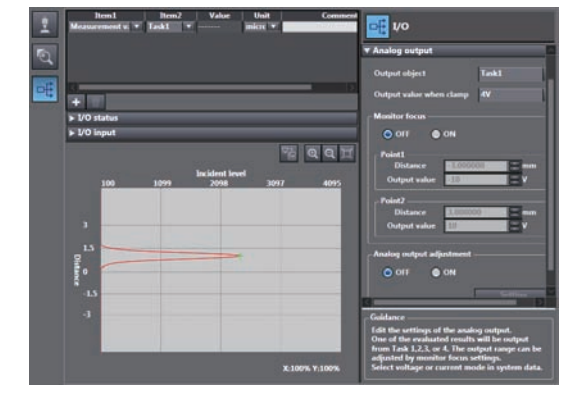

 **6** 

Clamp values can also be set with key operations on the Sensor Controller.

[Setting the Clamp Value p.274](#page-275-0)

## **Setting the Clamp Value for Binary Output**

Set the clamp value to output when "Clamp" is selected as processing when measurement is not possible.

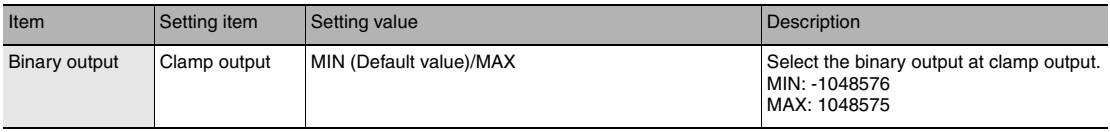

## *1* **Set the operating mode to the FUN mode.**

[3-3 Switching operation modes p.57](#page-58-0)

- **Explorer pane** : [Bank] | [(Bank Data Name)] (double click)<br>
→ Edit pane : [I/O Settings] icon (**Bank**) **:** [I/O Settings] icon ( **B**)<br>**:** [Binary output]
	- $\rightarrow$  I/O Setting Screen
- 
- *2* **Select the output value at [Clamp output].**

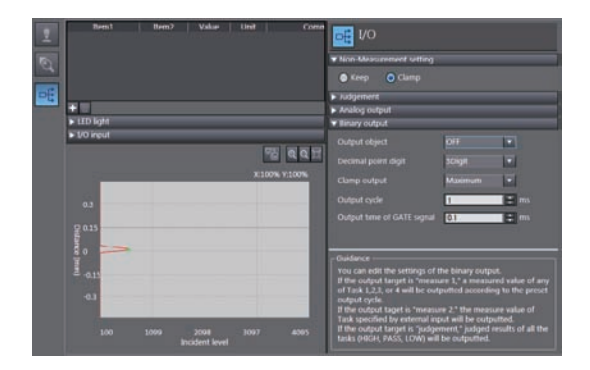

**Note**

Clamp values can also be set with key operations on the Sensor Controller.

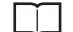

[Setting the Clamp Value p.274](#page-275-0)

## **Settings for Bank Control**

This section describes the settings for controlling banks by using parallel I/O.

## **Selecting banks**

The bank is selected in combinations of the bank select input signals (BANK\_SEL1 to 3).

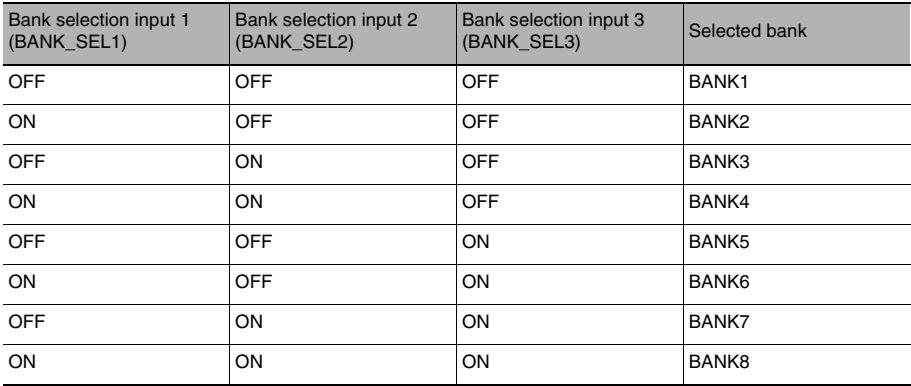

#### **Important**

- Bank switching is begun 0.2 seconds after the input state changes.
- At most it takes about 100ms to switch banks.
- During bank switching, the BUSY output becomes ON.
- If the bank mode is set to [JUDGE], the bank cannot be switched at the external signal input because the number of banks increases to 32.

## **Outputting the currently selected bank number**

The currently selected bank number is output.

The output bank number depends on the combination of the bank number output signals (BANK\_OUT1 to 3).

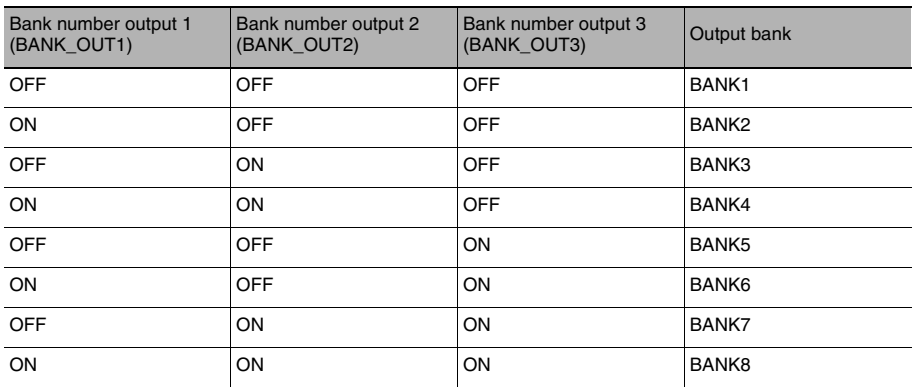

## **Settings for Internal Logging**

## **Set the LOGGING save count and LOGGING save intervals**

#### The following describes the settings for internal logging.

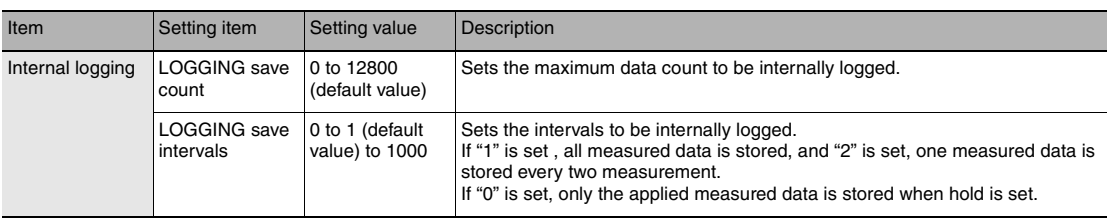

**Important**

- This settings are not applied when internal logging is started by sending No-protocol communications or the operating keys on the Sensor Controller.
- It cannot set and display using Sysmac Studio.

#### **Note**

The setting of LOGGING save count and LOGGING save intervals can also be set by the operating keys on the Sensor Controller.

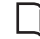

[Setting for Internal Logging p.275](#page-276-0)

## **Timing Chart**

The following shows the timing charts when communication is performed with external devices.

## **Basic operation**

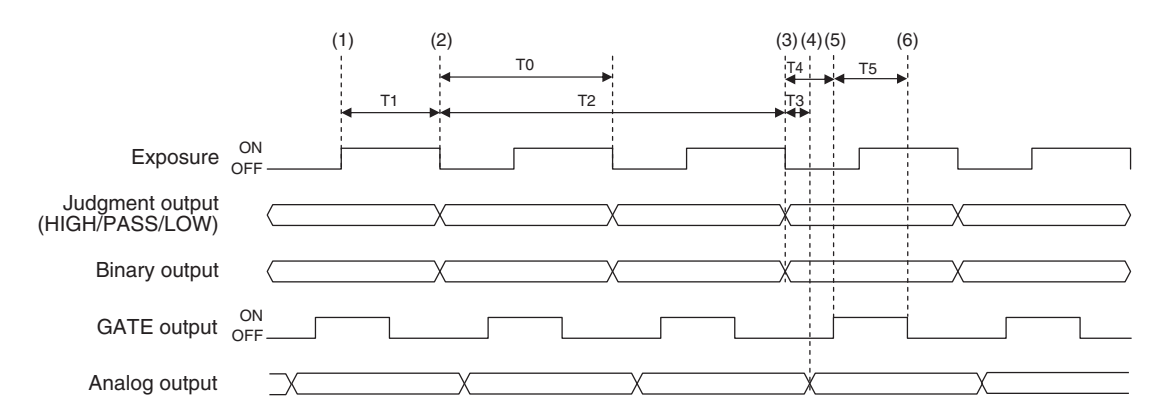

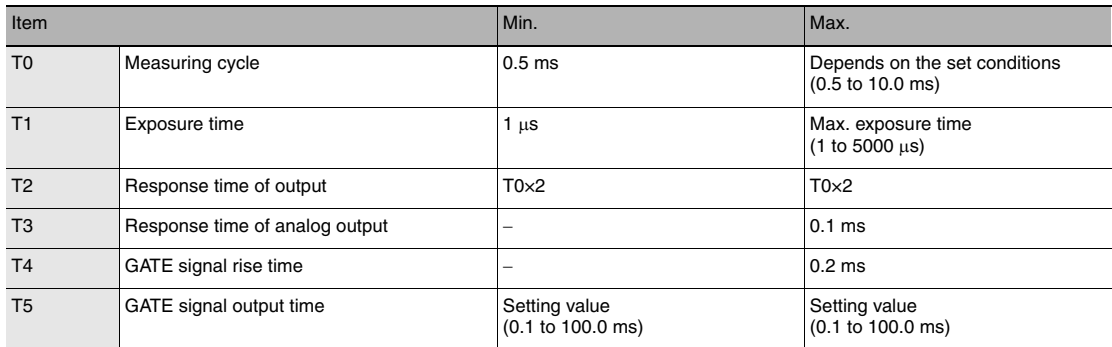

- (1) During each sampling cycle, the LEDs are lit up and exposure is started.
- (2) After the end of exposure, measurement starts.
- (3) After the end of measurement, the judgment results and binary data are output.
- (4) After the judgment results and binary data are output, the analog output is updated.
- (5) After the judgment results and binary data are output, the GATE output is turned ON.
- (6) The GATE signal output time after the GATE output is turned ON, the GATE output is turned OFF.

## **Hold (peak/bottom/peak to peak/average)**

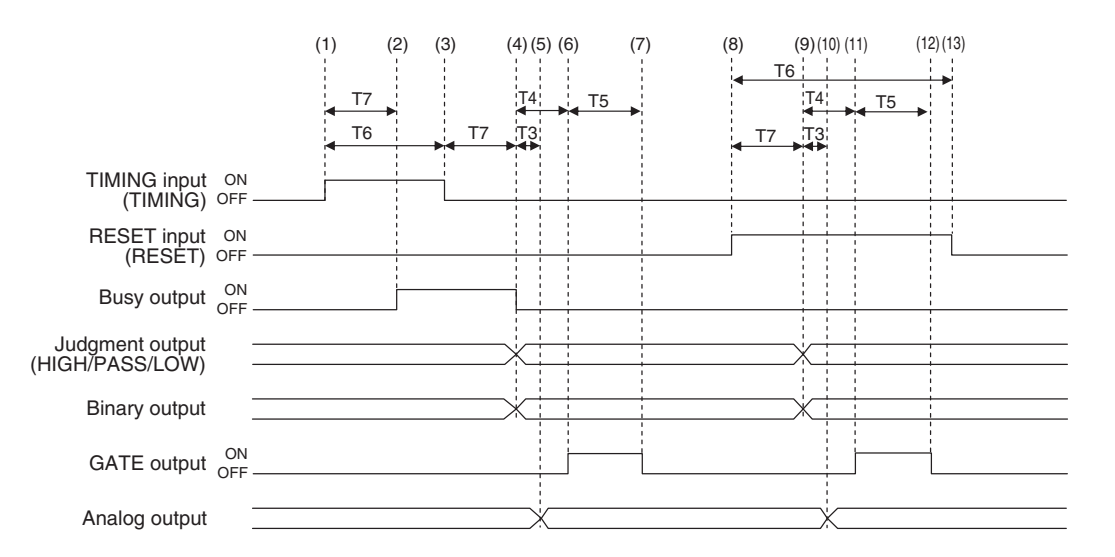

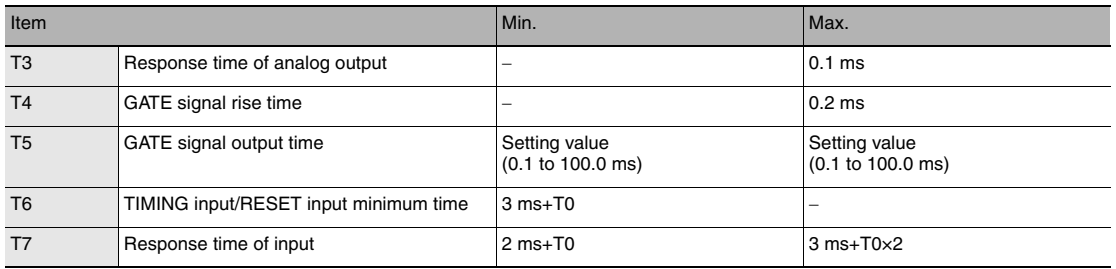

- (1) The TIMING input is turned ON.
- (2) During the TIMING input minimum time, when the TIMING input is ON, sampling is started and the BUSY output is turned ON.
- (3) After the end of measurement, the judgment results and binary data are output.
- (4) After the TIMING input goes OFF, sampling is ended and the judgment results and binary data are output. The BUSY output is also turned OFF.
- (5) After the judgment result and binary data output, the analog output is updated.
- (6) After the judgment result and binary data output, the GATE signal is turned ON.
- (7) The GATE signal output time after the GATE output is turned ON, the GATE output is turned OFF.
- (8) The GATE signal output is turned ON. During the GATE signal output minimum time, if the GATE signal output is turned ON, the measured value is reset.
- (9) The judgment results and binary data are reset.
- (10) After the judgment results and binary data are reset, the analog output is reset.
- (11) After the judgment results and binary data are reset, the GATE output is turned ON.
- (12) The GATE signal output time after the GATE output is turned ON, the GATE signal is turned OFF.(13) The RESET input is turned OFF.
- (13) The RESET input is turned OFF.

#### **Important**

When the setting for non-measurement is "CLAMP", if the sampling value is an abnormal value or an undetermined value \* , sampling is not executed. If sampling has been started, it is stopped. The output value is as follows.

• Hold the clamp value.

• If the previous hold value is not the clamp value, the GATE signal is output.

To start and continue sampling even if a sampling value is an abnormal value or an undetermined value, set "KEEP" as the non-measurement setting.

\*: After the start of measurement, if measurement results are not obtained the number of times required to take the average, the measurement result is not applied.

## **Hold (auto peak/auto bottom/auto peak-to-peak)**

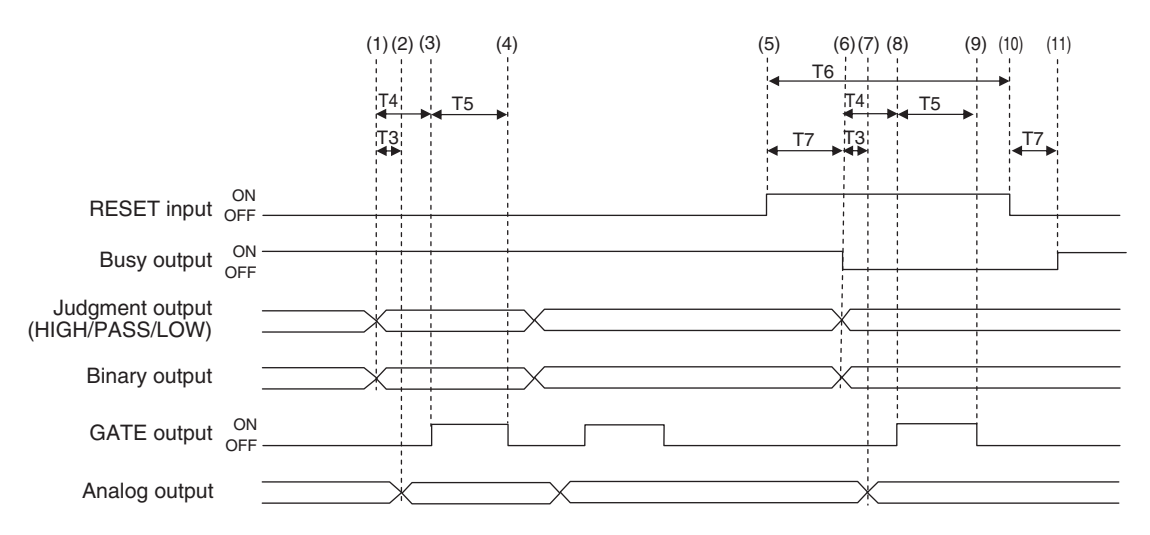

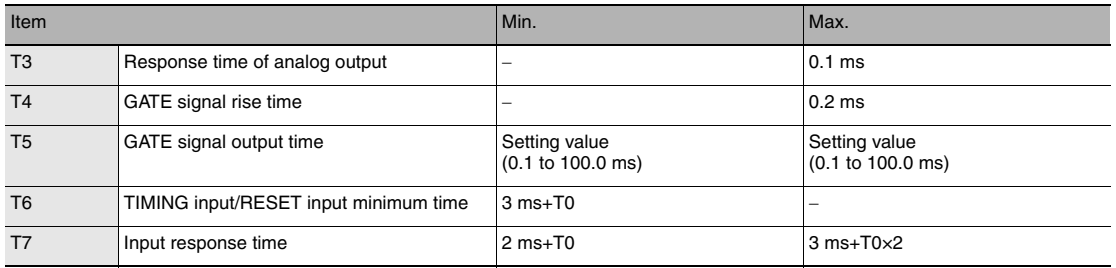

#### **Explanation of operations**

- (1) The peak value is updated and the judgment results and binary data are output.
- (2) After the judgment result and binary data output, the analog output is updated.
- (3) After the judgment result and binary data output, the GATE output is turned ON.
- (4) The GATE signal output time after the GATE output is turned ON, the GATE output is turned OFF.
- (5) The RESET input is turned ON. During the RESET input minimum time, if the RESET input is turned ON, the measured value is reset.
- (6) The judgment results and binary data are reset. The BUSY output is turned OFF.
- (7) After the judgment results and binary data are reset, the analog output is reset.
- (8) After the judgment result and binary data output, the GATE output is turned ON.
- (9) The GATE signal output time after the GATE output is turned ON, the GATE output is turned OFF.
- (10) The RESET input is turned OFF.
- (11) The BUSY output is turned ON.

#### **Important**

When the setting for non-measurement is "CLAMP", if the sampling value is an abnormal value or an undetermined value \* , sampling is not executed. If sampling has been started, it is stopped. The output value is as follows.

• Hold the clamp value.

- If the previous hold value is not the clamp value, the GATE signal is output.
- The BUSY signal is turned OFF.

To start and continue sampling even if a sampling value is an abnormal value or an undetermined value, set "KEEP" as the non-measurement setting.

\*: After the start of measurement, if measurement results are not obtained the number of times required to take the average, the measurement result is not applied.

## **Hold (sampling)**

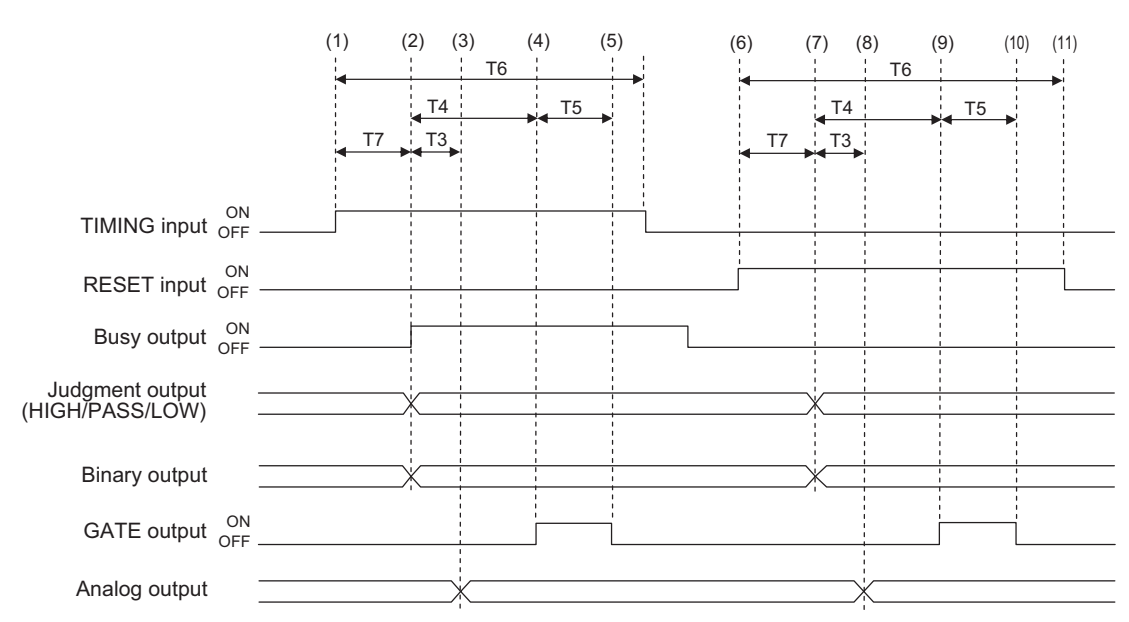

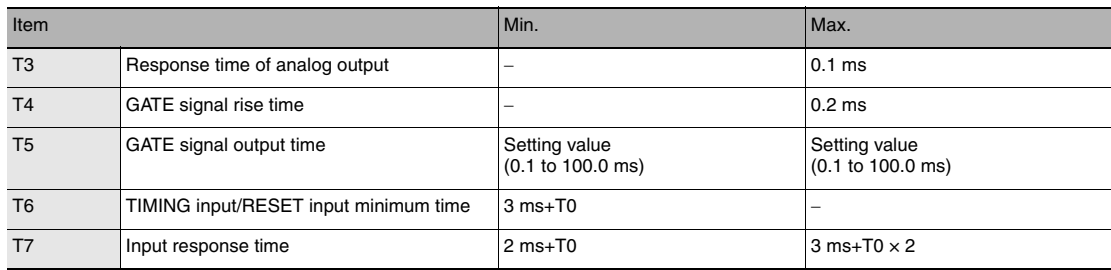

- (1) The TIMING input is turned ON.
- (2) During the TIMING input minimum time, when the TIMING input is ON, sampling is started and the BUSY output is turned ON. The measurement results are sampled and the judgment results and binary data are output.
- (3) After the judgment result and binary data output, the analog output is updated.
- (4) After the judgment result and binary data output, the GATE output is turned ON.
- (5) The GATE signal output time after the GATE output is turned ON, the GATE output is turned OFF.
- (6) The RESET input is turned ON. During the RESET input minimum time, if the RESET input is turned ON, the measured value is reset.
- (7) The judgment results and binary data are reset.
- (8) After the judgment result and binary data output, the analog output is reset.
- (9) After the judgment result and binary data output, the GATE output is turned ON.
- (10) The GATE signal output time after the GATE output is turned ON, the GATE output is turned OFF.
- (11) The RESET input is turned OFF.

#### **Important**

When the setting for non-measurement is "CLAMP", if the sampling value is an abnormal value or an undetermined value \* , sampling is not executed. The output value is as follows.

- Hold the clamp value.
- If the previous hold value is not the clamp value, the GATE signal is output.
- The BUSY signal is not turned ON.
	- \*: After the start of measurement, if measurement results are not obtained the number of times required to take the average, the measurement result is not applied.

## **Bank Switching**

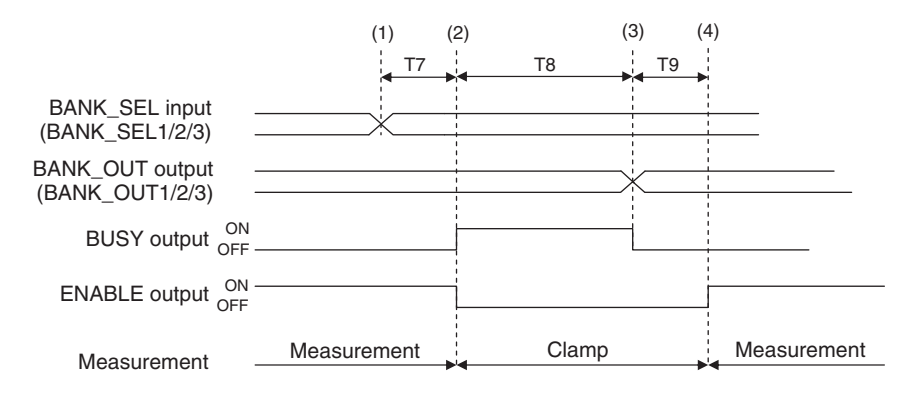

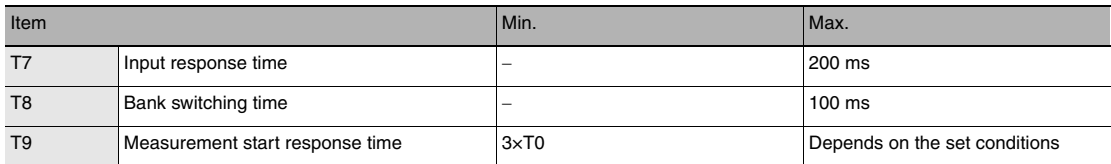

- (1) The BANK\_SEL signal is switched to the bank number to switch to.
- (2) After the input response time, the measurement stops and the BUSY output is turned ON, then the bank switching operation is started.
- (3) After bank switching ends, the BUSY output is turned OFF and the BANK\_ OUT output is switched.
- (4) Measurement is restarted and the ENABLE output is turned ON.

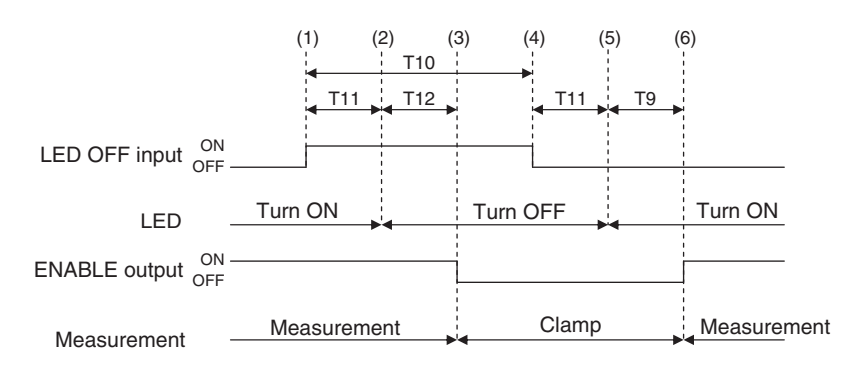

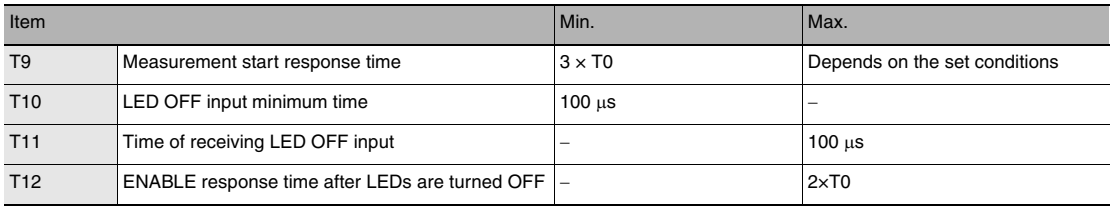

- (1) The LED OFF input is turned ON.
- (2) After the LED OFF input is turned ON, the LEDs are turned OFF.
- (3) After the LEDs are turned OFF, the ENABLE output is turned OFF.
- (4) The LED OFF input is turned OFF.
- (5) After the LED OFF input is turned OFF, the LEDs are turned ON.
- (6) After the LEDs are lit up, measurement is restarted and the ENABLE output is turned ON.

## **Zero reset**

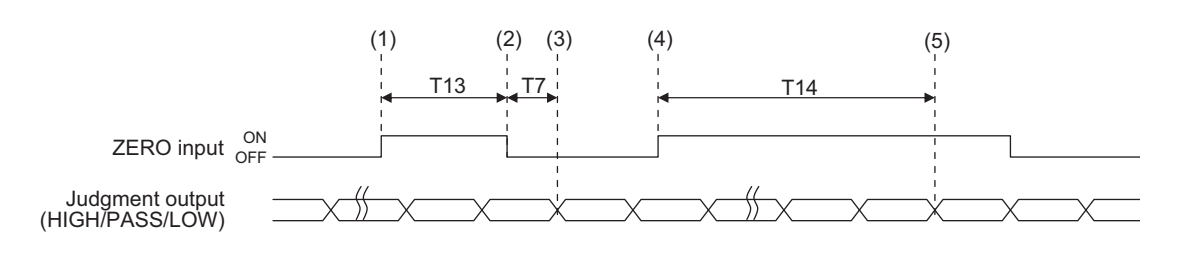

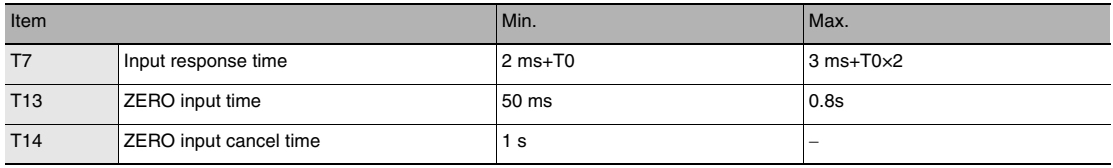

- (1) The ZERO input is turned ON.
- (2) After the ZERO input time, the ZERO input is turned OFF.
- (3) After the ZERO input is turned OFF, the zero reset is executed and the judgment results reflected in the measurement results are output.
- (4) The ZERO input is turned ON.
- (5) After at least the cancel time of ZERO input has passed, the zero reset is cancelled.

## **Operating Mode Switching**

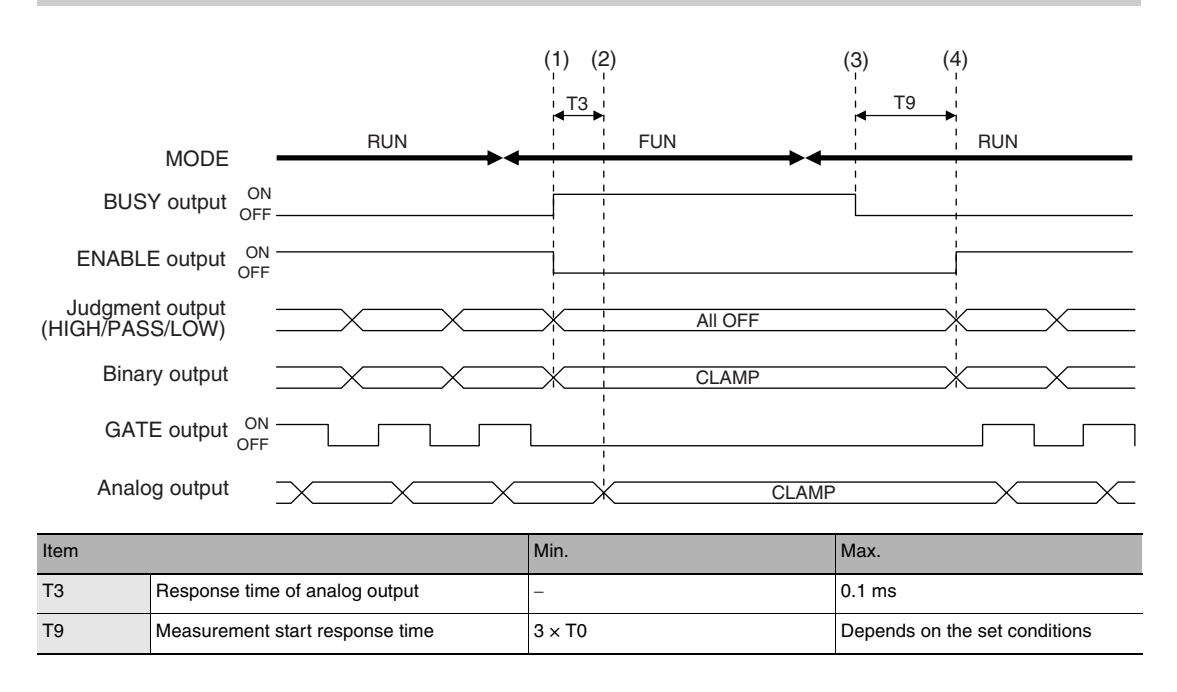

#### **Important**

In FUN mode, there is no binary output. Immediately after the mode is switched to RUN mode, the clamp value is output until the measured value is applied.

- (1) After the mode is switched from RUN to FUN mode, the BUSY output and ENABLE output are turned OFF. The judgment outputs all go OFF and the binary output is output clamped.
- (2) The response time of analog output after the BUSY output is turned ON, the analog output is output clamped.
- (3) After the mode is switched from FUN mode to RUN mode, the BUSY output is turned OFF.
- (4) Measurement is restarted and the ENABLE signal is turned ON, then the measurement results are output.

## **When the judgment results for all tasks are output at the same time (judgment value mode (When the output target is a judgment value)**

The binary output results can be acquired when the GATE output is ON.

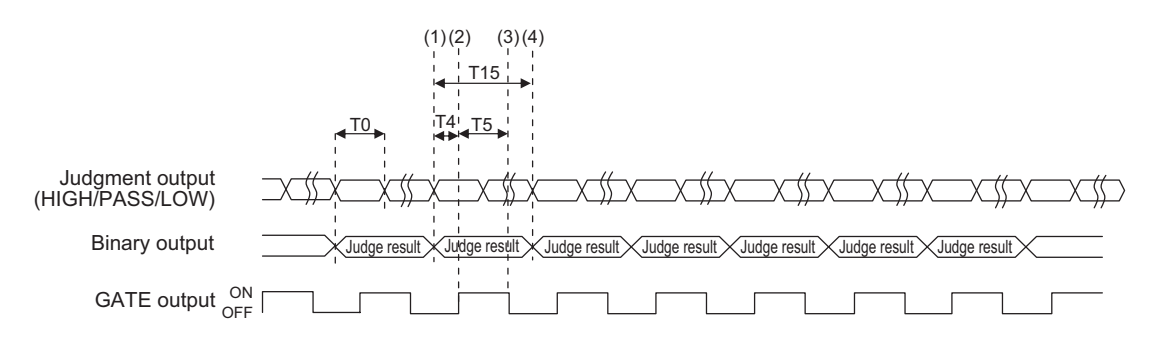

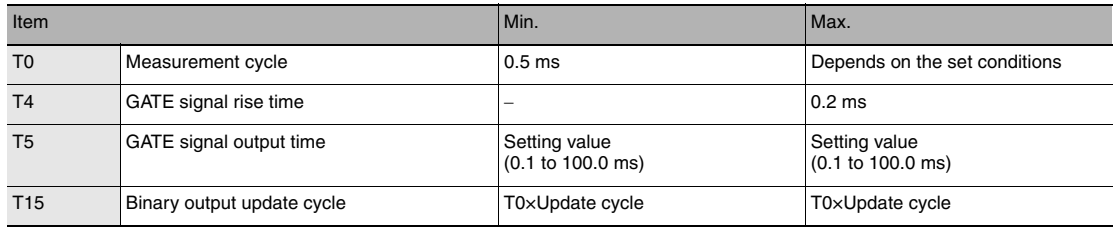

Explanation of operations

(1) The TASK2, 3 and 4 judgment results (HIGH/PASS/LOW) are output.

(2) After the judgment result output, the GATE output is turned ON.

(3) The GATE signal output time after the GATE output is turned ON, the GATE output is turned OFF.

(4) After the binary output update cycle, the TASK2, 3 and 4 judgment results are updated.

The following two output methods can be selected from.

- Measured value 1 mode (When measured values for multiple tasks are output consecutively) The preset tasks are output in order for each of a certain cycle.
- Measured value 2 mode (When measured values for multiple tasks are output by BINARY\_SEL input) The tasks to output with binary output are selected with external input and the measurement data for those tasks is output.

#### **Measured value 1 mode (When measured values for multiple tasks are output consecutively)**

The binary output results can be acquired when the GATE output is ON.

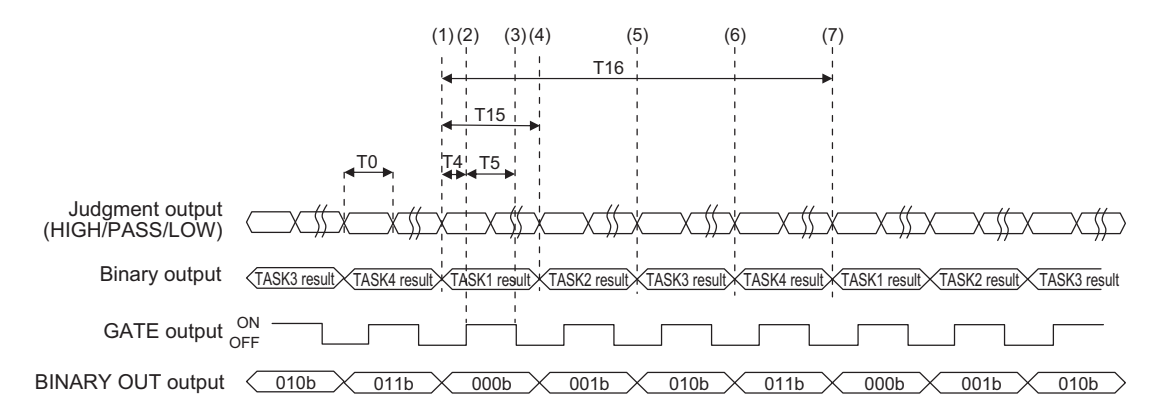

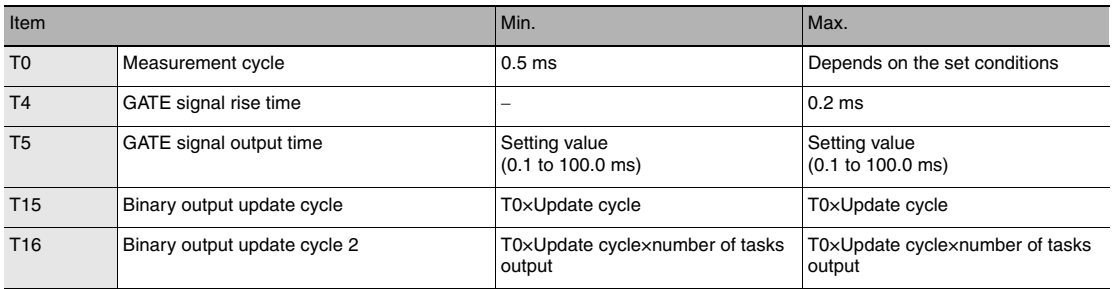

Explanation of operations (When the results for all tasks are output)

- (1) The TASK1 results are output (judgment output and binary output).
- (2) After the judgment result and binary data output, the GATE output is turned ON.
- (3) The GATE signal output time after the GATE output is turned ON, the GATE output is turned OFF.
- (4) After the binary output update cycle, the TASK2 results are output (judgment output and binary output).
- (5) After the binary output update cycle, the TASK3 results are output (judgment output and binary output).
- (6) After the binary output update cycle, the TASK4 results are output (judgment output and binary output).
- (7) After binary output update cycle 2, the TASK1 results are output (judgment output and binary output).

**Note**

Which tasks to output results for can be selected.

[Binary output object task selection input p.136](#page-137-1)

## **Measured value 2 mode (When measured values for multiple tasks are output by BINARY\_SEL input)**

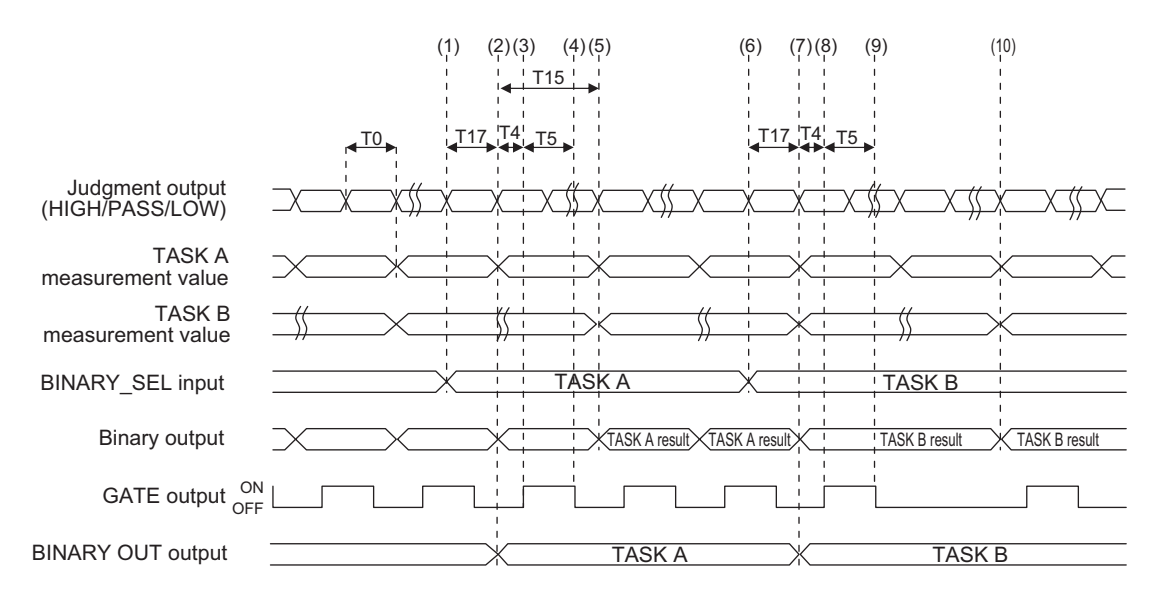

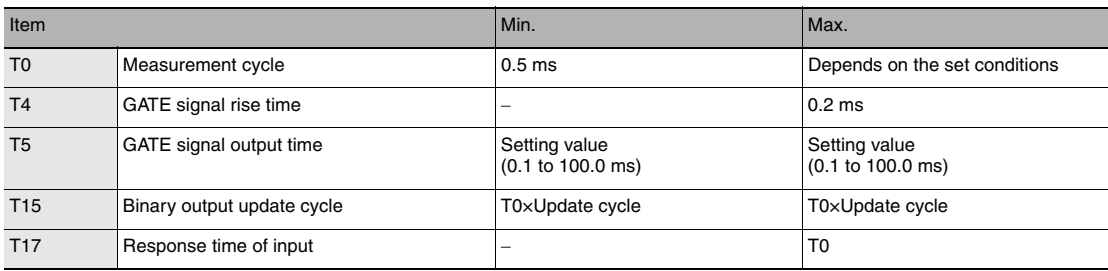

Explanation of operations (When the results for all tasks are output)

- (1) Input the number of the task you want to output to the BINARY\_SEL input.
- (2) The results for the selected tasks are output (judgment output and binary output).
- (3) After the judgment result and binary data output, the GATE output is turned ON.
- (4) GATE signal output time after the GATE output is turned ON, the GATE output is turned OFF.
- (5) When the results for the selected tasks are updated, the judgment output and binary output are also updated.
- (6) Input the number of the task you want to output to the BINARY\_SEL input.
- (7) The results for the selected tasks are output (judgment output and binary output).
- (8) After the judgment result and binary data output, the GATE output is turned ON.
- (9) GATE signal output time after the GATE output is turned ON, the GATE output is turned OFF.
- (10) When the results for the selected tasks are updated, the judgment output and binary output are also updated.

## **Internal logging**

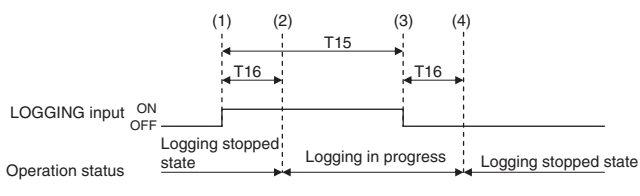

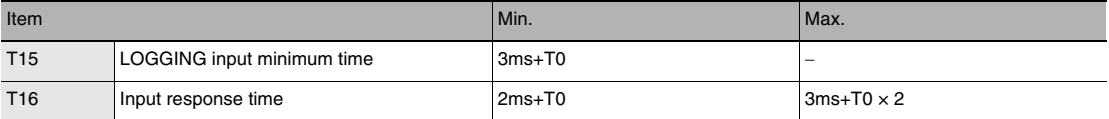

- (1) The LOGGING input is turned ON.
- (2) After the LOGGING input is turned ON, the internal logging is started.
- (3) The LOGGING input is turned OFF.
- (4) After the LOGGING input is turned OFF, the internal logging is ended.

# **6-2 No-protocol Connection**

## **Outline of No-protocol Communications**

A system is possible where no-protocol communications is performed between the displacement sensor and an external device (e.g. PLC) and control from the external device (e.g. PLC) is performed by commands/ responses.

Communications with the external device is possible over Ethernet or the RS-232C interface. This control system functions in the RUN mode. Communications is not possible in the FUN mode. Also, when a system error occurs, commands from the external device are accepted, though setting commands are not executed.

#### ● **Command/response system**

With no-protocol communications, a control command is sent to the displacement sensor from the external device (e.g. PLC) and the response is sent from the displacement sensor is received by the external device (e.g. PLC). By this, the measured value is acquired from the displacement value, and bank switch and various other controls are performed.

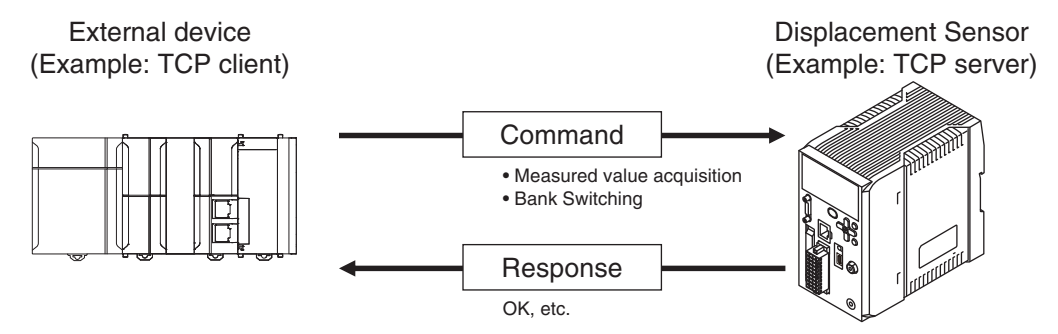

In actual terms, an ASCII character command (e.g. "MS" for acquiring the measured value) is issued from the external device (e.g. PLC). The displacement sensor returns responses such as "OK", "NG" or a value.

#### ● **Serial data output method after application of measured value**

When hold is set, immediately after the measured value has been applied, the measured value data from the displacement sensor is output automatically to the output device (e.g. PLC).

This enables the measurement value data for all tasks to be easily handed over to an external device (e.g. PLC).

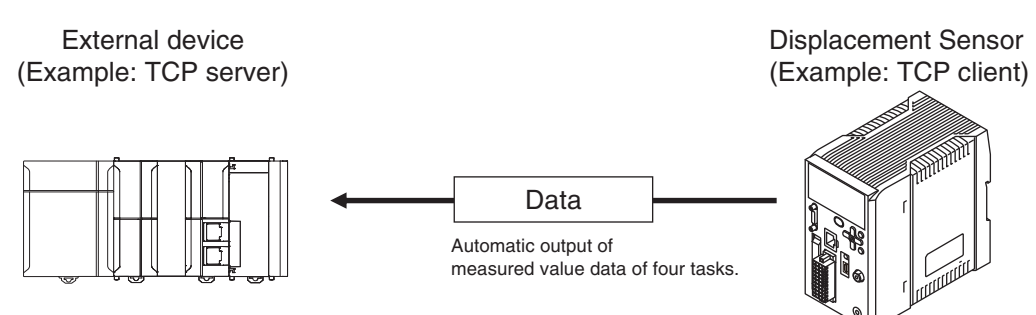

Data can be output with Ethernet or with RS-232C. Measured value data can be sent to an external device (e.g. PLC) serially (continuously) in ASCII format or binary format. External device

There is no handshaking for whether or not an external device (e.g. PLC) can receive data.

## **Setting Up No-protocol Communications**

## **Setting Network Settings in the Sensor**

This section describes how to set the network settings in the Displacement Sensor.

- **Explorer pane : [Device group] | Sensor name | [System] | [System data] (Double-click)**
	- → Edit Pane : [Ethernet communication settings] icon (**a)** | [Ethernet settings]

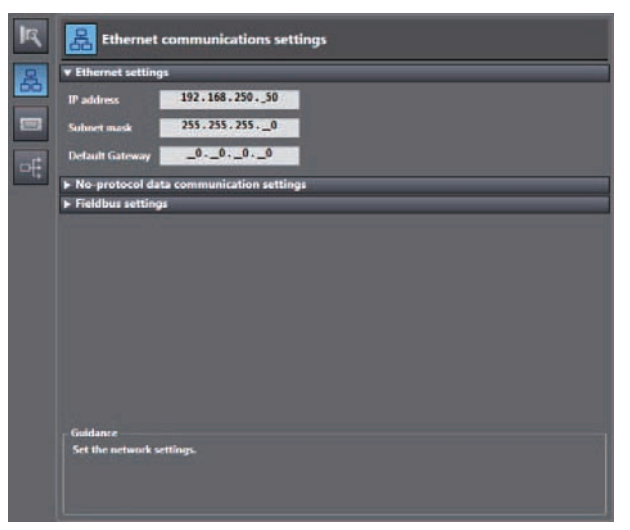

The following items can be set.

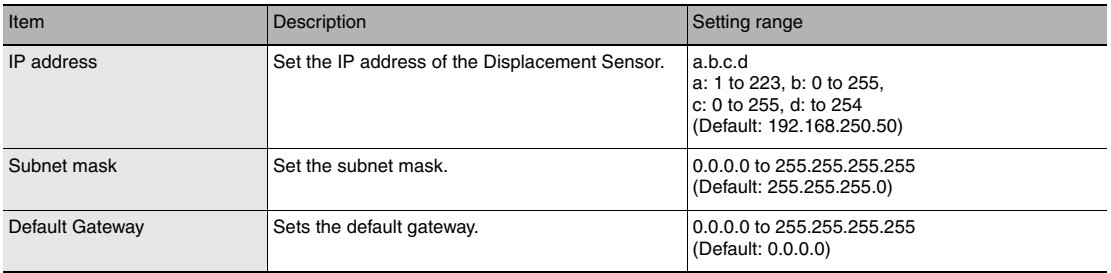

## **Initial Settings for No-protocol Communications**

You must set the communications method, destination IP address, and I/O port number of the destination external device to perform no-protocol communications.

- 
- **Explorer pane** : [Device group] | Sensor name | [System] | [System data] (Double-click) → Edit Pane : [Ethernet communication settings] icon (**and**) | **Ethernet communication settings] icon (B) |**

 **[No-Protocol data communication setting]**

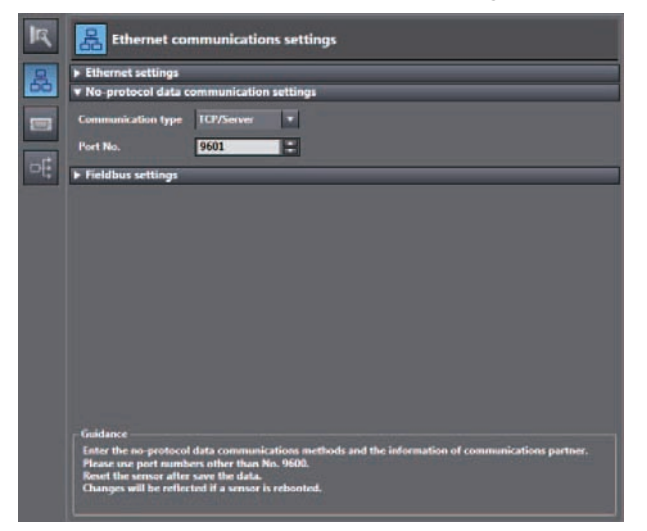

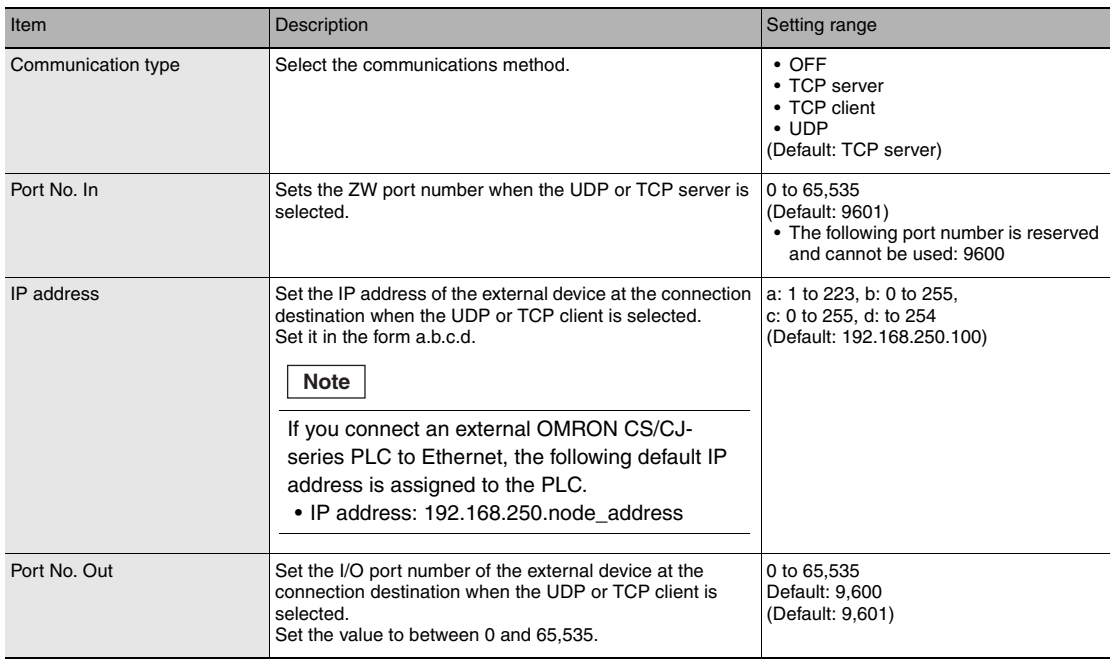

#### **Important**

If set Communication type to TCP client, please start a ZW after make sure the external device to be TCP server is ready to communicate. In addition, the communication is interrupted for reasons such as the ethernet cable is disconnected, please restart the ZW If you can not reconnect.

### **Note**

The initial setting for No-protocol Communications can also be set by the operating keys on the Sensor Controller.

[Initial Settings for No-protocol Communications p.277](#page-278-0)

## **Setting Communications Specifications (RS-232C Communications)**

## **Setting RS-232C communications on the sensor body**

Set RS-232C communications on the displacement sensor body.

- **Explorer pane : [Device Group] | [(Sensor Name)] | [System] |** 
	-

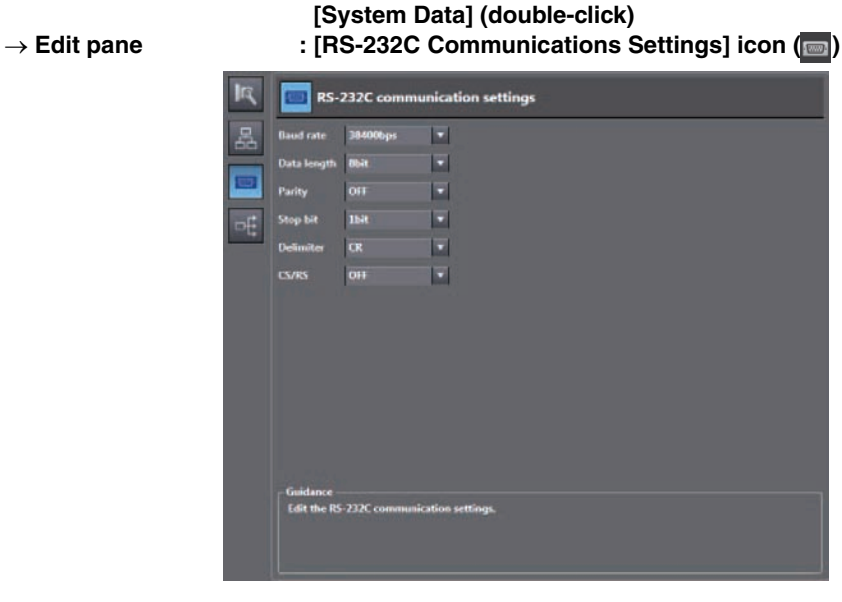

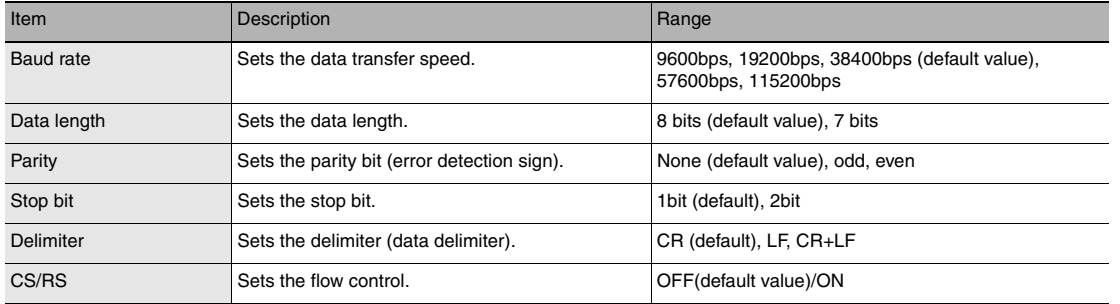

**Note**

- With the ZW series, communication cannot be established under the following condition. Data length: 7-bit and Parity: None
- The RS-232C communication specifications can also be set with key operations on the Sensor Controller.

 [9-13 Connecting by No-protocol Communications p.277](#page-278-1)

## **Setting for serial data output after application of measured value**

When hold is set, the applied measured data can be output automatically.

### **Data that can be output**

The data to be output is measured values applied at the time that the output cause occurs. The data to be output is fixed to four tasks, TASK1 to TASK4, and can not be set individually.

### **Timing for outputting data**

When hold (peak, bottom, peak-to-peak, average, sampling) is set, the measured value data is output when a measured value is applied for even one of the four tasks. For the trigger method, both timing input from the outside and self-triggering are supported.

#### **Setting the data output destination**

Serial data can be output from Ethernet or RS-232C. This section describes the procedure for the setting.

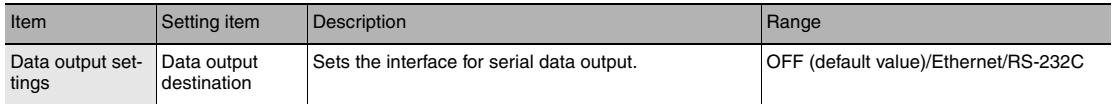

#### **Explorer pane : [System] (double-click)**

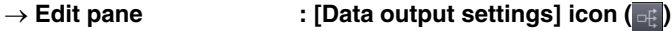

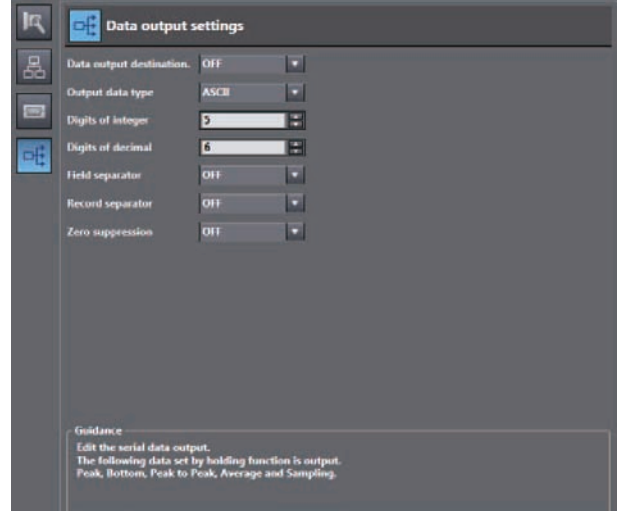

**Note**

Г

- When the output timing is such that multiple records are buffered, data for up to 10 records is output together.
- When output data is buffered faster than it is output, the outputting can not keep up and an overflow occurs in the ZW. If this happens, "OUT.OVR" appears on the main segment. You can recover from the error display by pressing the ESC/ZERORST key.
- Up to 128 records of output can be buffered.
- Data output destination can also be set by the operating keys on the Sensor Controller.

[Setting Serial Data Output p.279](#page-280-0)

## **Setting the output format**

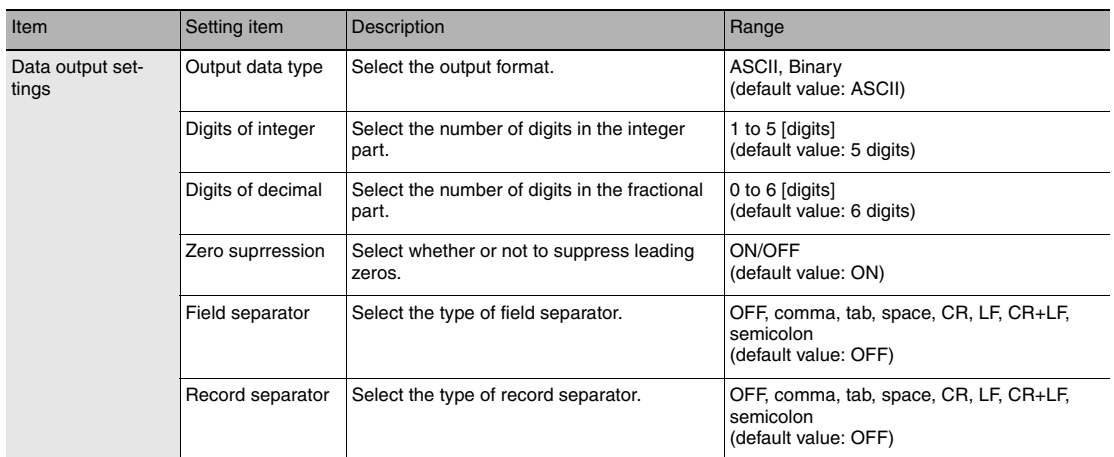

### ■ **Explorer pane** : [System] (double-click)<br>
→ Edit pane : [Data output setting] icc **:** [Data output setting] icon ( $\overline{=}$ )

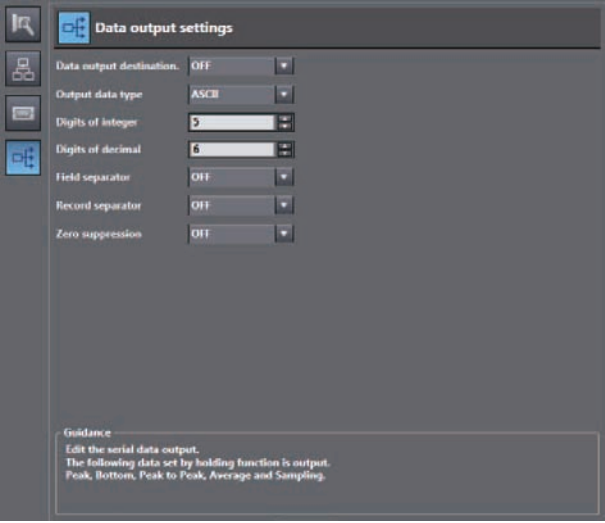

**Note**

The output format can also be set by the operating keys on the Sensor Controller.

[Setting Serial Data Output p.279](#page-280-0)

#### **• When the output format is ASCII**

Set the number of digits in the integer section, number of digits in the fraction section, negative number expression, zero suppression, field separator, and record separator items.

#### **• Output Format**

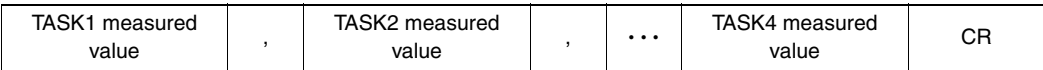

#### **Note**

The output format, number of digits and the data separator, etc. can be changed if necessary.

Example) Integer digits: "2 digits", fractional digits: "3 digits", zero suppression: "No", field separator: "comma", record separator: "CR"

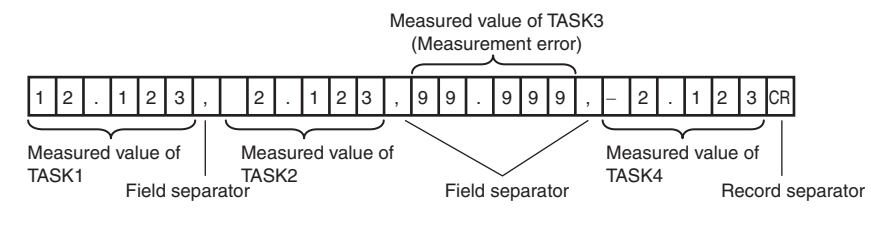

## **Note**

If the measurement result is an abnormal value, the maximum value that can be expressed with the number of integer and fractional digits is output.

If the measurement result can not be expressed because of the number of digits, the maximum value or minimum value that can be expressed is output.

#### **• When the output format is binary**

Set the numeric expression.

Select whether fixed decimal point or floating decimal point.

### **• Output Format**

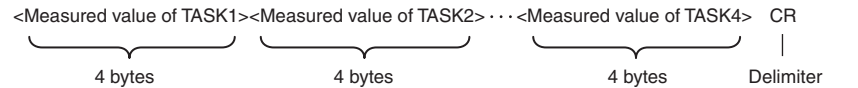

Measurement values expressed in mm are output continuously with 4 bytes per each data item. Negative numbers are output in 2's complement format.

(Example) When Task 1 is "37.385762 mm", Task 2 is "40.673256 mm", Task 3 is "Measurement value error", and Task 4 is "39.554658 mm".

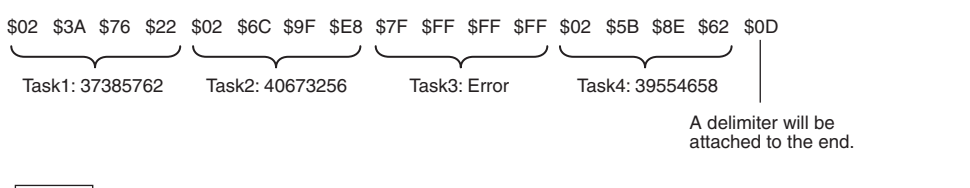

### **Note**

- If the measurement result is an abnormal value, HEX7FFFFFFF is output.
- Unlike ASCII output, binary output has no separators between data such as field separators or record separators, etc.

# **Command List**

This table lists no-protocol communications commands. The available commands are listed as follows.

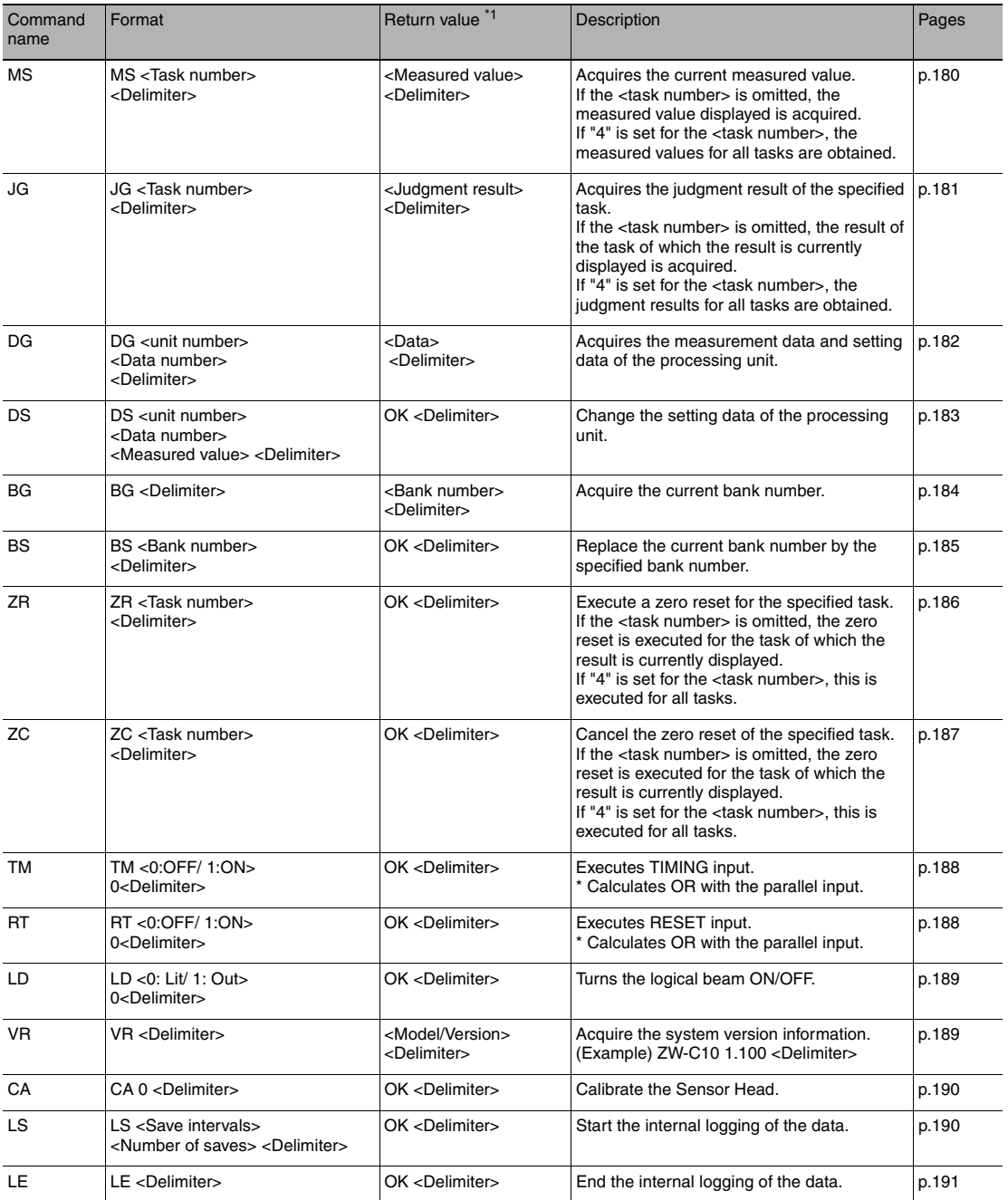
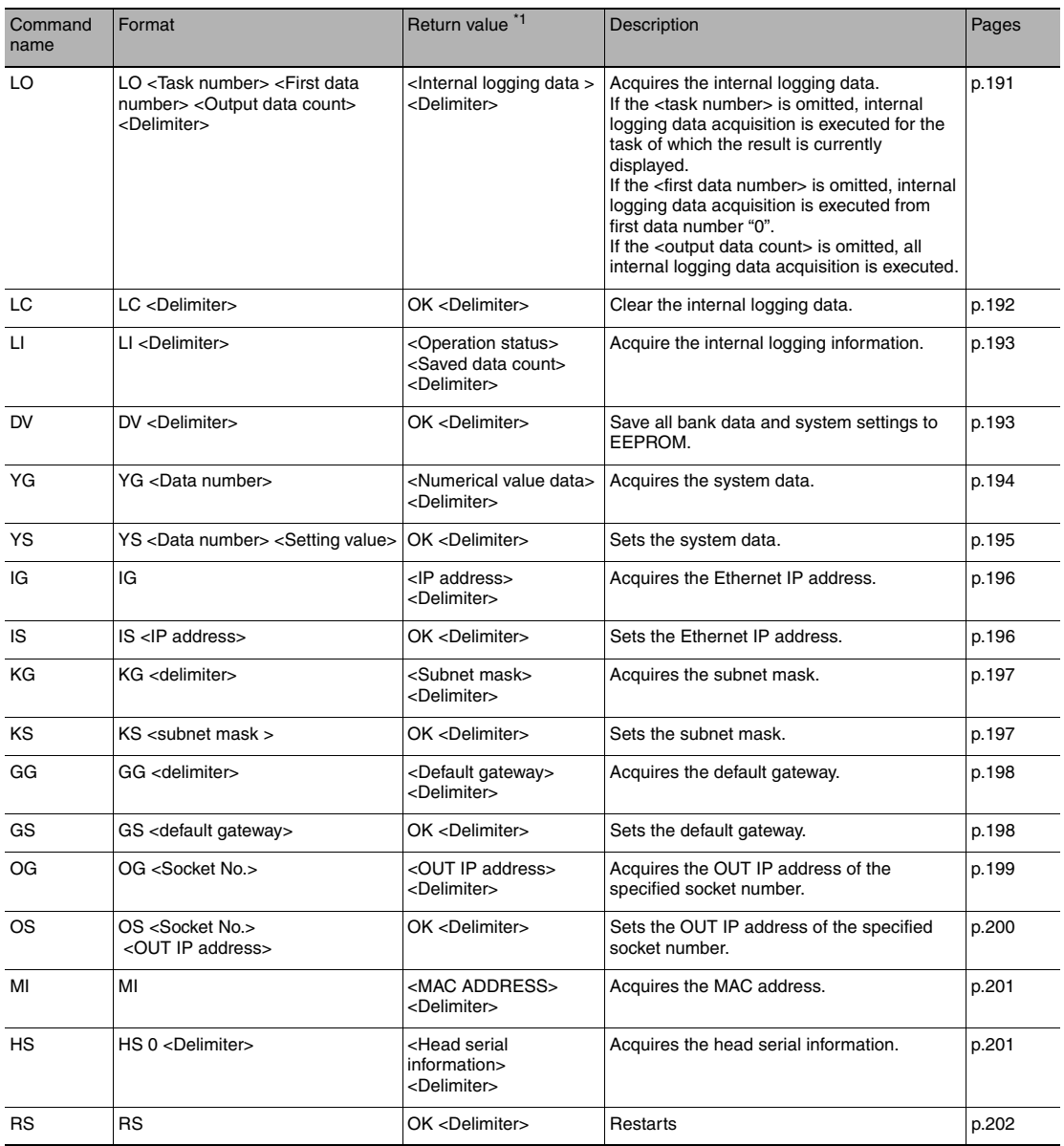

\*1: If the command was not successfully processed, "ER <delimiter>" is returned.

## **Command Format**

## **Measurement command <MS command>**

Acquires the current measured value.

\* The same can be processed with the M, MEASURE command, which is in a ZS series format.

#### **<Command format>**

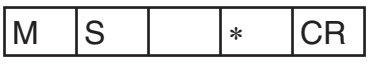

↑ Space

↑ Task number

#### **<Response format>**

#### **Normal measurement (Task numbers 0 to 3)**

(Example) -30.719923mm

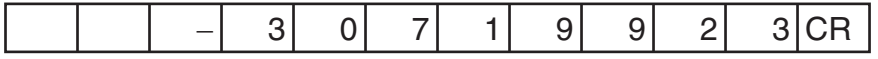

• The return value is right-aligned and 11 characters + delimiter.

• The unit of the measured values is nm.

• Spaces will fill any missing portion from the left.

• If the task number is omitted, the measured value displayed is acquired.

#### **Normal measurement (Task number 4)**

(Example) TASK1 -3.071992mm, TASK2 -2.998122mm, TASK3 2.345678mm, and TASK4 2.471249mm

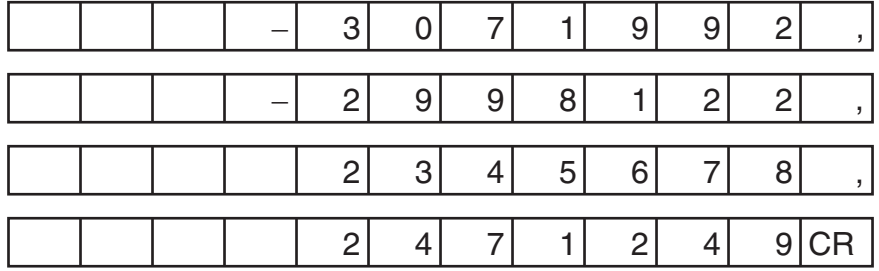

#### **When measurement is not possible**

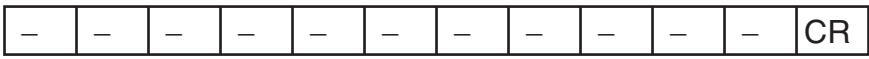

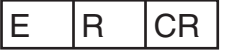

#### **<Parameter explanation>**

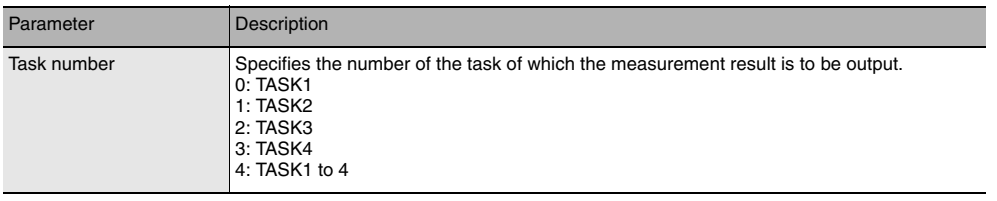

## **Judgment result acquisition command <JG command>**

Acquires the judgment result of the specified task.

#### **<Command format>**

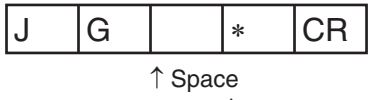

↑ Task number

#### **<Response format>**

#### **Normal processing (Task numbers 0 to 3)**

(Example) When the judgment result is "HIGH"

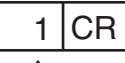

↑ Judgment result

#### **Normal processing (Task number 4)**

(Example) TASK1 judgment result "HIGH", TASK2/TASK3 judgment result "PASS", TASK4 judgment result "LOW"

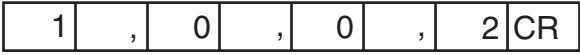

#### **When a command was not successfully processed**

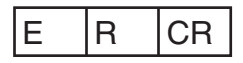

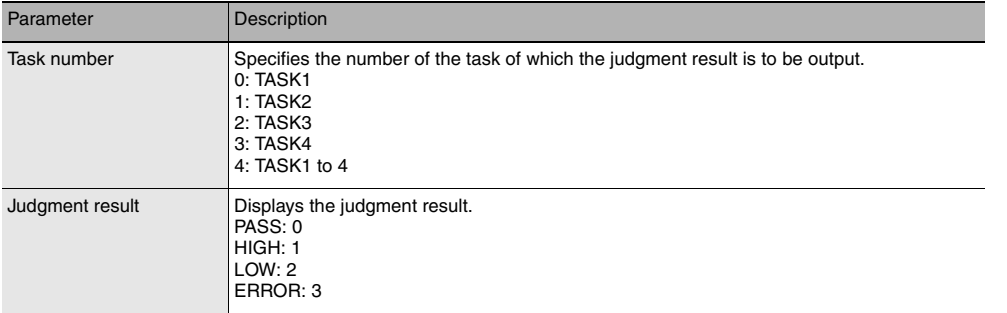

Acquires the measurement data and setting data of the processing unit.

## **<Command format>**

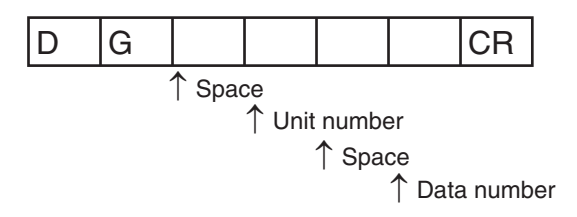

#### **<Response format>**

#### **Normal processing**

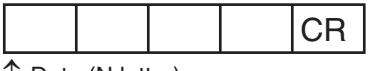

↑ Data (N letter)

#### **When a command was not successfully processed**

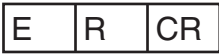

#### **<Parameter explanation>**

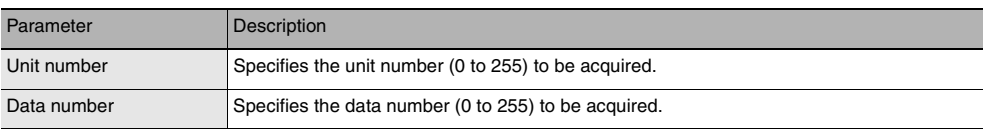

**Important**

For unit numbers and data numbers, refer to ["10-3 Processing Item Data List"](#page-309-0) [\(p.308\)](#page-309-0).

Change the setting data of the processing unit.

## **<Command format>**

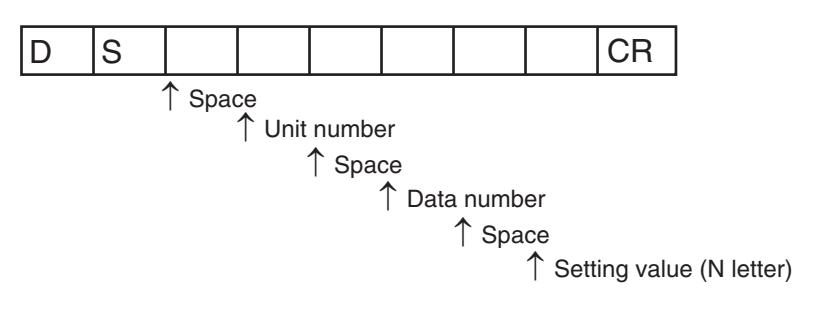

## **<Response format>**

#### **Normal processing**

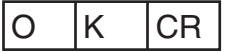

#### **When a command was not successfully processed**

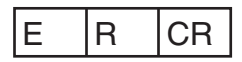

## **<Parameter explanation>**

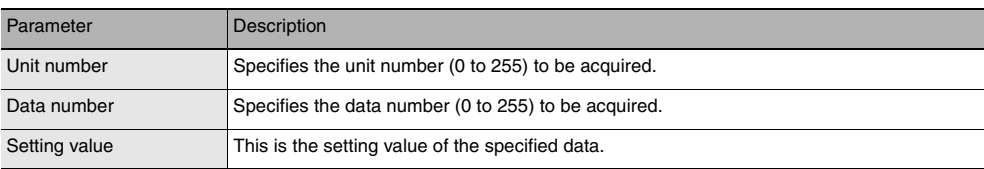

#### **Important**

For unit numbers and data numbers, refer to ["10-3 Processing Item Data List"](#page-309-0) [\(p.308\)](#page-309-0).

Acquire the current bank number.

## **<Command format>**

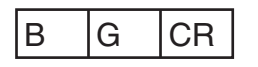

#### **<Response format>**

#### **Normal processing**

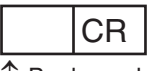

↑ Bank number

#### **When a command was not successfully processed**

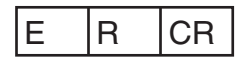

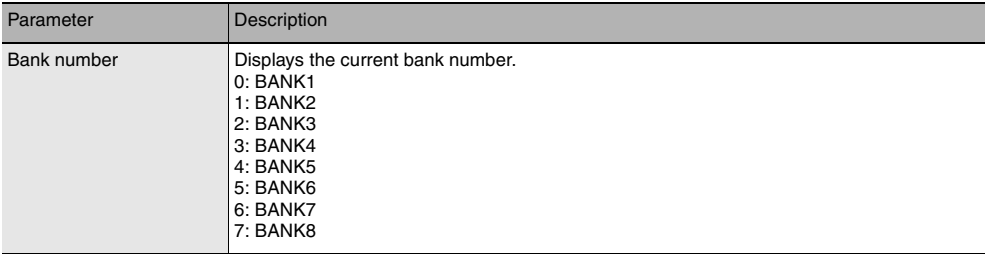

Replace the current bank number by the specified bank number.

## **<Command format>**

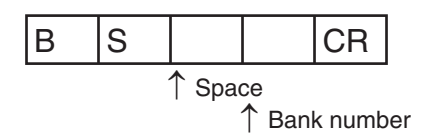

#### **<Response format>**

#### **Normal processing**

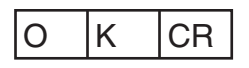

#### **When a command was not successfully processed**

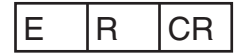

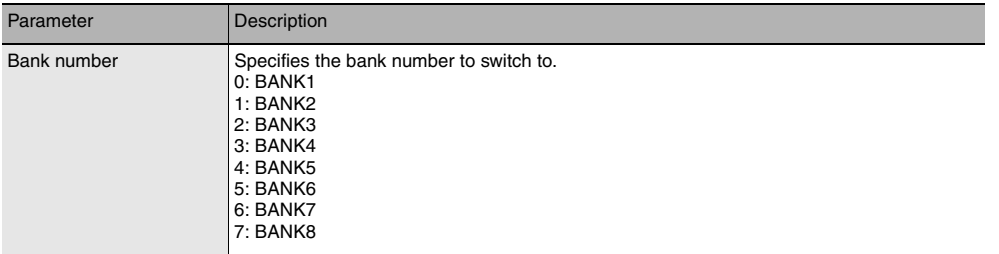

Execute a zero reset for the specified task.

## **<Command format>**

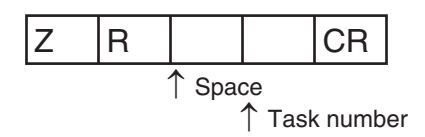

#### **<Response format>**

#### **Normal processing**

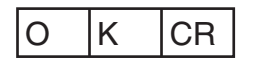

• If the task number is omitted, the zero reset is executed for the task of which the result is currently displayed. • If "4" is set for the task number, the zero reset is executed for all tasks.

#### **When a command was not successfully processed**

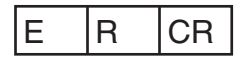

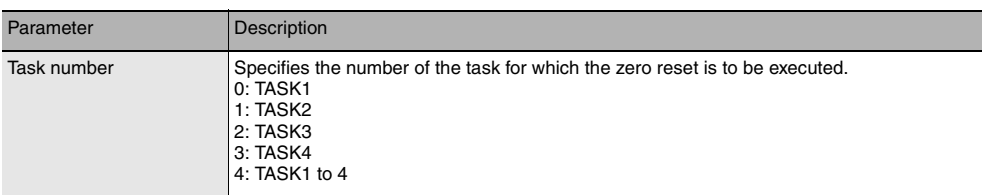

Cancel the zero reset of the specified task.

## **<Command format>**

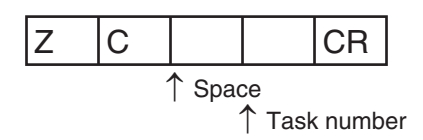

#### **<Response format>**

#### **Normal processing**

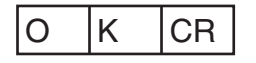

• If the task number is omitted, the zero reset is canceled for the task of which the result is currently displayed. • If "4" is set for the task number, the zero reset is canceled for all tasks.

#### **When a command was not successfully processed**

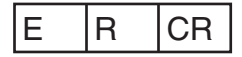

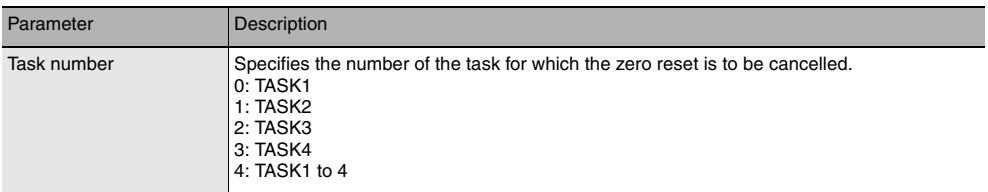

Executes TIMING input.

## **<Command format>**

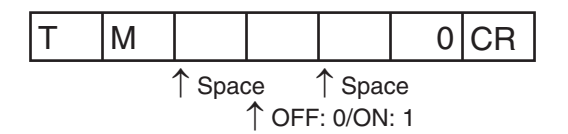

#### **<Response format>**

**Normal processing**

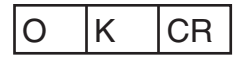

**When a command was not successfully processed**

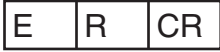

## **RESET input command <RT command>**

Executes RESET input.

#### **<Command format>**

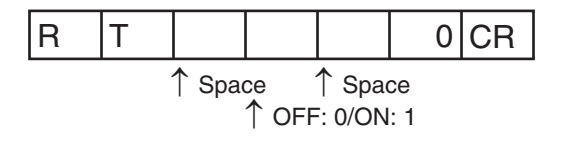

#### **<Response format>**

**Normal processing**

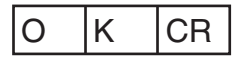

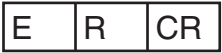

Turns the logical beam ON/OFF.

## **<Command format>**

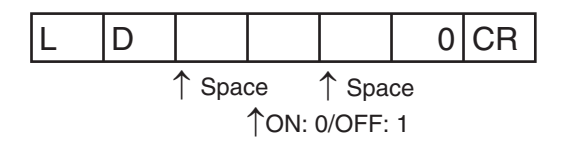

#### **<Response format>**

**Normal processing**

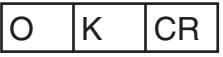

**When a command was not successfully processed**

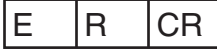

## **Version information acquisition command <VR command>**

Acquire the system version information.

#### **<Command format>**

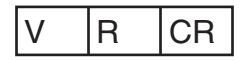

#### **<Response format>**

#### **Normal processing**

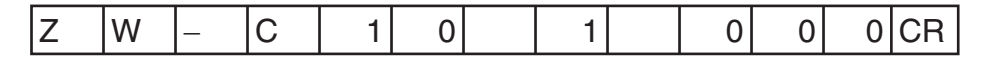

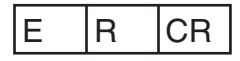

Calibrate the Sensor Head.

## **<Command format>**

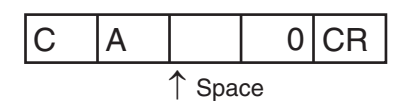

#### **<Response format>**

**Normal processing**

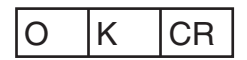

#### **When a command was not successfully processed**

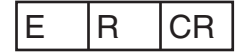

## **Internal logging start command <LS command>**

Start the internal logging of the data.

## **<Command format>**

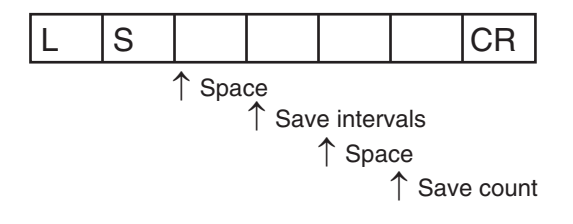

#### **<Response format>**

**Normal processing**

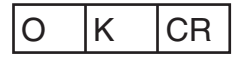

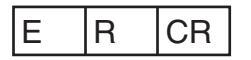

#### **<Parameter explanation>**

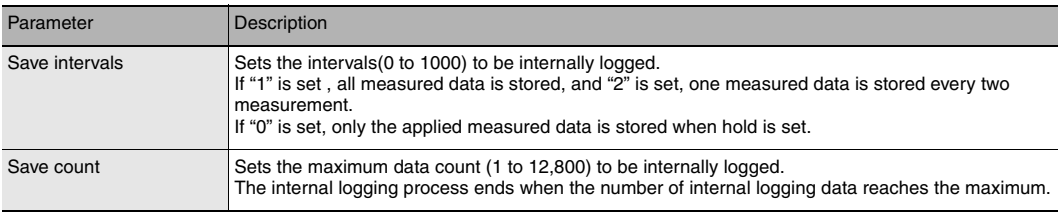

## **Internal logging end command <LE command>**

End the internal logging of the data.

#### **<Command format>**

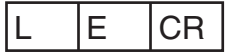

#### **<Response format>**

**Normal processing**

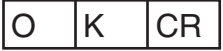

#### **When a command was not successfully processed/When internal logging is not started**

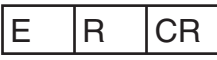

• The internal logging process ends without sending LE command when the number of internal logging data reaches the maximum.

## <span id="page-192-0"></span>**Internal logging data acquisition command <LO command>**

Acquires the internal logging data.

#### **<Command format>**

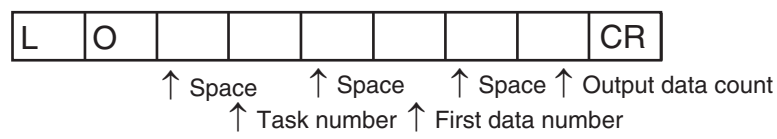

- If the <task number> is omitted, internal logging data acquisition is executed for the task of which the result is currently displayed.
- If the <first data number> is omitted, internal logging data acquisition is executed from first data number "0".
- If the <output data count> is omitted, all internal logging data acquisition is executed.

#### **<Response format>**

#### **Normal processing**

The internal logging data is output.

(Example) TASK1 -3.071992mm, TASK2 -2.998122mm, TASK3 2.345678mm, and TASK4 2.471249mm

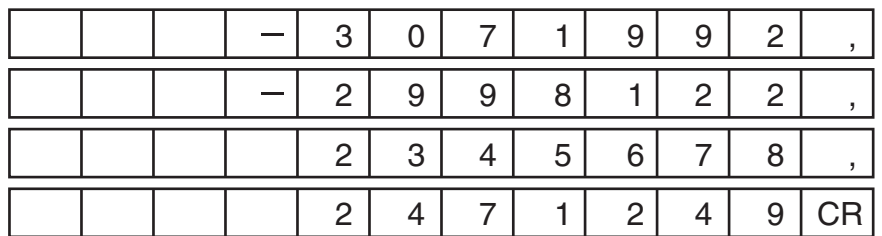

• The character format is ASCII.

• The return value is right-aligned and 11 characters + delimiter.

• The unit of the measured values is nm.

• Spaces will fill any missing portion from the left.

#### **When a command was not successfully processed/When internal logging is not stopped**

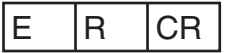

#### **<Parameter explanation>**

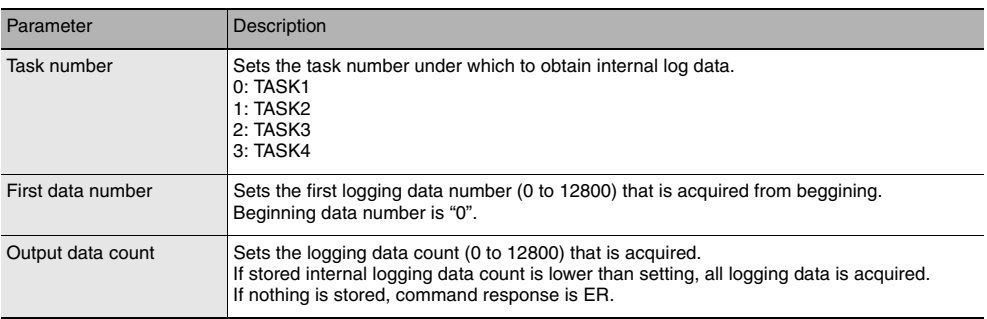

## <span id="page-193-0"></span>**Internal logging data clear command <LC command>**

Clear the internal logging data.

## **<Command format>**

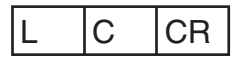

#### **<Response format>**

**Normal processing**

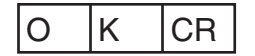

#### **When a command was not successfully processed/When internal logging is not stopped**

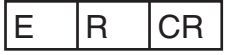

- If internal logging is started without clearing logging data, data is saved end of last logging data.
- When ZW internal memory size is not enough, internal logging is automatically ended. Overwrite is not executed.

## <span id="page-194-0"></span>**Internal logging data information acquisition command <LI command>**

Acquire the internal logging information.

#### **<Command format>**

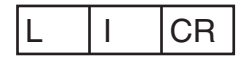

#### **<Response format>**

#### **Normal processing**

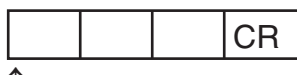

↑ Operation status

↑ Space

↑ Saved data count

#### **When a command was not successfully processed**

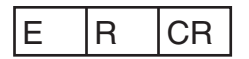

#### **<Parameter explanation>**

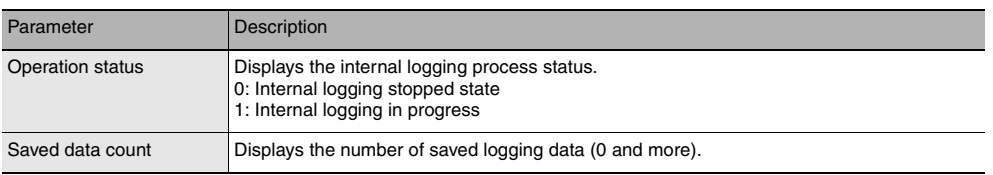

## <span id="page-194-1"></span>**Data save command <DV command>**

Save all bank data and system settings to EEPROM.

#### **<Command format>**

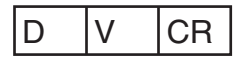

**<Response format> Normal processing**

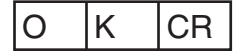

#### **When a command was not successfully processed**

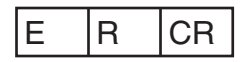

## <span id="page-195-0"></span>**System data acquisition <YG command>**

Acquires the system data.

## **<Command format>**

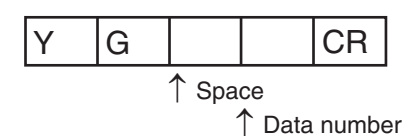

#### **<Response format>**

#### **Normal processing**

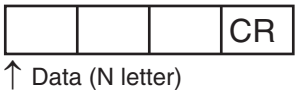

↑ Space

#### **When a command was not successfully processed**

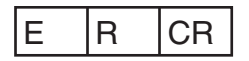

#### **<Parameter explanation>**

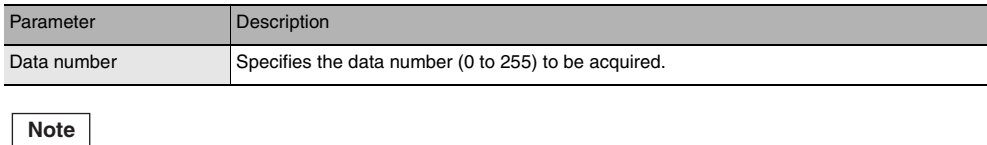

For data numbers, refer to ["10-4 System data list.](#page-314-0)"

<span id="page-196-0"></span>Sets the system data.

## **<Command format>**

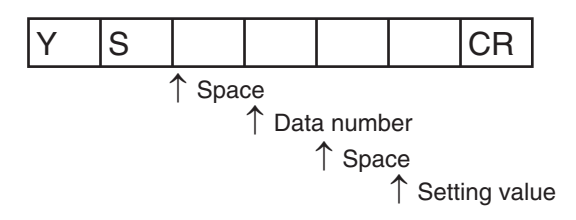

## **<Response format>**

**Normal processing**

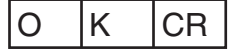

### **When a command was not successfully processed**

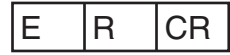

#### **<Parameter explanation>**

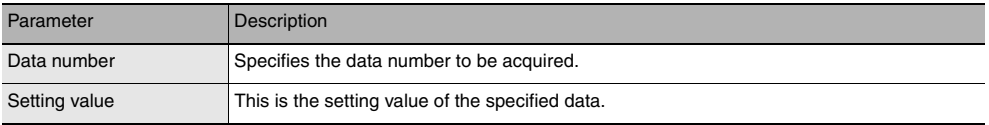

#### **Note**

For data numbers, refer to ["10-4 System data list.](#page-314-0)"

<span id="page-197-0"></span>Acquires the IP address.

## **<Command format>**

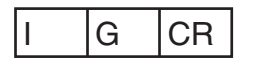

#### **<Response format>**

#### **Normal processing**

(Example) When the IP address of the ZW is 192.168.250.50

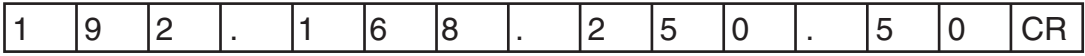

#### **When a command was not successfully processed**

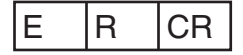

## <span id="page-197-1"></span>**IP address setting <IS command>**

Sets the IP address.

## **<Command format>**

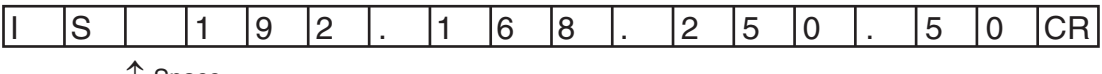

↑ Space

#### **<Response format>**

## **Normal processing**

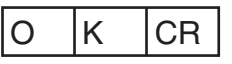

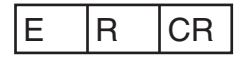

<span id="page-198-0"></span>Acquires the subnet mask.

## **<Command format>**

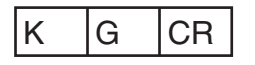

## **<Response format>**

#### **Normal processing**

(Example) When the ZW subnet mask is 255.255.255.0

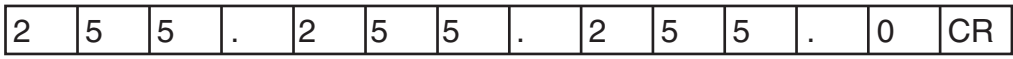

#### **When a command was not successfully processed**

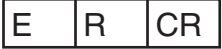

## <span id="page-198-1"></span>**Subnet mask setting <KS command>**

Sets the subnet mask.

### **<Command format>**

(Example) When setting subnet mask 255.255.255.0 for the ZW

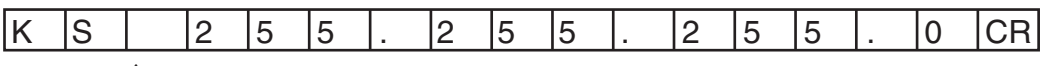

↑ Space

#### **<Response format>**

#### **Normal processing**

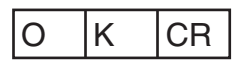

**When a command was not successfully processed**

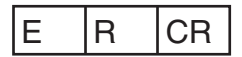

 **6** 

<span id="page-199-0"></span>Acquires the default gateway.

## **<Command format>**

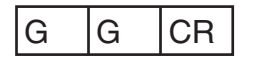

#### **<Response format>**

#### **Normal processing**

(Example) When the ZW default gateway is 0.0.0.0

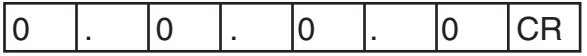

#### **When a command was not successfully processed**

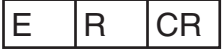

## <span id="page-199-1"></span>**Default gateway setting <GS command>**

Sets the default gateway.

### **<Command format>**

(Example) When setting the default gateway 0.0.0.0 for the ZW

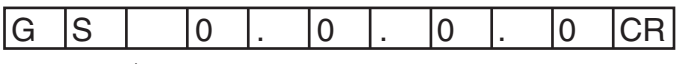

↑ Space

## **<Response format>**

#### **Normal processing**

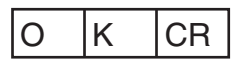

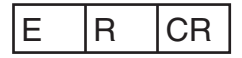

<span id="page-200-0"></span>Acquires the OUT IP address.

## **<Command format>**

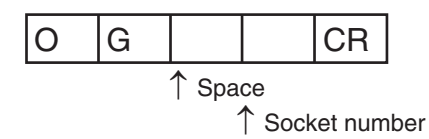

#### **<Response format>**

#### **Normal processing**

(Example) When the OUT IP address of the ZW is 192.168.250.100

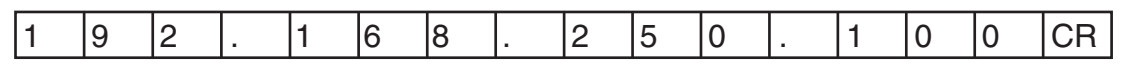

#### **When a command was not successfully processed**

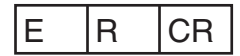

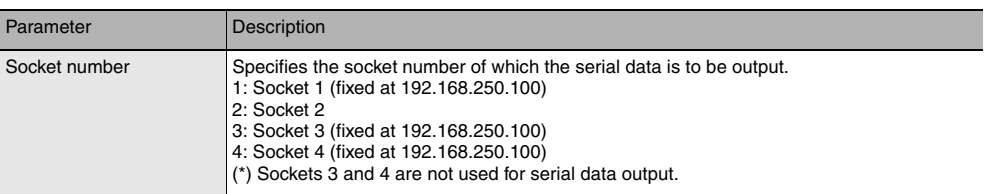

<span id="page-201-0"></span>Sets the OUT IP address.

## **<Command format>**

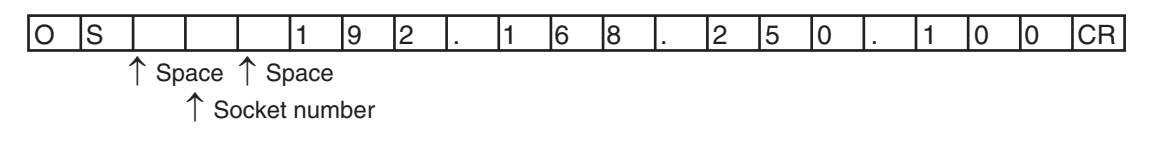

#### **<Response format>**

**Normal processing**

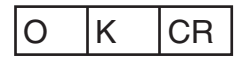

#### **When a command was not successfully processed**

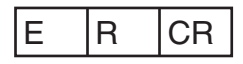

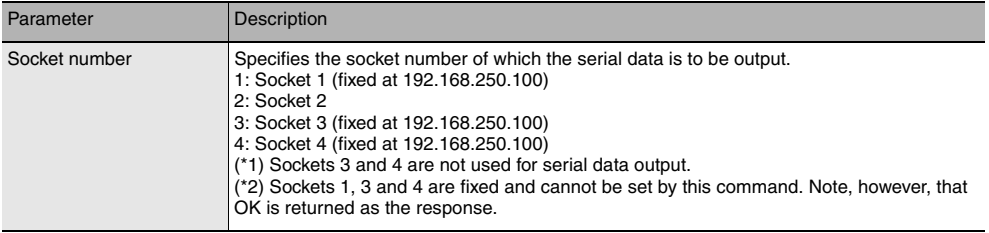

<span id="page-202-0"></span>Acquires the MAC address.

## **<Command format>**

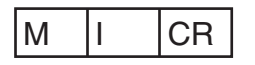

#### **<Response format>**

(Example) When the MAC address of the ZW is 00.00.0A.75.00.00

#### **Normal processing**

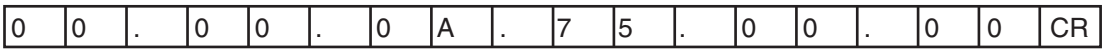

#### **When a command was not successfully processed**

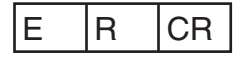

## <span id="page-202-1"></span>**Head serial information acquisition <HS command>**

Acquires the head serial information.

#### **<Command format>**

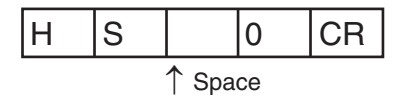

#### **<Response format>**

#### **Normal processing**

(Example) When the head serial information is 1234567

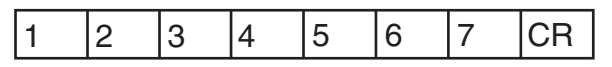

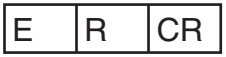

## <span id="page-203-0"></span>**Restart <RS command>**

Restarts the Sensor Controller

## **<Command format>**

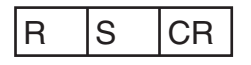

**<Response format>**

**Normal processing**

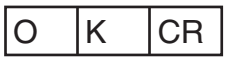

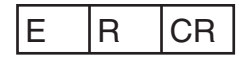

# **Offline Settings**

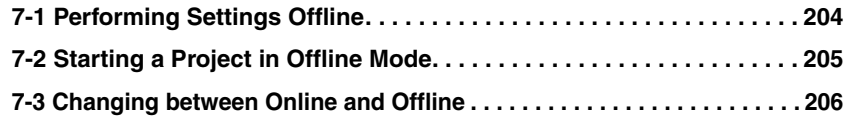

## <span id="page-205-0"></span>**7-1 Performing Settings Offline**

The personal computer tools set enables the user to perform settings offline without connecting an actual sensor.

Parameters set offline can be saved as project data just like parameters set online, and conditions set offline can be transferred to the sensor as desired.

The following functions are disabled during offline setting.

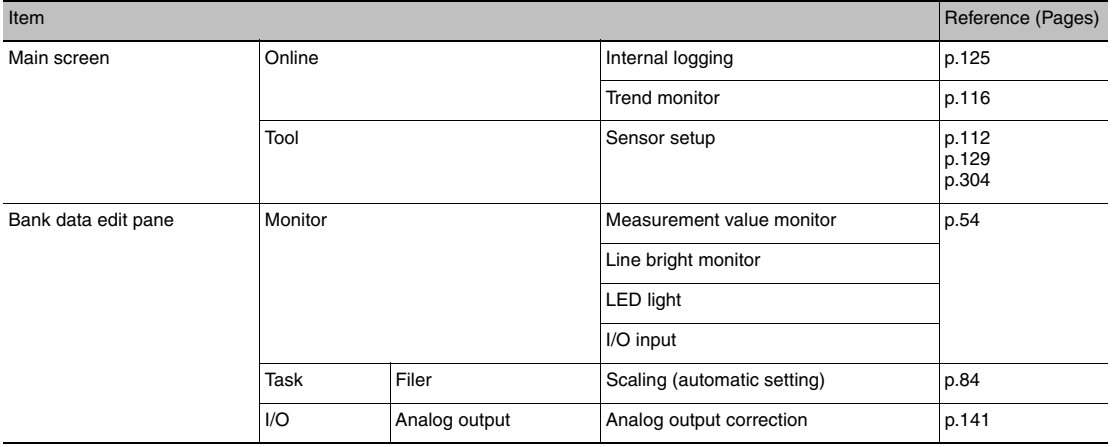

## <span id="page-206-0"></span>**7-2 Starting a Project in Offline Mode**

To start a project in Offline Mode, select [Enter the type] on the Select Sensor Dialog Box after you create a project, then select the sensor type and version.

You cannot change the sensor type and version after you select them.

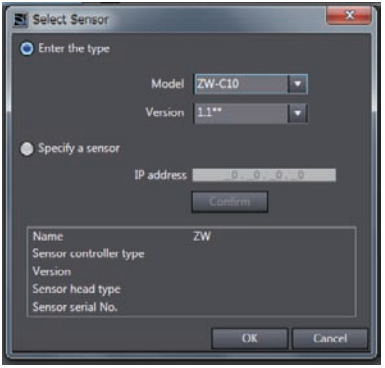

## <span id="page-207-0"></span>**7-3 Changing between Online and Offline**

Before you go offline, save all settings and parameter changes to the Sensor's internal memory. Saving your project does not save the data in the Sensor.

You can use the following two methods to change between offline and online.

- **Explorer pane : Right-click the Sensor model | [Offline/Disconnect] or [Online/Connect]**
- 
- **Explorer pane : [Device group] | [(Sensor model)] (Double-click)**
	-
- 
- 
- **Edit pane : [Online] Icon | [Sensor connection] | [Connect] or [Disconnect]**
- *1* **To go offline, click [Disconnect]. To go online, click [Connect].**

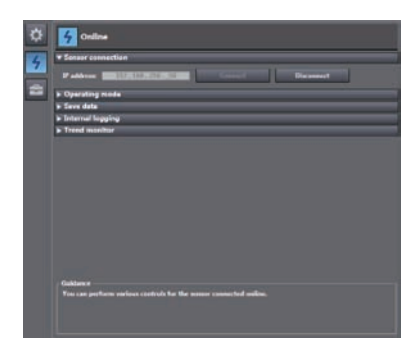

- *2* **When you click [Connect], the Connect to Sensor Dialog Box is displayed.**
- *3* **When you click [Connect], you must synchronize the data between the Sensor and the project.**

Follow the guidance and synchronize the data.

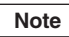

[Saving the Bank/System Settings p.108,](#page-109-0) [p.255](#page-256-0) [Saving a project p.66](#page-67-0)

# **Troubleshooting**

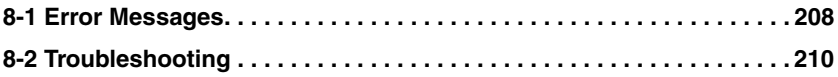

## <span id="page-209-0"></span>**8-1 Error Messages**

## **Errors for Ethernet Connection**

The error log for the following errors that occur in Ethernet communications can be checked on the digital displays.

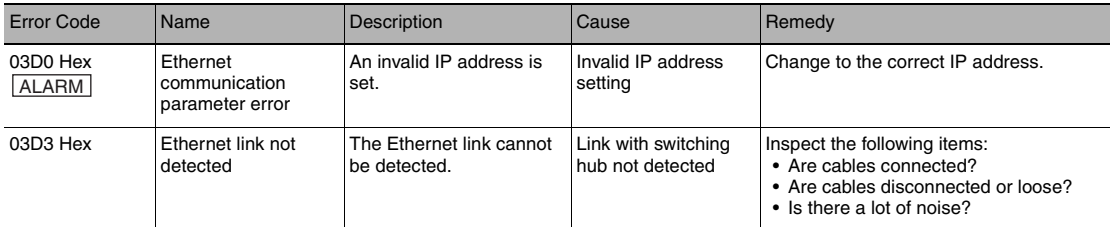

Note When error marked by  $\boxed{\text{ALARM}}$  occur, the ALARM output of parallel I/O turns ON, and "SYSERR" and error code are displayed on the<br>main and sub-displays, respectively.

If an error code other than the one listed above is displayed, the displacement sensor may be broken. Please contact an OMRON branch or sales office.

## <span id="page-210-0"></span>**Errors Common to All Communication States**

These errors occur in common regardless of communication state. When these errors occur, the ALARM output of parallel I/O turns ON, and "SYSERR" and error code "CODE.XX" are displayed on the main and subdisplays, respectively.

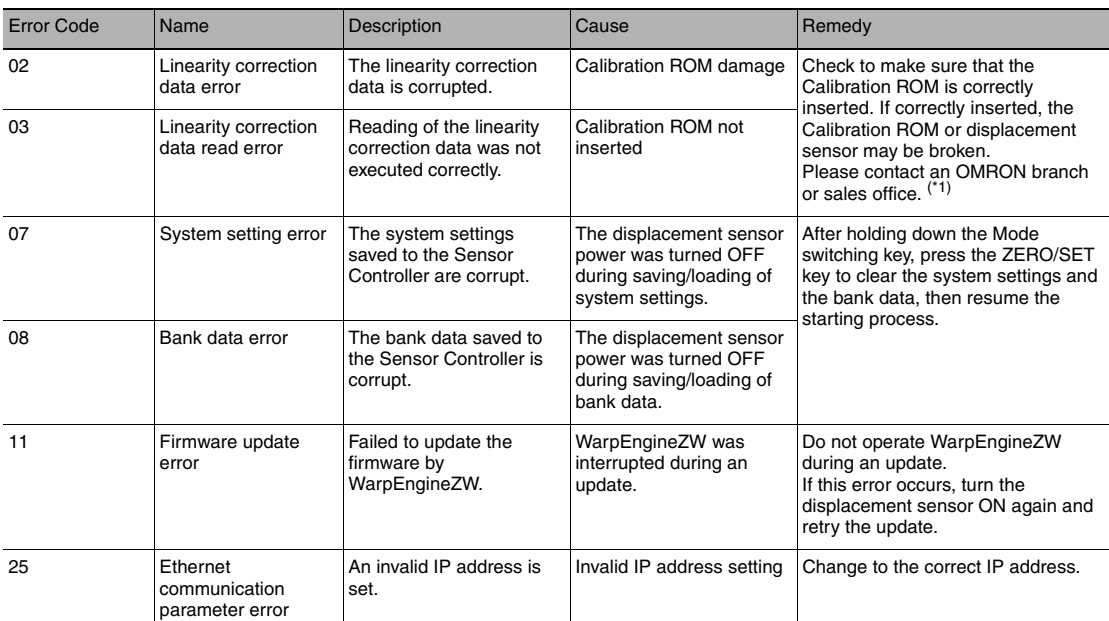

If an error code other than the one listed above is displayed, the displacement sensor may be broken. Please contact an OMRON branch or sales office.

\*1: As a provisional measure, the measurement can be resumed using the data of the previously read Calibration ROM. <Operation method>

With error code 3 displayed on the sub-display, hold down the Mode switching key, then when [OK/CAN] is displayed, press the ZERO/SET key. <Cautions>

- When using this method, always check the serial number of the previously read Calibration ROM in "controller information," then check<br>that it matches the Sensor Head side serial number. Measurement will not be correct un

- When restarting the main unit, perform the same operations again. This operation is disabled for a displacement sensor into which no Calibration ROM has ever been inserted and started up.

## <span id="page-211-0"></span>**8-2 Troubleshooting**

This section describes how to temporarily remedy hardware-related trouble. Check the items below before sending the hardware for repair.

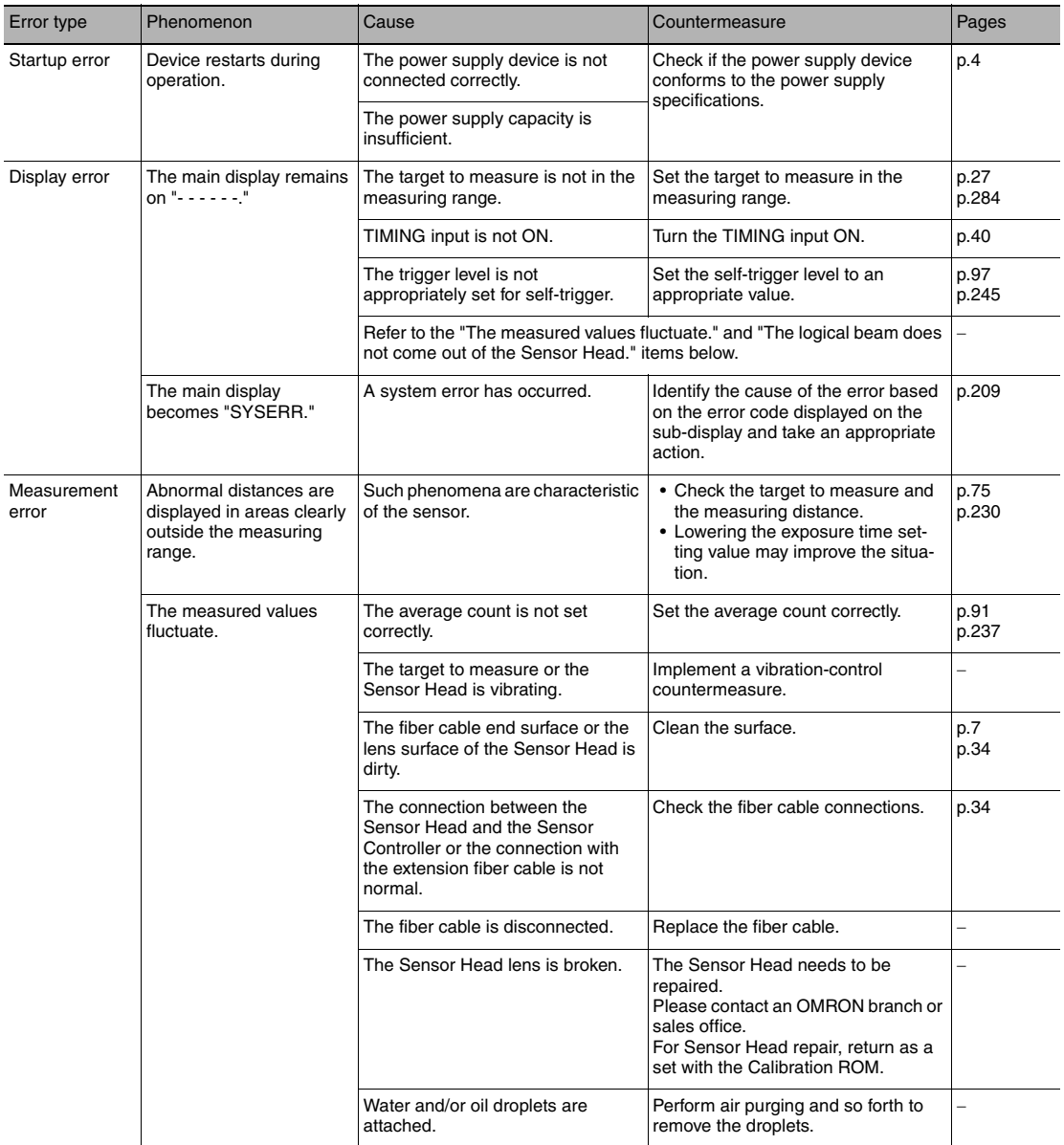

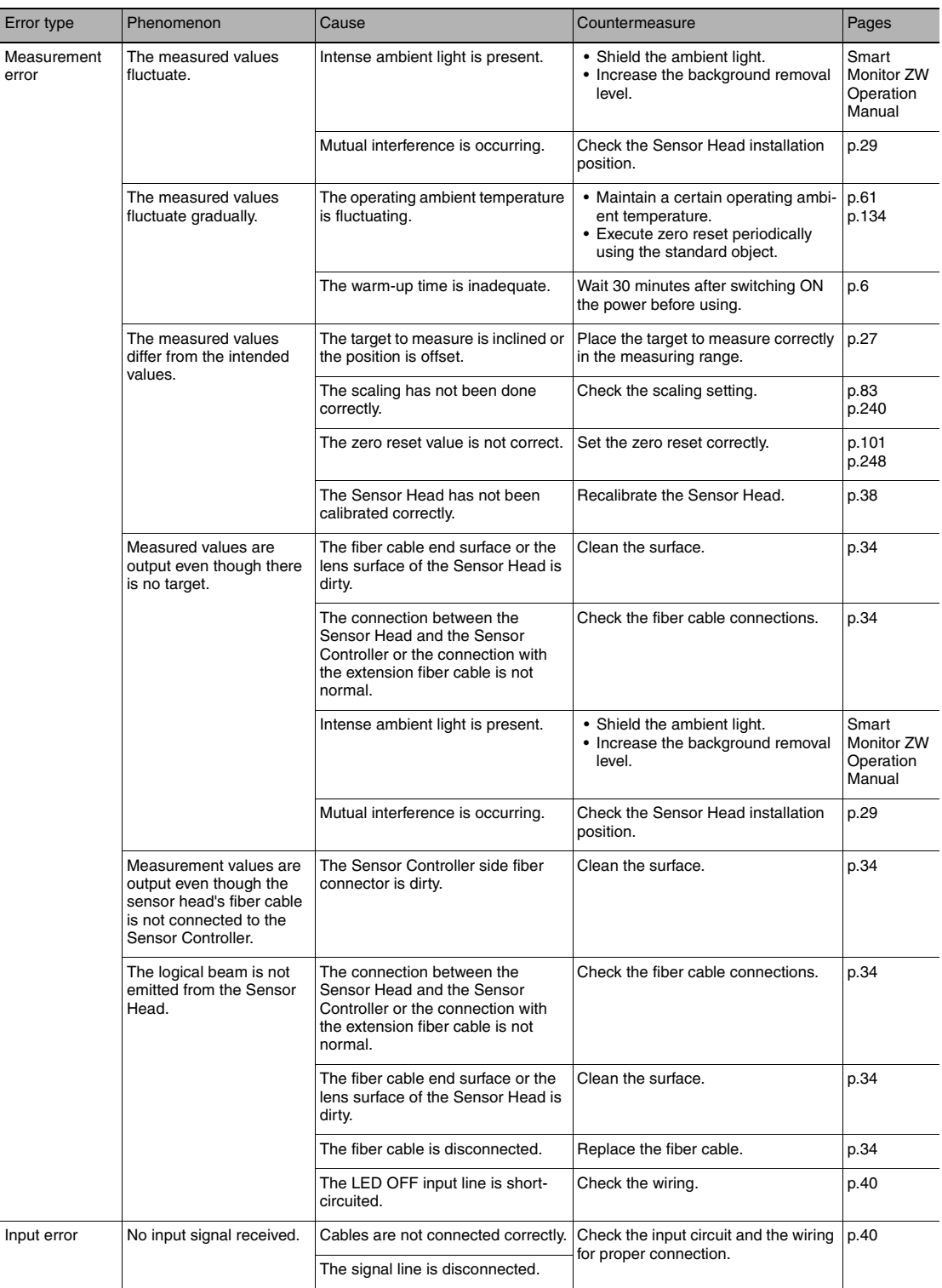

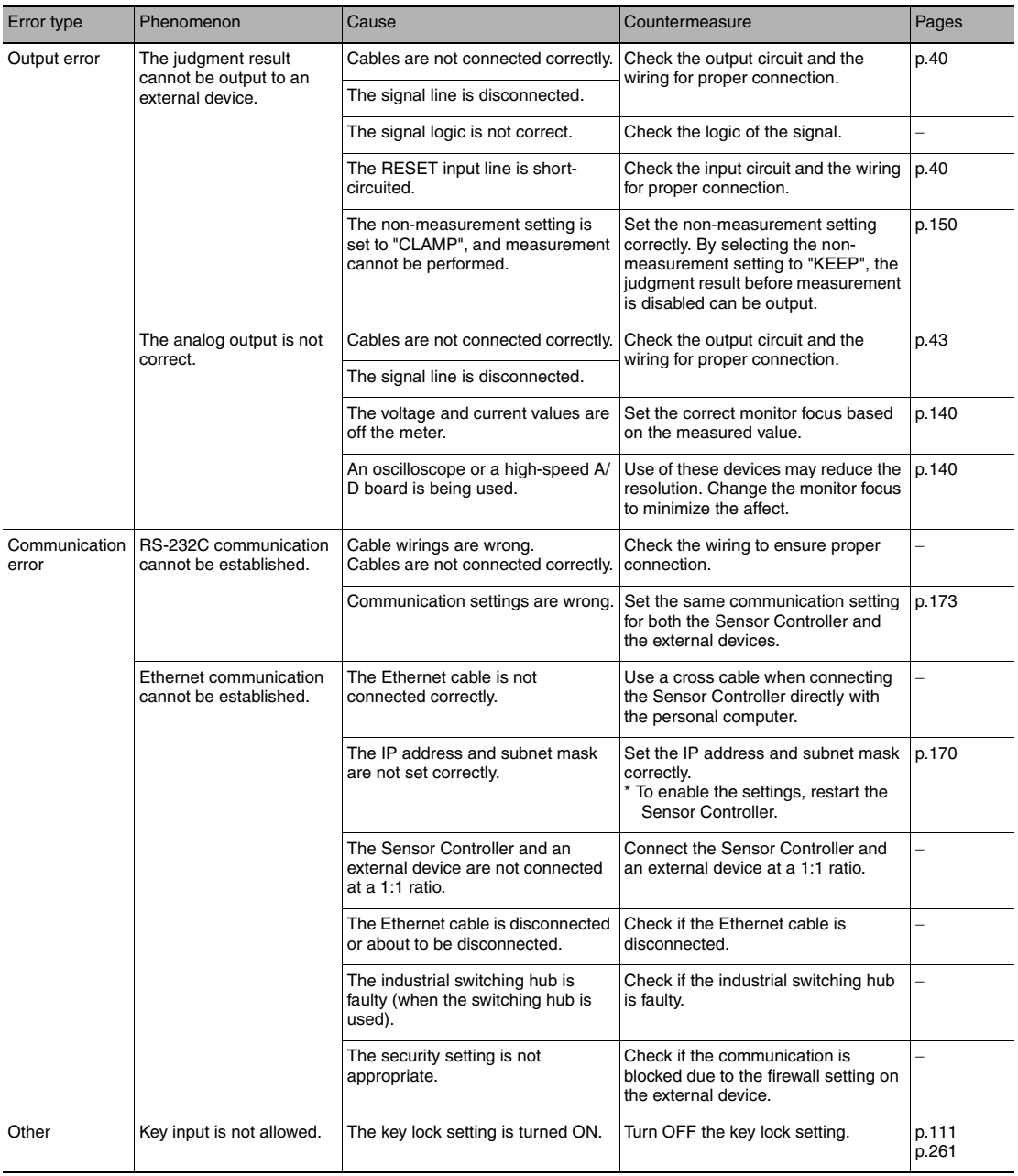

# **Sensor controller operations**

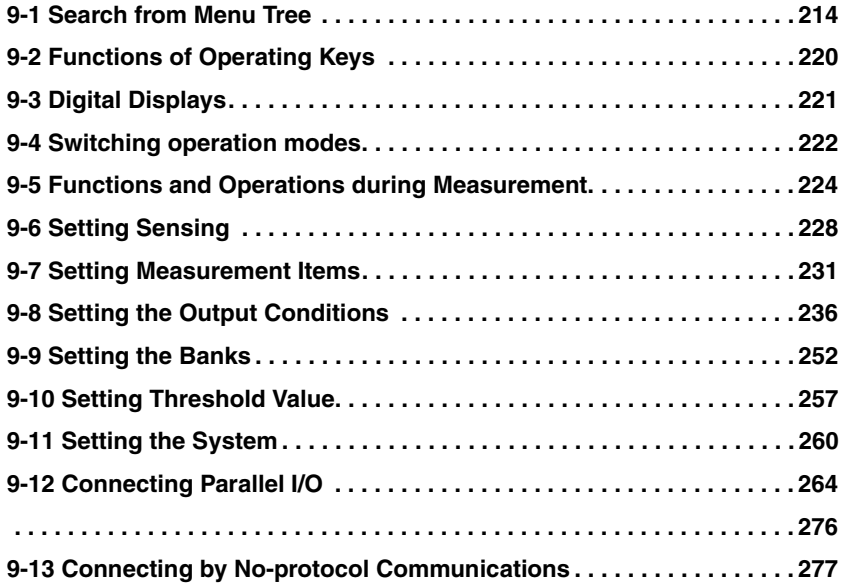

## <span id="page-215-0"></span>**9-1 Search from Menu Tree**

## **FUN Mode Menu**

\* - default value

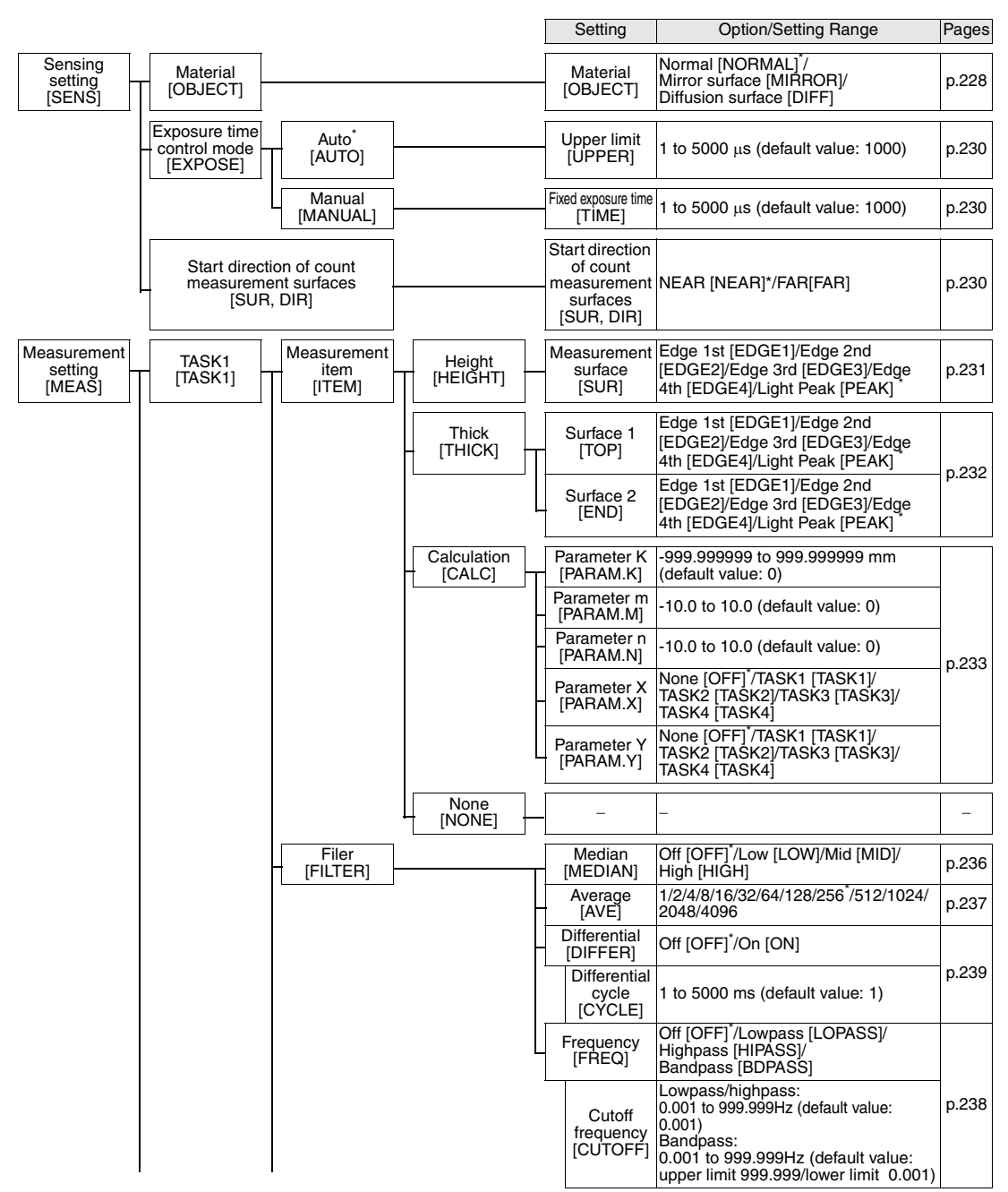
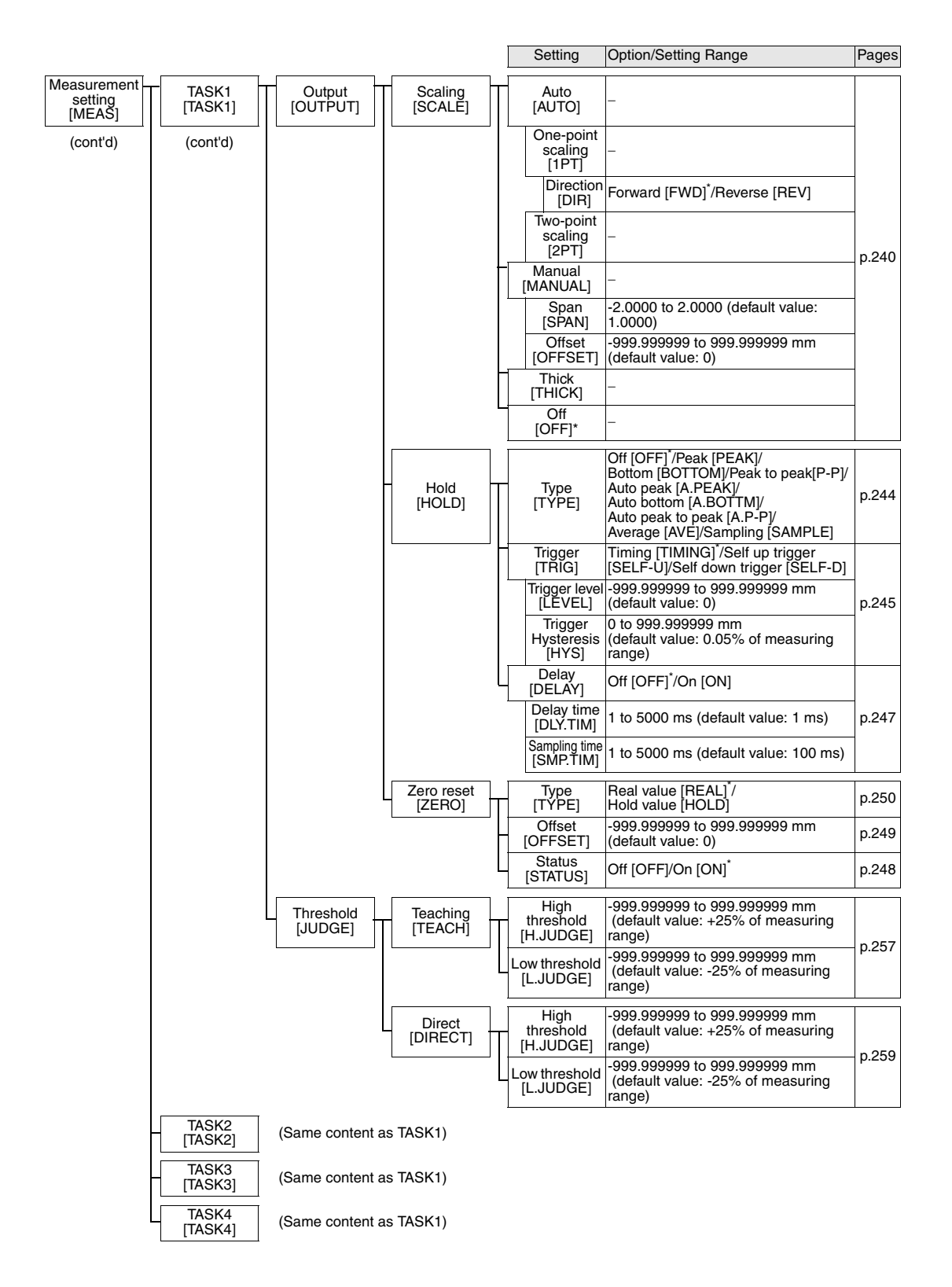

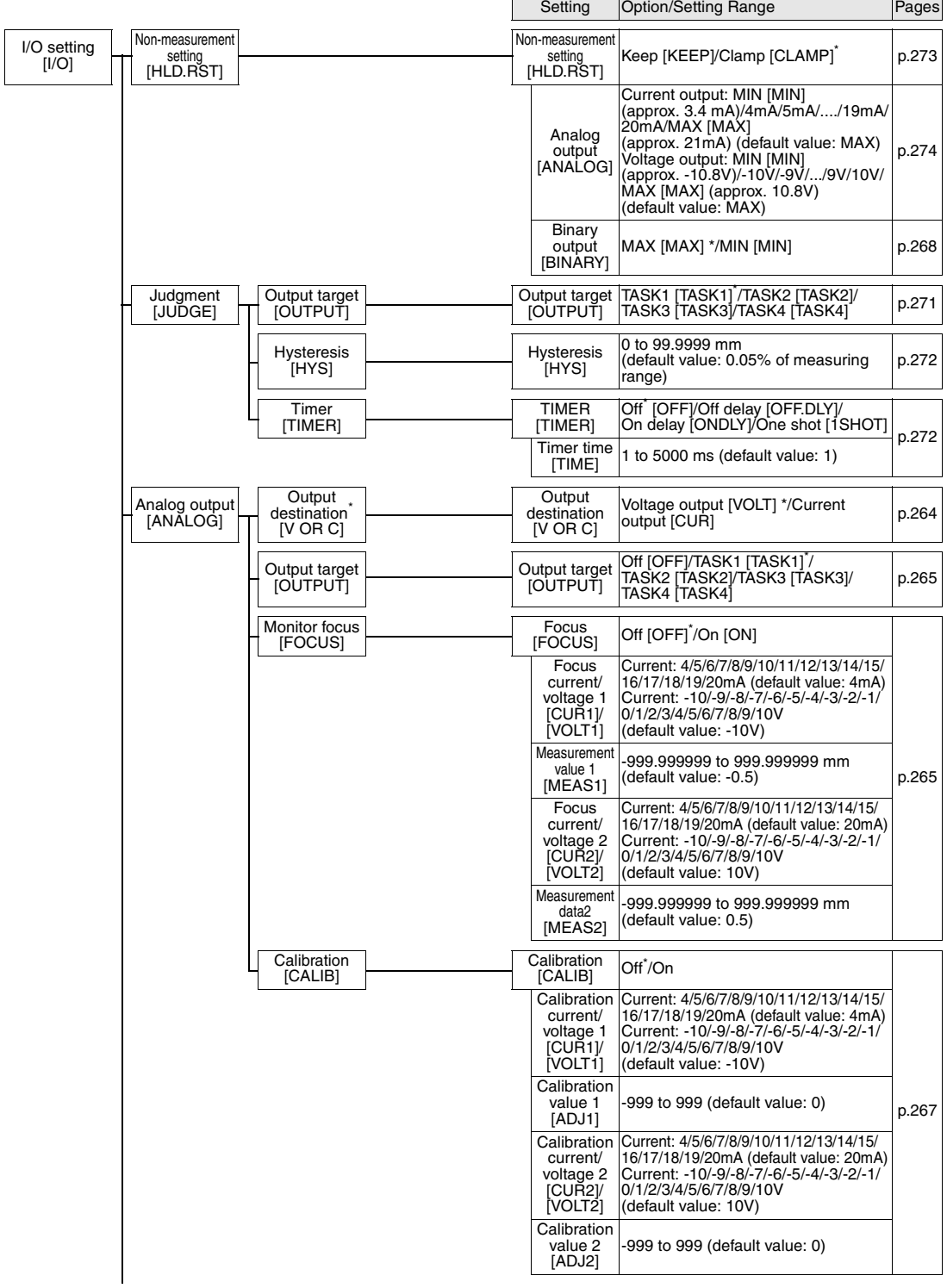

\* The same "OUTPUT" is set for all banks. The output destination cannot be set separately for individual banks.

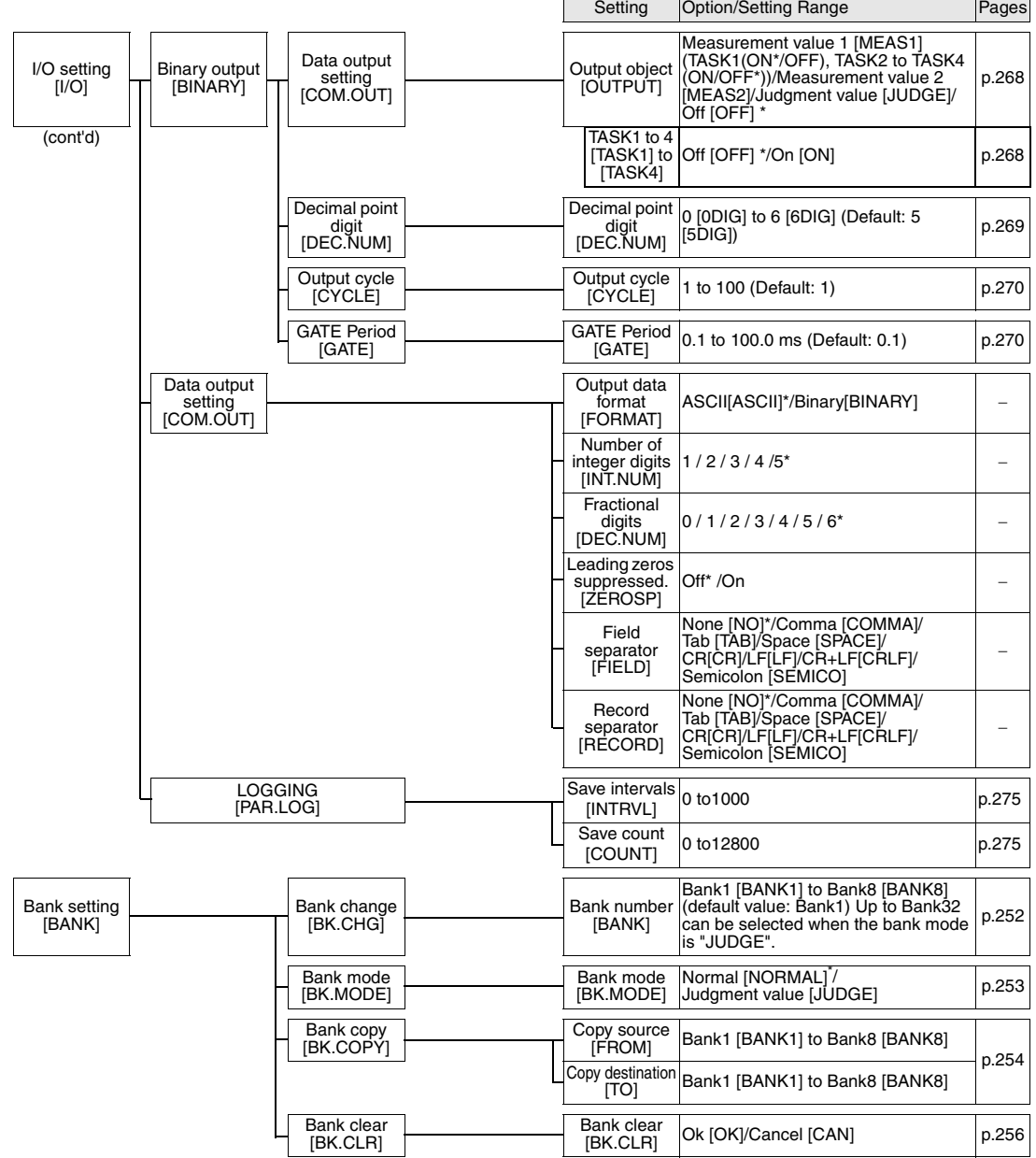

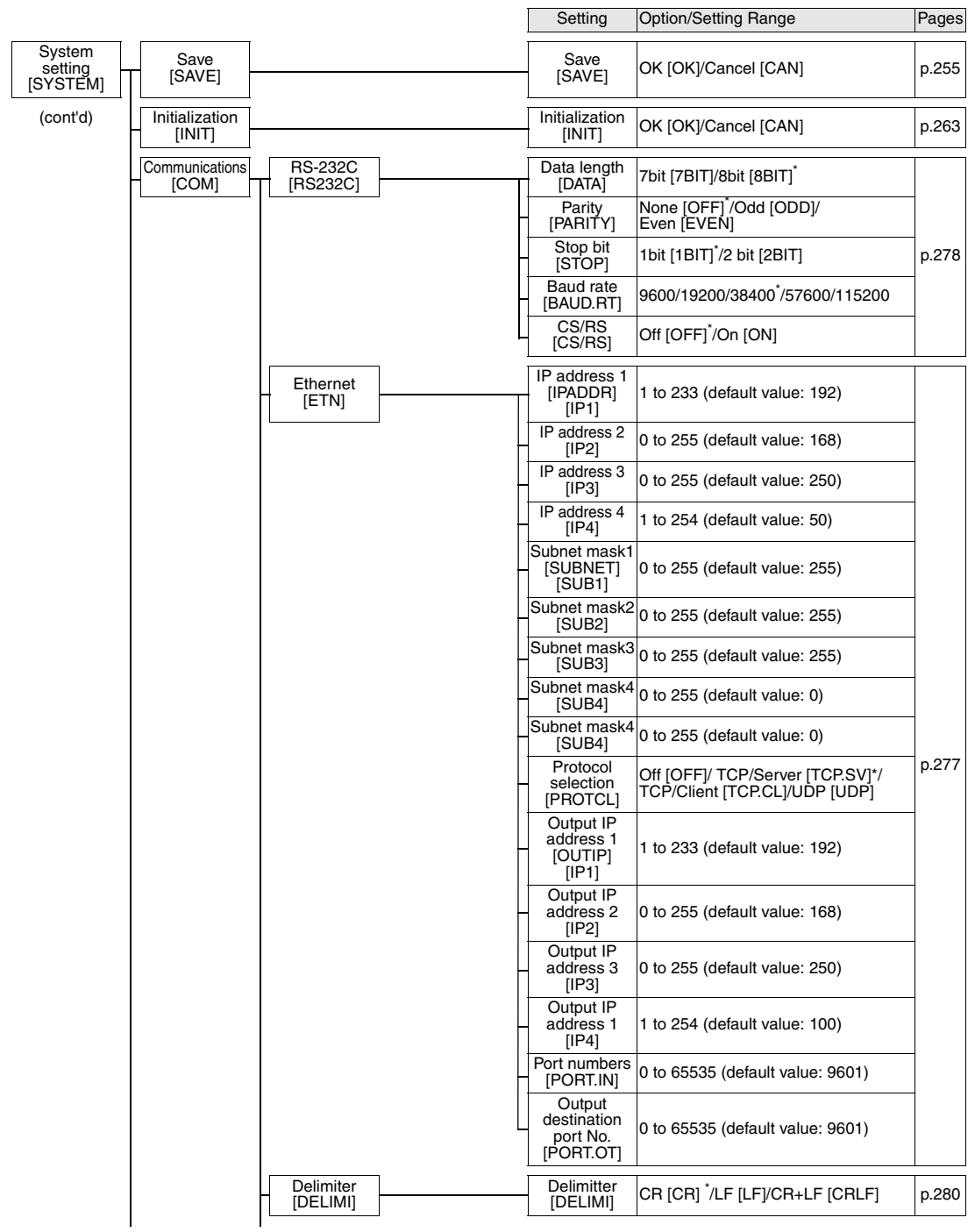

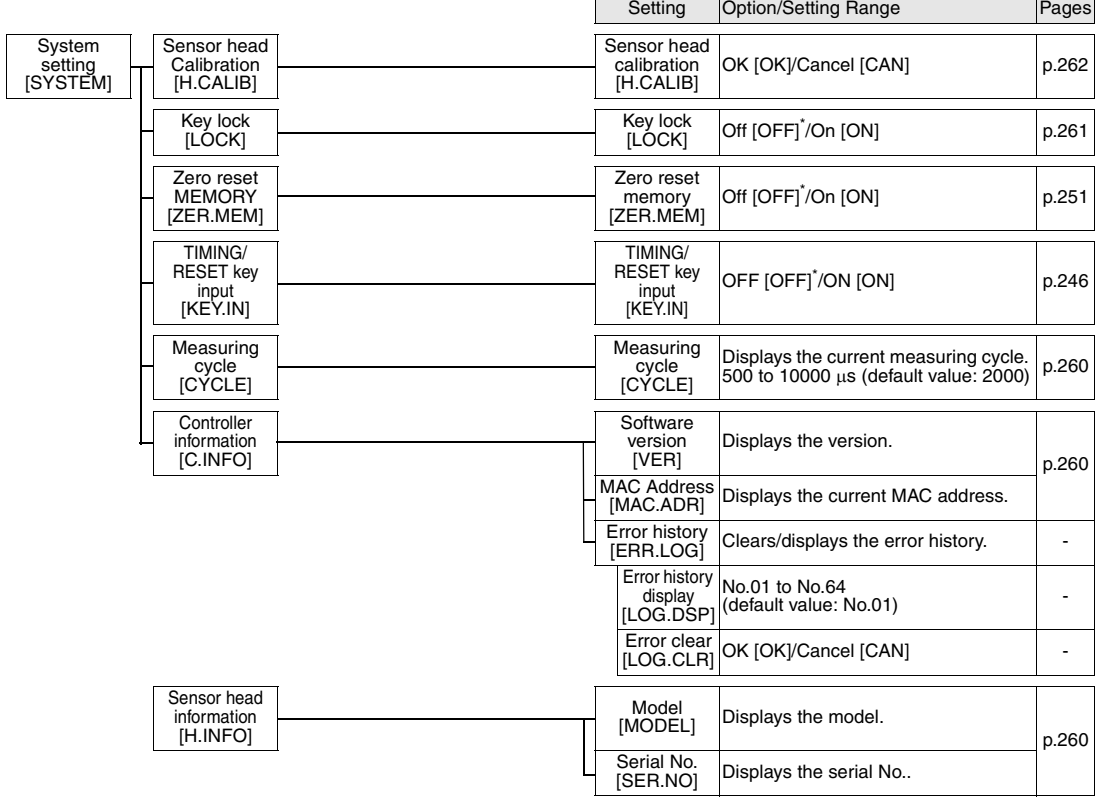

## **RUN (run) Mode Menu**

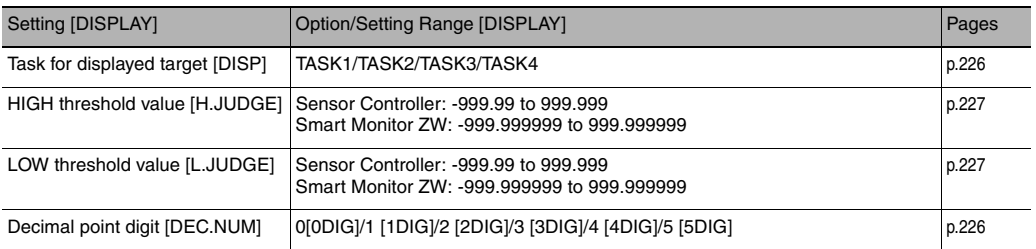

# **9-2 Functions of Operating Keys**

The following table lists the names and functions of the operating keys on the Sensor Controller:

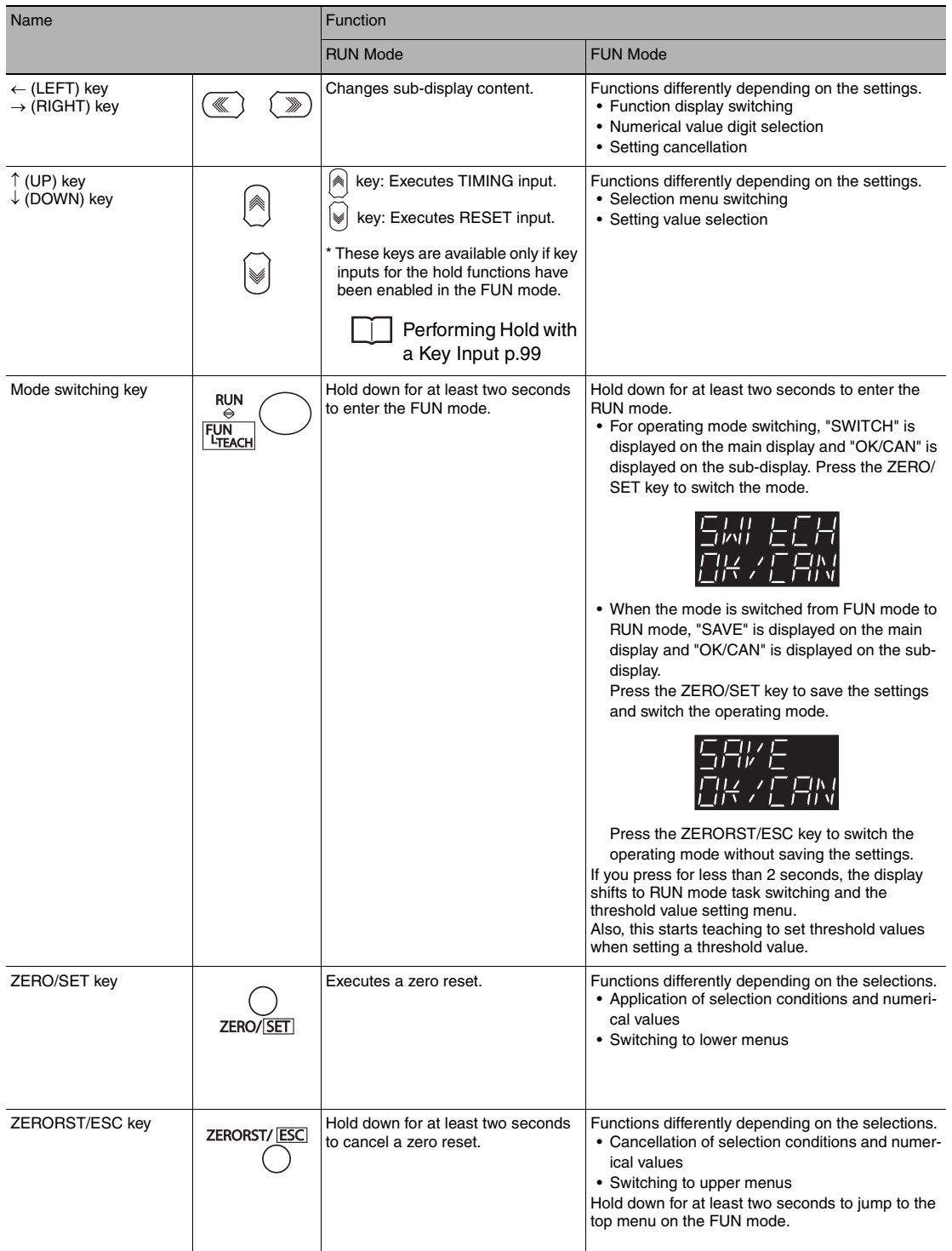

# **9-3 Digital Displays**

The theme displayed on the main or sub-display varies depending on the currently selected operating mode. The following table lists the theme displayed, when turning the Sensor Controller ON, or in the RUN or FUN mode.

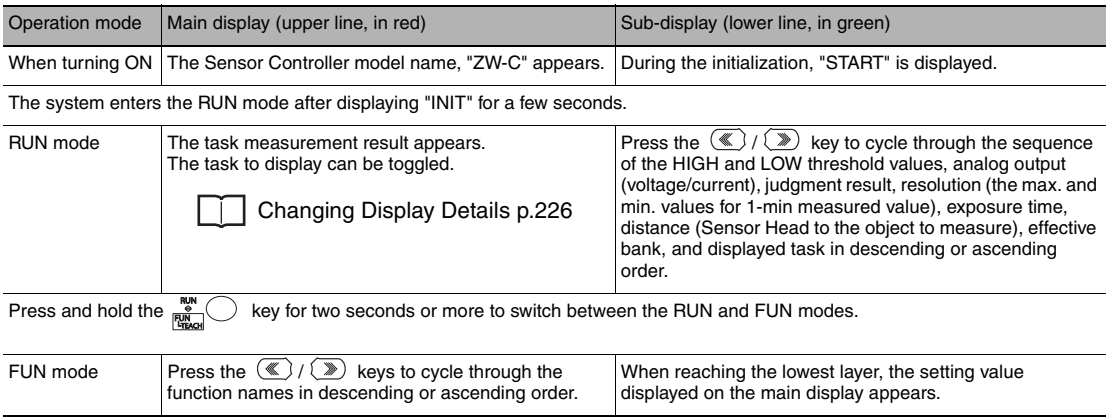

## **Alphabetical notation**

Alphabet characters are displayed on the main and sub-display as follows:

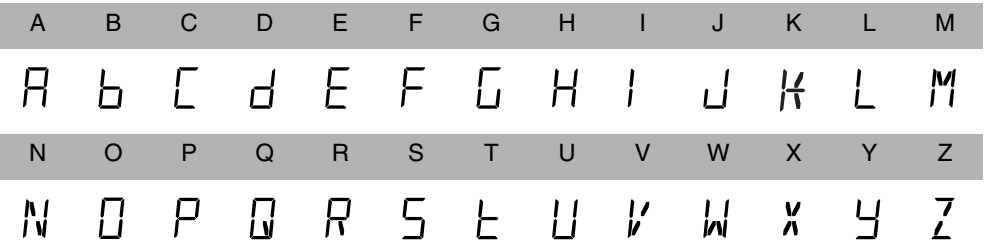

# **9-4 Switching operation modes**

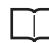

[3-3 Switching operation modes p.57](#page-58-0)

Use  $\frac{N^{\text{UV}}}{N^{\text{UV}}}$  key to switch between the operation modes. The RUN indicator identifies the current operation mode.

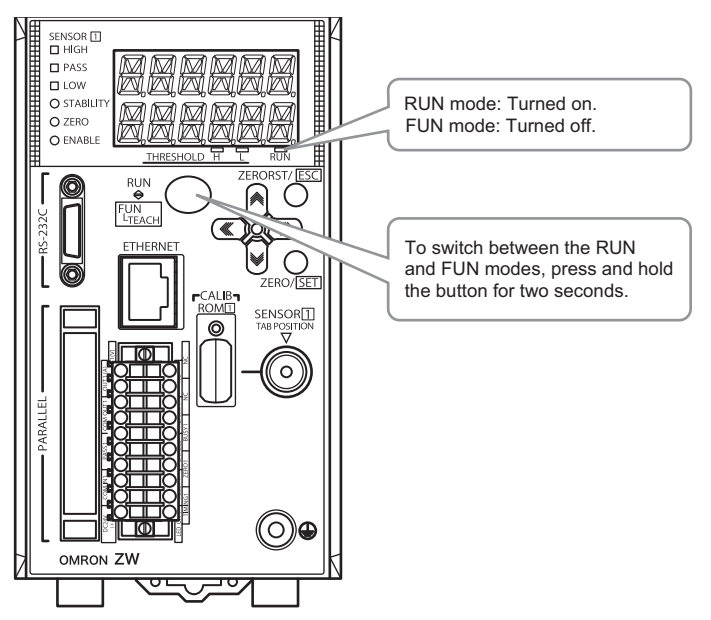

#### **Entering Numerical Values**

To enter numerical values, including parameters, for the sub-display, follow the steps below:

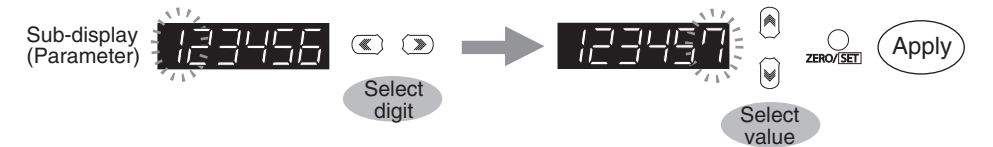

- (1) When entering numerical values, the sub-display displays the current setting value and its uppermost digit flashes.
- (2) Press the  $\mathbb{Z}/\mathbb{D}$  keys to select a digit to enter a number.

Press the  $\circledast$  key on the rightmost digit to move blinking to the leftmost digit.

- Press the  $\mathbb{C}$  key on the leftmost digit to move blinking to the rightmost digit.
- (3) Press the  $\left[\widehat{\bullet}\right]$  /  $\left[\widehat{\bullet}\right]$  keys to select a digit to enter a number.
- (4) Press the  $\bigcirc$  key to apply the entered value.

#### **Positioning decimal point**

To position a decimal point, follow the steps below:

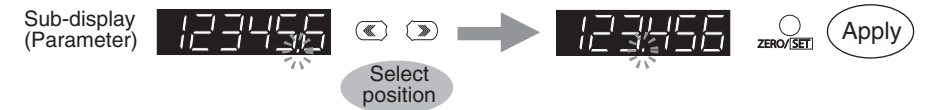

(1) If a decimal point has been defined, it flashes on the sub-display.

(2) Press the  $\mathbb{Z}/\mathbb{D}$  keys to position the decimal point.

Position the decimal point at the rightmost digit to erase it.

Press the  $\circledast$  key on the rightmost digit to move blinking to the leftmost digit.

- Press the  $\mathbb Z$  key on the leftmost digit to move blinking to the rightmost digit.
- (3) Press the  $\bigcirc$  key to apply the position of the decimal point.

## **9-5 Functions and Operations during Measurement**

## **Switching the RUN (Run) Mode Display**

In the RUN mode, you can switch the measured value display by pressing the  $\mathbb{C}/\mathbb{D}$  keys during the operation. You can check the threshold value and analog output value while displaying the measured value on the main display.

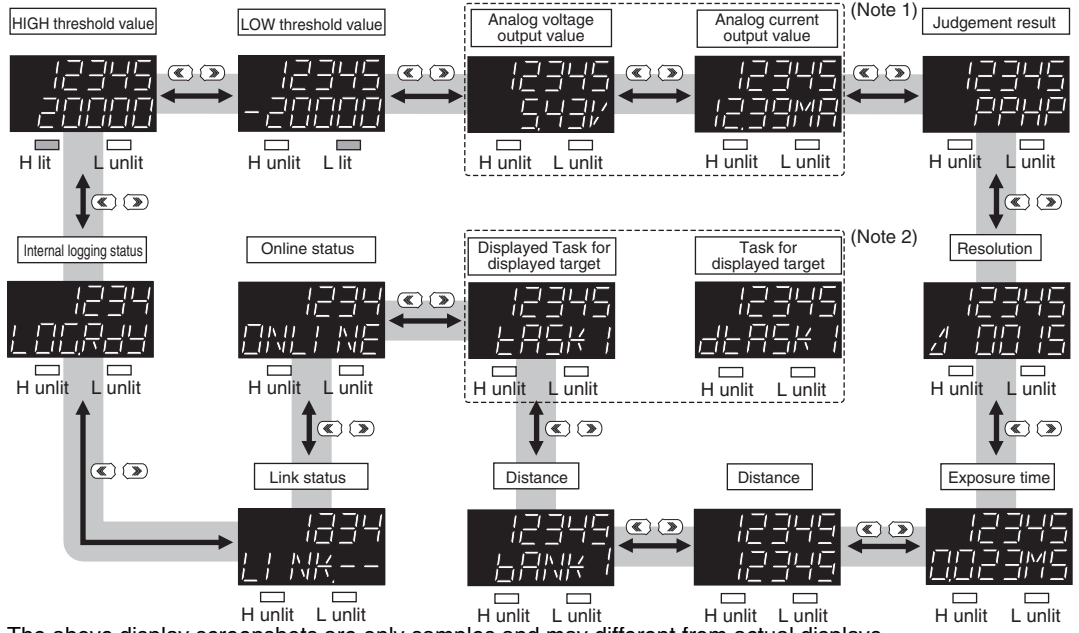

H unlit L unlit L unlit L unlit H unlit L unlit H unlit L unlit L unlit<br>The above display screenshots are only samples and may different from actual displays.

- (Note 1) An output item not selected on the analog output (Voltage output/Current output) is displayed as "------ " on the sub-display. For example, if "Voltage output" is selected on the analog output, the analog current output value is displayed as "------" on the sub-display.
- (Note 2) "Displayed task" can be selected from TASK1 to TASK4. "Task for displayed target" is displayed as "dTASK $\square$ ."  $\Box$  indicates the task number. (Refer to [p.226](#page-227-1) for the task for displayed target.) If the task for displayed target is TASK2, for example, "TASK1, "dTASK2," "TASK3" and "TASK4" will be displayed.

#### **Details Displayed on the Main Display**

The measured values always appear on the main display.

- The measured values are initialized as follows:
- Reference value "0": Measurement center distance
- + display: NEAR (close range) side
- - display: FAR (far range) side
- However, in the following cases, the measurement values are not displayed.
- When the amount of light received is inadequate, "DARK" is displayed; when the sensor is saturated, "BRIGHT" is displayed.
- When there is no surface present to measure, "NO.SRFC" is displayed.
- When the measurement LED is OFF, "LEDOFF" is displayed.
- When the measurement surface is far outside the measurement range or if no hold value is finalized when hold is set, then "------" is displayed.

## **Details Displayed on the Sub-display**

The items listed in the following table appears on the sub-display. Press the  $\mathbb{Z}/\mathbb{Z}$  keys to toggle the display.

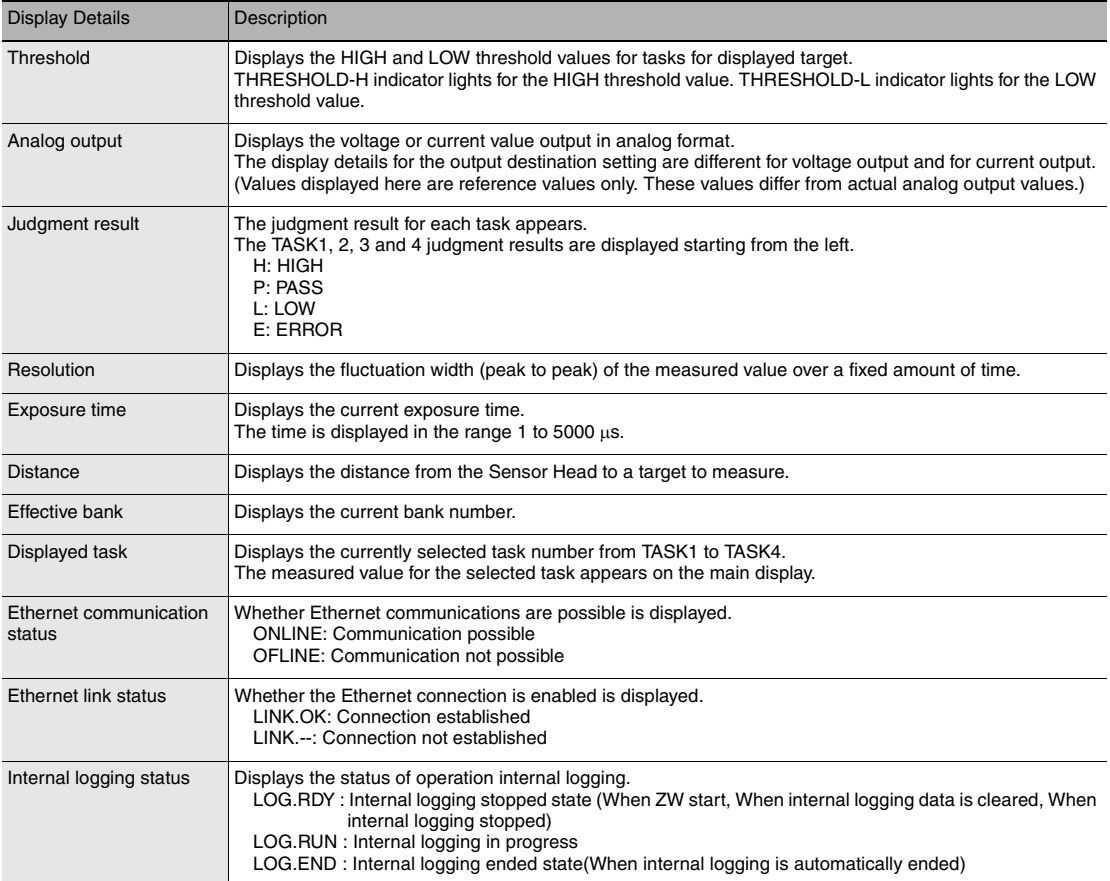

## <span id="page-227-0"></span>**Changing Display Details**

The measurement result displayed on the main display in RUN mode can be selected from TASK1 to 4. The number of digits displayed can also be changed.

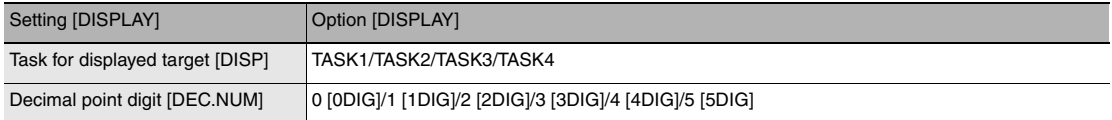

<span id="page-227-1"></span>As an example, here is an explanation of the procedure for setting TASK2 as the task to be displayed target.

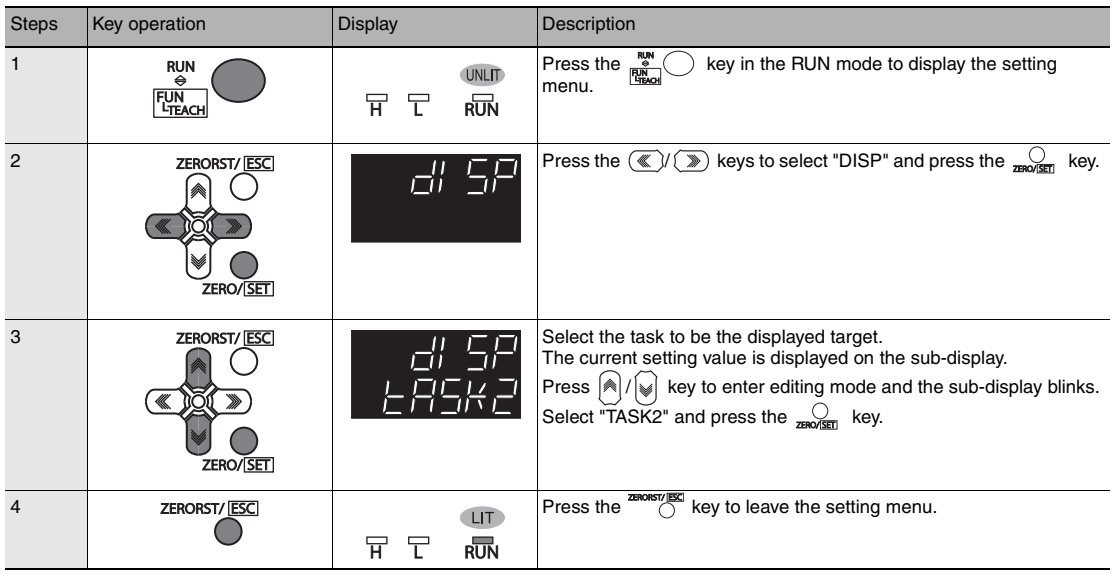

## <span id="page-228-0"></span>**Changing Threshold Values**

The threshold value for the task displayed on the main display in the RUN mode can be changed.

#### **Important**

To change the target task, change the task displayed on the main display.

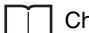

[Changing Display Details p.226](#page-227-0)

As an example, here is an explanation of the procedure for setting the HIGH threshold value by entering "1.000" directly.

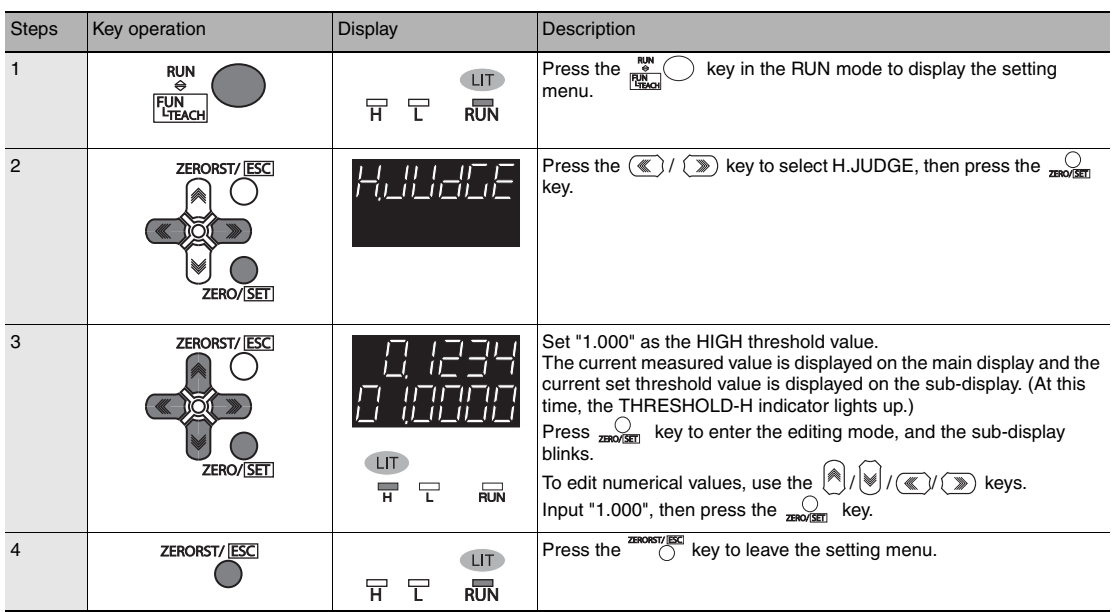

## **9-6 Setting Sensing**

## <span id="page-229-0"></span>**Setting the Material of the Target to Measure**

[Setting the Material of the Target to Measure p.71](#page-72-0)

As an example, here is an explanation of the procedure for the "MIRROR" setting as the material.

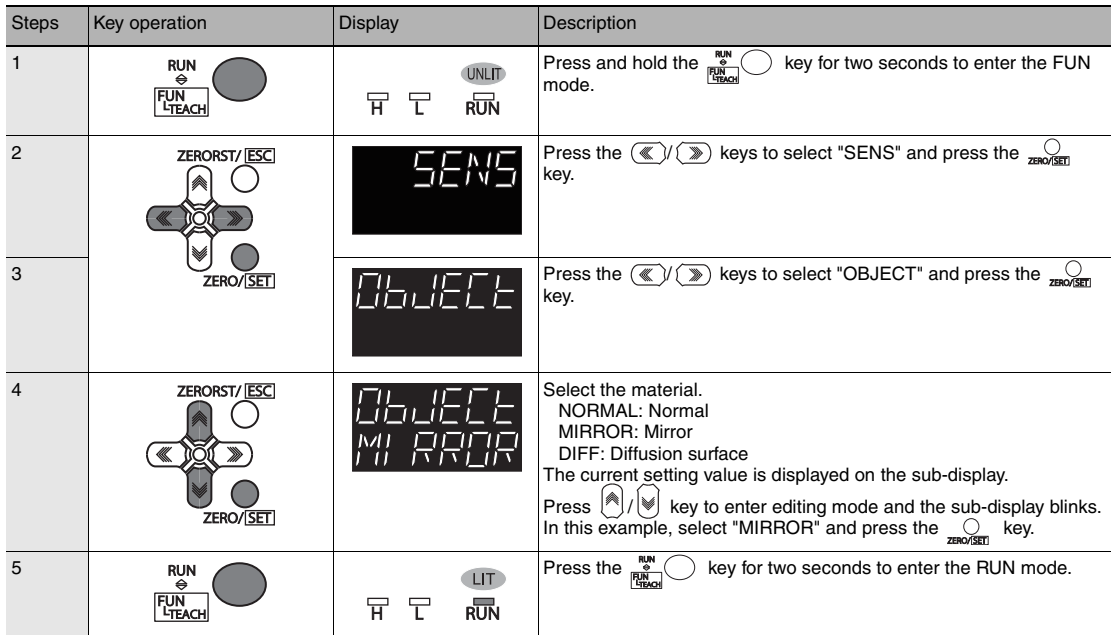

## **Setting Start Direction of Count Measurement Surfaces**

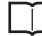

[Setting Start Direction of Count Measurement Surfaces p.74](#page-75-0)

As an example, here is an explanation of the procedure for setting start direction of count measurement surface to "NEAR".

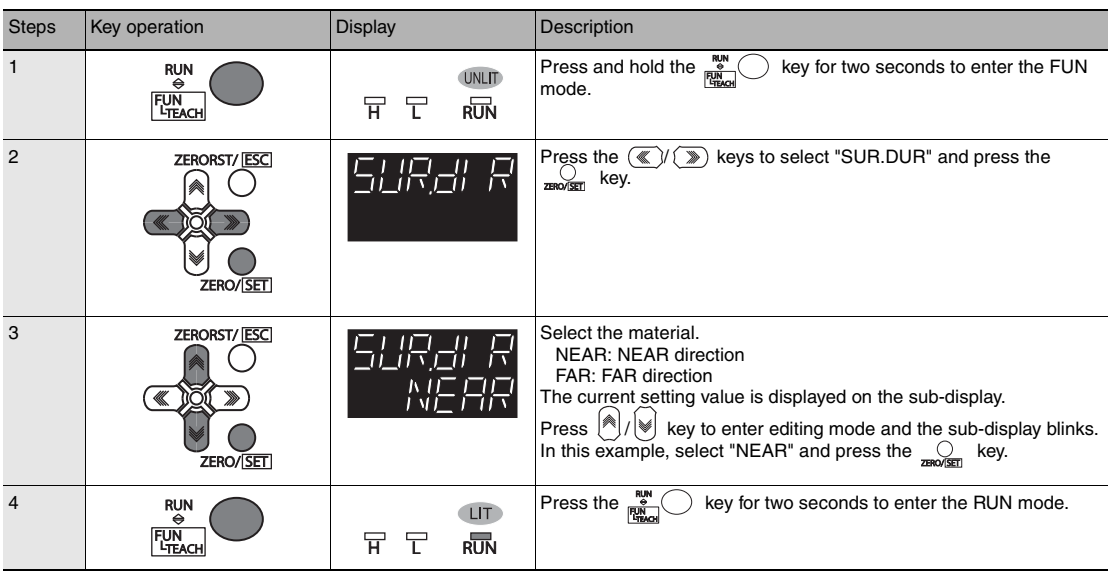

## **Setting Exposure Time Control Mode**

П

[Setting Exposure Time Control Mode p.75](#page-76-0)

As an example, here is an explanation of the procedure for setting the exposure time control mode to "AUTO" and the exposure time (maximum) to "500  $\mu$ s".

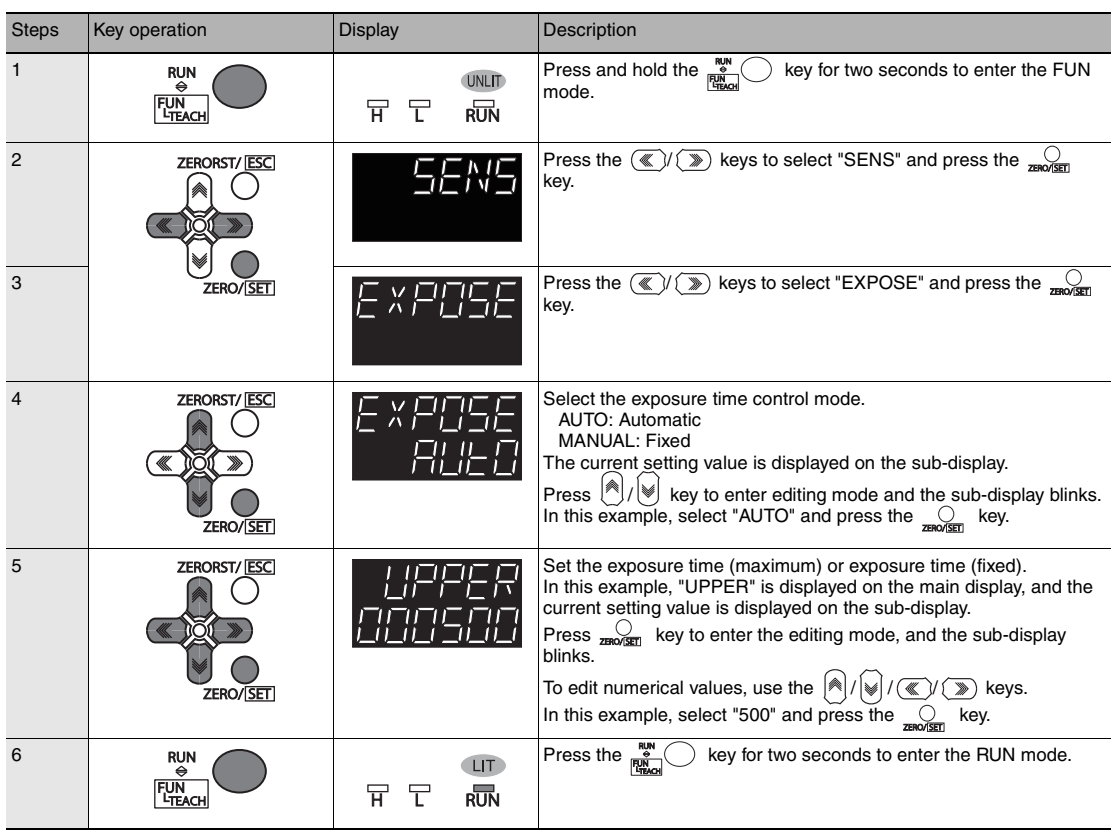

## **Measuring the Height**

П [Measuring the Height p.79](#page-80-0)

As an example, here is an explanation of the procedure for measuring the height of the surface (2nd surface) below a transparent object (as shown in the diagram on [p.79\)](#page-80-0).

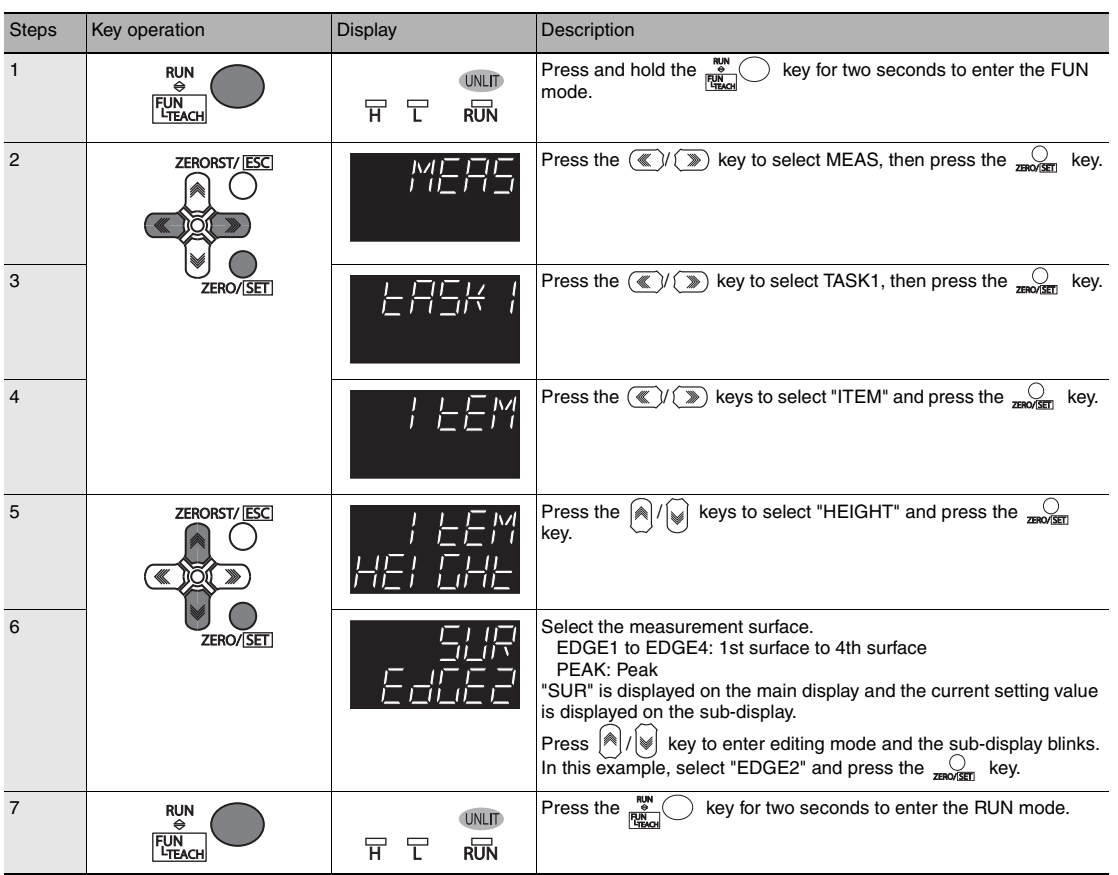

## **Measuring the Thickness**

П [Measuring the Thickness p.81](#page-82-0)

As an example, here is an explanation of the procedure for measuring the thickness from the top surface of glass on which specular reflection occurs as the 1st surface to the 2nd surface (as shown in the diagram on [p.81](#page-82-0)).

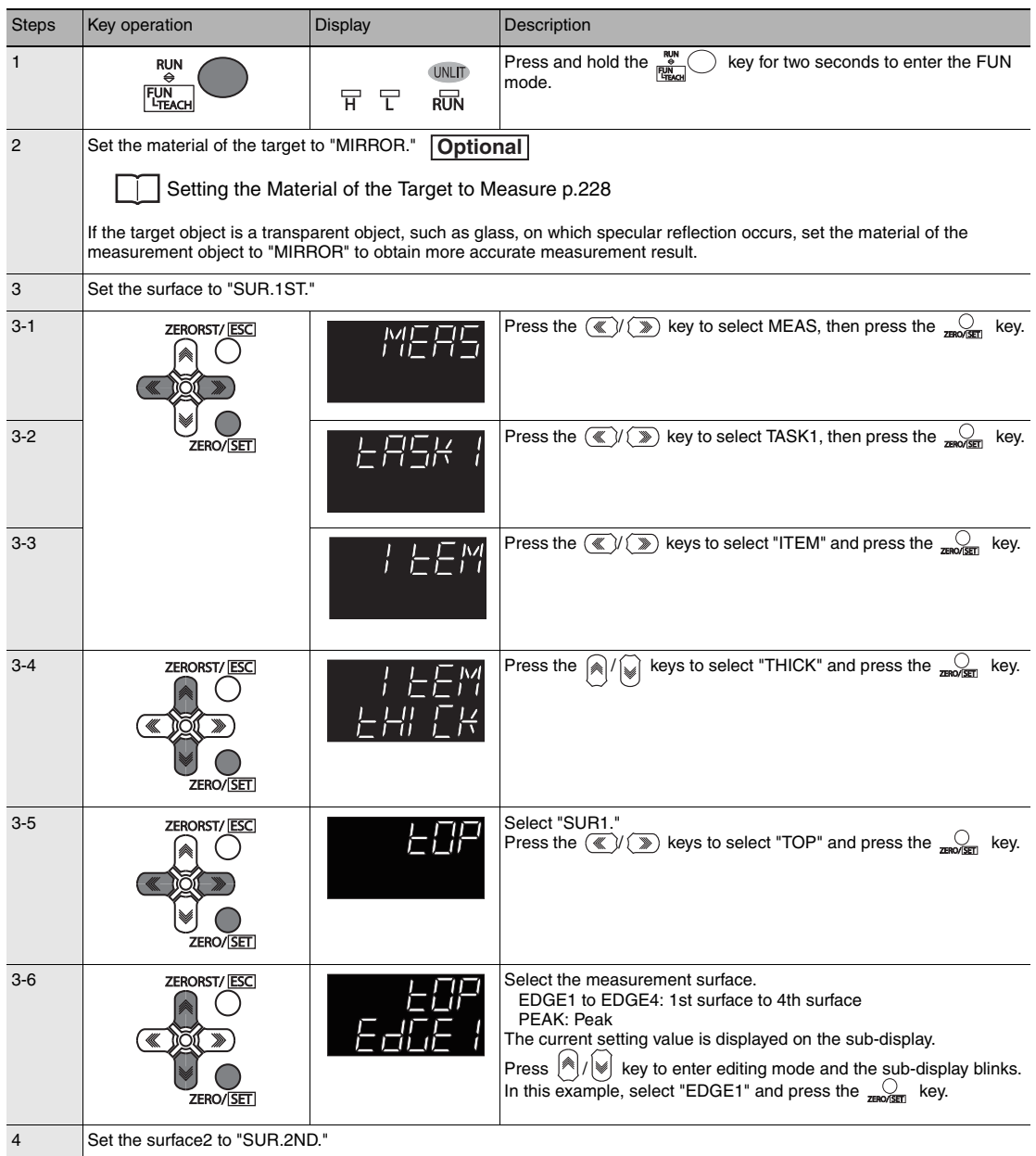

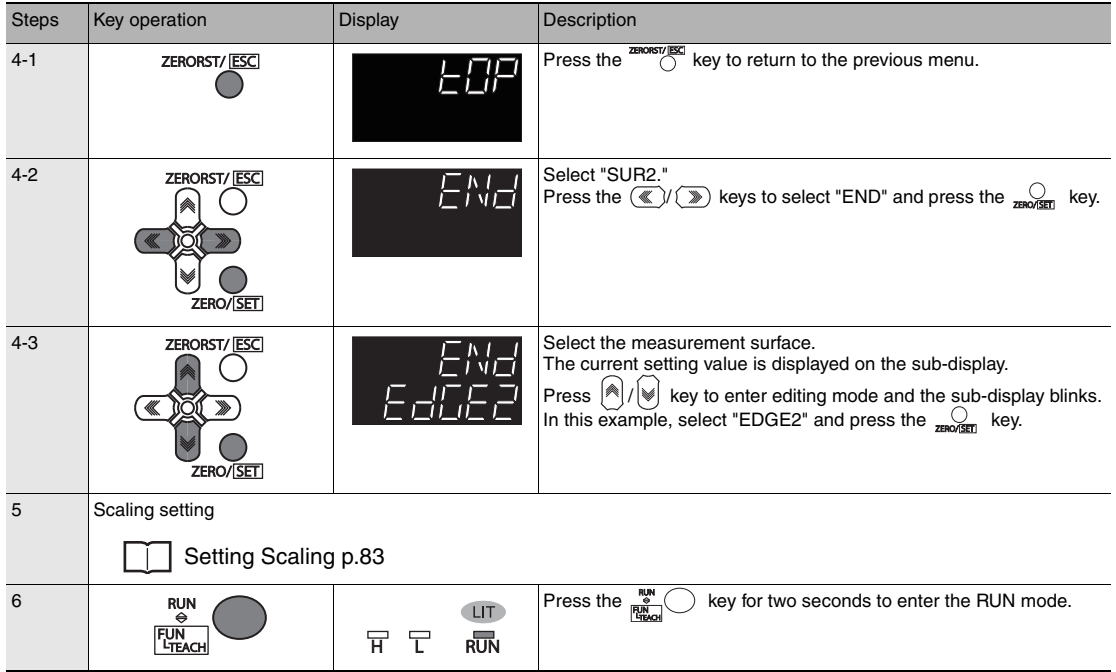

## **Calculating**

[Performing Calculations p.82](#page-83-0)

As an example, here is an explanation of the output of the calculation result below.

#### (Example)

When calculating the amount of convexity and concavity on the object surface from the difference between the average value and the peaks and outputting this to TASK3

TASK1: Surface peak hold

TASK2: Surface average hold

TASK3: TASK1 - TASK2 setting

- PARAMETER K: 0
- PARAMETER m: 1
- PARAMETER n: -1
- PARAMETERX: TASK1
- PARAMETERY: TASK2

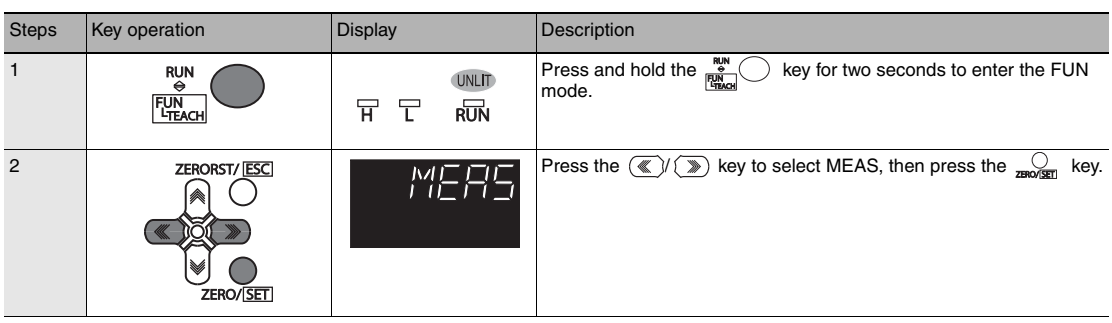

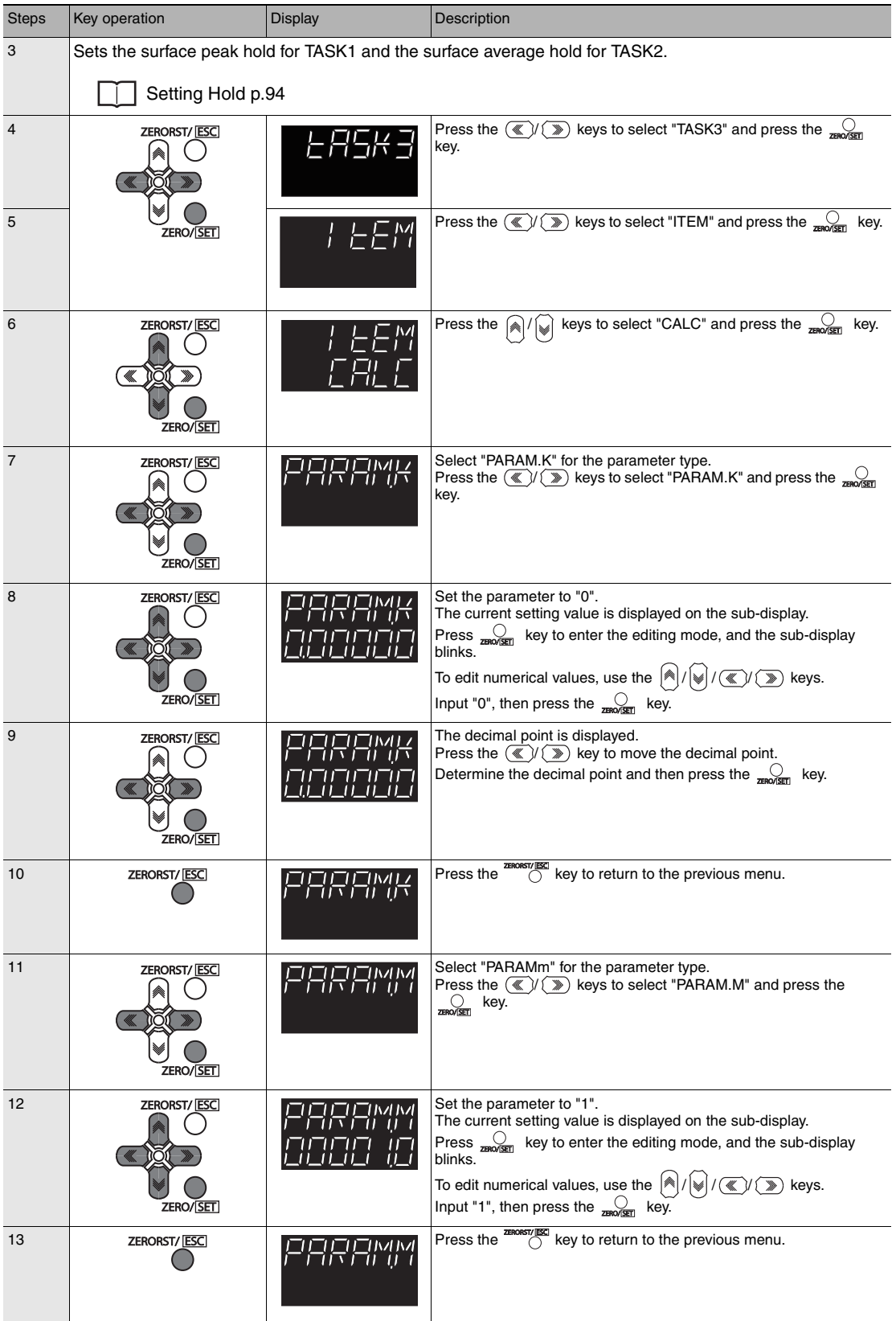

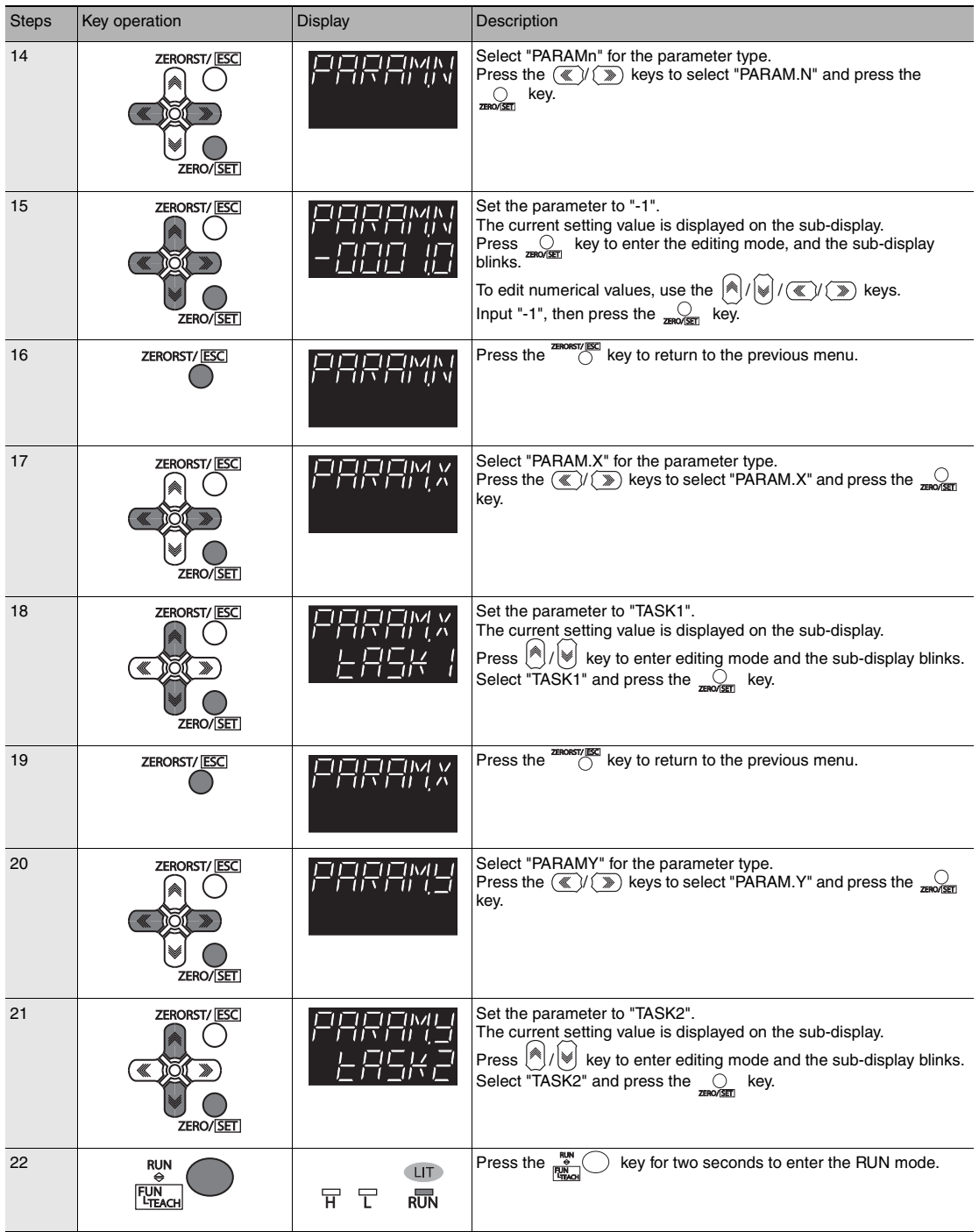

# **9-8 Setting the Output Conditions**

## **Setting the Filter**

[Setting Filters p.89](#page-90-0)

### **Setting the Median Filter**

П [Setting the Median Filter p.90](#page-91-0)

<span id="page-237-0"></span>As an example, here is an explanation of the procedure for selecting the "MID" median filter setting.

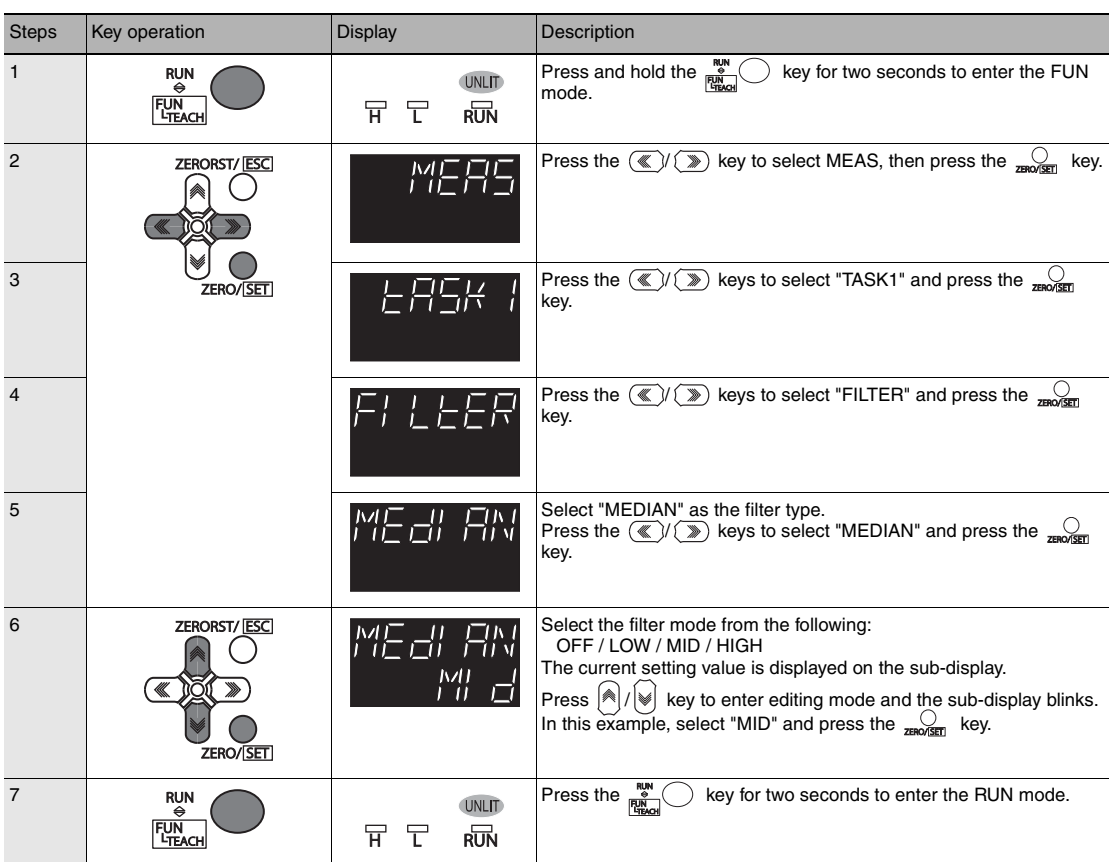

## **Setting the Average Filter**

[Setting the Average Filter p.91](#page-92-0)

As an example, here is an explanation of the procedure for selecting the "128" average count setting.

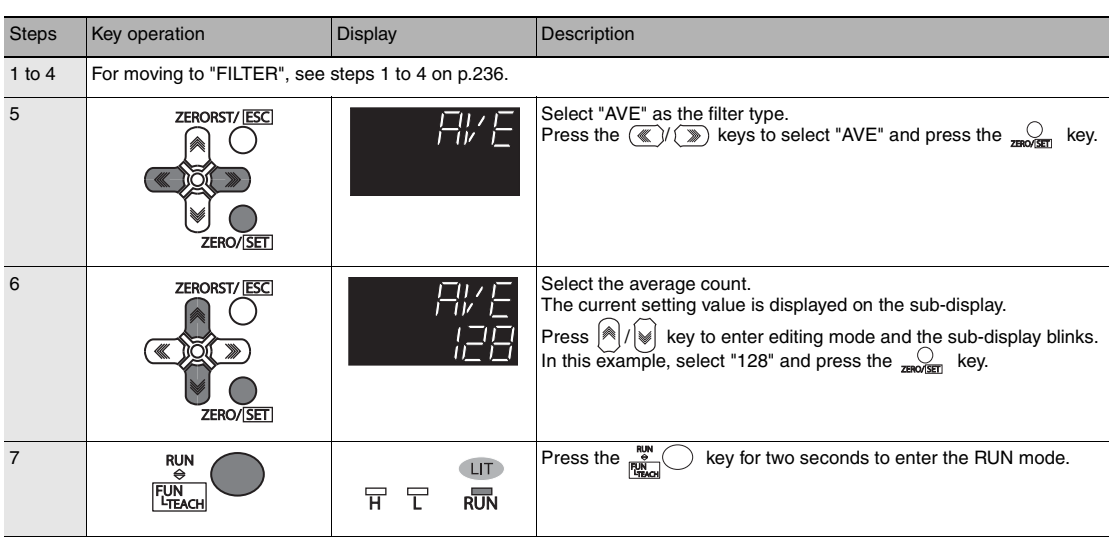

## **Setting the Frequency Filter**

[Setting the Frequency Filter p.92](#page-93-0)

As an example, here is an explanation of the procedure for selecting the "LOPASS" setting for the frequency filter type, and the "1Hz" cut-off frequency filter setting.

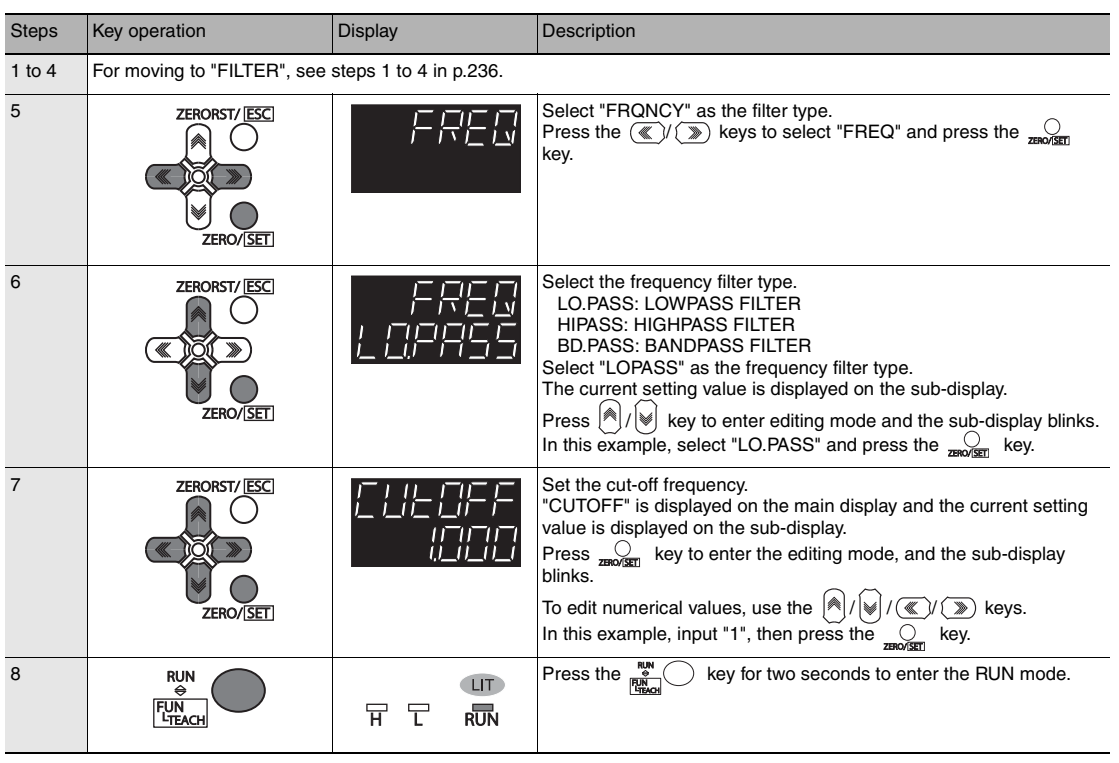

## **Setting the Differentiation Filter**

[Setting the Differentiation Filter p.93](#page-94-0)

As an example, here is an explanation of the procedure for selecting the "10ms" number of differential cycles.

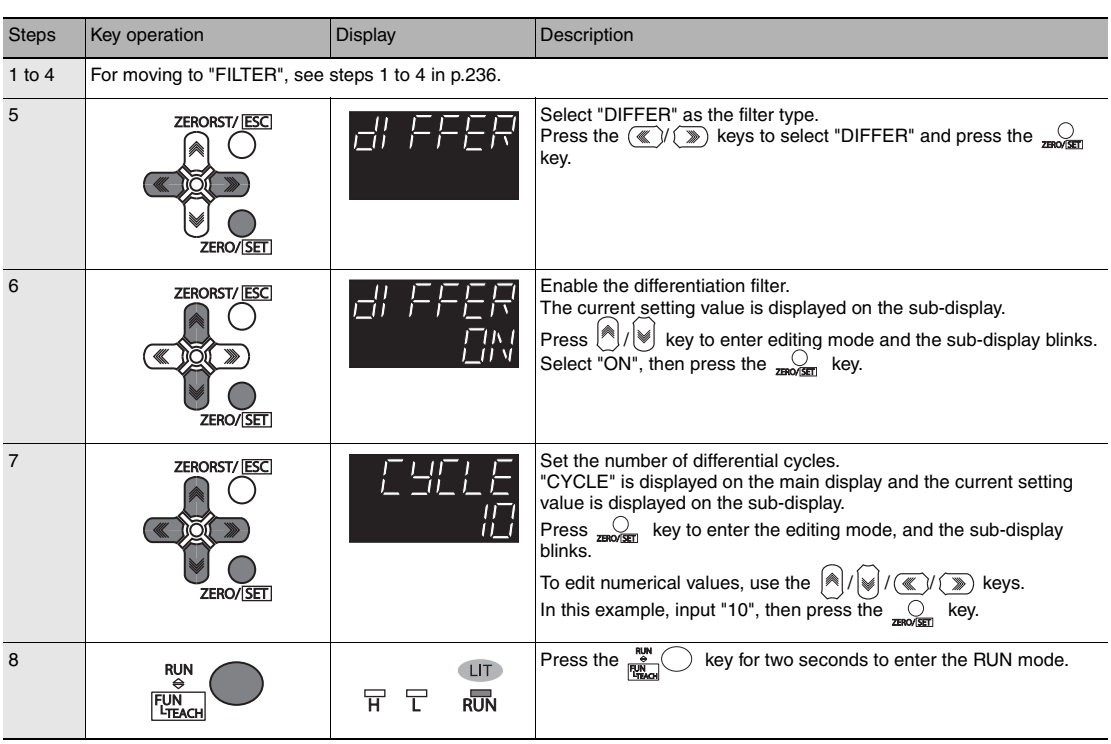

## <span id="page-241-0"></span>**Setting Scaling**

### **Performing Manual Scaling**

#### [Performing Manual Scaling p.83](#page-84-1)

As an example, here is an explanation of the procedure for setting the manual scaling type to "SPAN" and the inclination coefficient to "1.2".

#### <span id="page-241-1"></span>Operating procedure

П

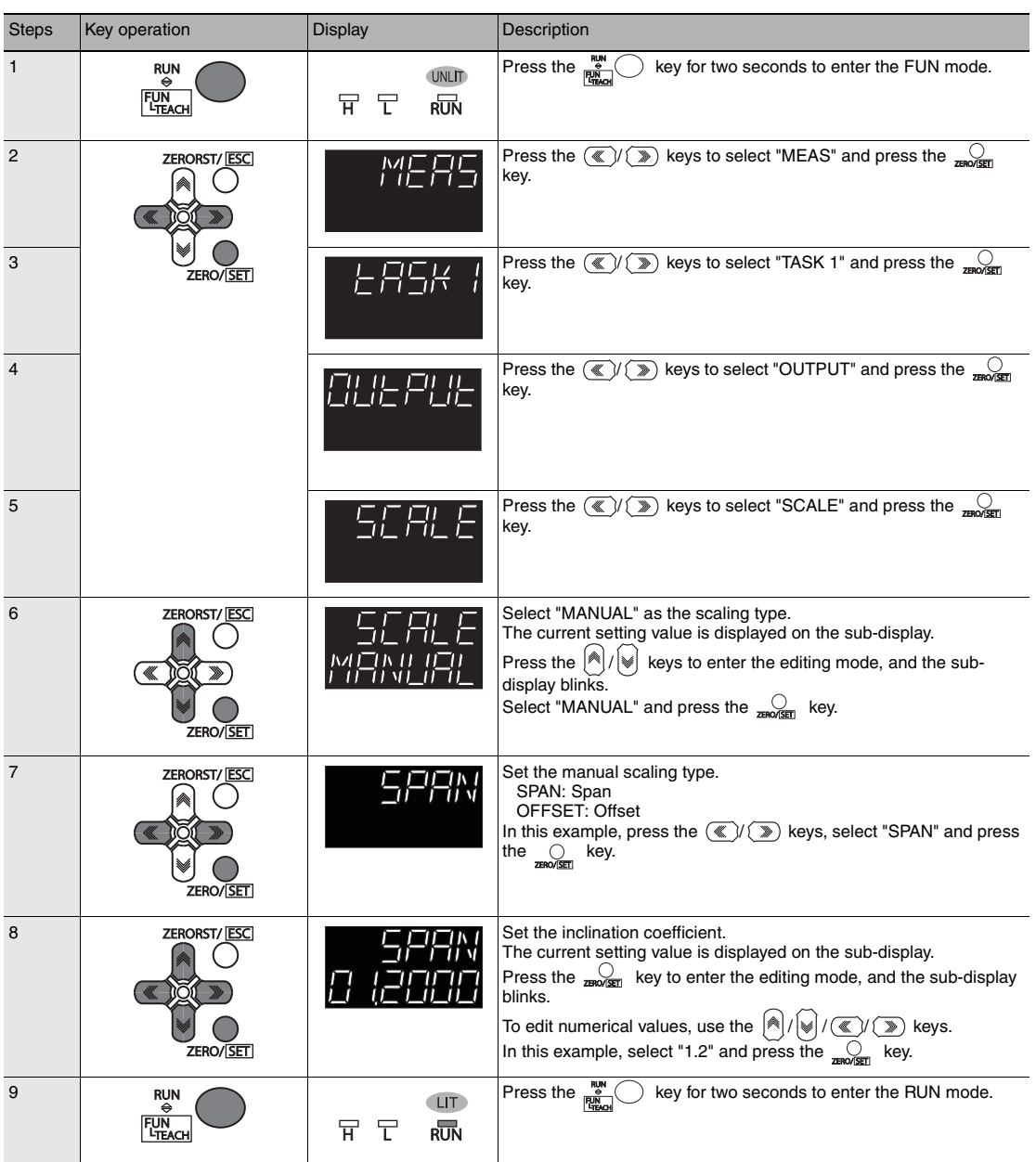

## **Performing 1-point Scaling**

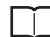

[Performing 1-point Scaling p.84](#page-85-0)

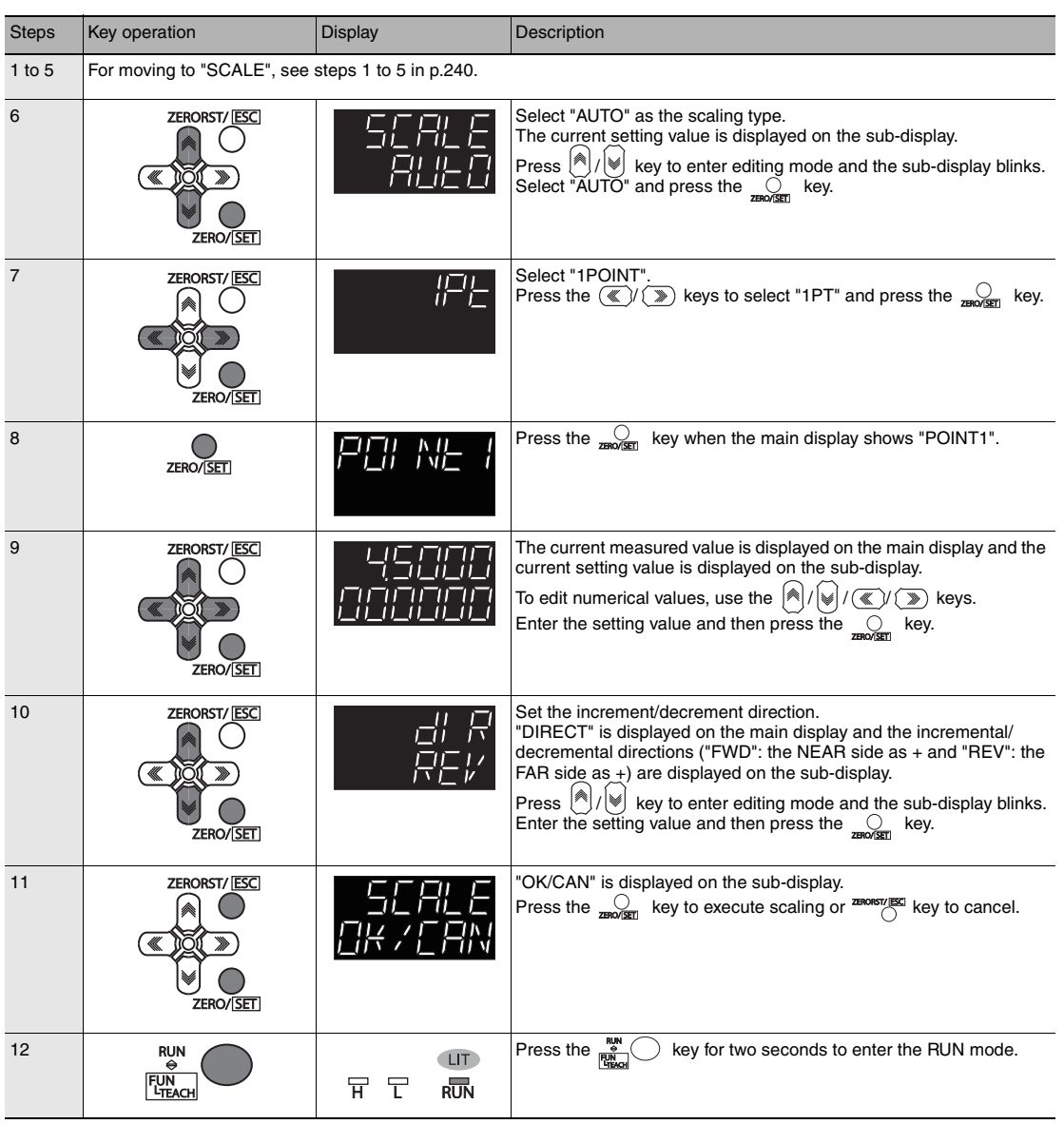

### **Performing 2-point Scaling**

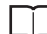

[Performing 2-point Scaling p.86](#page-87-0)

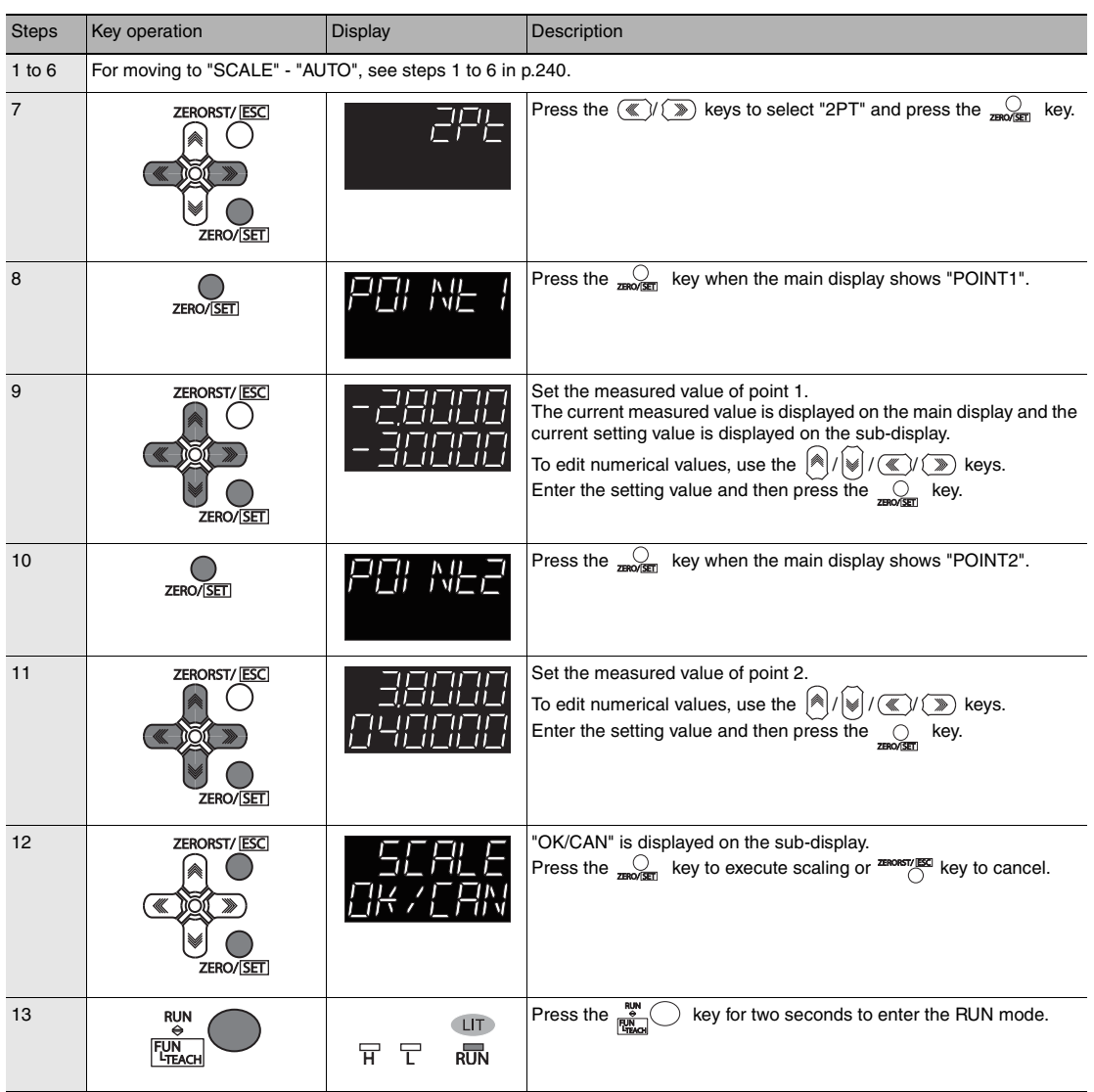

### **Performing Thickness Scaling**

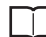

[Performing Thickness Scaling p.88](#page-89-0)

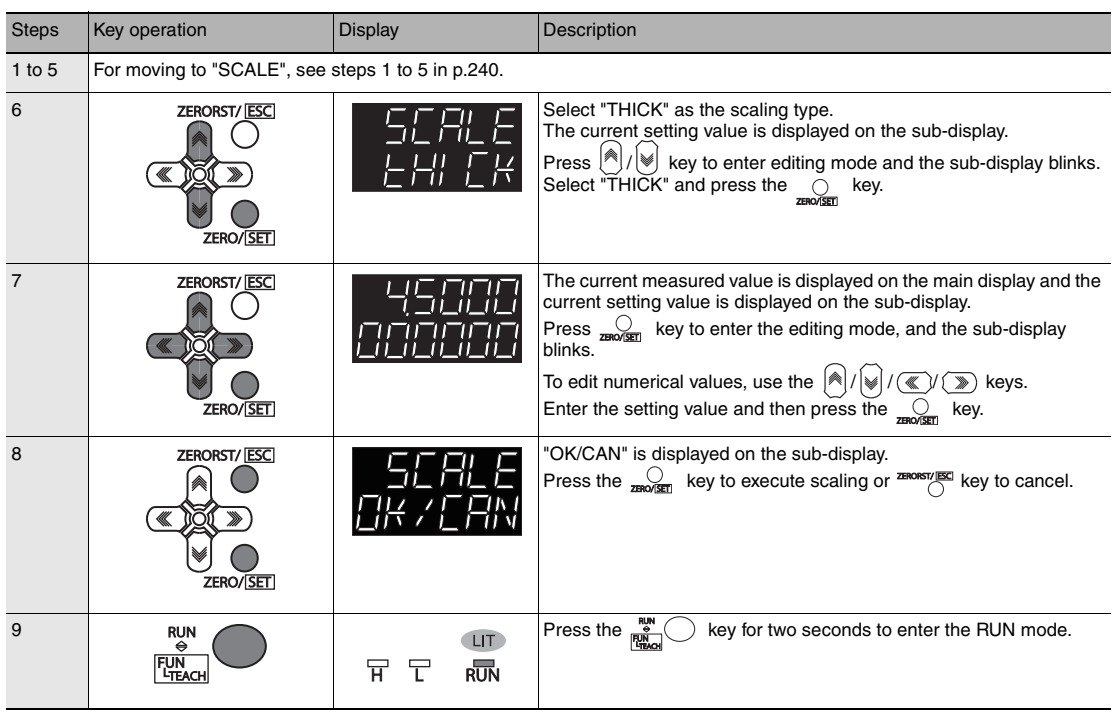

## **Setting Hold**

### <span id="page-245-0"></span>**Setting the Hold Mode**

#### П [Setting the Hold Mode p.94](#page-95-1)

<span id="page-245-1"></span>As an example, here is an explanation of the procedure for selecting the "PEAK" hold mode setting.

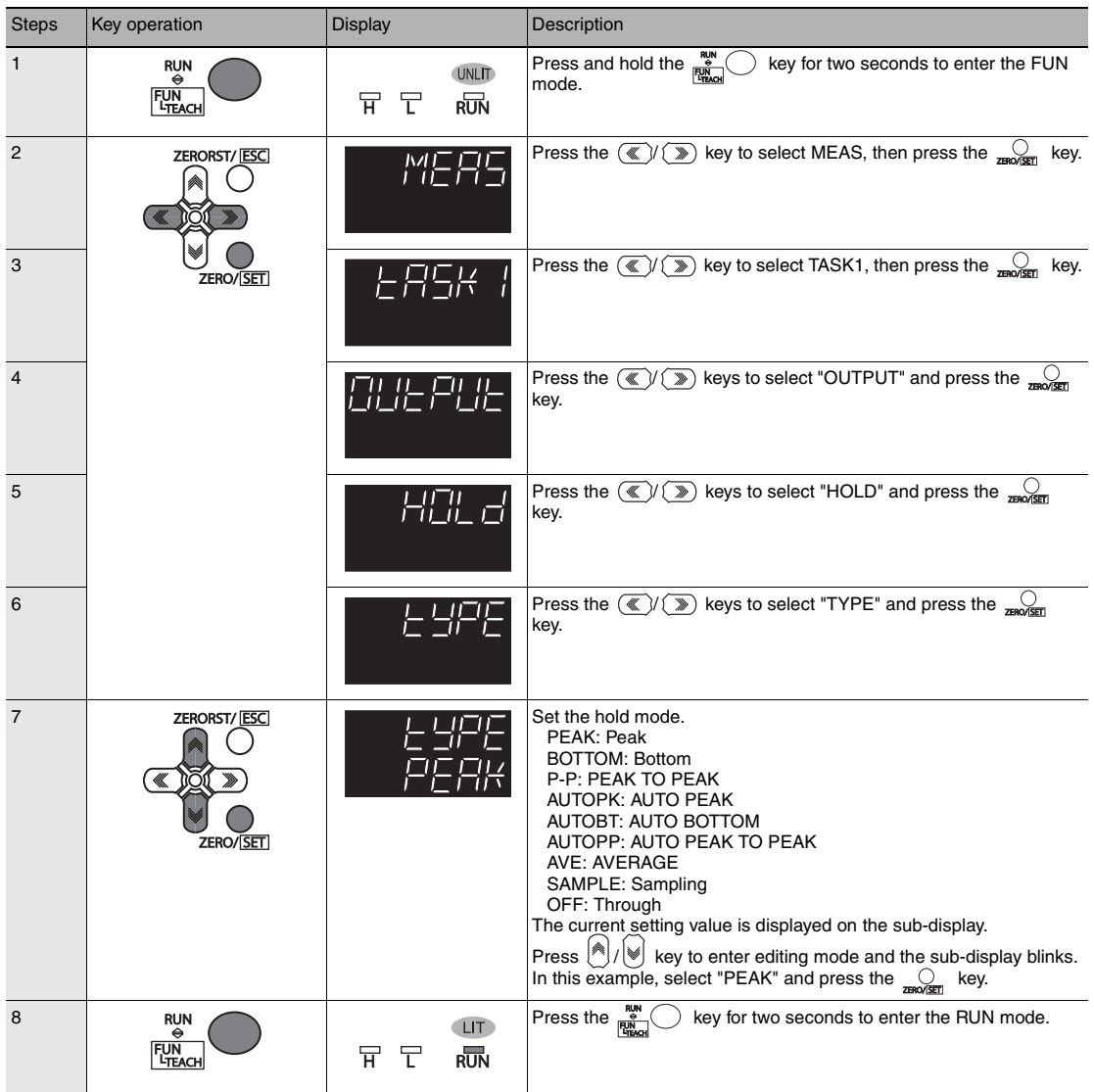

## <span id="page-246-0"></span>**Setting Triggers**

П [Setting Triggers p.97](#page-98-0)

As an example, here is an explanation of the procedure for selecting the "TIMING" trigger type setting.

#### Operating procedure

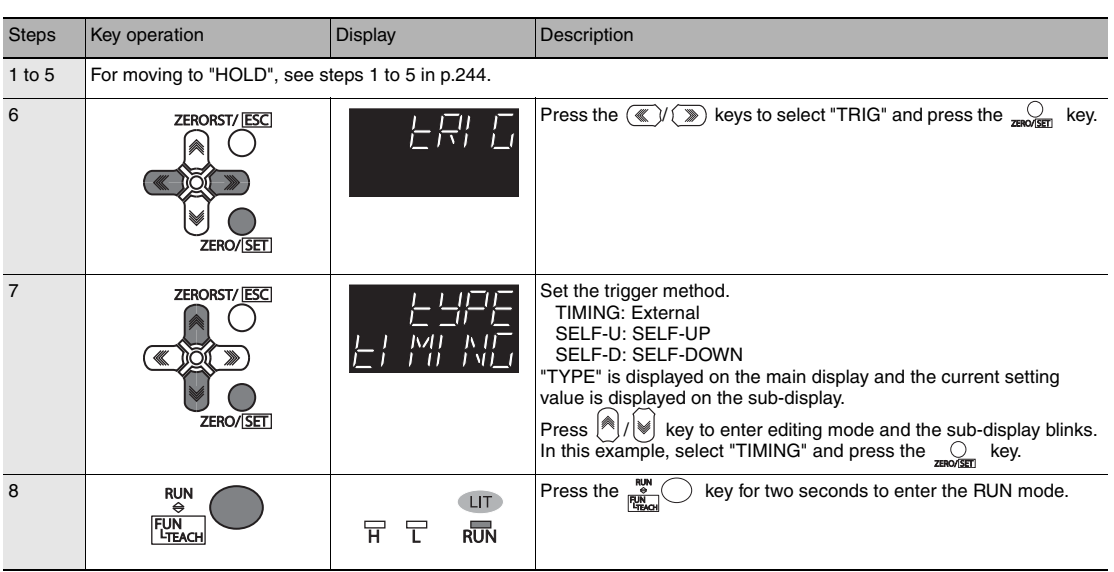

**9**

#### <span id="page-247-0"></span>**Performing Hold with a Key Input**

Press the  $\bigcirc f/\bigcirc$  key on the Sensor Controller to enable the TIMING or RESET input.

- TIMING input is ON while the  $\bigcirc$  key is pressed.
- RESET input is ON when the  $[\mathbb{V}]$  key is pressed.

Note that the key input is disabled in the default setting. Set the following when using this function.

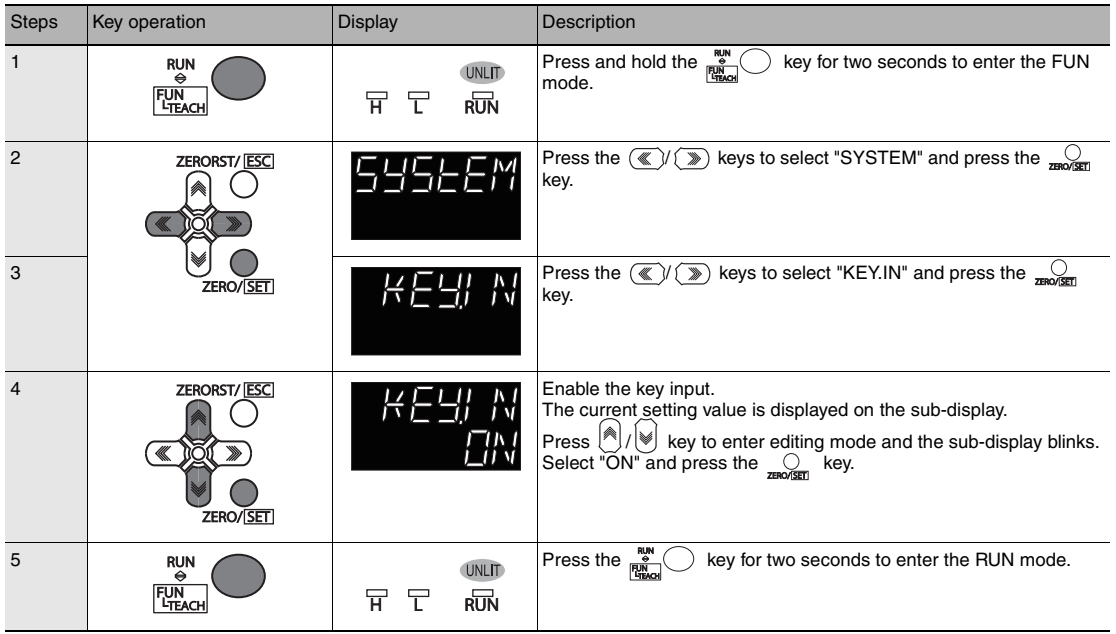

#### **Note**

The above settings are also possible using the personal computer tools.

[Performing Hold with a Key Input p.99](#page-100-0)

## <span id="page-248-0"></span>**Setting a Trigger Delay**

[Setting a Trigger Delay p.100](#page-101-0)

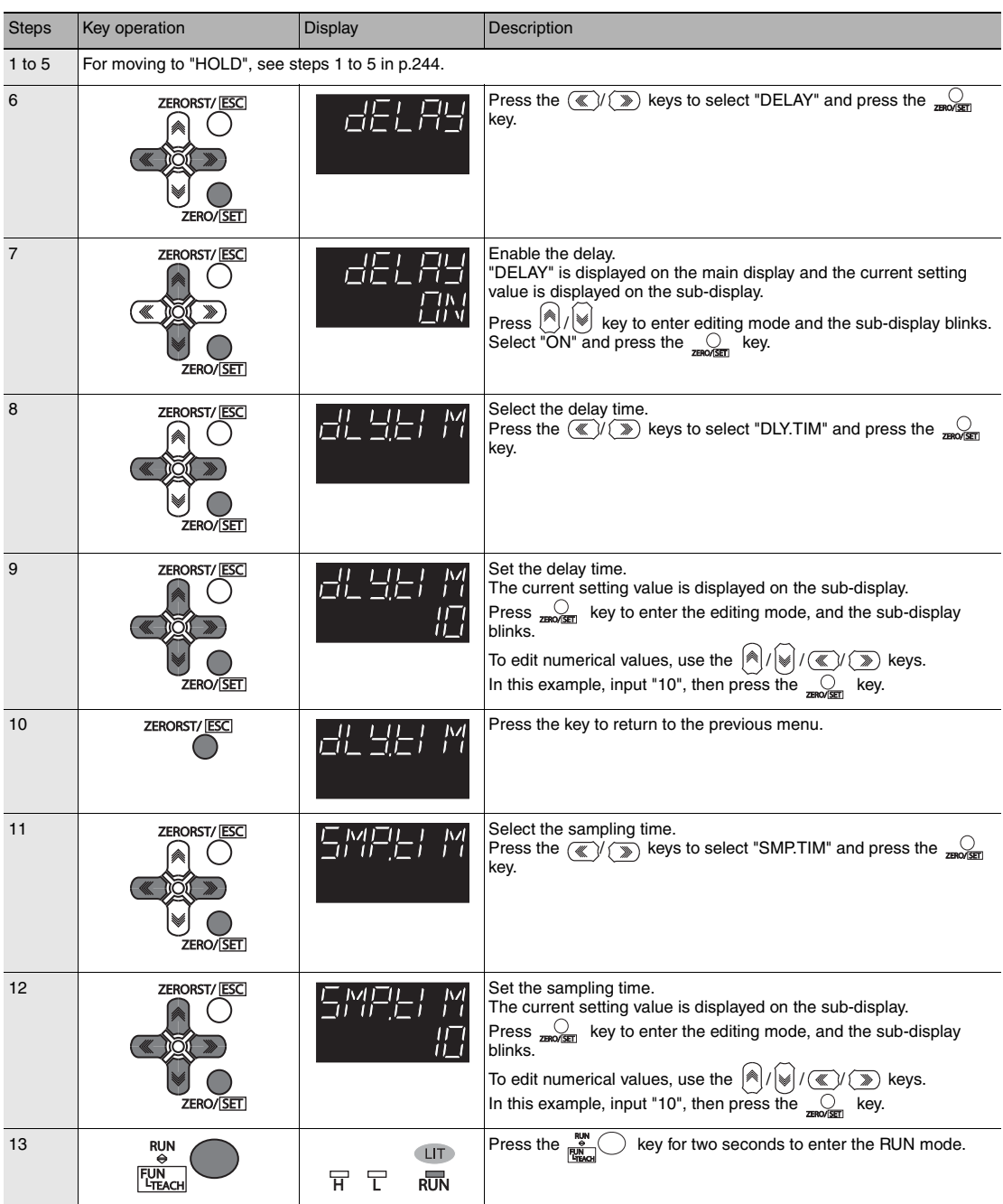

## **Setting the Zero Reset**

### <span id="page-249-0"></span>**Setting the Status**

#### [Setting the Status p.101](#page-102-0) П

As an example, here is an explanation of the procedure for selecting the "ON" (Enabled) zero reset type setting.

<span id="page-249-1"></span>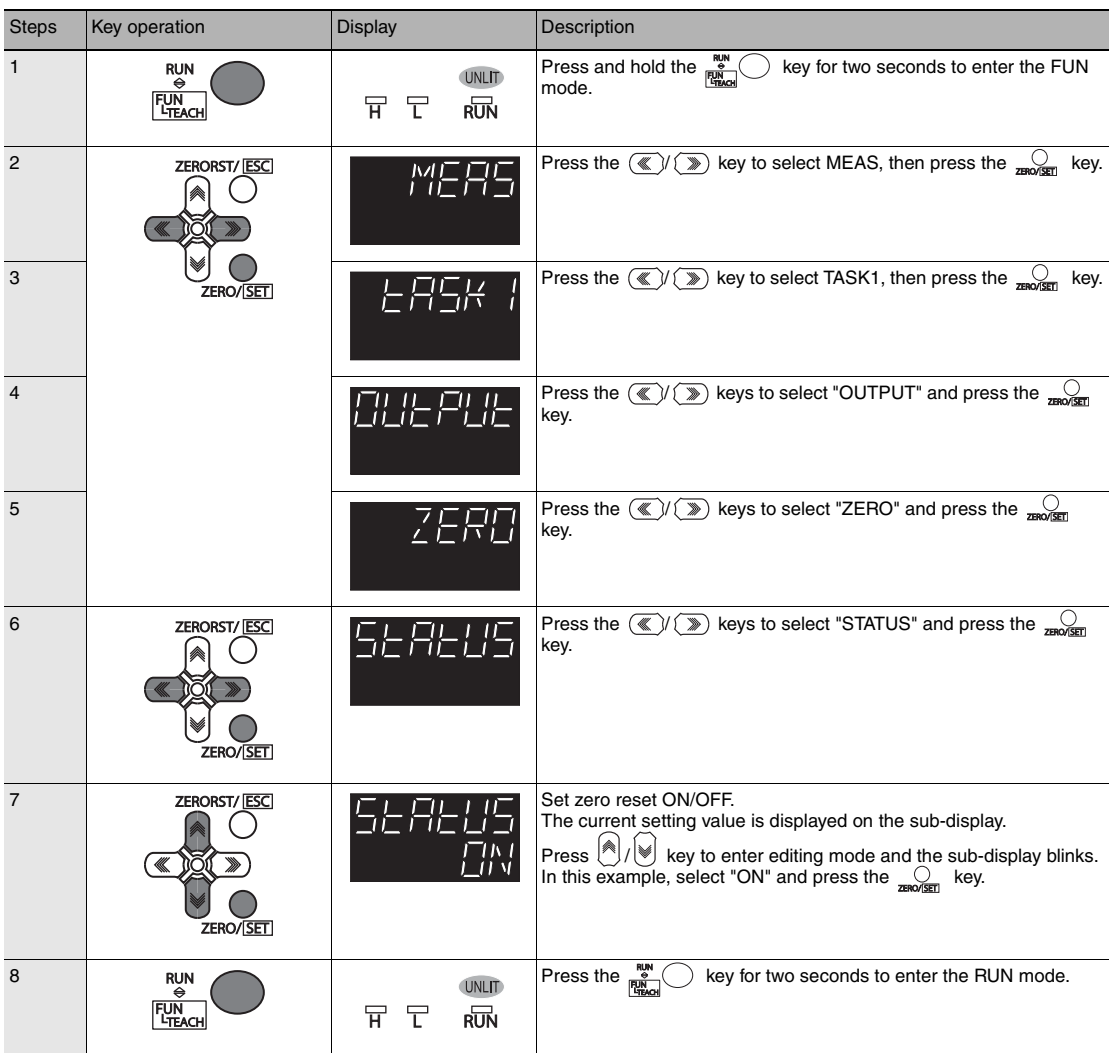

## <span id="page-250-0"></span>**Setting the Offset**

[Setting the Offset p.102](#page-103-0)

As an example, here is an explanation of the procedure for selecting the "10 mm" reference value setting.

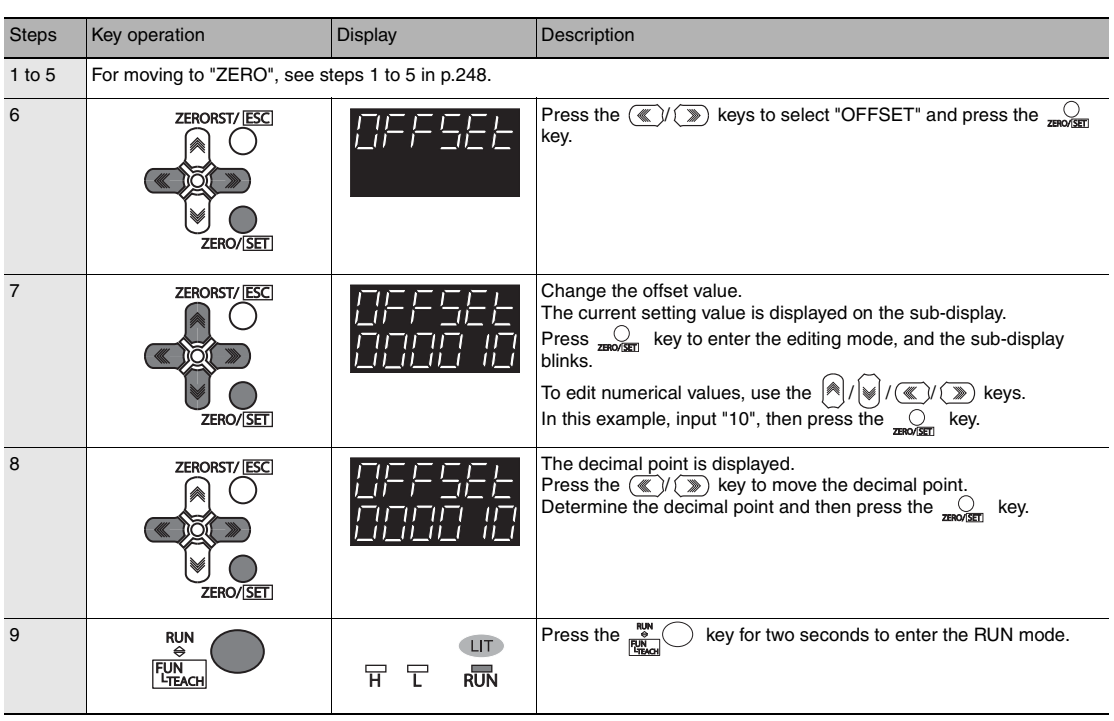

## <span id="page-251-0"></span>**Setting the Zero Reset Mode**

[Setting the Zero Reset Type p.103](#page-104-0)

As an example, here is an explanation of the procedure for selecting the "REAL" zero reset type setting.

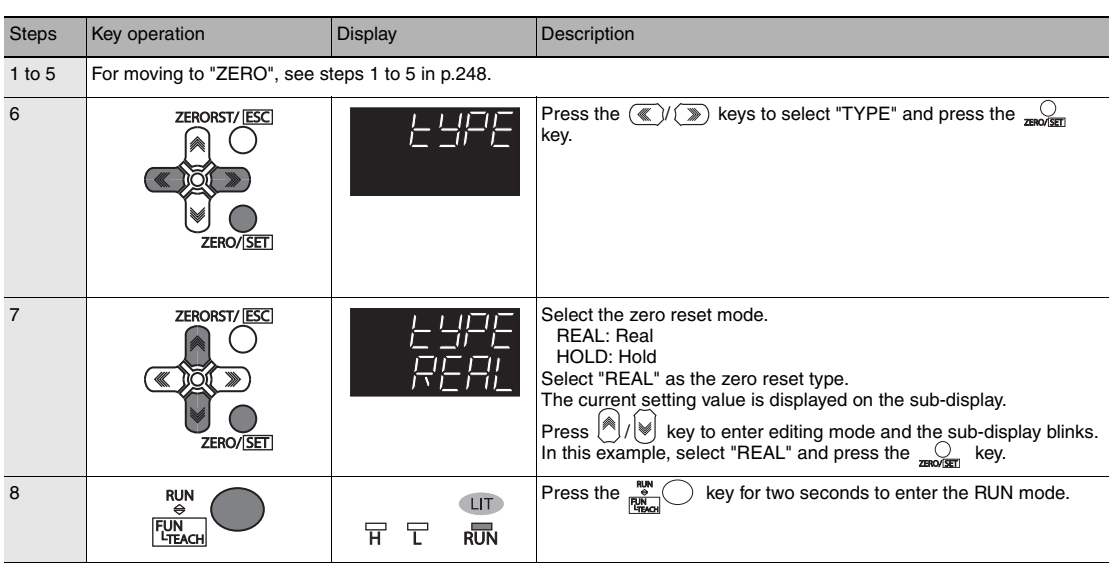
П [Setting the Zero Reset Memory p.104](#page-105-0)

As an example, here is an explanation of the procedure for selecting the "ON" (enabled) zero reset memory setting.

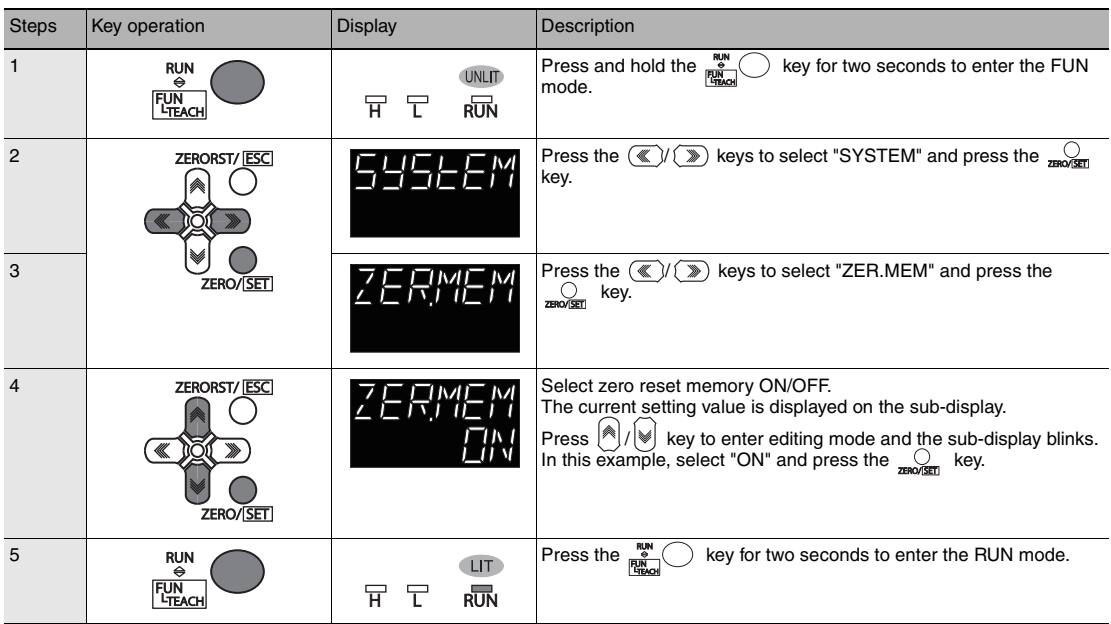

## **Switching Banks**

[Switching Banks p.60](#page-61-0)

As an example, here is an explanation of the procedure for setting BANK2.

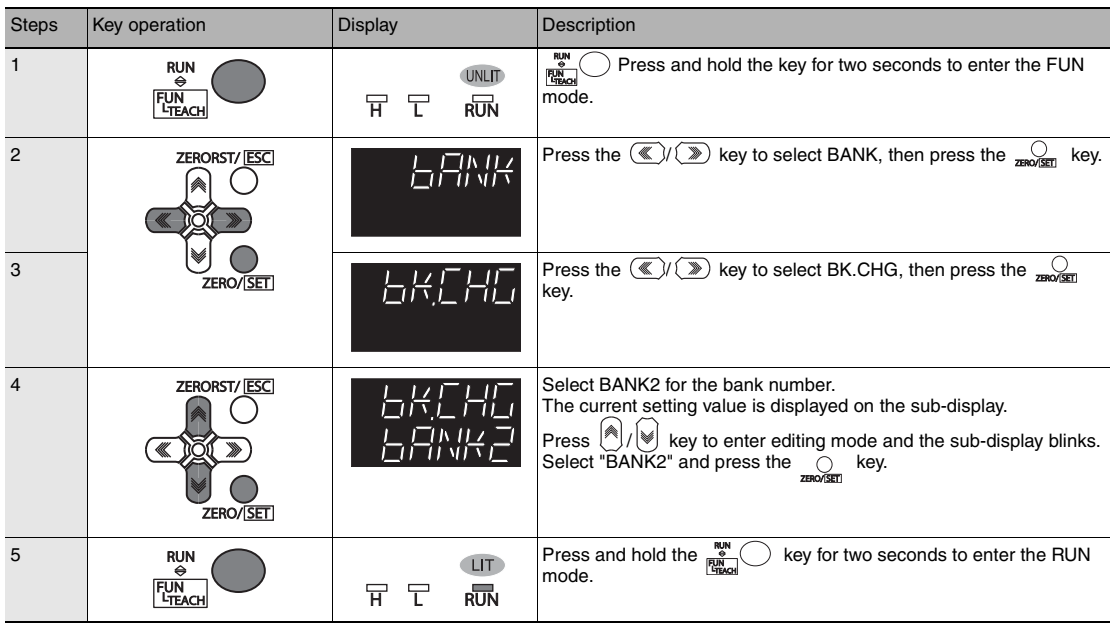

## **Changing the Bank Mode**

### П

[Changing the Bank Mode p.106](#page-107-0)

As an example, here is an explanation of the procedure for selecting the "NORMAL" bank mode setting.

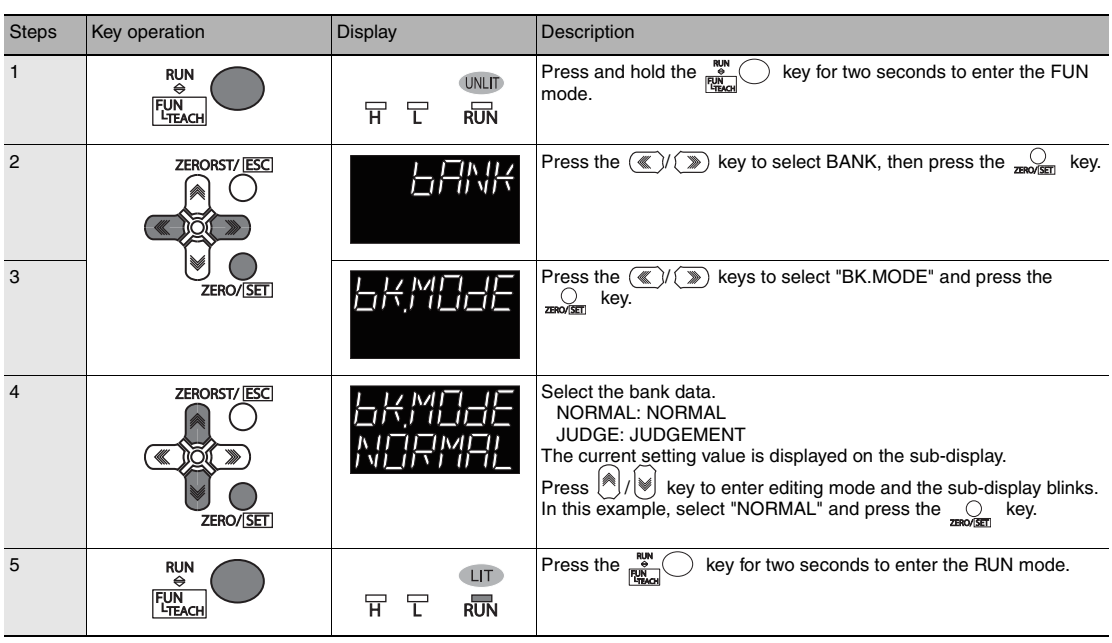

## **Copying the Bank Settings**

Copy the selected bank setting to another bank.

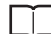

[Copying the Bank/System Settings p.107](#page-108-0)

As an example, here is an explanation of the procedure for copying the BANK1 setting to BANK4.

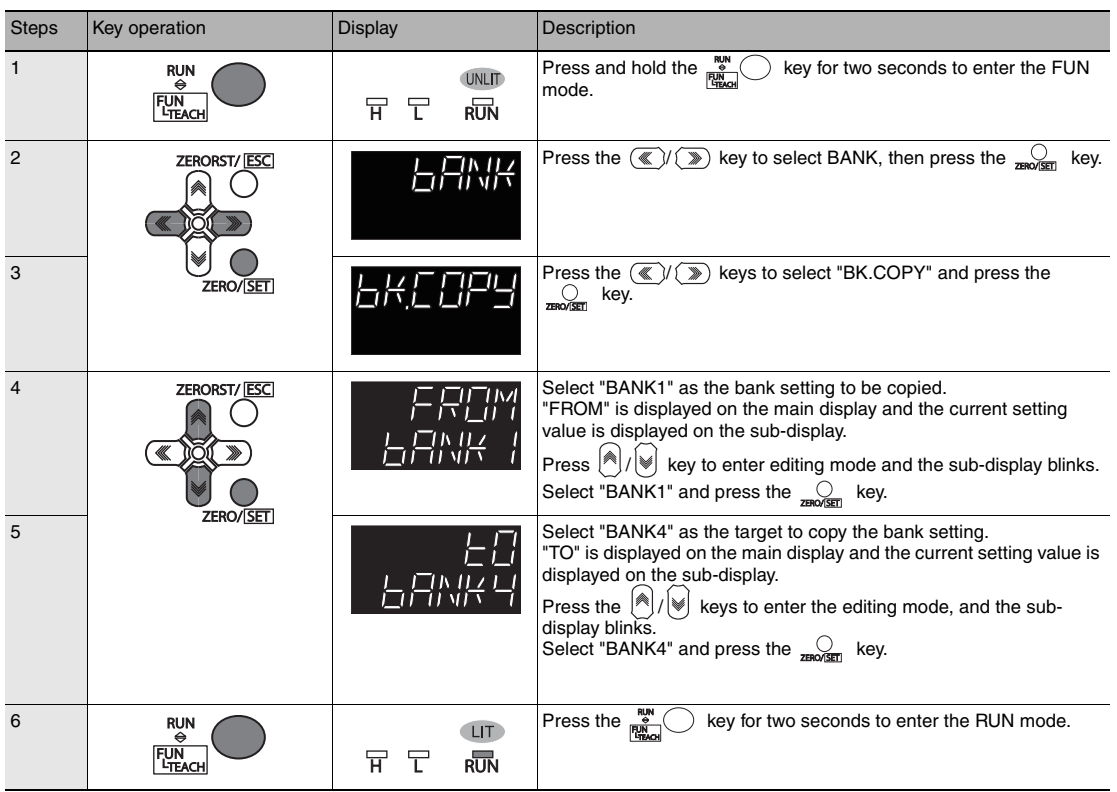

## **Saving the Bank/System Settings**

Save the bank/system settings to the Sensor Controller.

#### **Important**

- The settings of all banks are saved regardless of the currently selected bank number.
- After you have made or changed settings, be sure to save the setup data. All settings will be deleted if you turn the power OFF without saving the data.

Here is an explanation of the procedure for saving the bank/system settings.

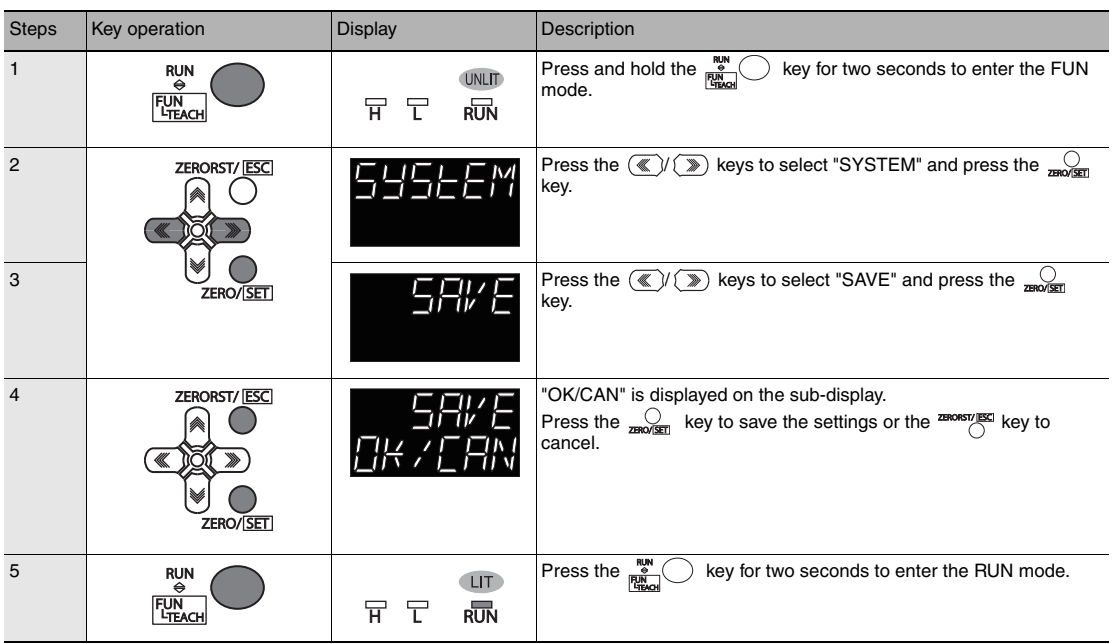

## **Clearing the Bank Settings**

Clear (initialize) the setting of the currently selected bank.

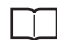

[Clearing the Bank Settings p.109](#page-110-0)

**Important**

Operations on the Sensor Controller do not initialize system settings and settings displayed in RUN mode.

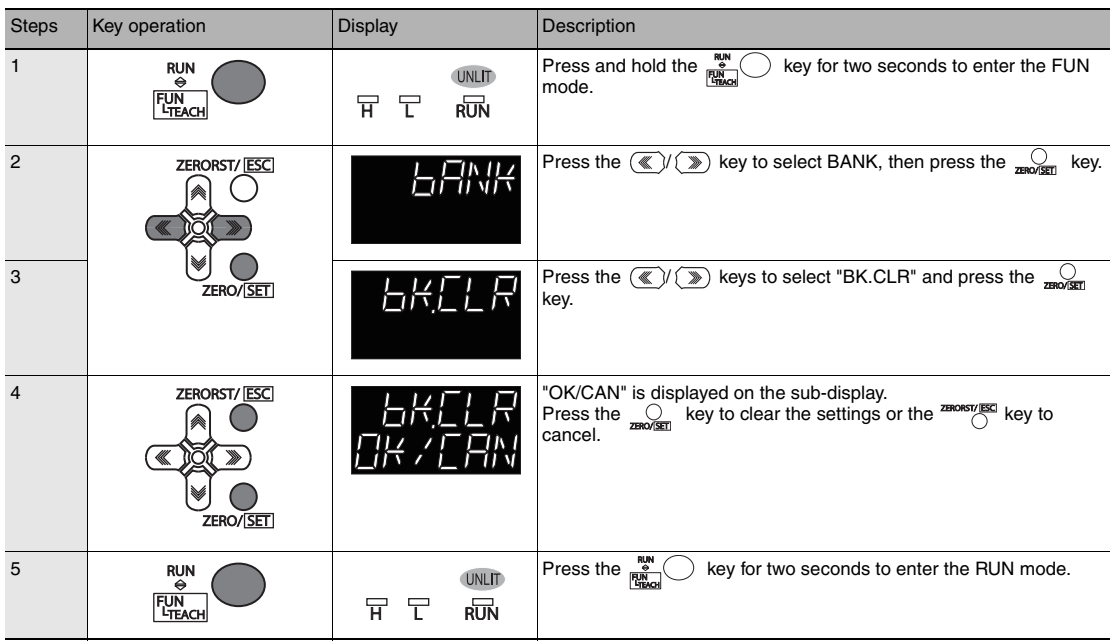

## **9-10Setting Threshold Value**

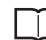

[3-6 Setting Threshold Value p.64](#page-65-0)

There are two ways of setting the threshold value.

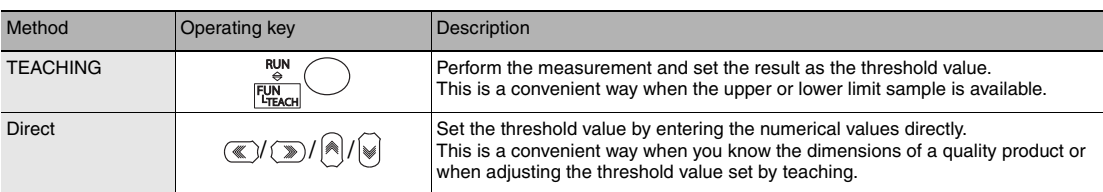

## **Teaching**

Perform the measurement and set the result as the threshold value.

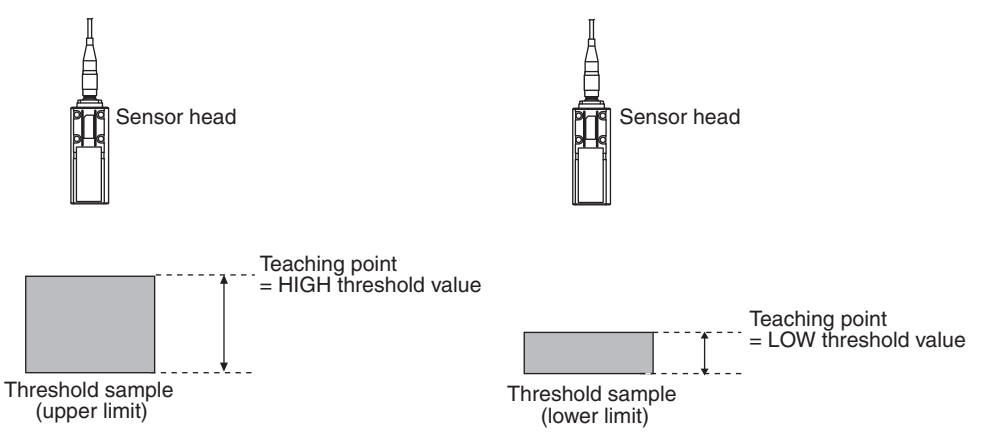

The existing settings for hold, trigger, and scaling are also reflected in the measurement during teaching.

As an example, here is an explanation of the procedure for setting the current measured value as a HIGH threshold value.

**9**

<span id="page-259-0"></span>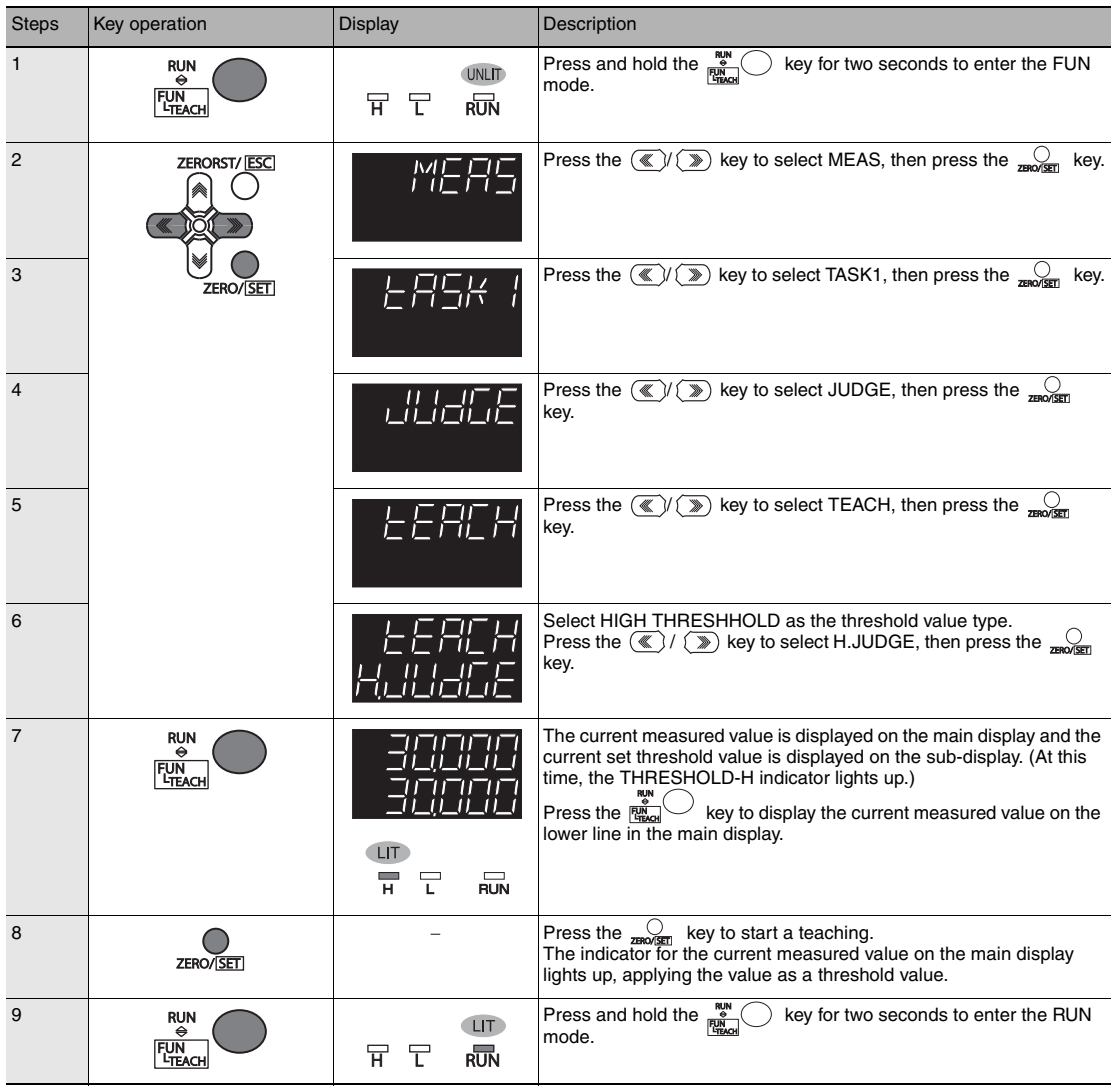

## **Direct**

Set the threshold value by entering the numerical values directly.

As an example, here is an explanation of the procedure for setting a HIGH threshold value by entering "40.000" directly.

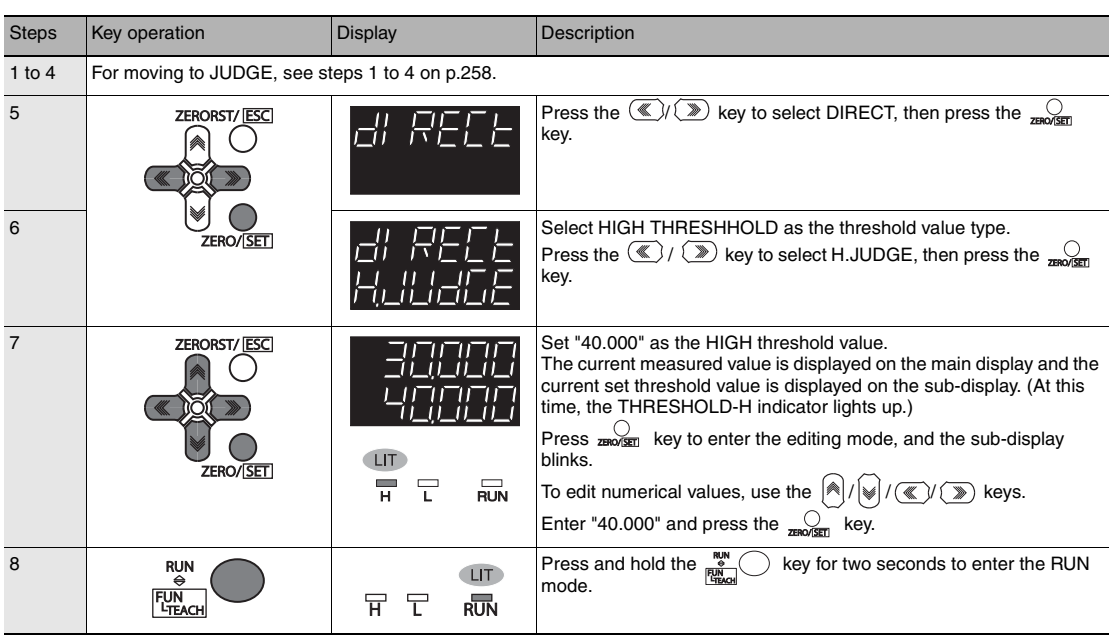

## **9-11Setting the System**

Display/set the system environment.

## <span id="page-261-0"></span>**Checking Information**

Display the set measuring cycle and information of the Sensor Controller and Sensor Head.

[Checking Information p.110](#page-111-0)

As an example, here is an explanation of the procedure for displaying the serial No. of the Sensor Head.

#### Operating procedure

Г

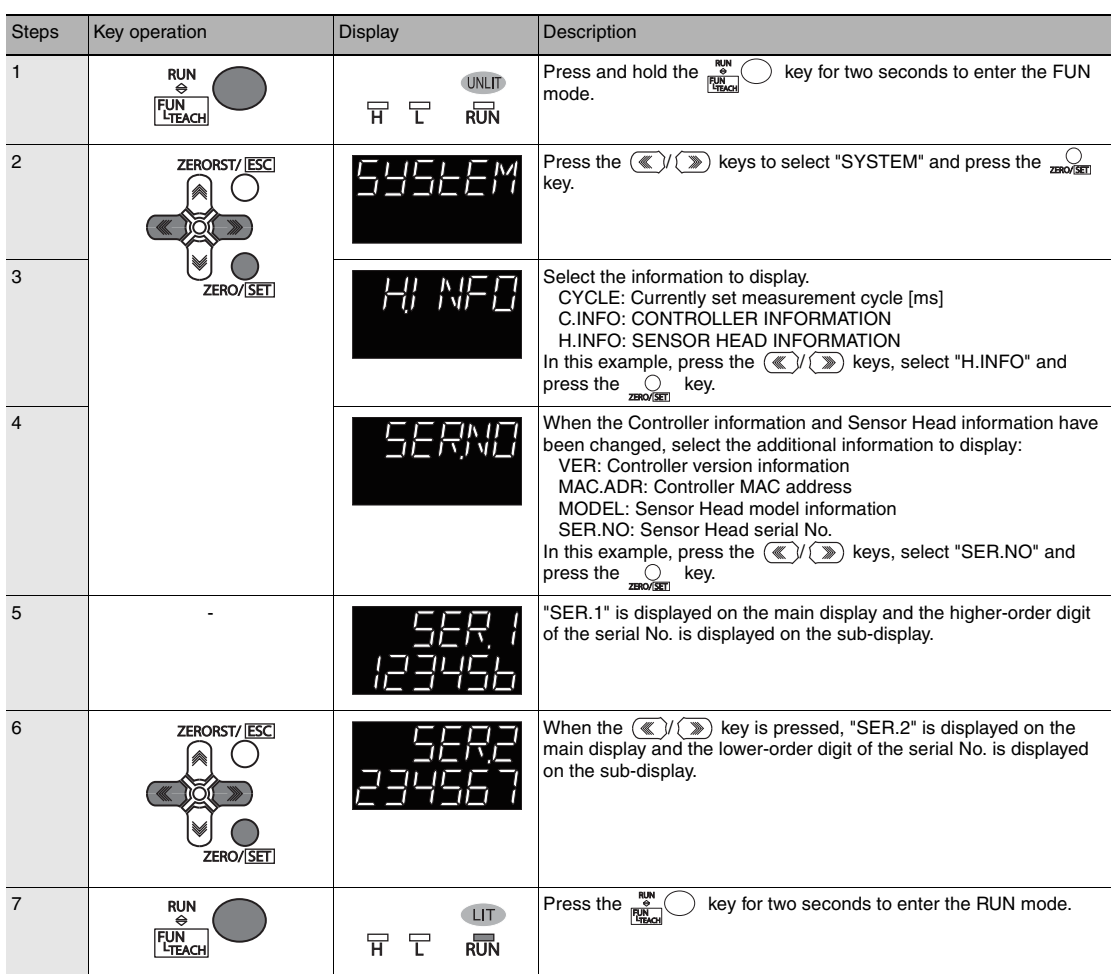

## **Setting the Key Lock**

П

[Setting the Key Lock p.111](#page-112-0)

**Important**

Note that, moving to the key lock setting menu or moving between menu hierarchies are possible even when the key lock function is ON.

Here is an explanation of the procedure for turning the key lock ON.

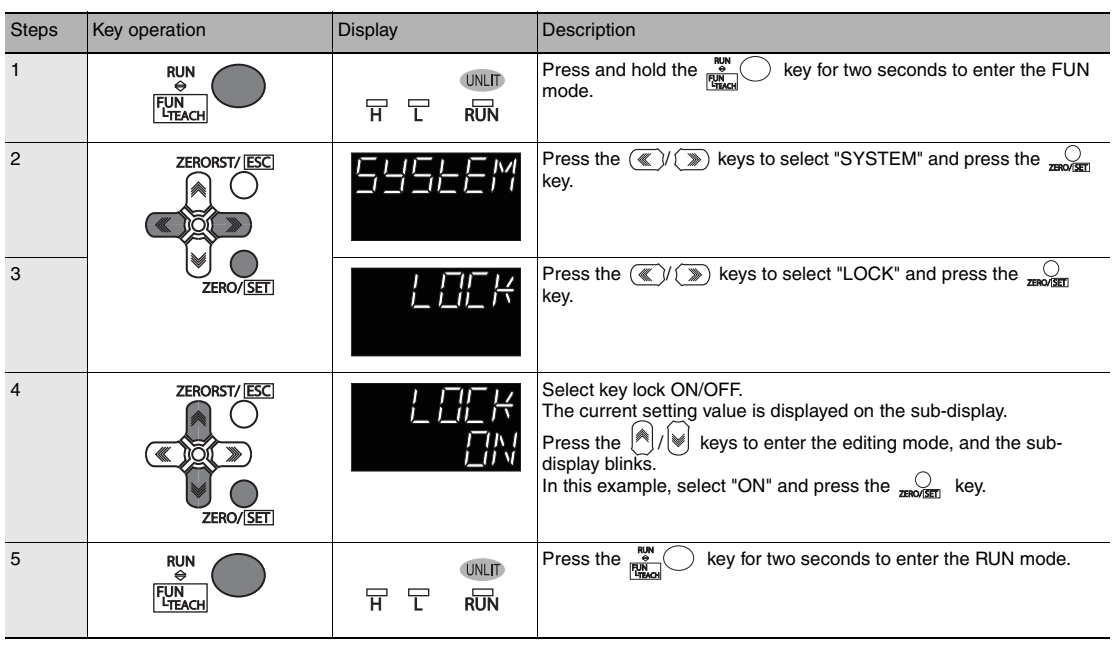

## **Calibrating Sensor Head**

[Calibrating Sensor Head p.38](#page-39-0)

#### Operating procedure

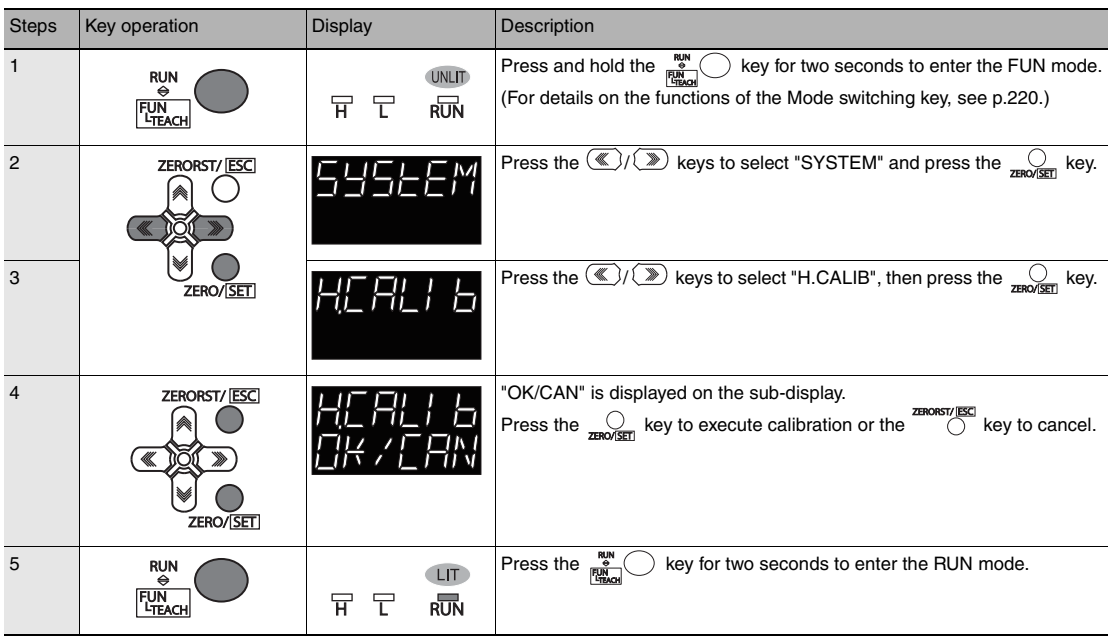

#### Important When Sensor Head calibration fails

If the Sensor Head is calibrated in an inappropriate environment, an error is displayed on the main display. If this happens, press the **EXAMPLES** key to return to the previous screen and try again. If an error continues even after calibrating the Sensor Head in an appropriate environment, the fiber connector on the Sensor Head or Sensor Controller may be stained. Clean the fiber cable or fiber connector referring to [p.35](#page-36-0).

## **Initializing Settings**

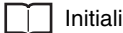

[Initializing Settings p.112](#page-113-0)

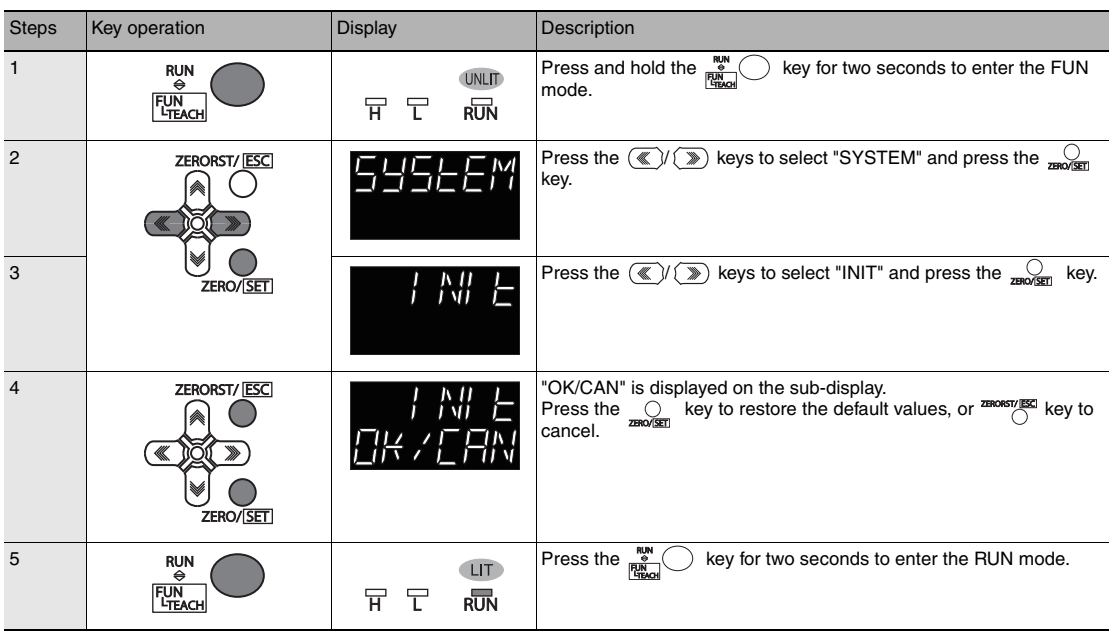

## **Settings for Analog Output**

## **Setting the analog output destination**

Г

[Setting the analog output destination p.138](#page-139-0)

<span id="page-265-0"></span>As an example, here is an explanation of the procedure for outputting the voltage.

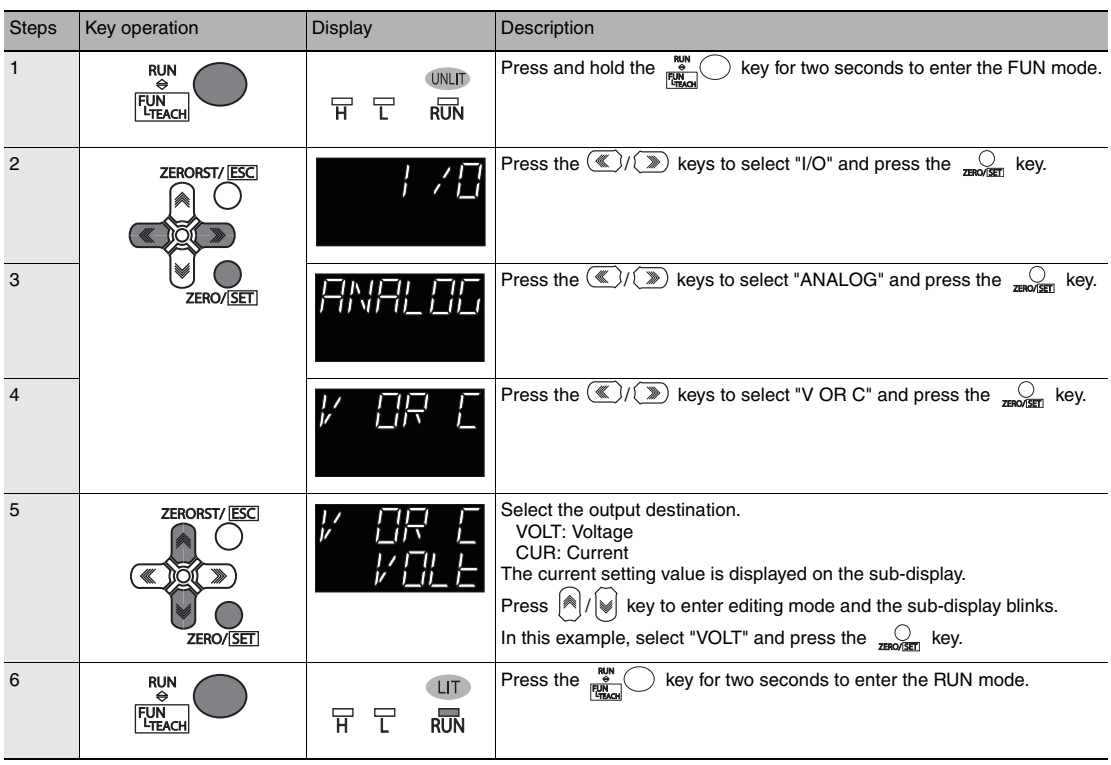

## **Assigning Analog Output**

[Assigning Analog Output p.139](#page-140-0) П

As an example, here is an explanation of the procedure for outputting the results of TASK1 as analog.

#### Operating procedure

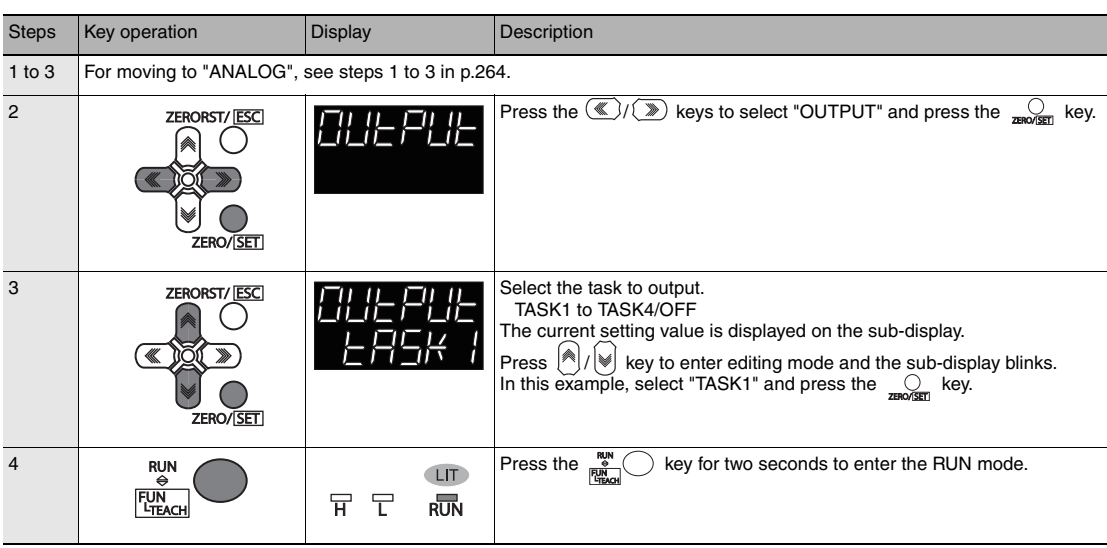

### **Setting Monitor Focus**

[Setting Monitor Focus p.140](#page-141-0)

The following describes the procedure when setting 4 mA output (Point1) for measured value of 0 mm and 20 mA output for measured value of 6mm (Point2).

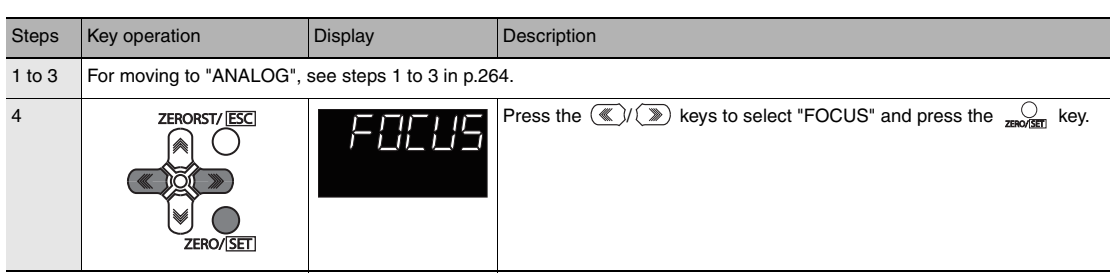

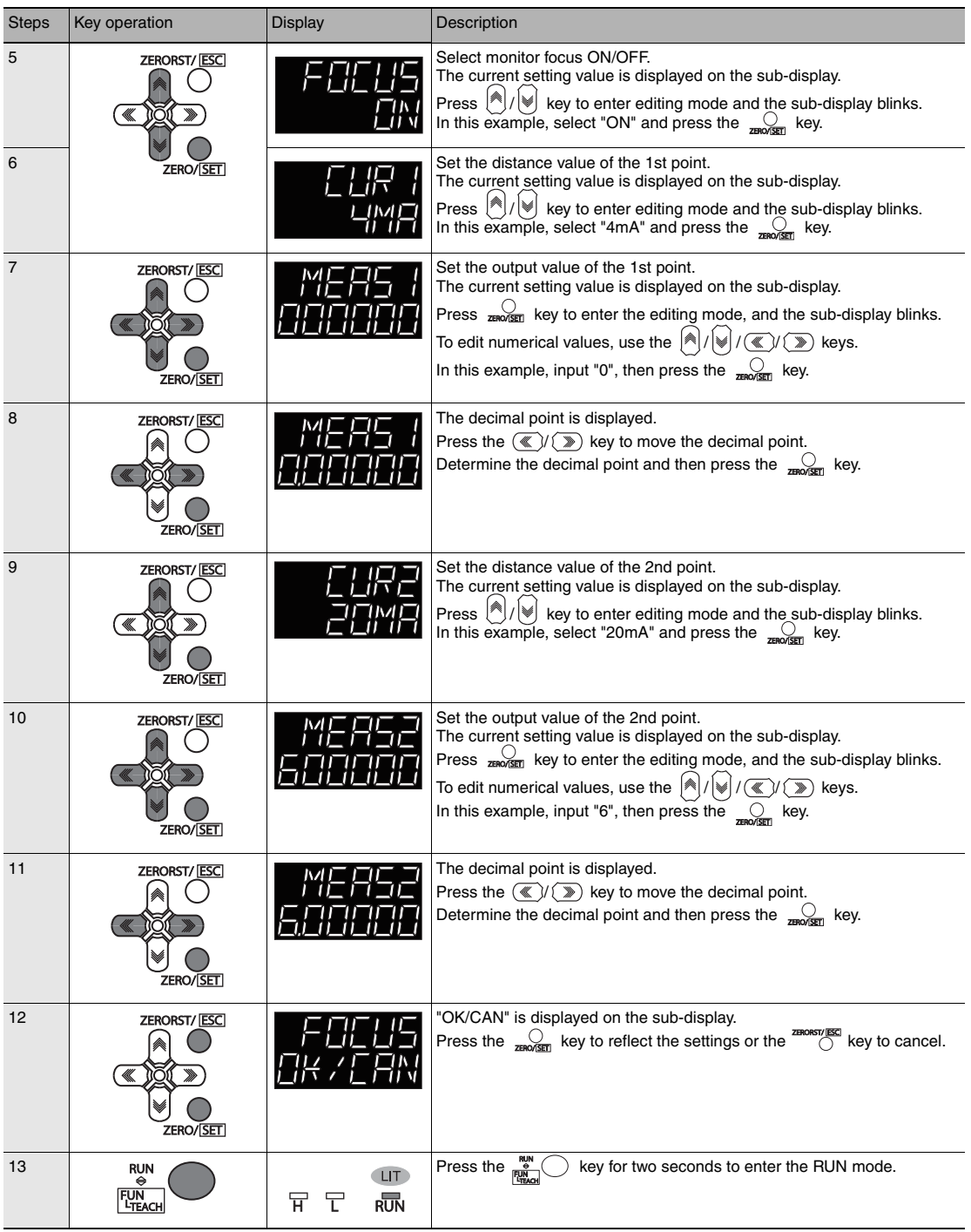

[Adjusting the analog output value p.141](#page-142-0)

As an example, the following explains the procedure for correcting 4 mA output (Point1) and 20 mA output (Point2).

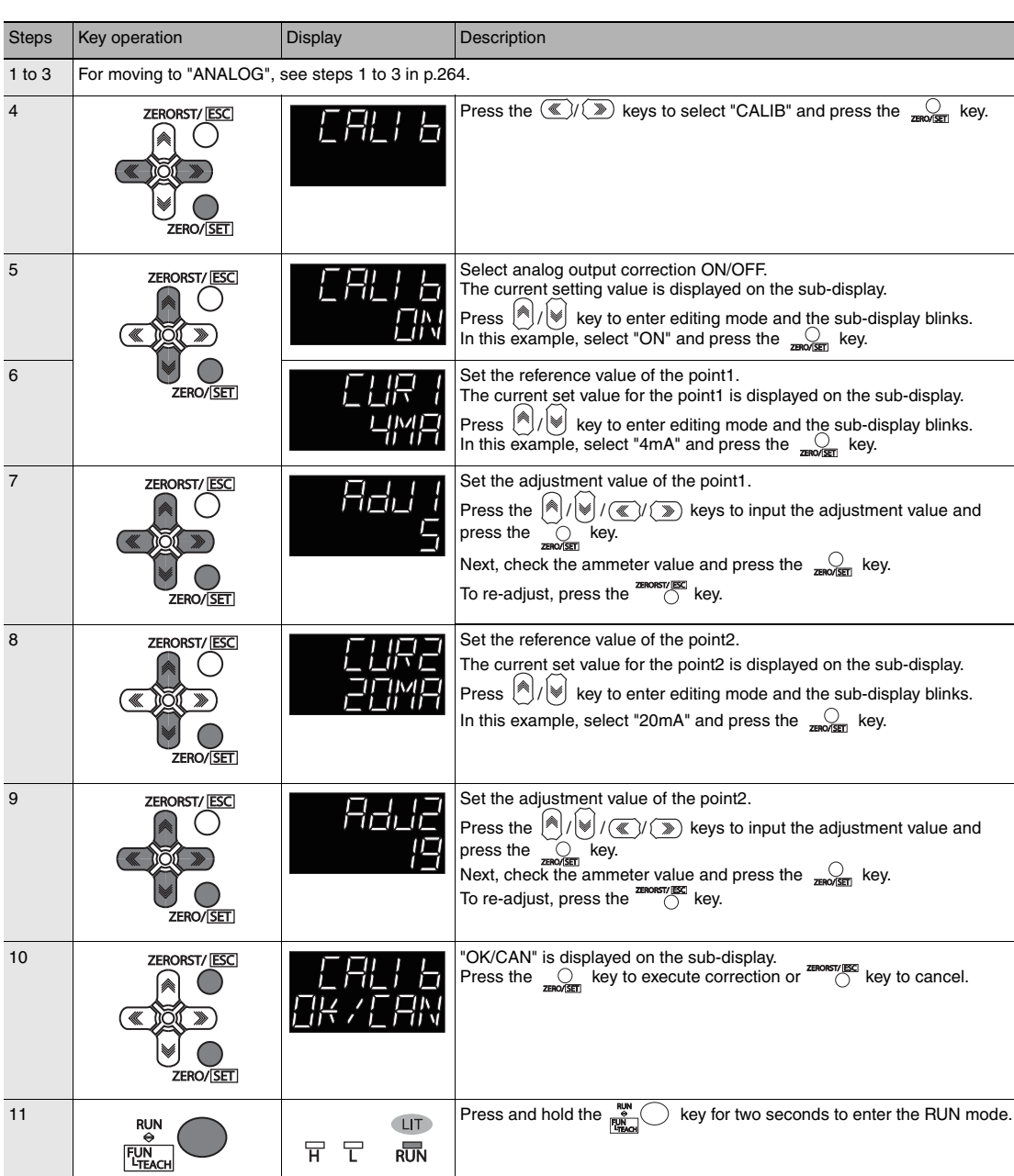

## **Settings for Binary Output**

#### **Output Content Setting**

#### П [Output content setting p.146](#page-147-0)

As an example, here is an explanation of the procedure for outputting the measured value of TASK1 as binary for each measuring cycle.

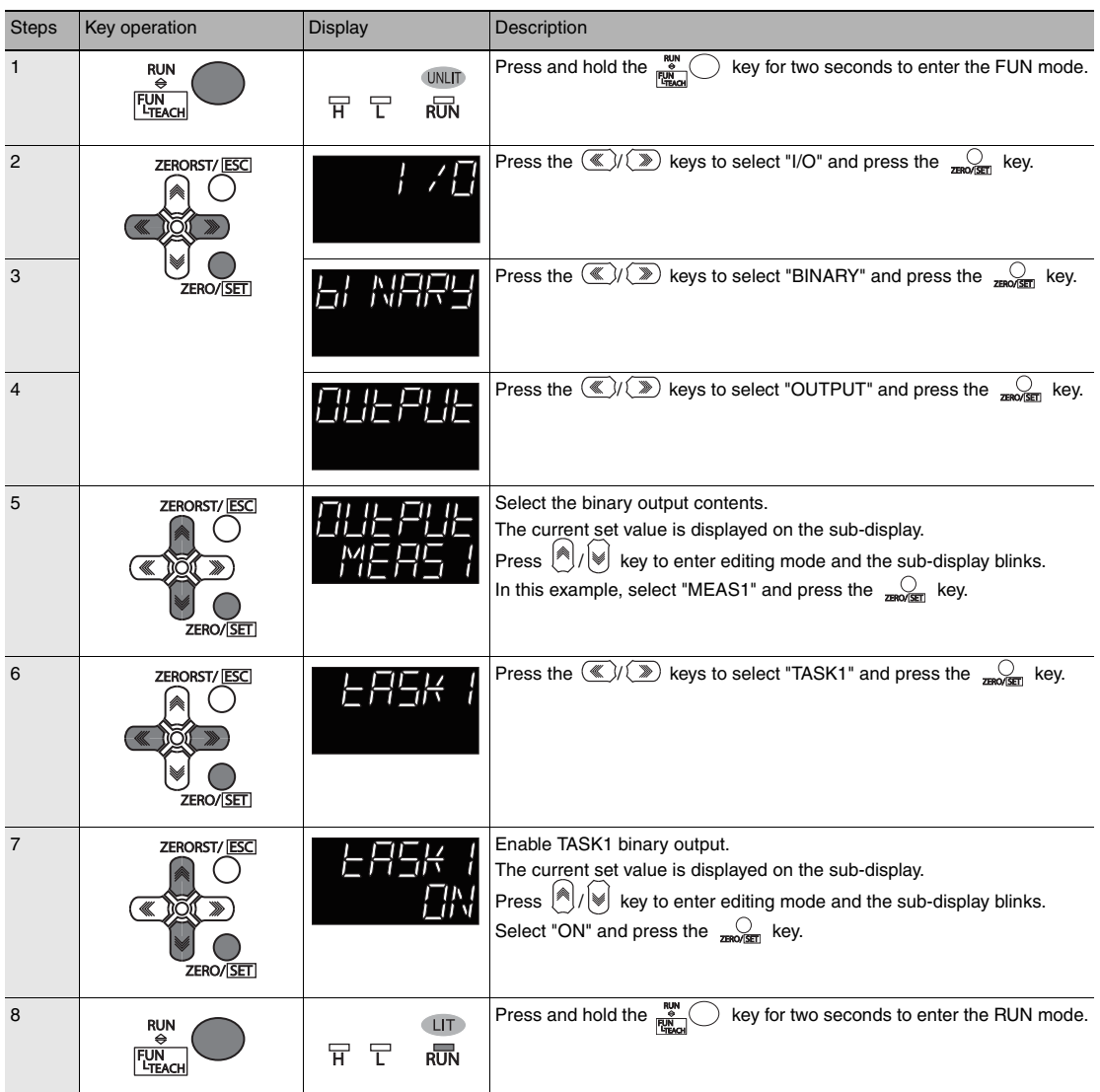

## **Decimal Point Digit Setting**

[Decimal point digit setting p.147](#page-148-0)

As an example, here is an explanation of the procedure for setting the number of digits after the decimal point to "3".

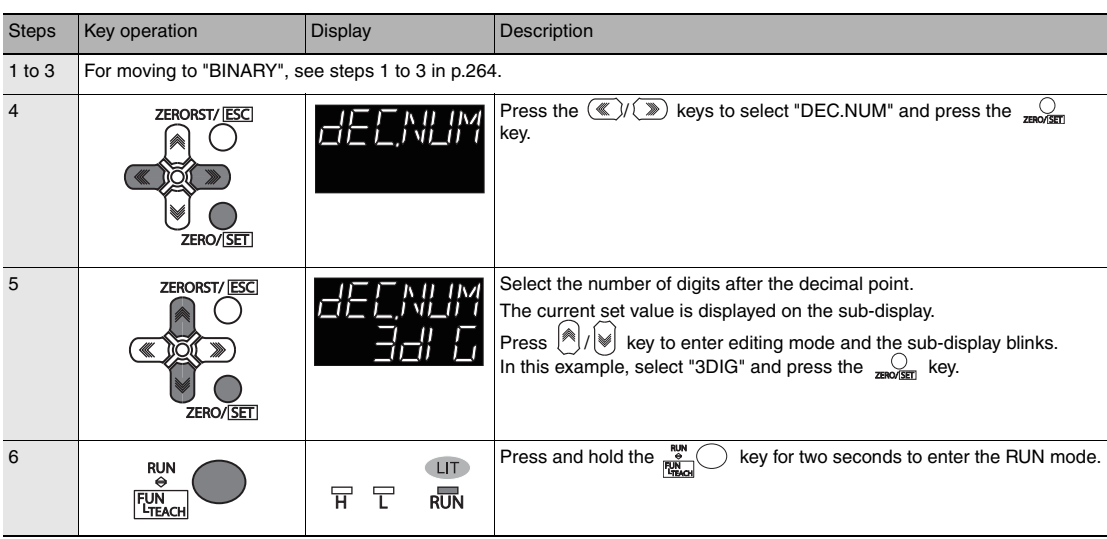

### **Output cycle setting**

[Output cycle setting p.148](#page-149-0)

As an example, here is an explanation of the procedure for setting the output cycle to "2 times" the measurement cycle.

#### Operating procedure

Г

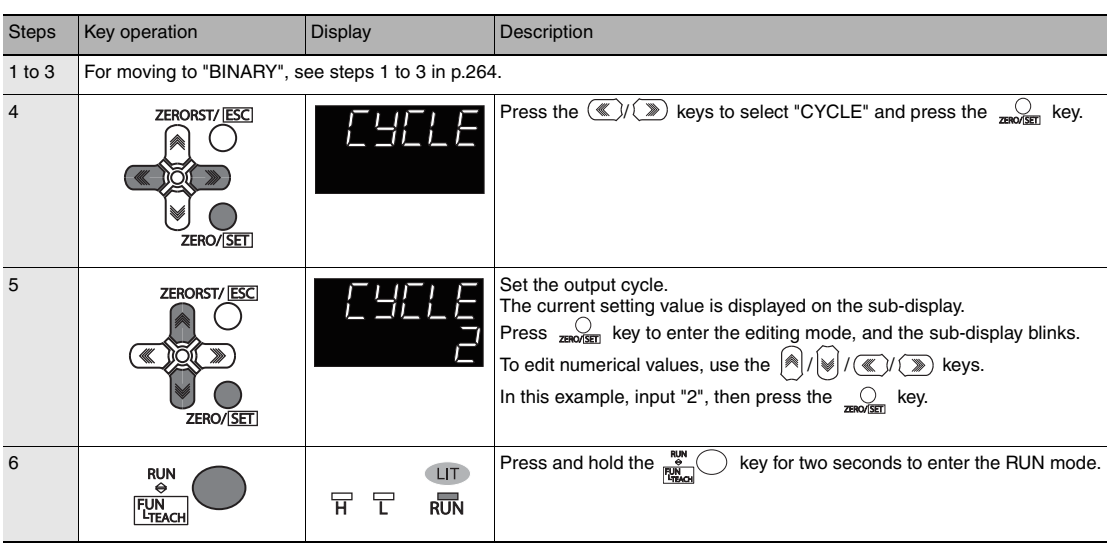

#### **Note**

The measuring cycle can be viewed in the "System Information" menu.

[Checking Information p.260](#page-261-0)

#### **GATE signal setting**

[GATE signal setting p.149](#page-150-0)

As an example, here is an explanation of the procedure for setting the output time to "100 ms".

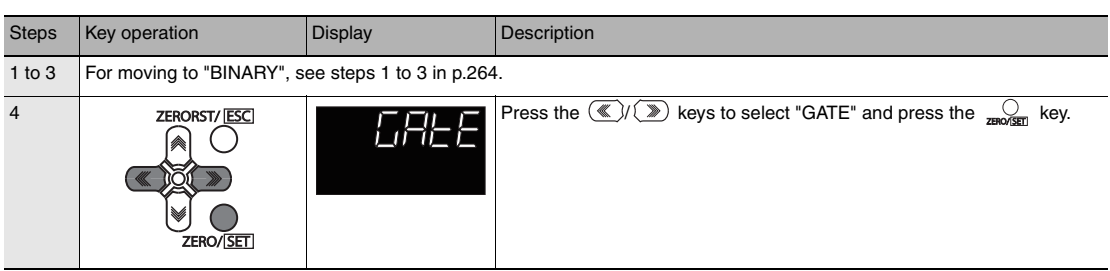

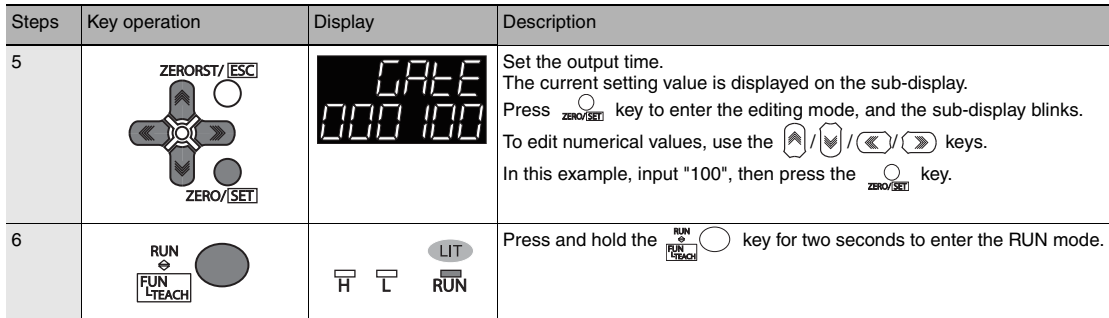

## **Settings for Judgment Output**

## **Assigning judgment output**

 [Assigning judgment output p.143](#page-144-0)

As an example, the following explains the procedure for outputting the judgment results for TASK1.

<span id="page-272-0"></span>Operating procedure

Г

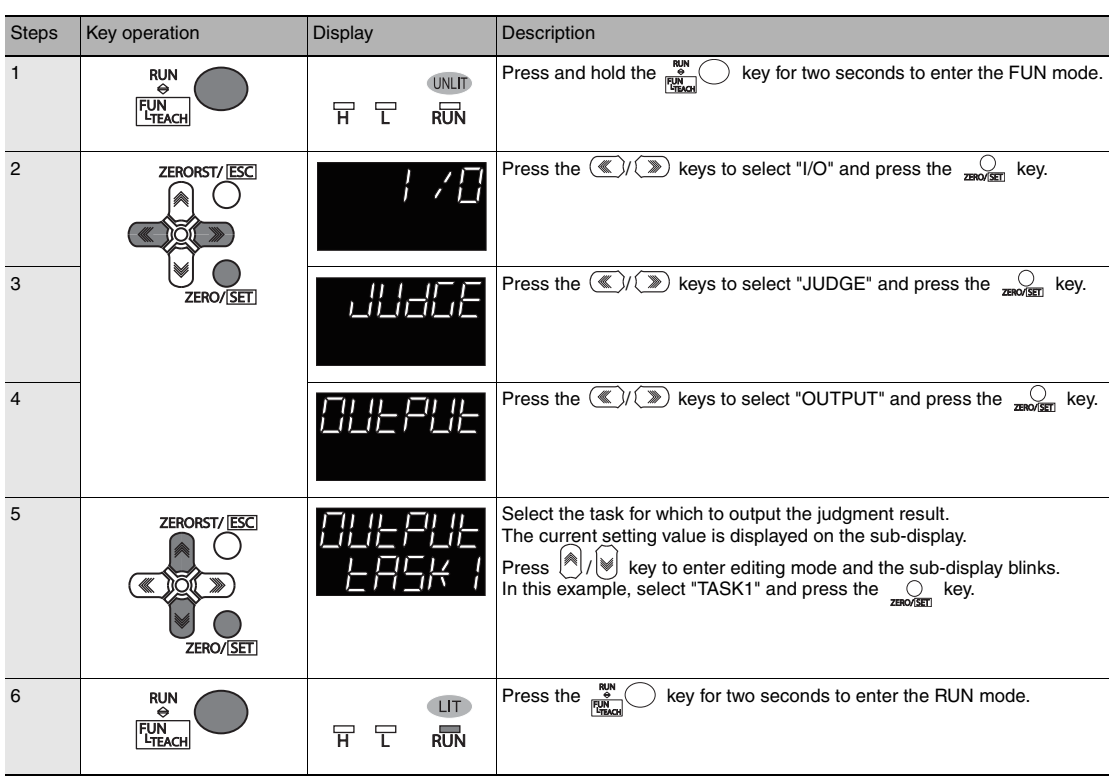

Setting Operation at Judgment Output p.144

As an example, the following explains the procedure for setting the timer type to "1 SHOT" and the timer duration to "10ms".

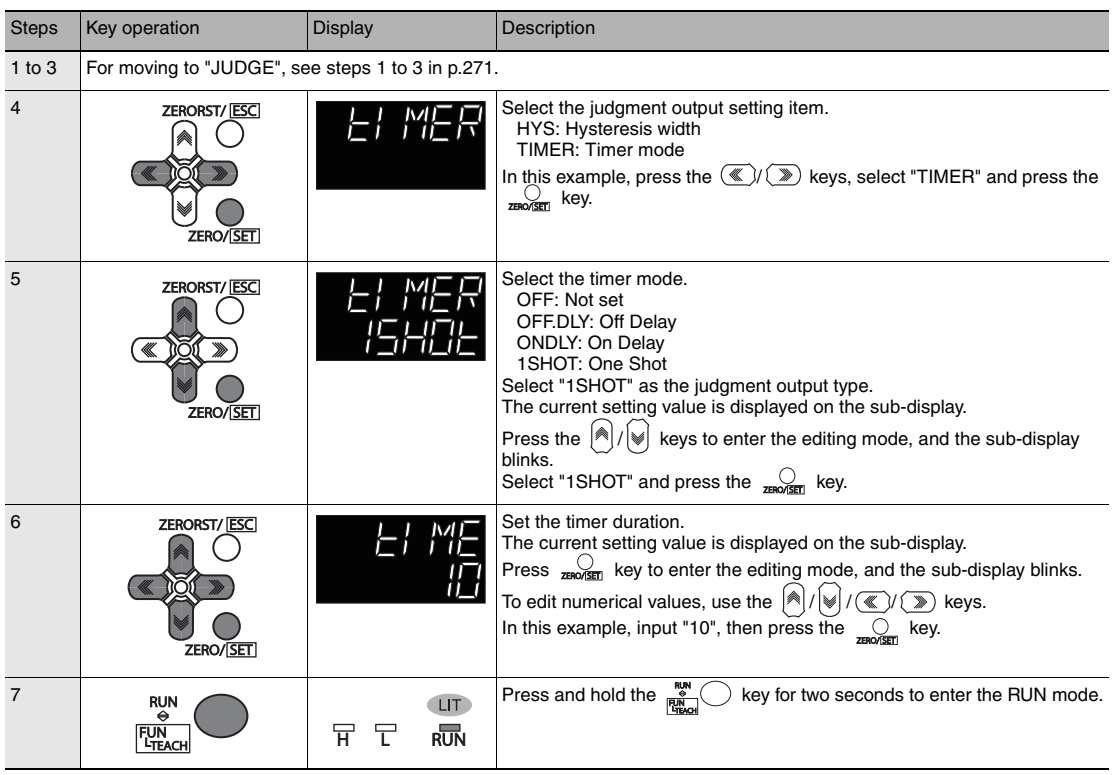

## **Settings for Processing When Measurement Is Not Possible**

#### **Setting operation when measurement is not possible**

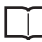

 [Setting operation when measurement is not possible p.150](#page-151-0)

As an example, the following explains the procedure for setting processing for when measurement is not possible to "CLAMP".

#### <span id="page-274-0"></span>Operating procedure

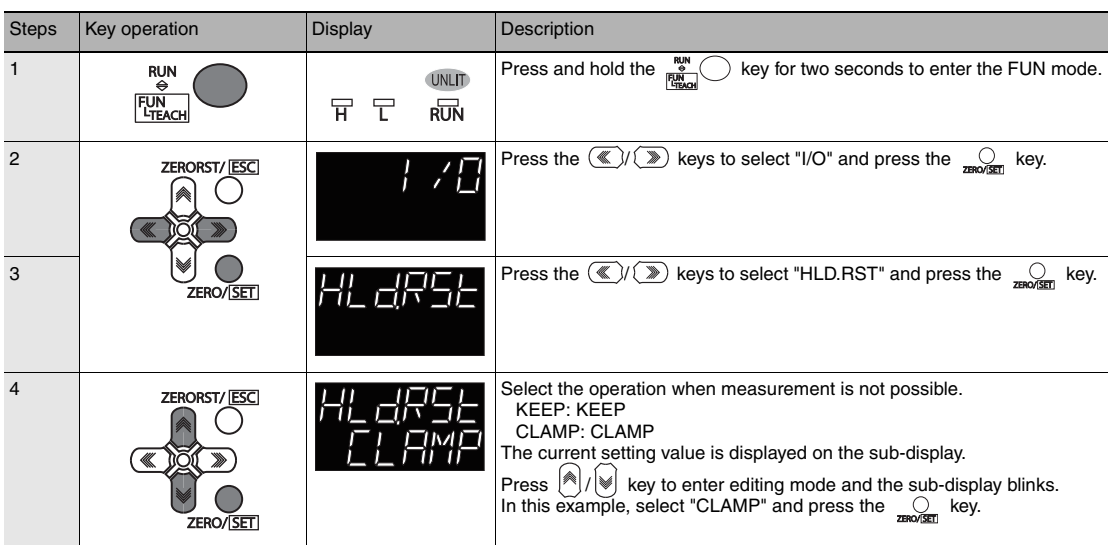

**9**

## **Setting the Clamp Value**

m.

 [Setting the Clamp Value for Analog Output p.151](#page-152-0)

As an example, the following explains the procedure for setting the clamp value to "analog voltage output 10V".

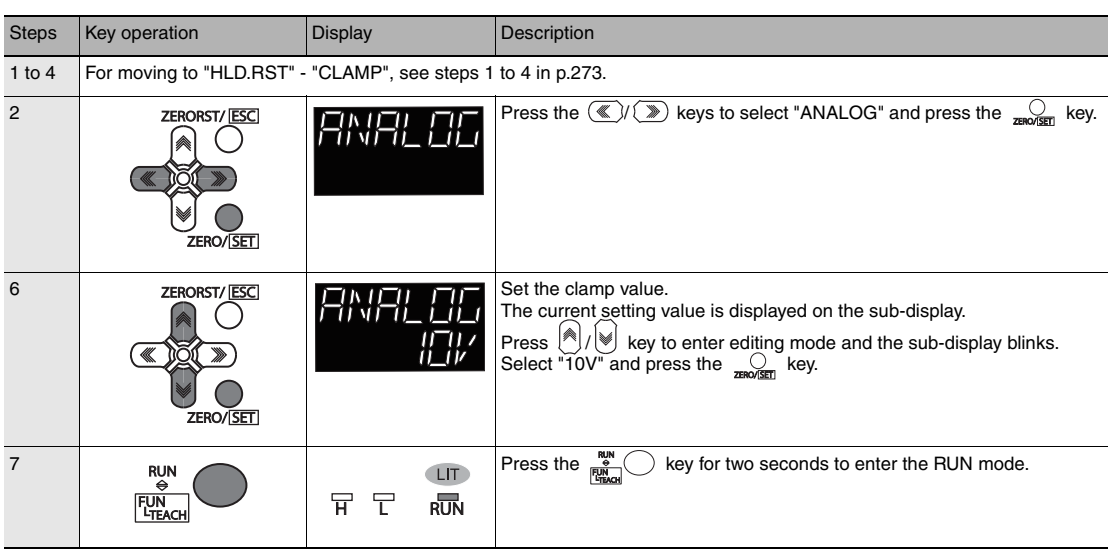

## **Setting for Internal Logging**

#### **Setting LOGGING save count and LOGGING save intervals**

 [Settings for Internal Logging p.154](#page-155-0)

As an example, here is an explanation of the procedure for setting save intervals to "1" and save count to "100".

#### Operating procedure

Г

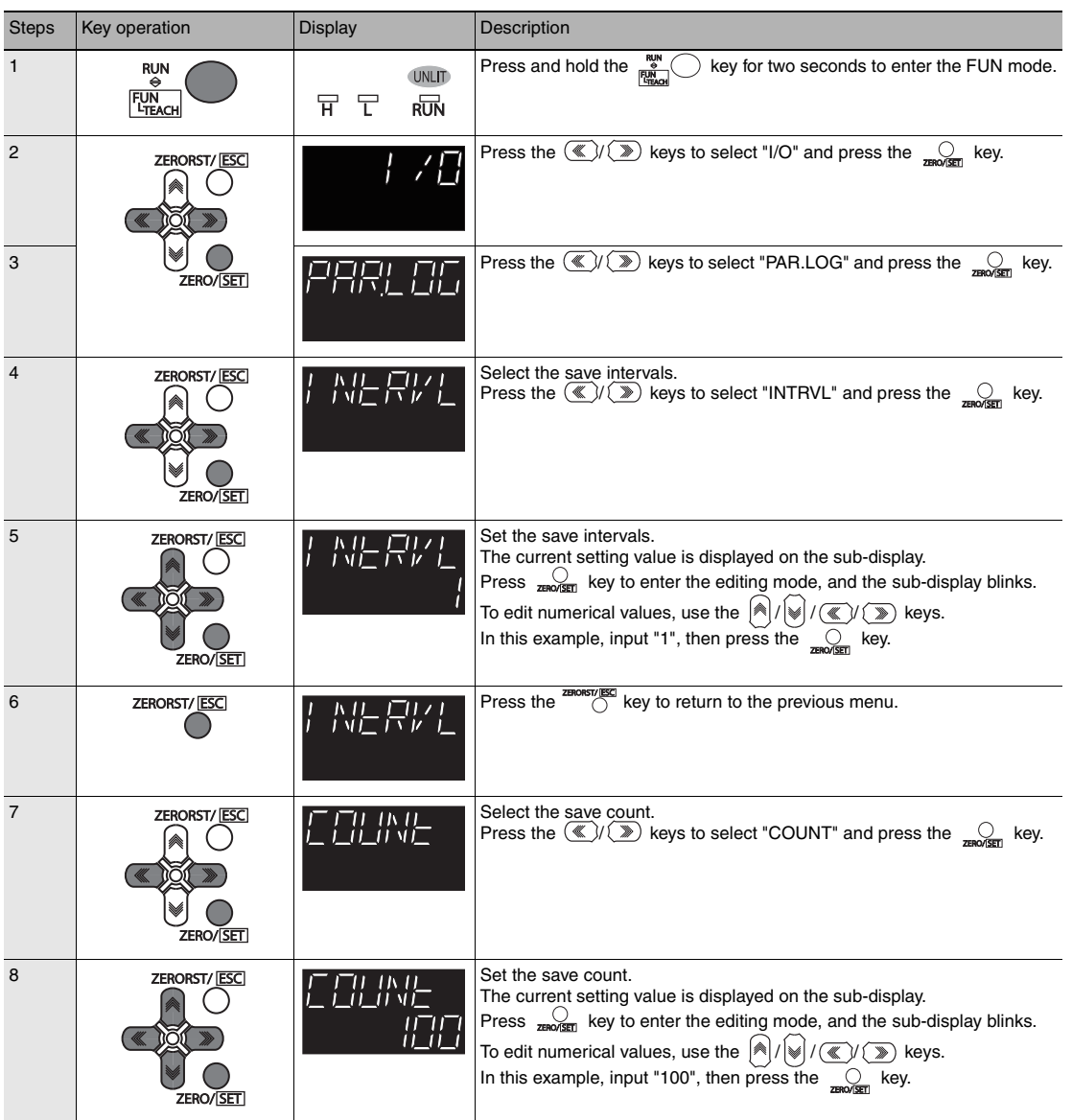

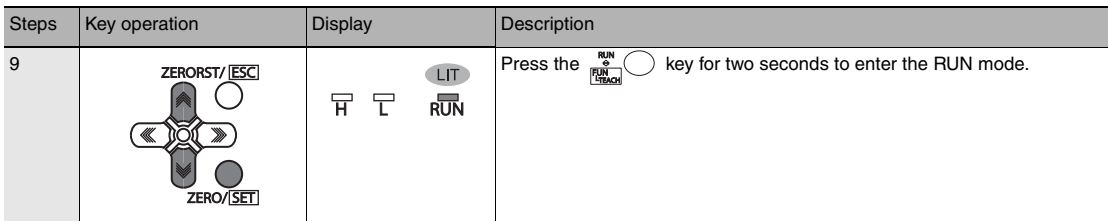

## **9-13 Connecting by No-protocol Communications**

## **Initial Settings for No-protocol Communications**

<span id="page-278-0"></span>П  [Initial Settings for No-protocol Communications p.171](#page-172-0)

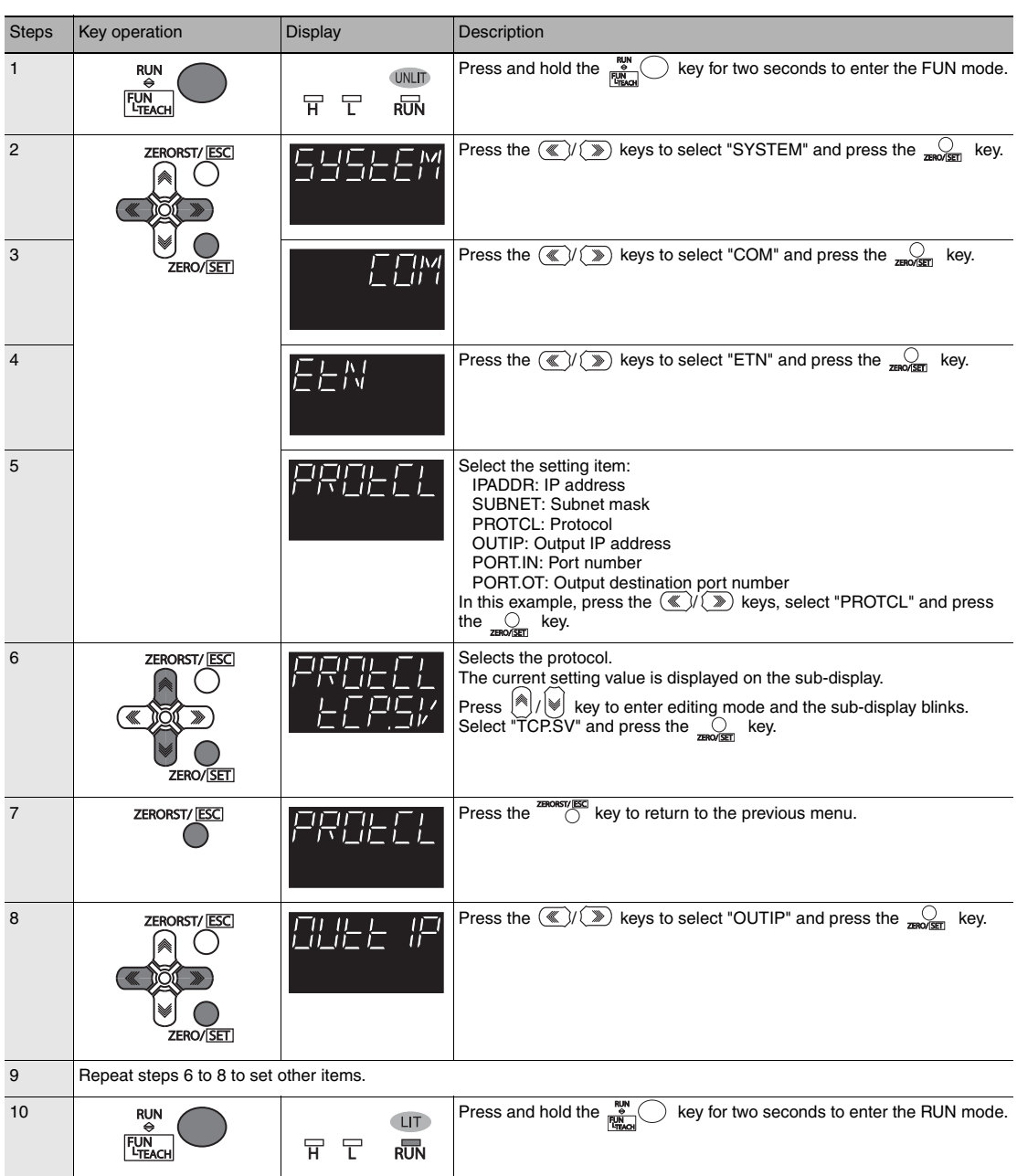

## **Setting Communications Specifications (RS-232C Communications)**

П  [Setting Communications Specifications \(RS-232C Communications\) p.173](#page-174-0)

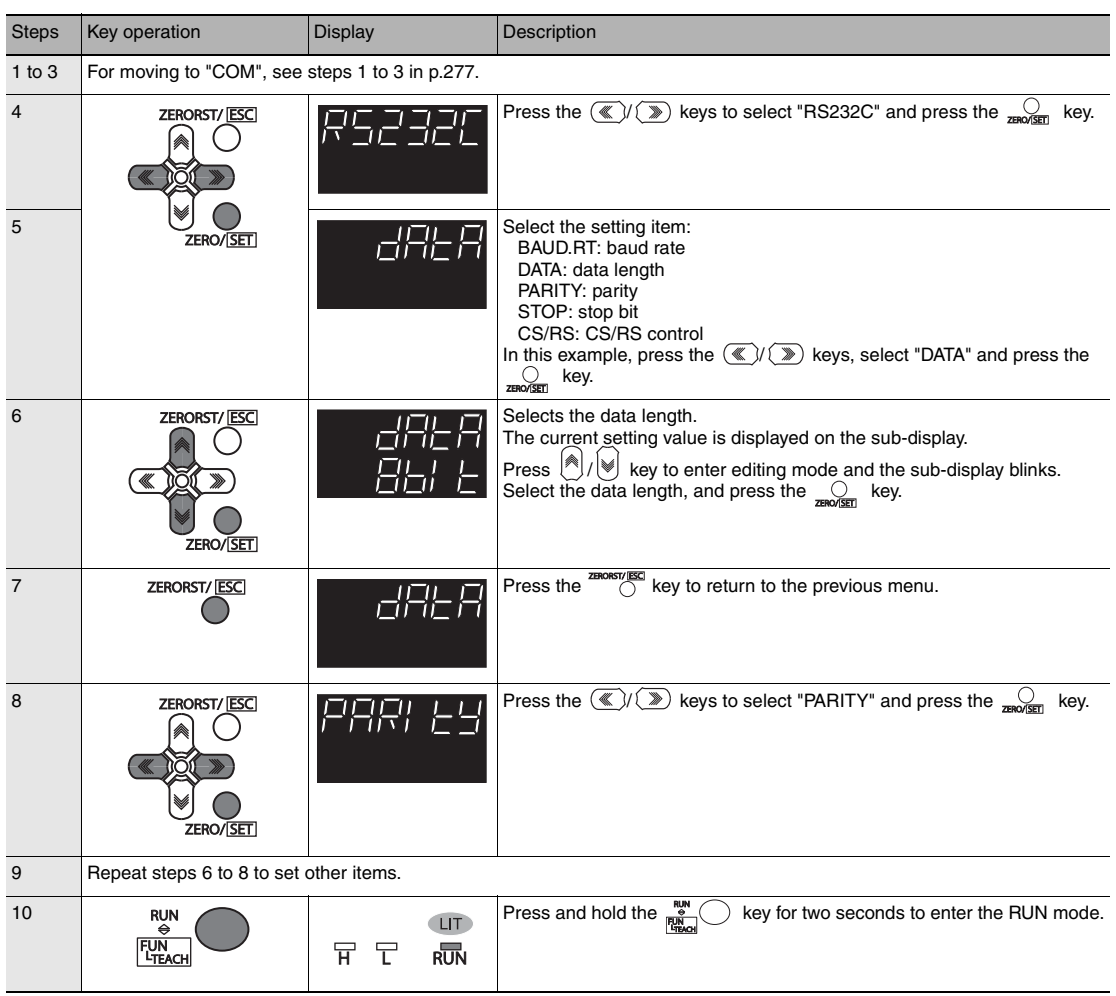

## **Setting Serial Data Output**

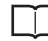

 [Setting the data output destination p.174](#page-175-0)

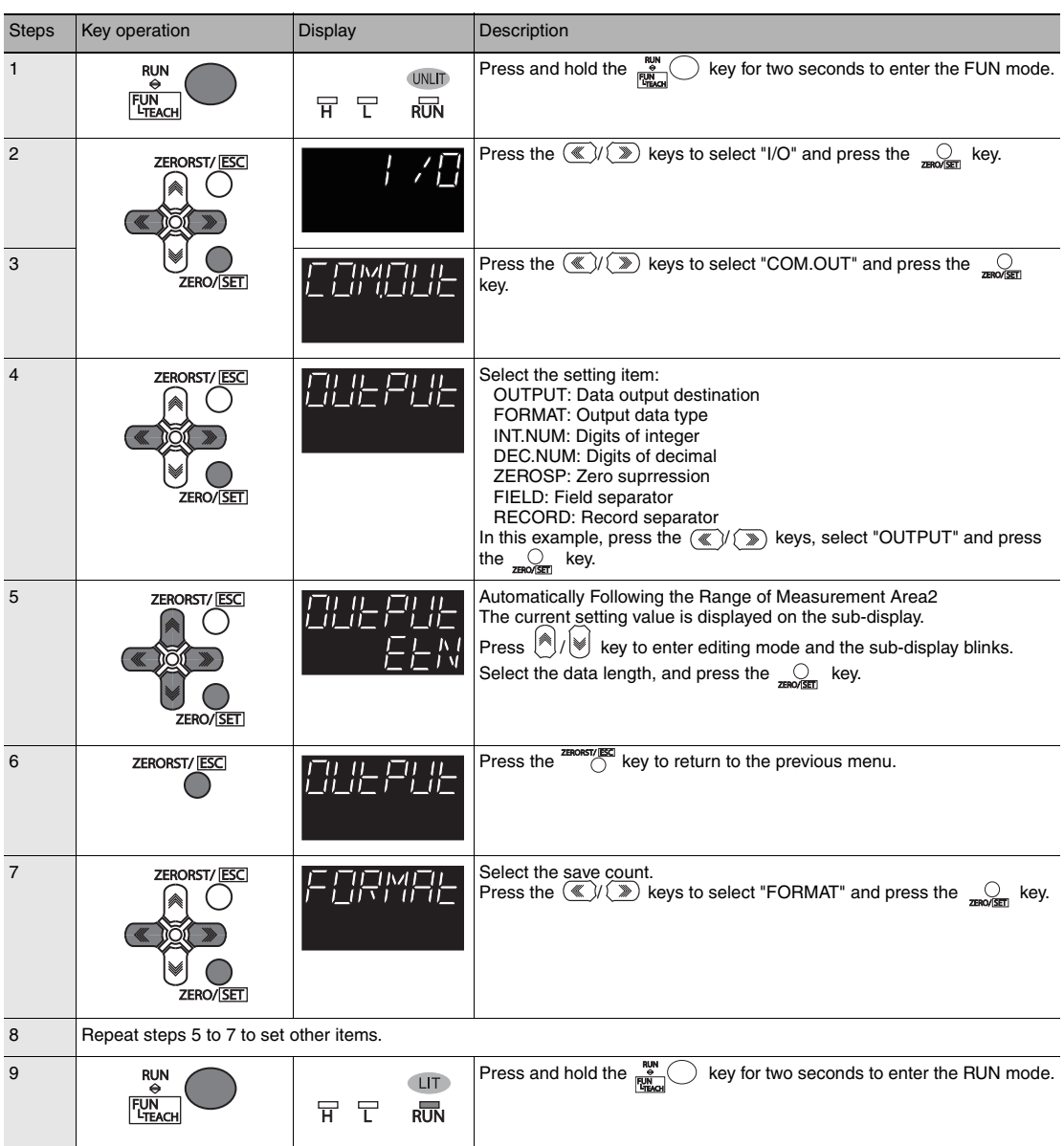

## **Set the delimiter**

П

 [Setting Communications Specifications \(RS-232C Communications\) p.173](#page-174-0)

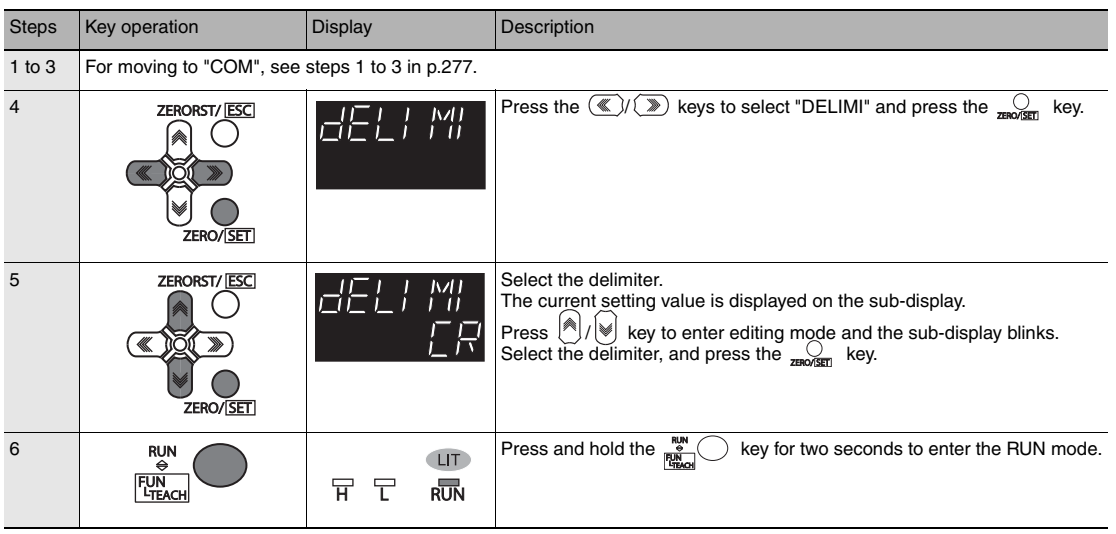

# **APPENDICES**

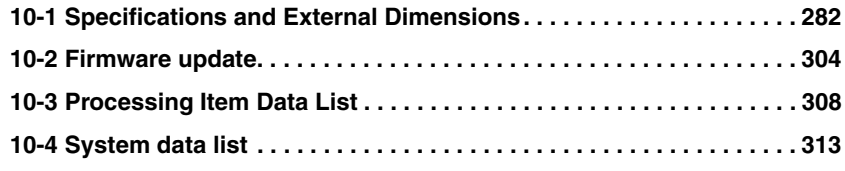

## <span id="page-283-0"></span>**10-1 Specifications and External Dimensions**

#### **Sensor Head**

#### **Specifications**

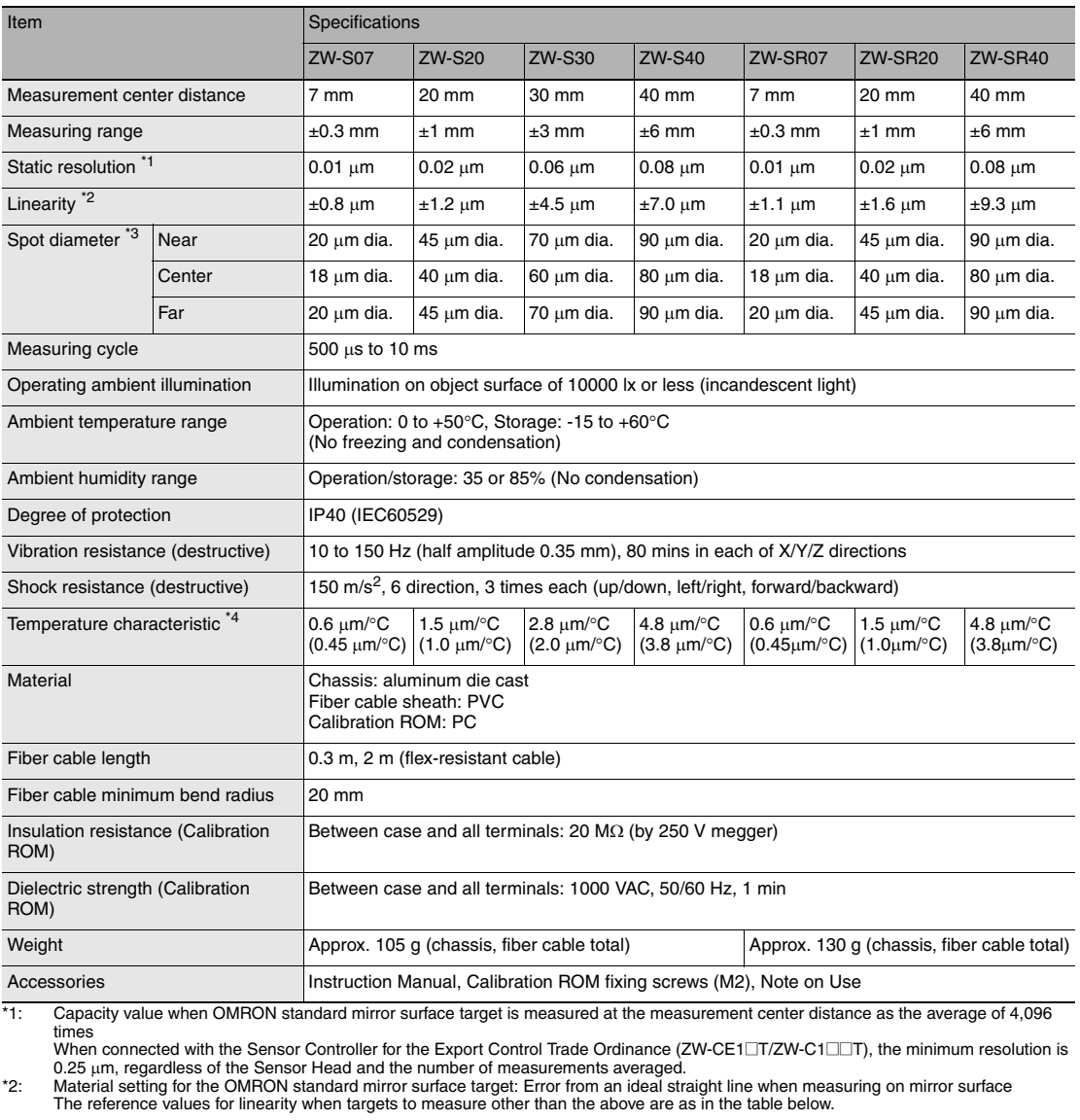

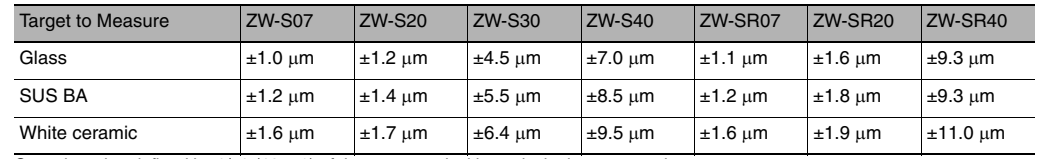

\*3: Capacity value defined by 1/e2 (13.5%) of the center optical intensity in the measured area<br>\*4: Temperature characteristic at the measurement center distance when fastened with an aluminum jig between the Sensor Head a value obtained by subtracting the effect of expansion and contraction of the aluminum jig itself.

#### ● **ZW-S07/S20/S30/S40**

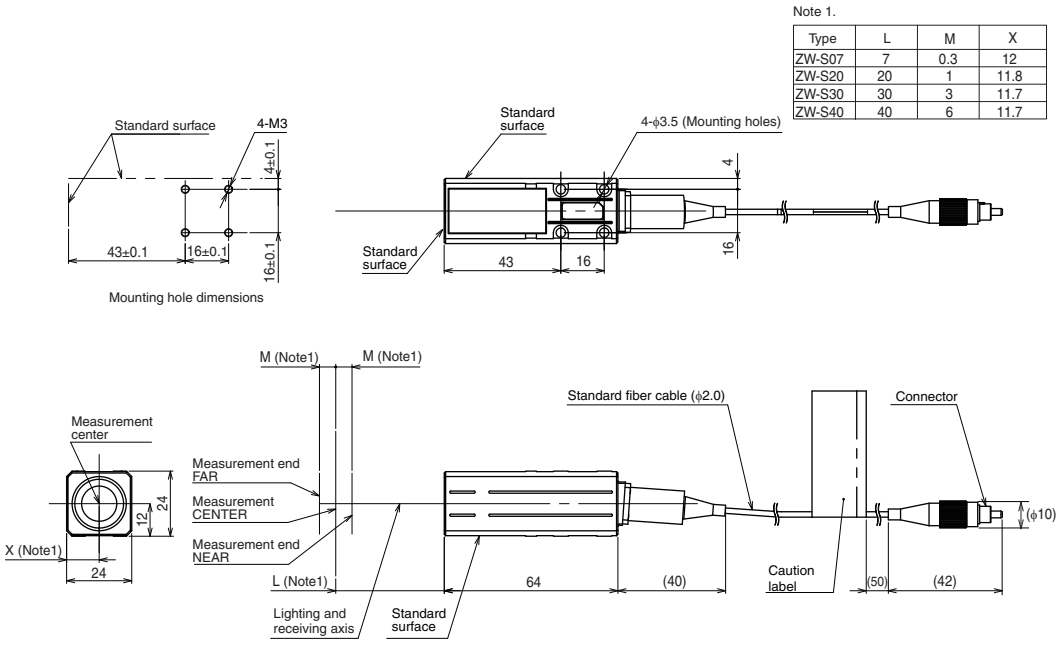

(Unit: mm)

#### ● **ZW-SR07/SR20/SR40**

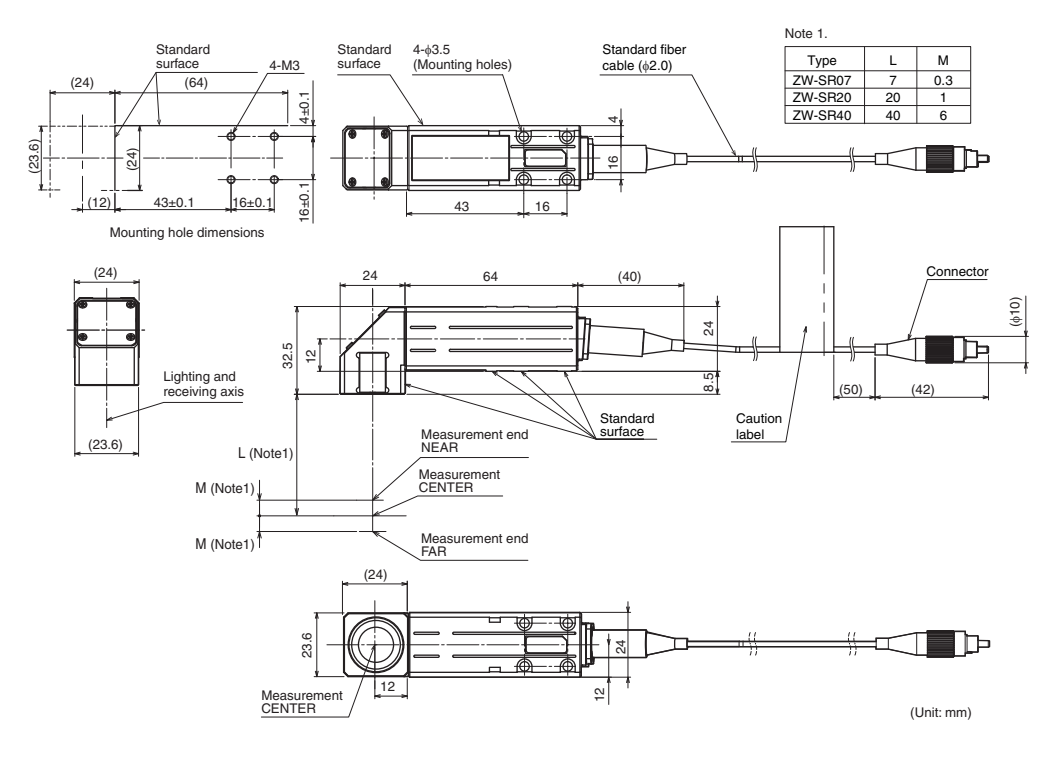

### ● **Calibration ROM (ZW-XROM) \***

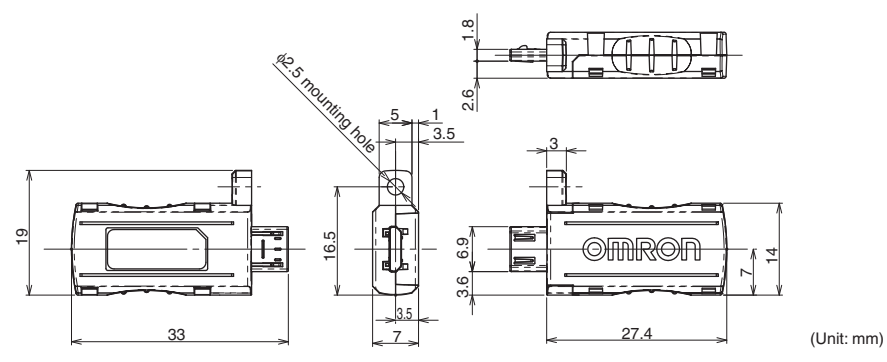

\* This comes with the Sensor Head (ZW-S07/S20/S30/S40/SR07/SR20/SR40). Be sure to use a Calibration ROM together with the Sensor Head with the same serial number.

#### **Spot diameter**

Spot diameters of ZW-SR07, ZW-SR20, and ZW-SR40 are the same as spot diameters of ZW-S07, ZW-S20, and ZW-S40 respectively.

#### ● **ZW-S07**

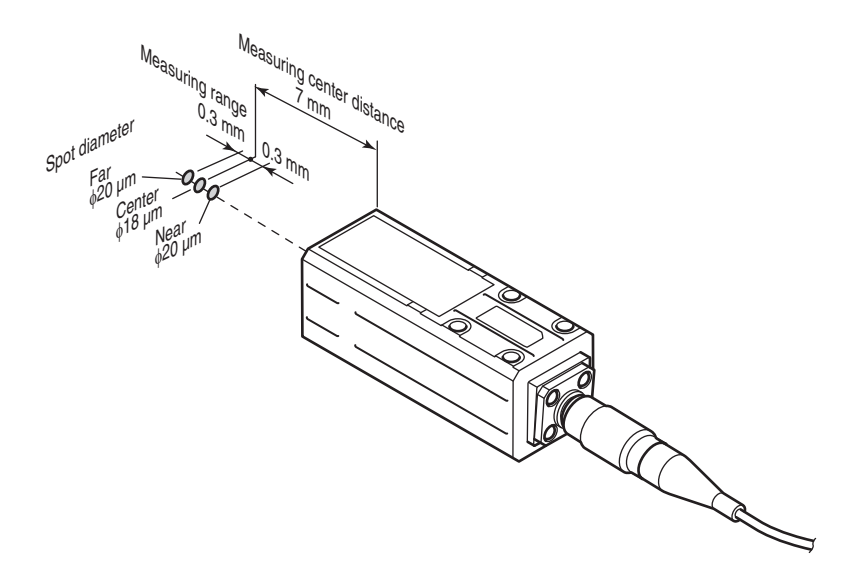

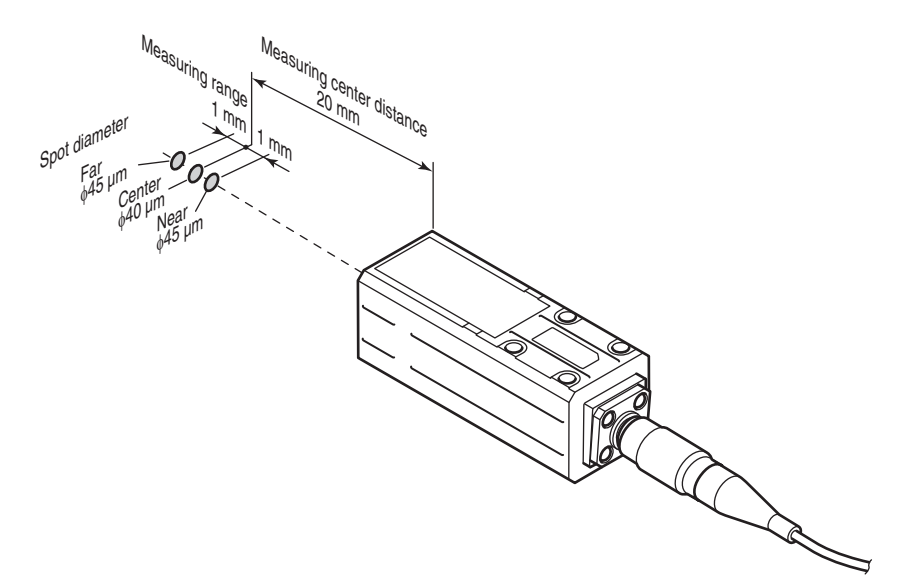

● **ZW-S30**

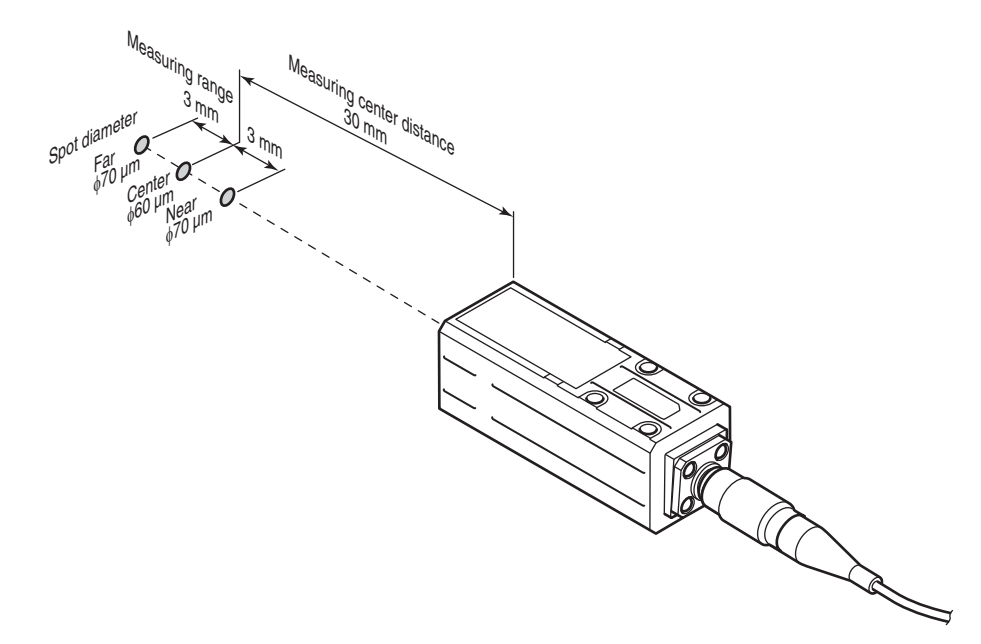

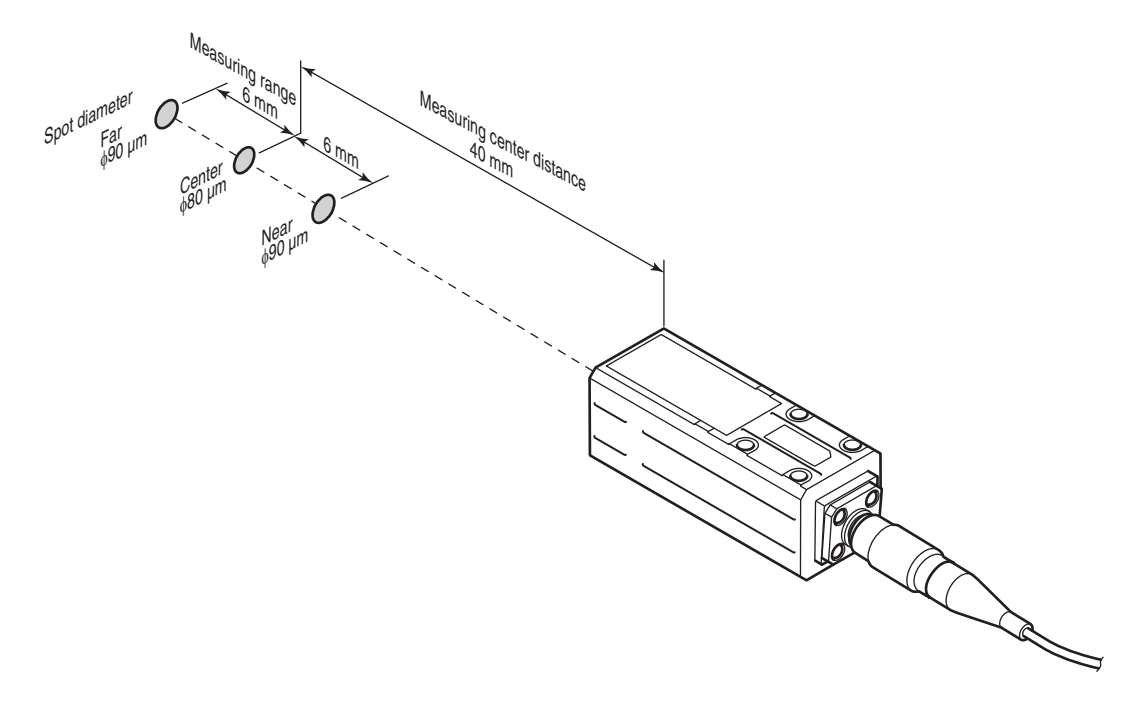

#### **Linearity characteristic by material (typical examples)**

Shows the measured distance displayed on the Sensor Controller's main display and the X-axis distance. The measured distance displayed on the main display expresses the measurement center distance as 0 with the near side from the sensor head as + and the far side as -.

#### ● **ZW-S07**

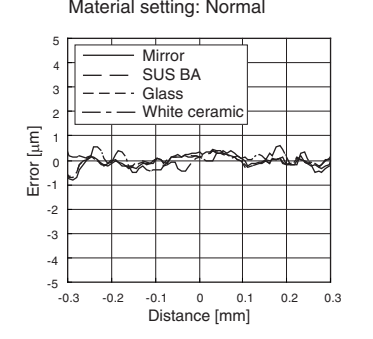

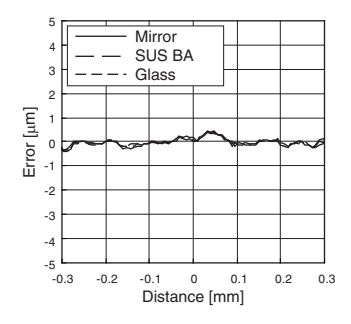

Material setting: Normal Material setting: Mirror surface Material setting: Diffusion surface

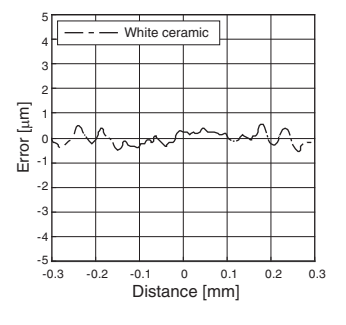
#### ● **ZW-S20**

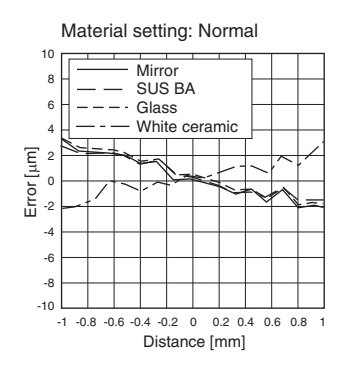

#### ● **ZW-S30**

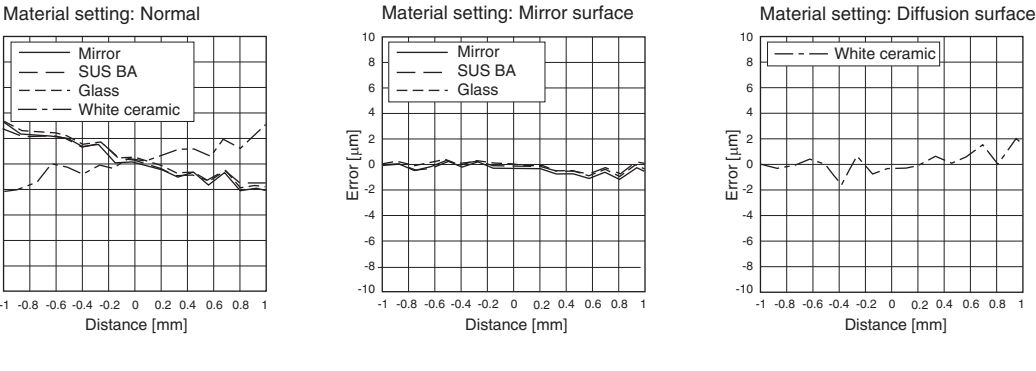

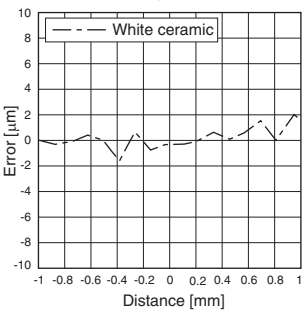

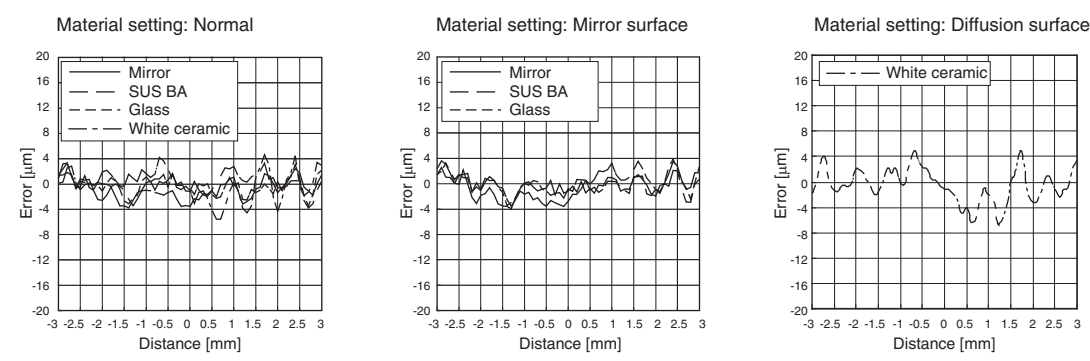

#### ● **ZW-S40**

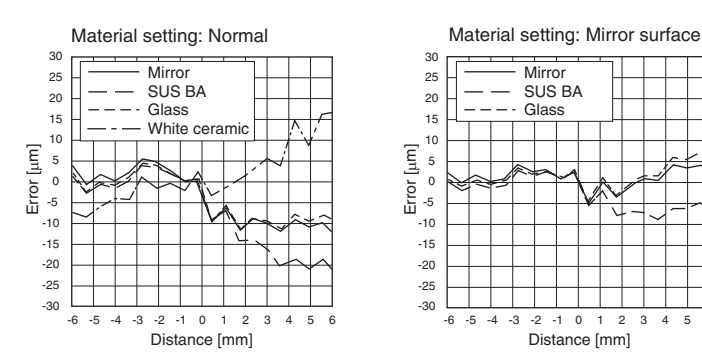

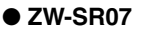

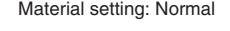

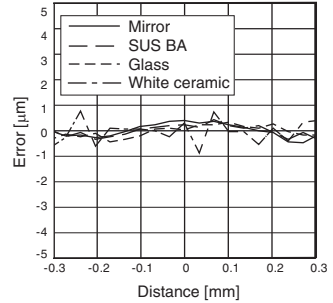

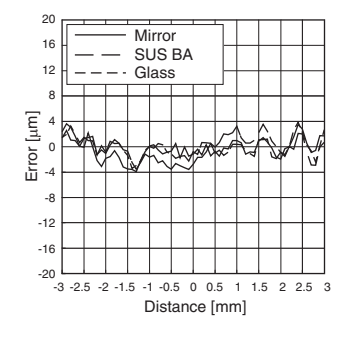

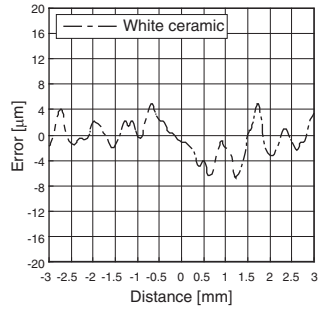

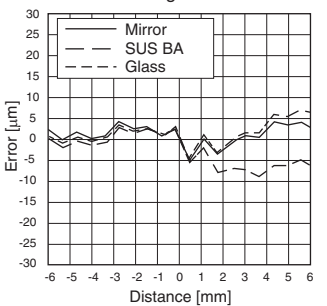

Material setting: Diffusion surface

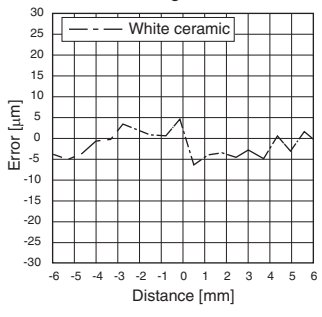

Material setting: Normal Material setting: Mirror surface Material setting: Diffusion surface

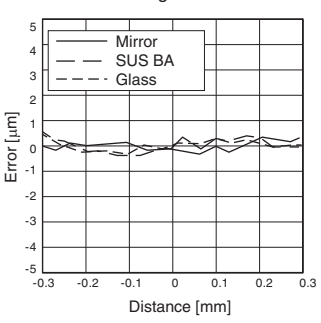

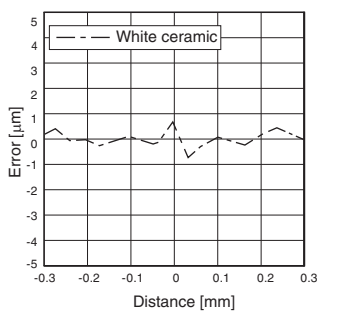

#### ● **ZW-SR20**

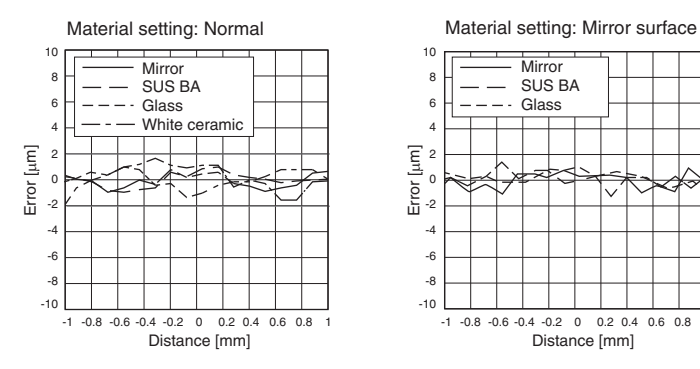

#### ● **ZW-SR40**

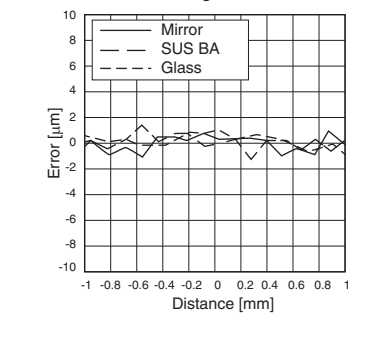

#### Material setting: Diffusion surface  $-1$   $-0.8$   $-0.6$   $-0.4$   $-0.2$  0 0.2 0.4 0.6 0.8 1 10 8 6 4 2 0 -2 -4 -6 -8 -10 White ceramic Error [μm] Distance [mm]

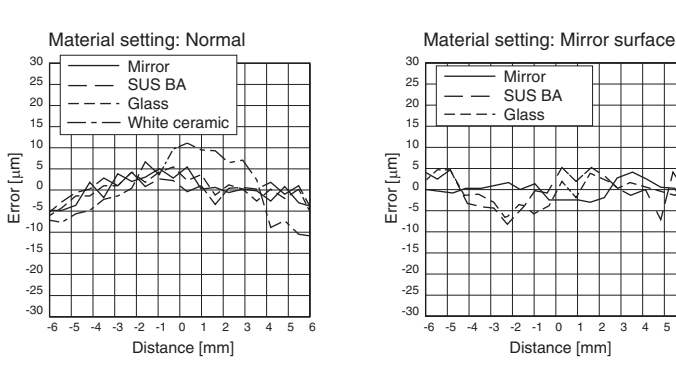

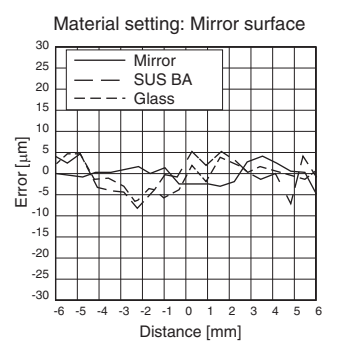

Material setting: Diffusion surface

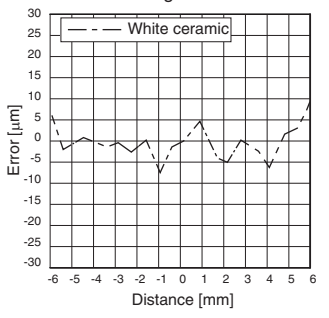

**288 Specifications and External Dimensions 288 ZW User's Manual** 

### **Angle Characteristic (typical examples)**

The angle characteristic plots the slope of the target in the measuring range and the maximum value of the error generated in analog output.

#### **Straight type**

<span id="page-290-0"></span>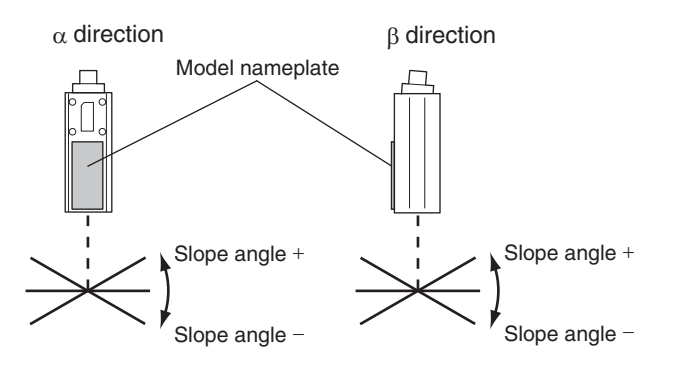

#### ● **ZW-S07**

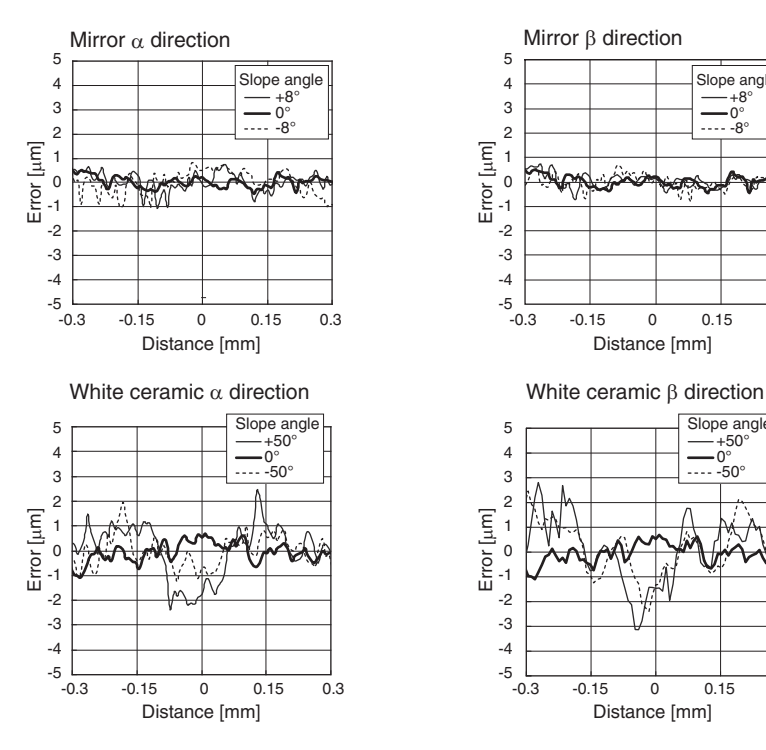

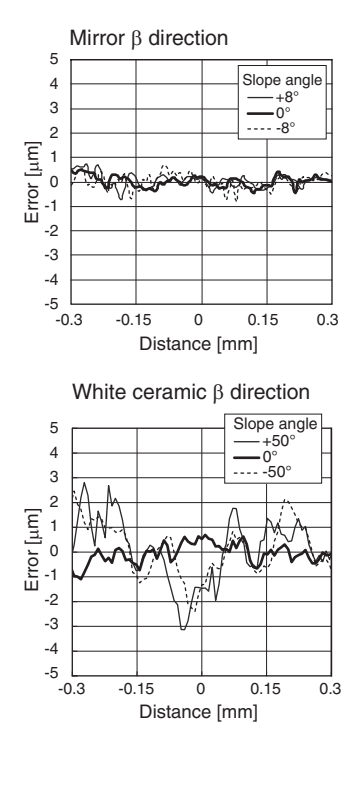

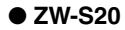

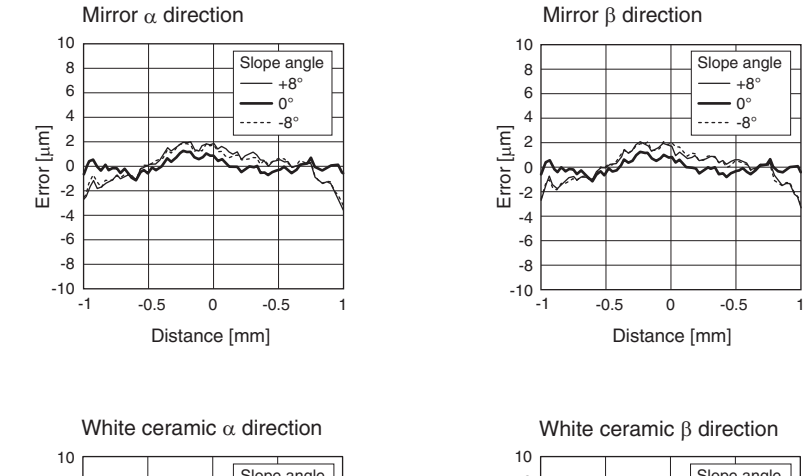

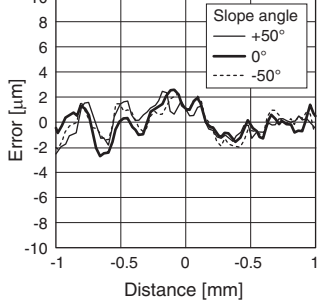

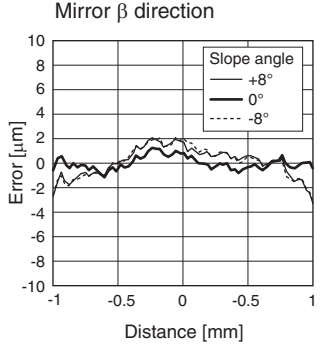

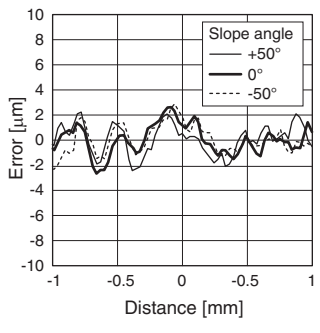

#### ● **ZW-S30**

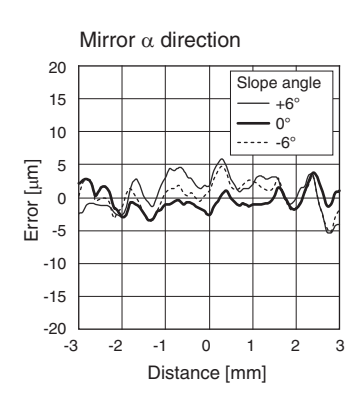

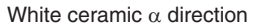

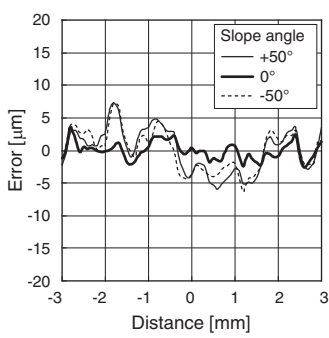

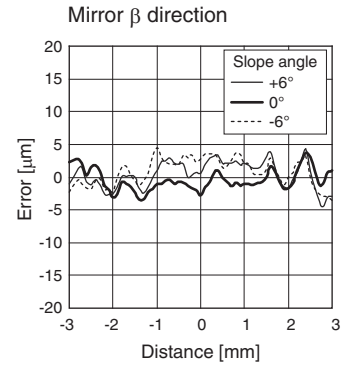

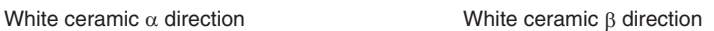

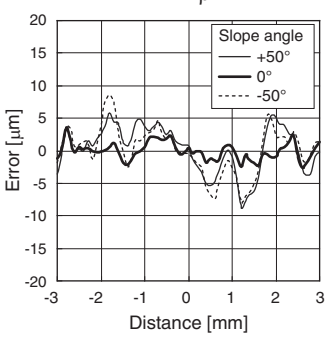

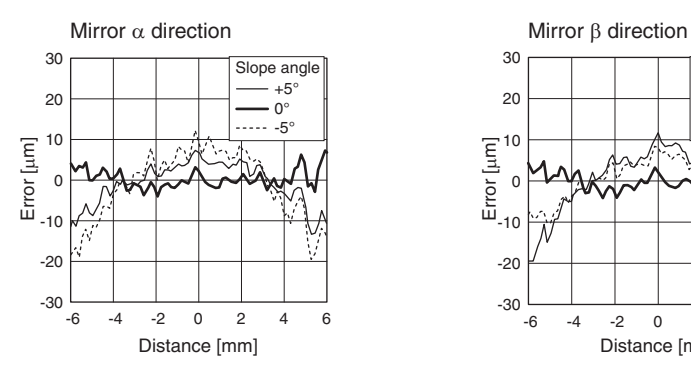

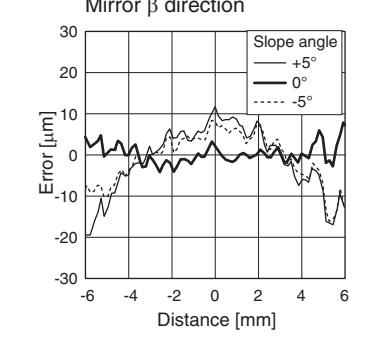

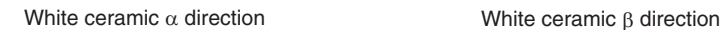

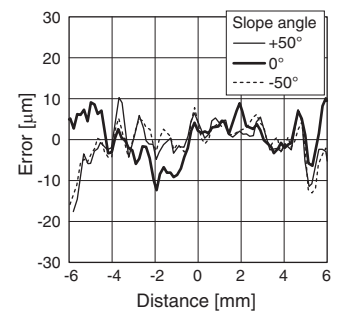

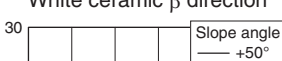

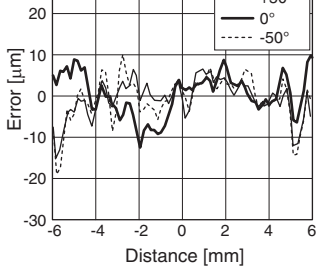

#### **Right angle type**

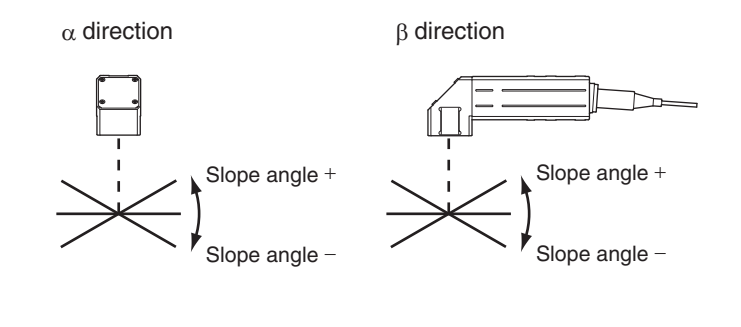

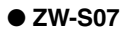

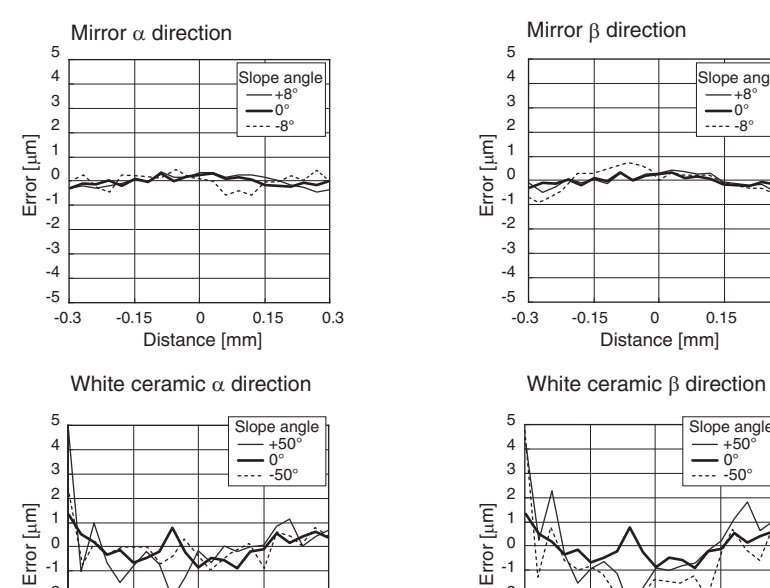

 $-0.15$  0 0.15 0.3

Distance [mm]

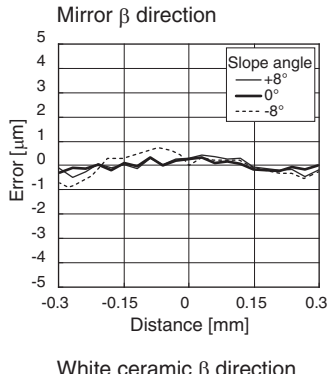

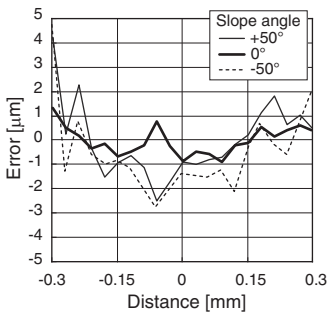

 $-5$   $-0.3$ -4 -3 -2 -1

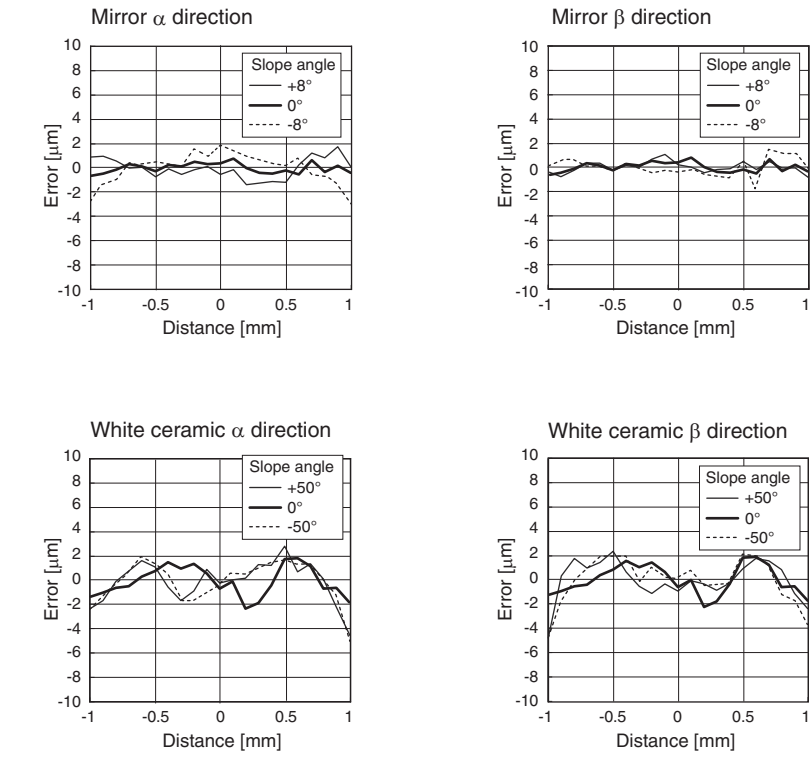

#### ● **ZW-SR40**

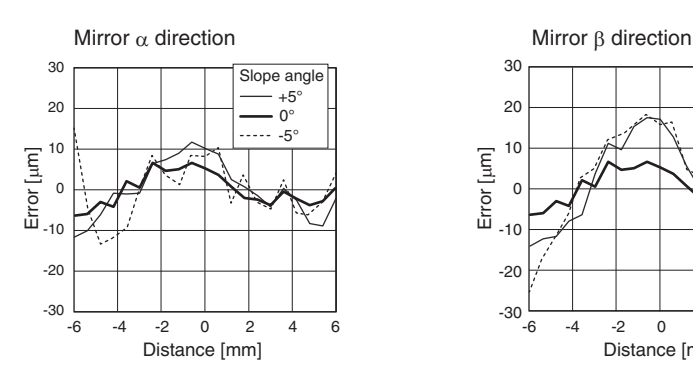

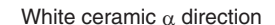

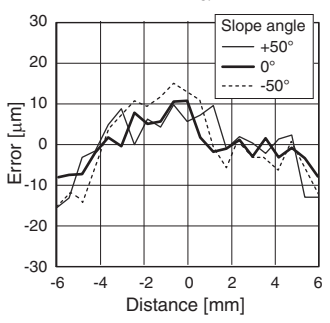

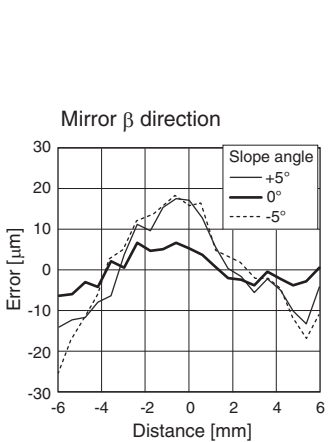

+8°

 $- +50^\circ$ 

 $-0^\circ$ 

 $\Omega^{\circ}$ 

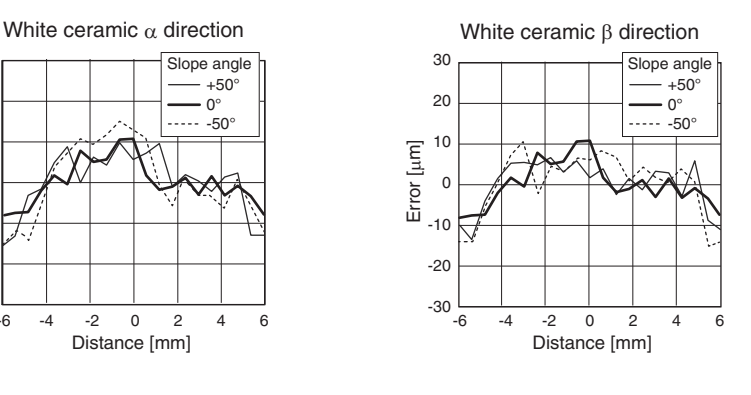

## **Sensor controller**

### <span id="page-295-0"></span>**Specifications**

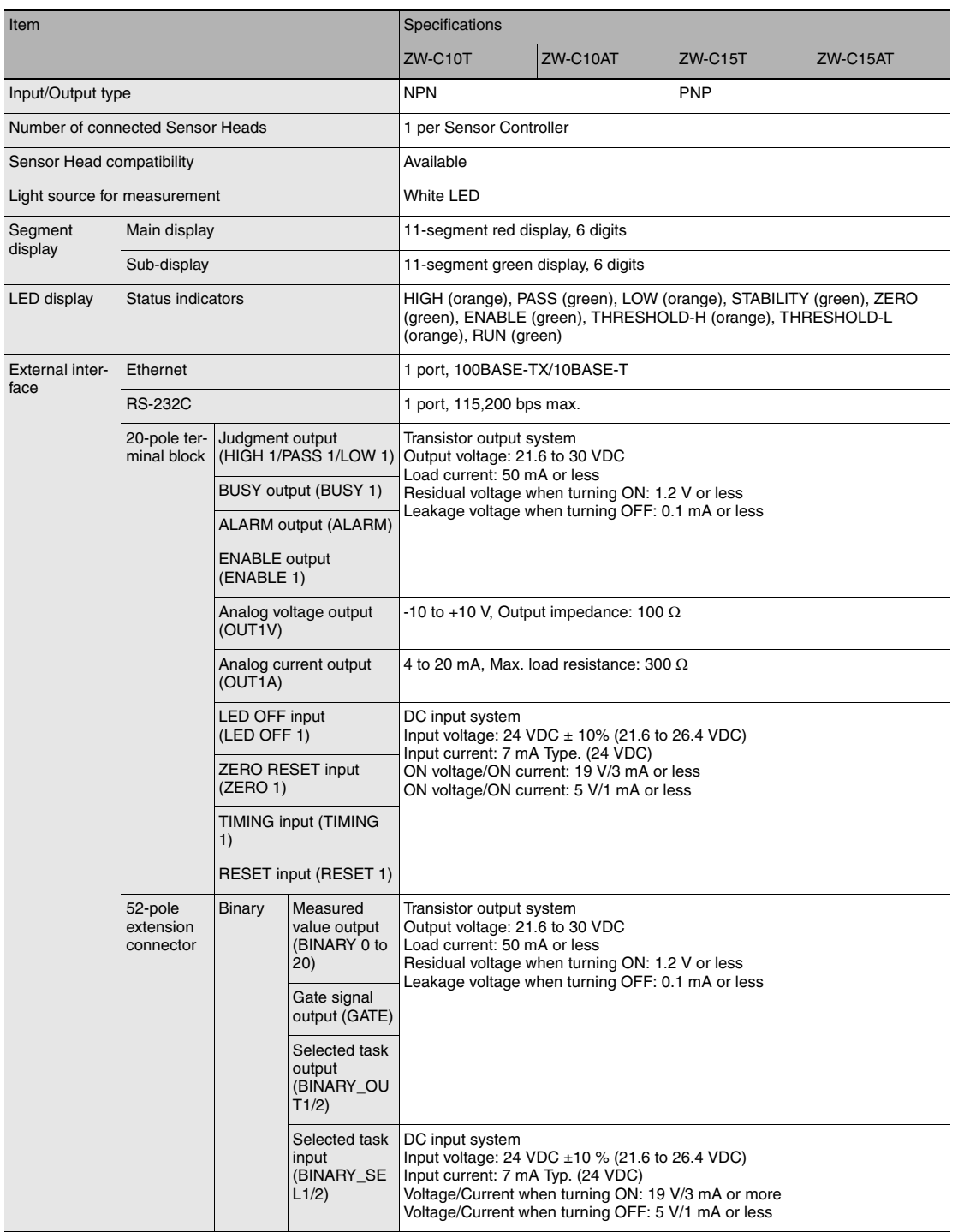

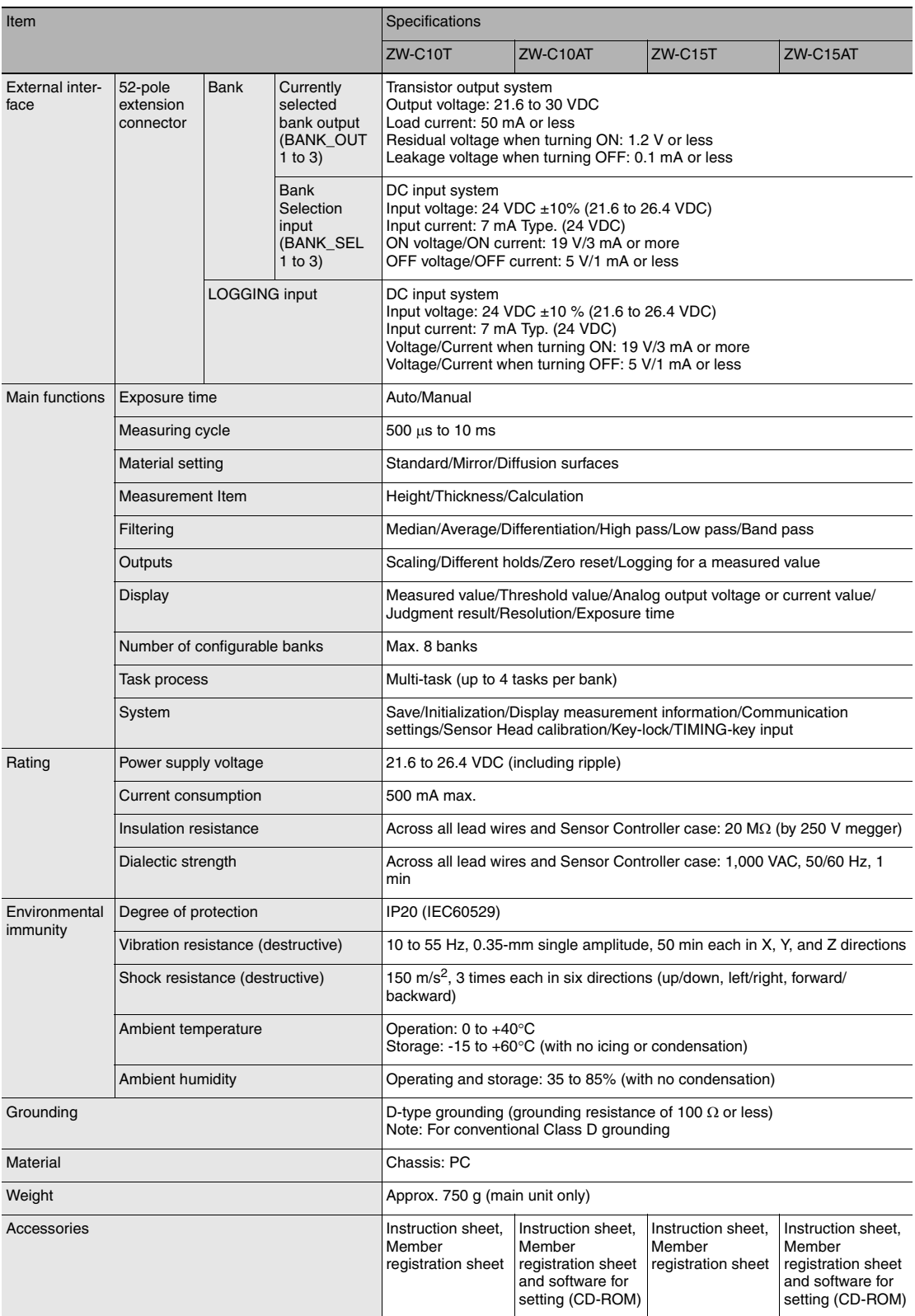

## **Status indicators**

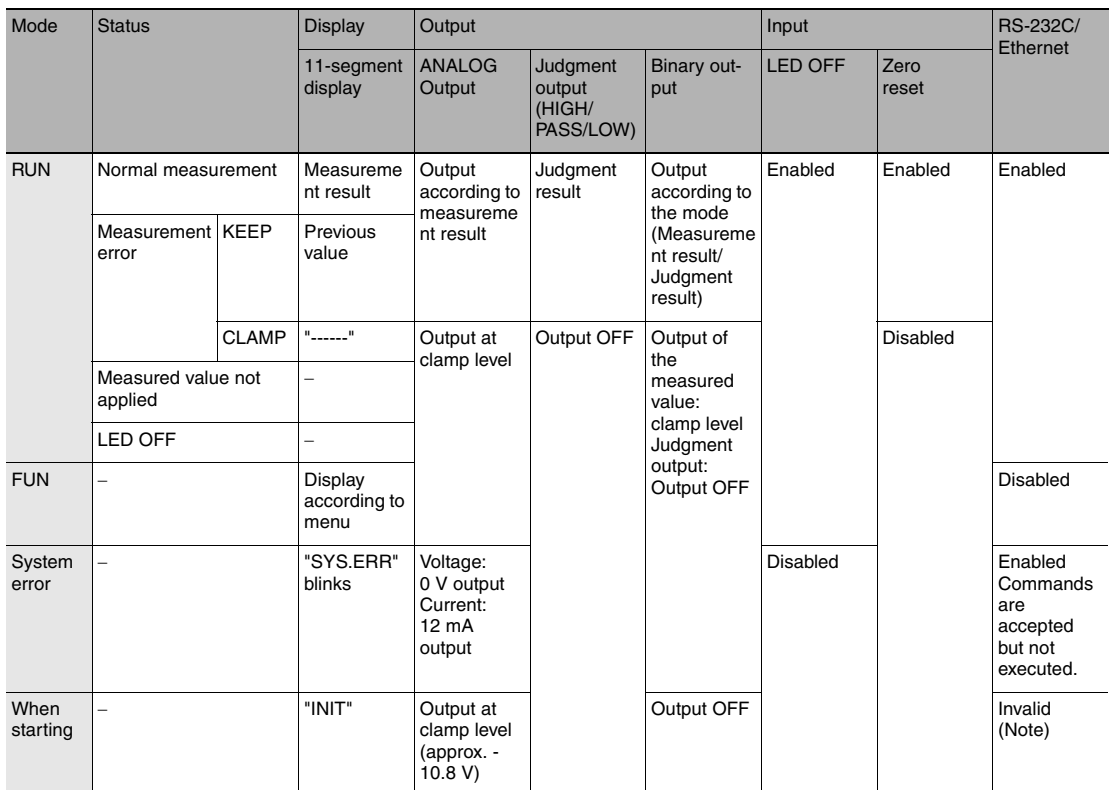

Note: Do not obtain data during start-up. The RS-232C output is indeterminate at this time.

### <span id="page-298-0"></span>**ZW-C10T/C15T/C10AT/C15AT**

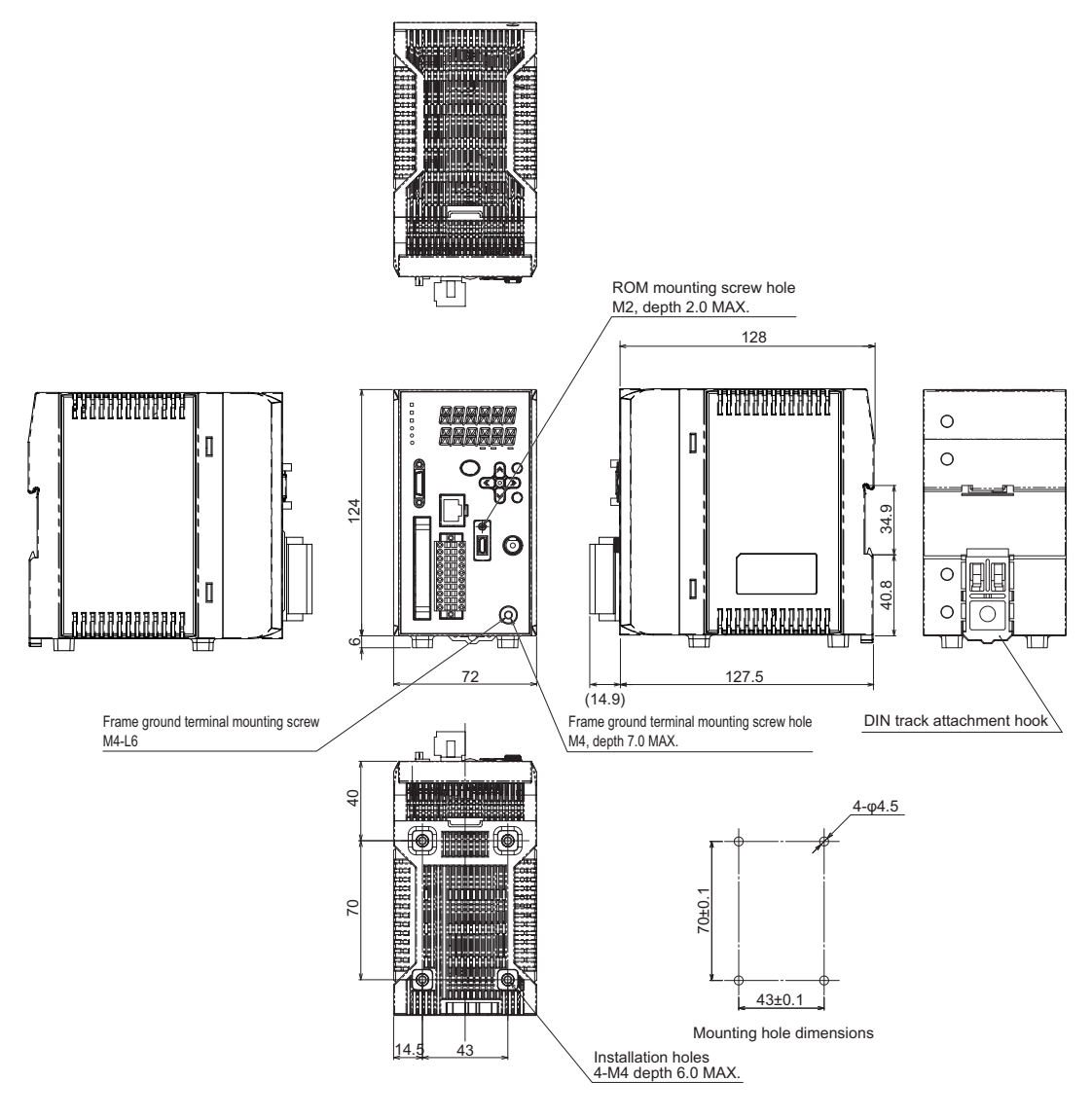

(Unit: mm)

## <span id="page-299-0"></span>**PC tools (Sysmac Studio)**

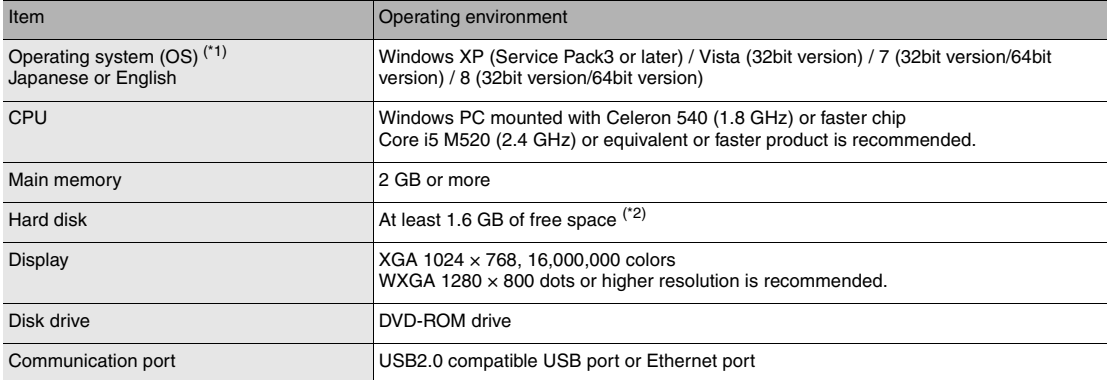

\*1: Note about Sysmac Studio compatible operating systems: The required system and hard disk capacity differs according to the system environment.

\*2: Separate logging memory is required to use the file logging function.

## **Accessories**

#### **Extension fiber cable**

#### **ZW-XF02R/XF05R/XF10R/XF20R/XF30R**

<span id="page-300-0"></span>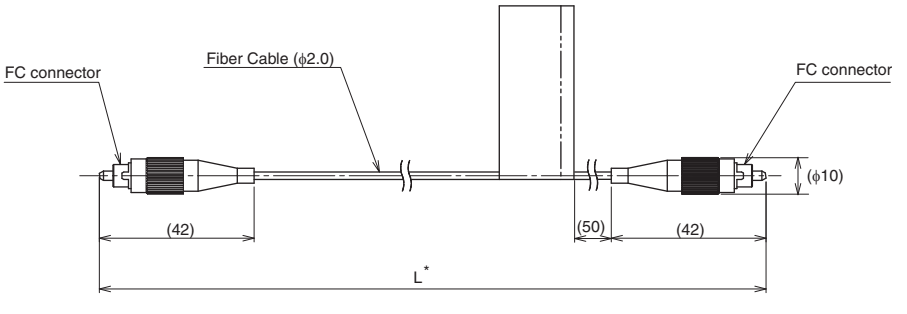

(Unit: mm)

\* The following table lists cable lengths per models.

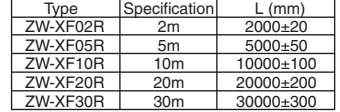

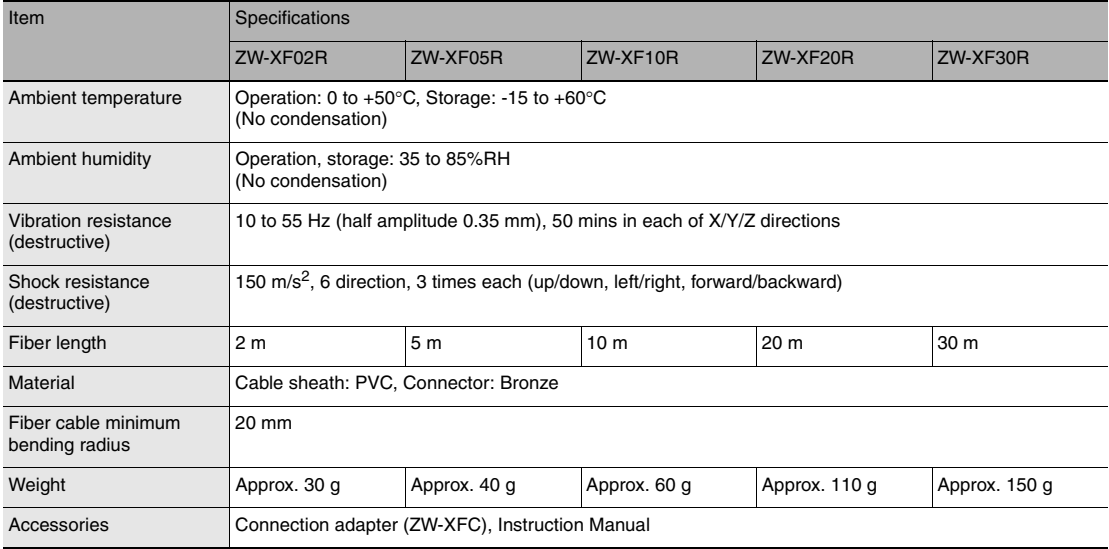

#### **Important**

Secure a minimum bending radius (R) for the fiber cable that is at least as large as the specification value. A bending radius smaller than the specification value could cause damage to the fiber cable.

#### **ZW-XFC**

<span id="page-301-0"></span>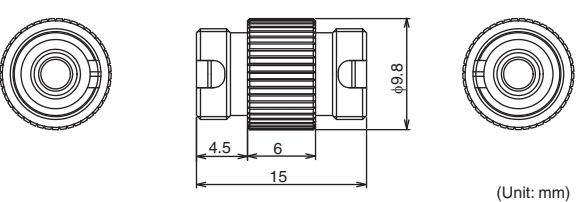

The connection adapter (ZW-XFC) comes packed together with the extension fiber cable (ZW-XF $\Box$ R), but the connection adapter alone can be purchased for maintenance.

#### <span id="page-301-1"></span>**Fiber connector cleaner**

#### **ZW-XCL**

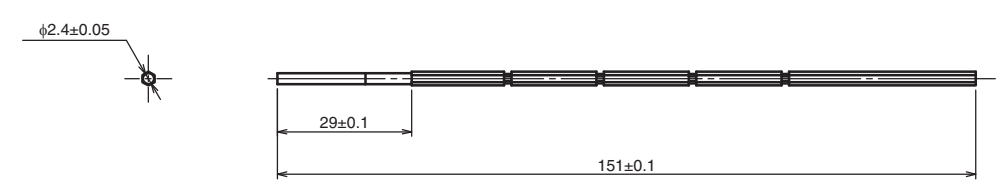

(Unit: mm)

This cleaner can be used only for the following locations:

- Grooves on the fiber connector of the Sensor Controller (C1@T)
- Grooves on the connection adapter (ZW-XFC) supplied with the extension fiber cable (ZW-XF $\Box$ R) Take note that this cleaner must not be used to clean the tips of fiber cables.

For cleaning of the tips of fiber cables, refer to ["Connecting Fiber Cable" p.34](#page-35-0).

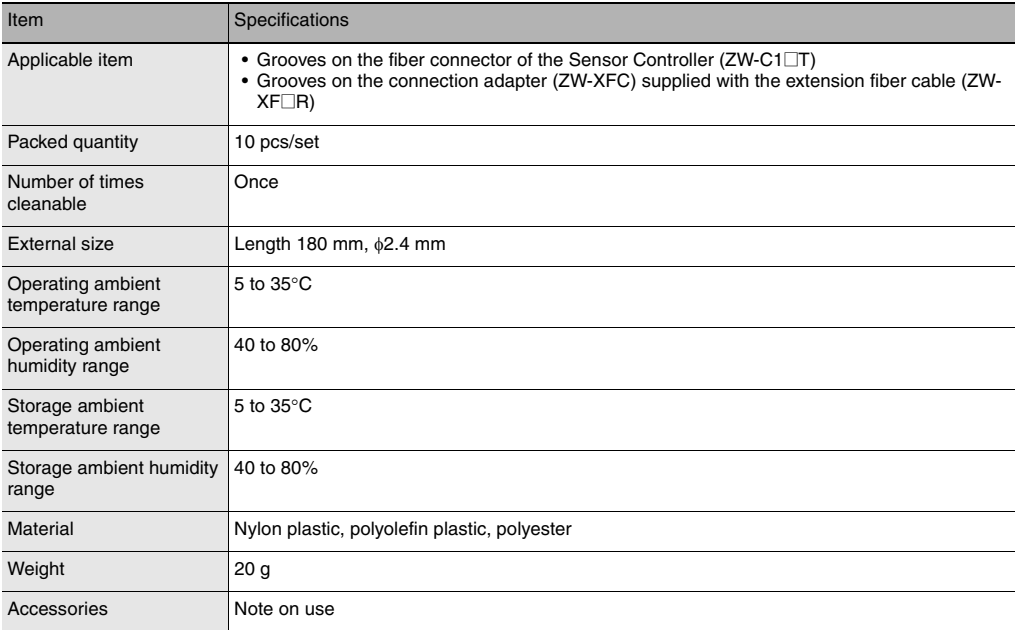

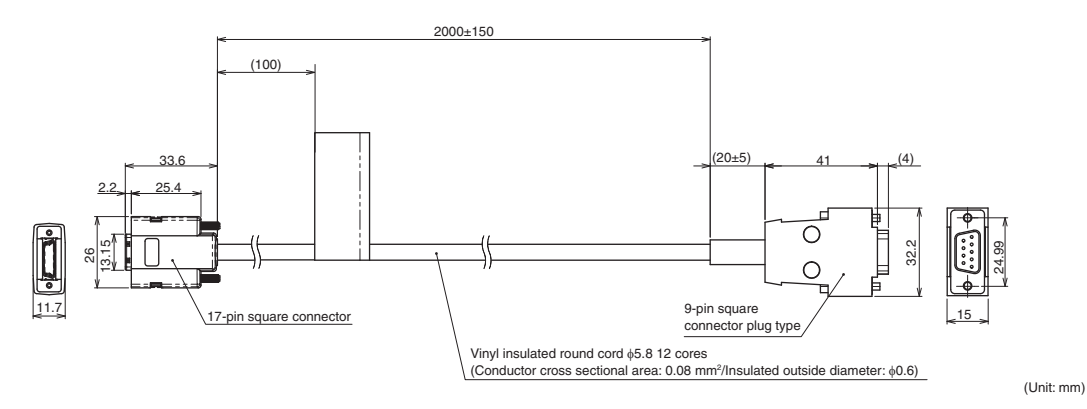

#### **ZW-XPT2 (for PLC/programmable terminal connection)**

#### **ZW-XRS2 (for PC connection)**

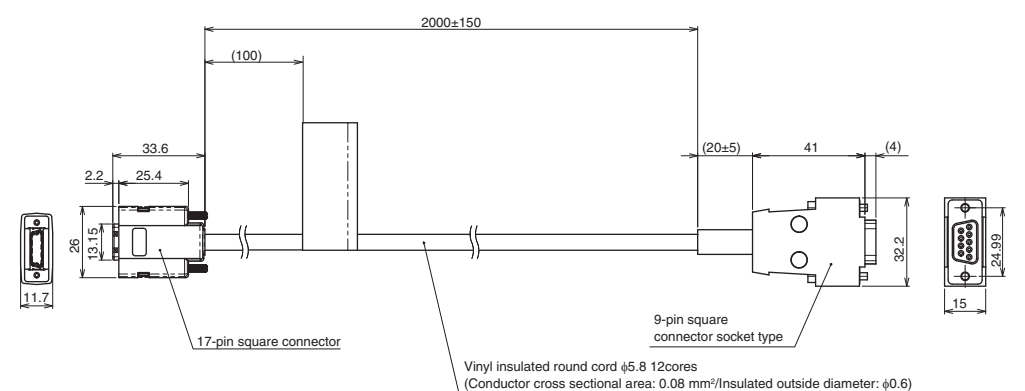

(Unit: mm)

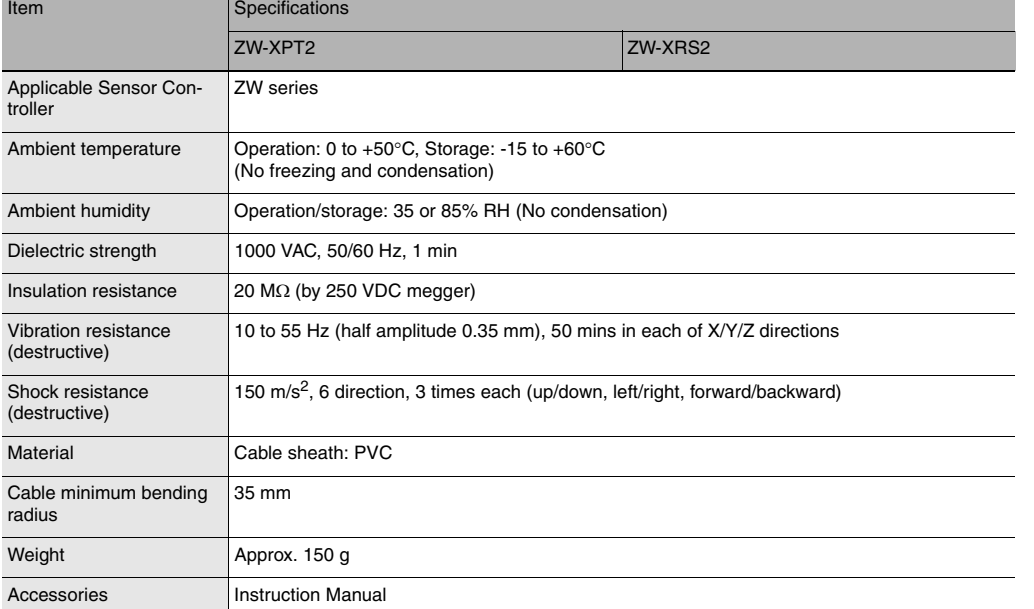

#### **Important**

Secure a minimum bending radius (R) for the cable that is at least as large as the specification value. If the bending radius is smaller than the specification value, this can cause damage to the cable.

#### <span id="page-303-0"></span>**Parallel cable**

#### **ZW-XCP2**

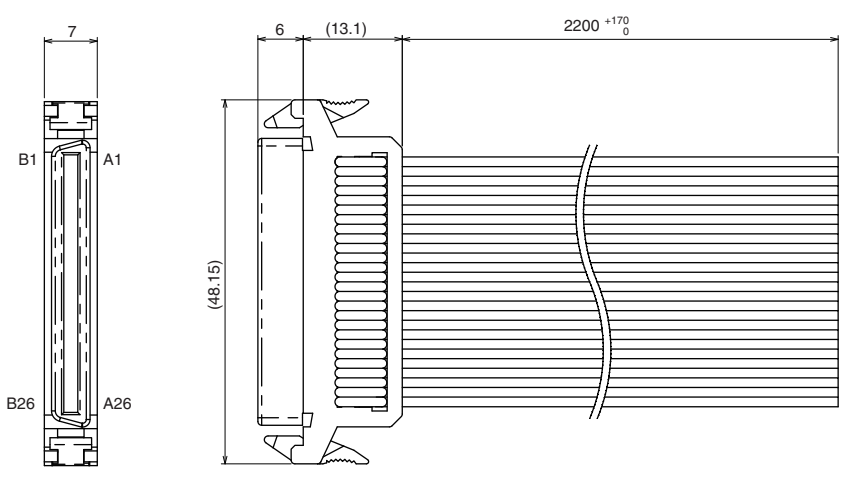

(Unit: mm)

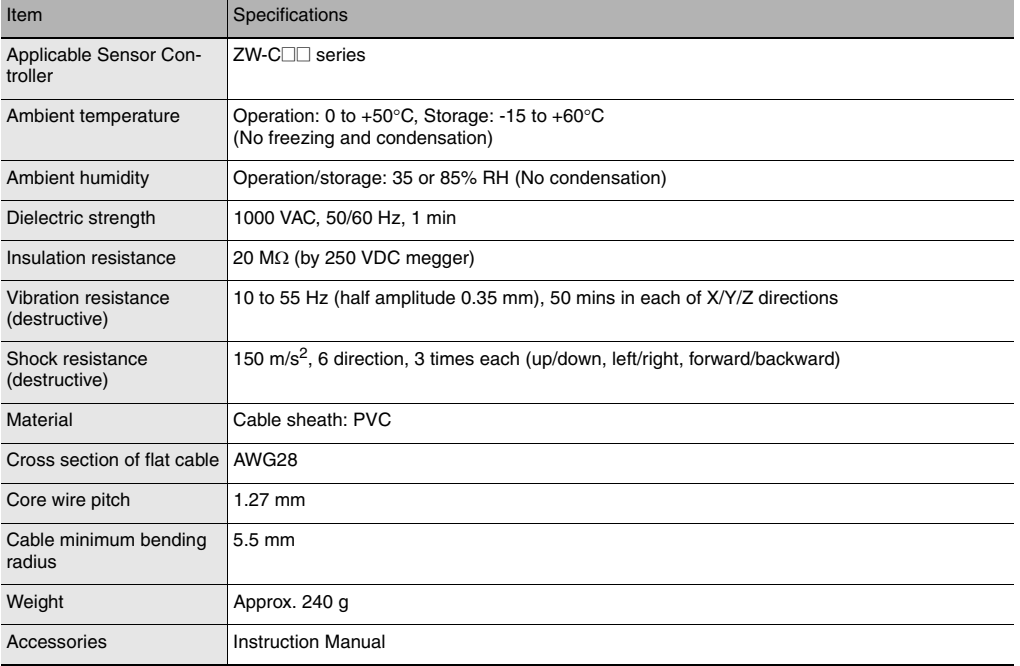

#### **Important**

Secure a minimum bending radius (R) for the cable that is at least as large as the specification value. If the bending radius is smaller than the specification value, this can cause damage to the cable.

## **EMC Directive Conformity**

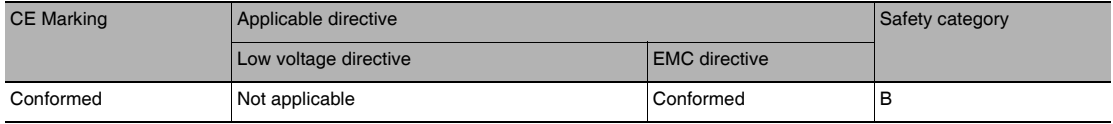

## **10-2 Firmware update**

For information on how to obtain the latest version of the firmware, please contact your OMRON sales representative.

After obtaining the latest version of the firmware, follow the procedure below to update the firmware.

#### **Important**

Do not turn OFF the power supply to the Sensor Controller during updating. The Sensor Controller would no longer start up properly.

## **Use PC tools (Sysmac Studio) to update.**

- 
- **Explorer pane : [Device Group] | [(Sensor Name)] (double click)**  $\rightarrow$  Edit pane : [Tools] icon ( $\leftarrow$ )
	- *1* **Click [Sensor setup] [Update], and select the update file.**

The update file extension is ".BIN". When the file is selected, the [FirmwareWriteInWindow] popup is displayed.

#### **Important**

The current firmware version is displayed at [Sensor setup]. Be sure to check the version before updating the firmware.

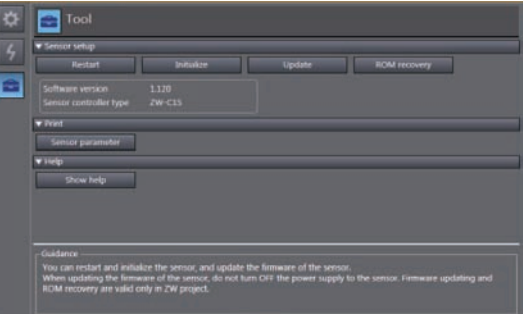

#### *2* **Click [Start the update.].**

A message to confirm to start the update appears.

#### **Important**

When you click [Start the update.], if the "Different format" message is displayed, this means that the format information for the connected Sensor Controller and the specified file do not match. If this happen, never continue with the firmware update. The Sensor Controller breaks down and no longer starts up properly.

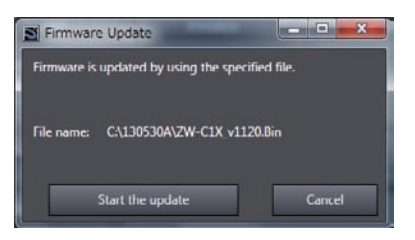

#### *3* **Check the content of the message, and click [OK].**

The firmware update is started.

A progress bar is displayed during update processing. Wait for the [Firmware Write Completed] popup to be displayed. (The update takes several minutes to complete.)

#### **Important**

- Errors may occur on the Sensor Controller during updating, but just wait for the update to complete.
- If the update progress bar stops midway or the update does not end even after ten minutes, there is the possibility that the update has failed. In this case, contact an OMRON branch or sales office about the firmware version before update and the firmware version in the write file.

#### *4* **Click [Close].**

The firmware update is completed.

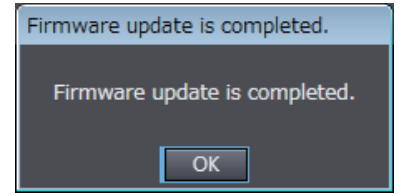

## **Performing the Update on Warp Engine ZW**

Warp Engine ZW is automatically installed when Smart Monitor ZW is installed. For details on the Smart Monitor ZW, refer to the *Smart Monitor ZW Operation manual (Cat. No.Z323)*. Before proceeding with this operation, connect the ZW to the personal computer where Warp Engine ZW is

**Important**

installed using an Ethernet cable.

- Only start Warp Engine ZW when the computer has recognized the Sensor Controller normally.
- Do not change the IP address and the subnet mask when using Warp Engine ZW on the same personal computer with which SmartMonitor ZW is used. If you are using a different personal computer, refer to [p.170](#page-171-0) and change the IP address and the subnet mask of the Sensor Controller.

*1* **From the personal computer's Start menu, select [All Programs] - [OMRON] - [ZW] - [Warp Engine ZW].** 

The [Warp Engine ZW] screen is displayed.

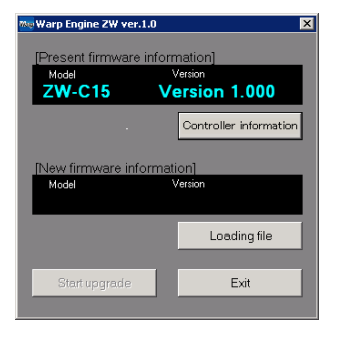

**Connecting to Controller...** 188 168 250 50 Set Exit Offline

**My Warp Engine ZW** 

If Warp Engine ZW fails to start up, a message and then the following screen is displayed.

In this case, set the connection port.

*2* **If necessary, click [Update Controller Information].** 

> The model name and version of the currently connected Sensor Controller are displayed.

*3* **Click [Read Update File], and select the file to write to.** 

The model name and version of the Sensor Controller held in the file are displayed.

#### *4* **Click [Start Update].**

A message to confirm to start the update appears.

#### **Important**

When you click [Start Update], if the "Different format" message is displayed, this means that the format information for the connected Sensor Controller and the specified file do not match. If this happen, never continue with the firmware update. The Sensor Controller breaks down and no longer starts up properly.

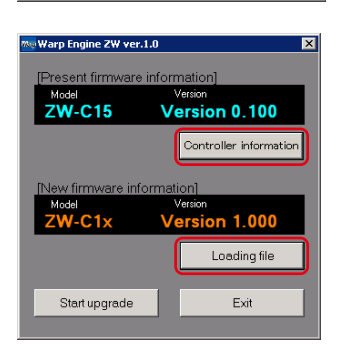

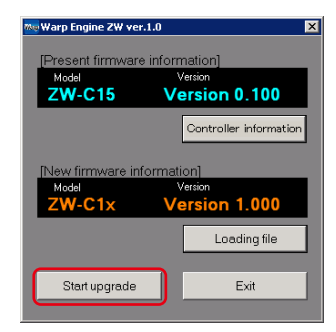

*5* **Check the content of the message, and click [OK].** 

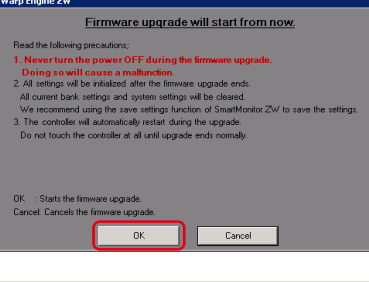

The firmware update is started.

A progress bar is displayed during update processing. Wait for the successful end message box to be displayed. (The update takes several minutes to complete.)

#### **Important**

- Errors may occur on the Sensor Controller during updating, but just wait for the update to complete.
- If the update progress bar stops midway or the update does not end even after ten minutes, there is the possibility that the update has failed. In this case, contact an OMRON branch or sales office about the firmware version before the update and the one in the write file.
- *6* **When the update is successfully completed, a message appears. Click [OK].**

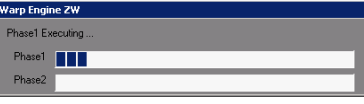

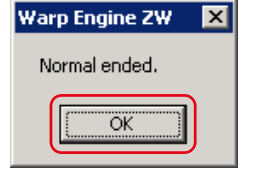

*7* **Click [Finish] and exit Warp Engine ZW.** 

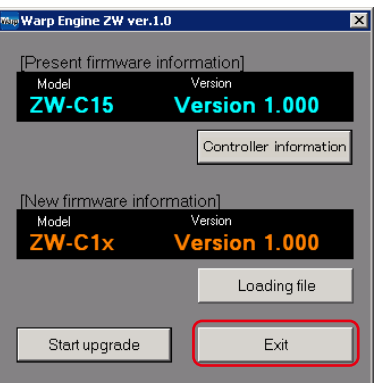

## **10-3 Processing Item Data List**

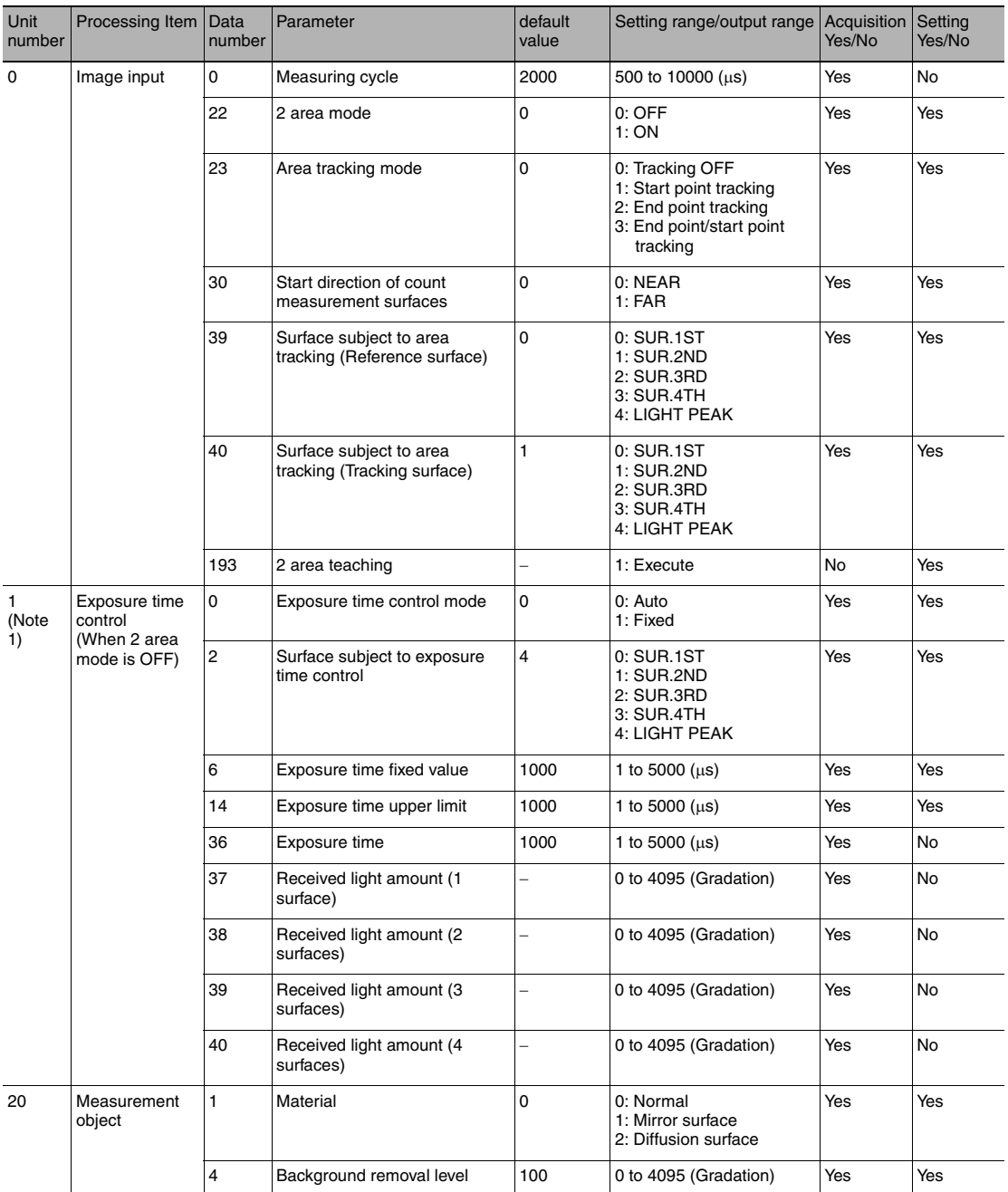

(Note 1) When using exposure time control with 2 area mode ON,

Area 1 exposure time control: Unit number "4"

Area 2 exposure time control: Unit number "5"

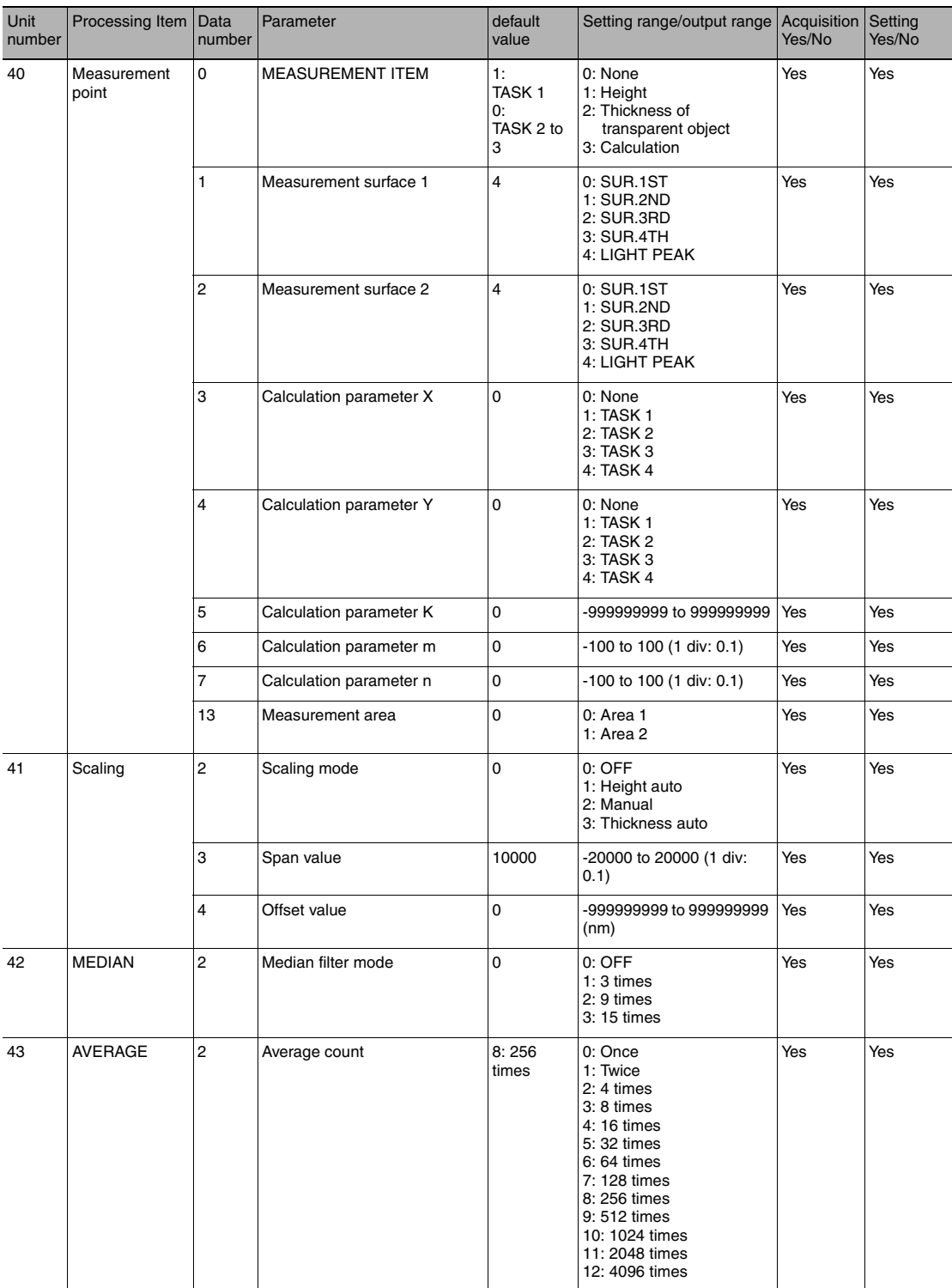

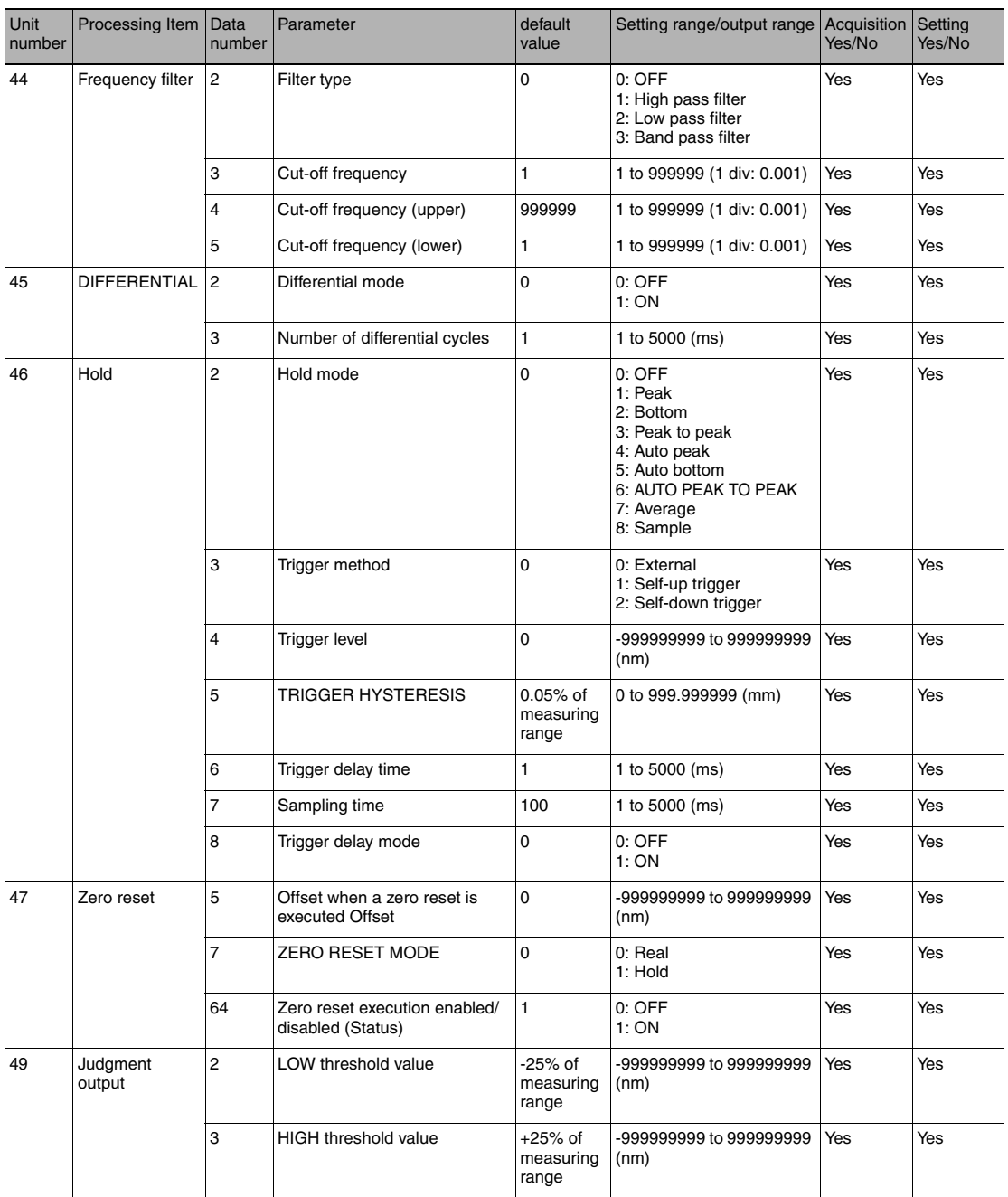

Unit numbers 40 to 49 are parameters for the TASK 1 processing unit. To reference the parameters for the processing unit for TASK N, add 20 × (N - 1) to the unit number you want to reference.<br>
(Example)<br>
To change the aver

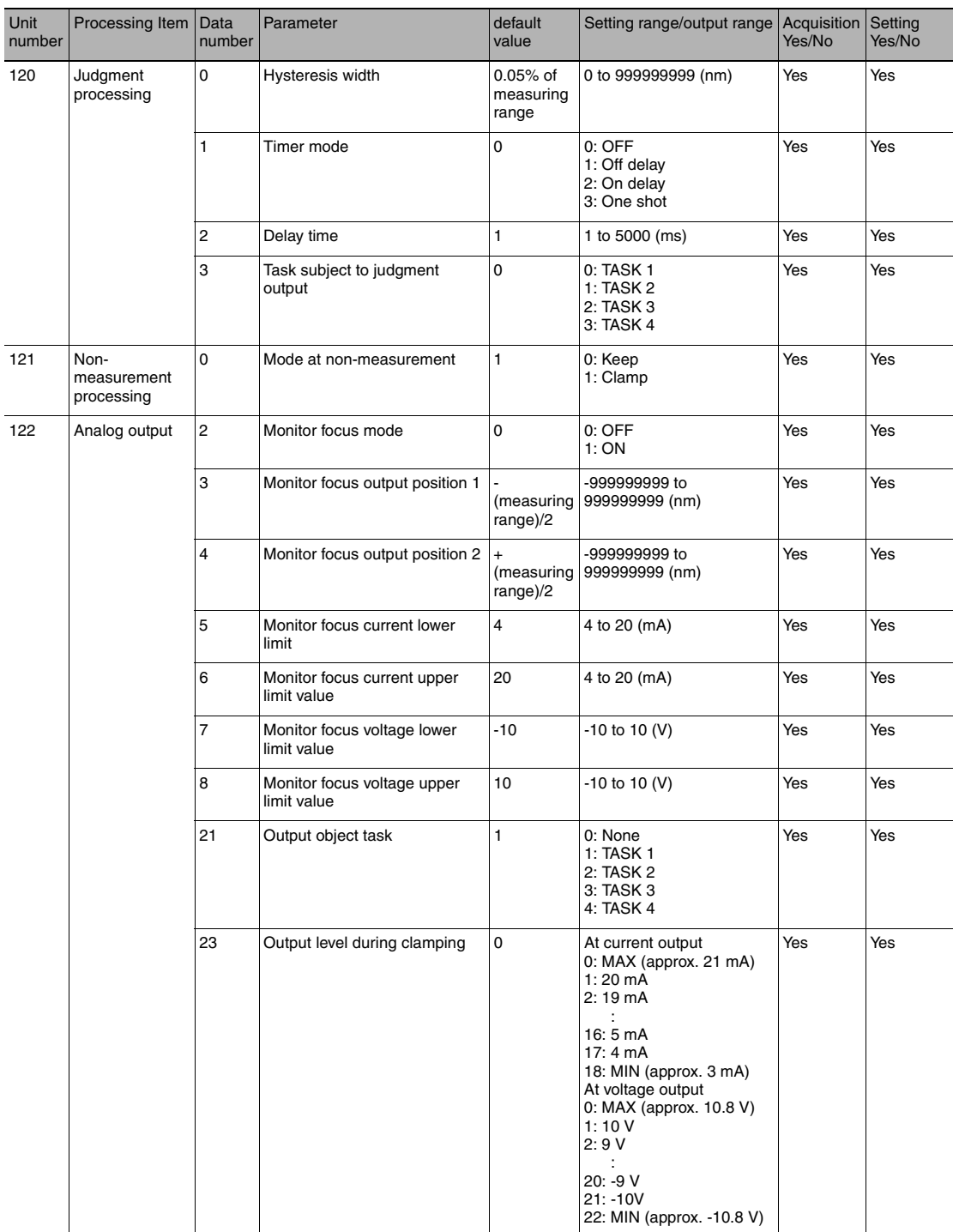

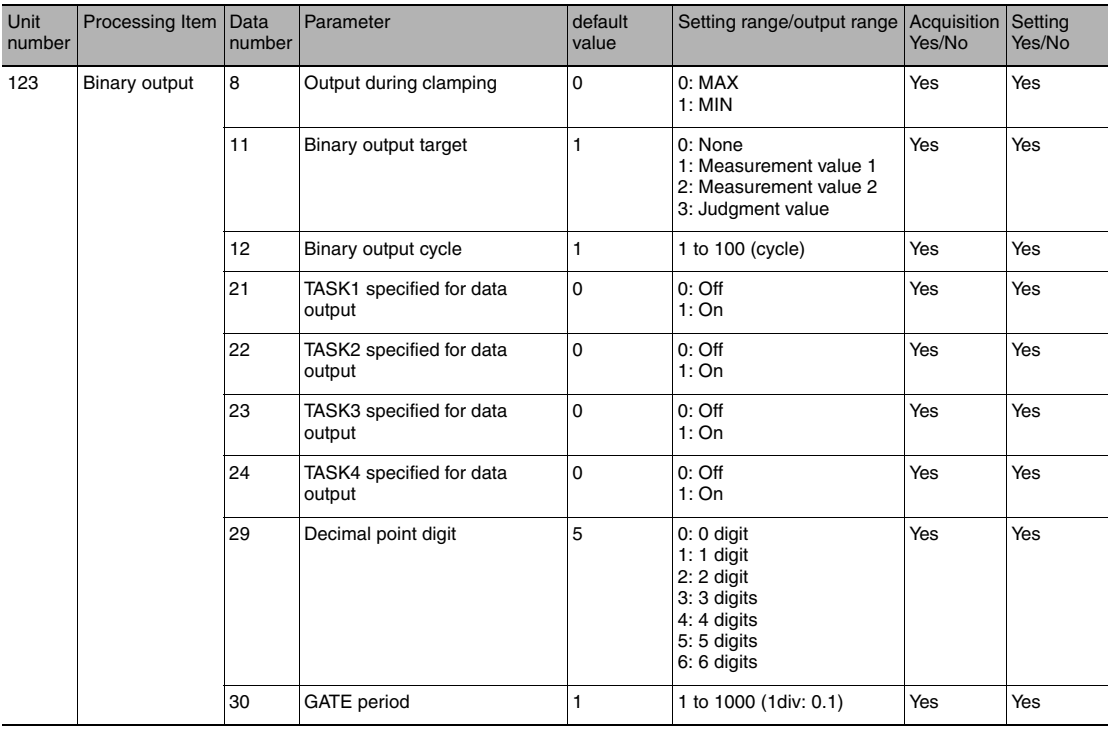

# **10-4 System data list**

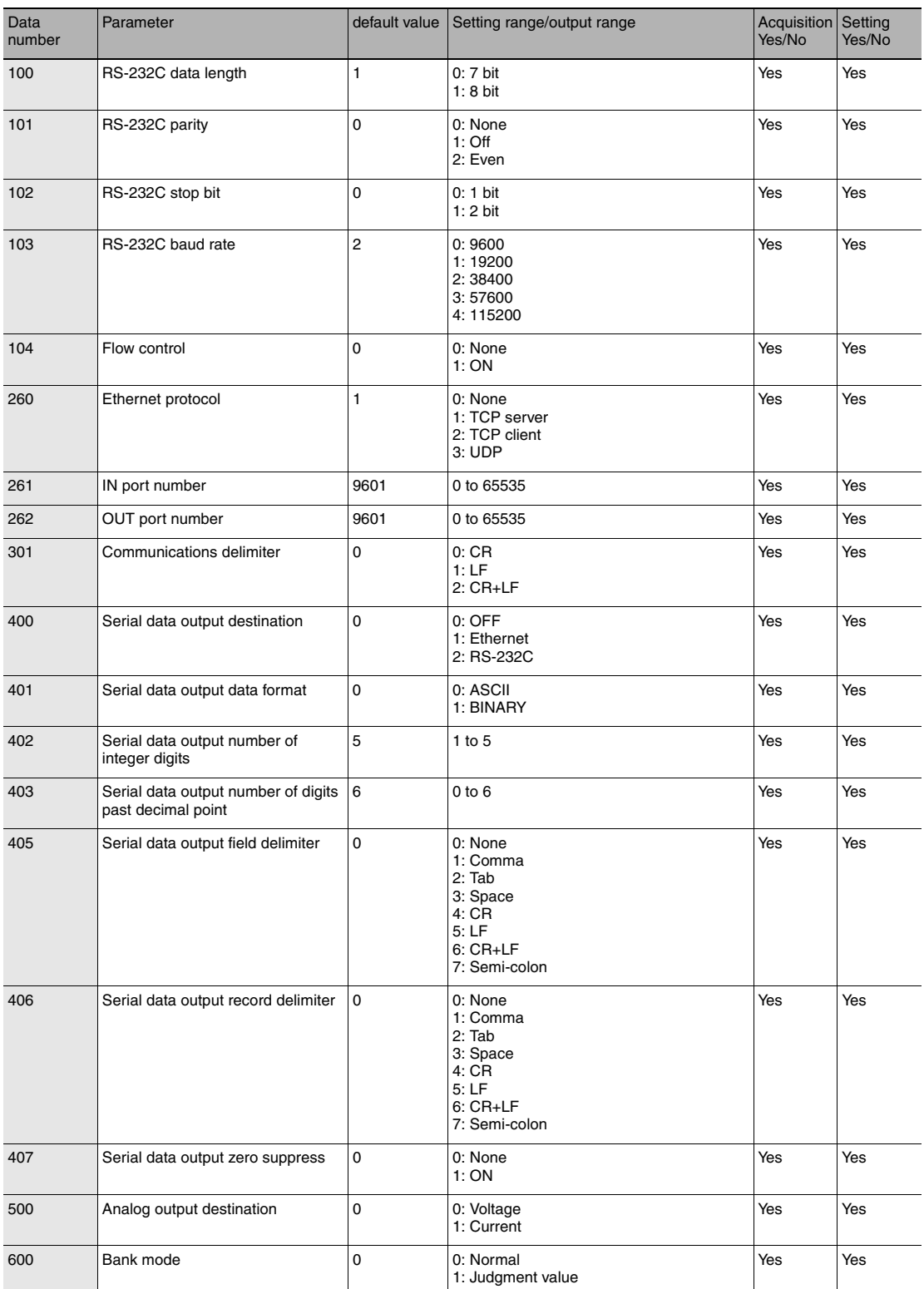

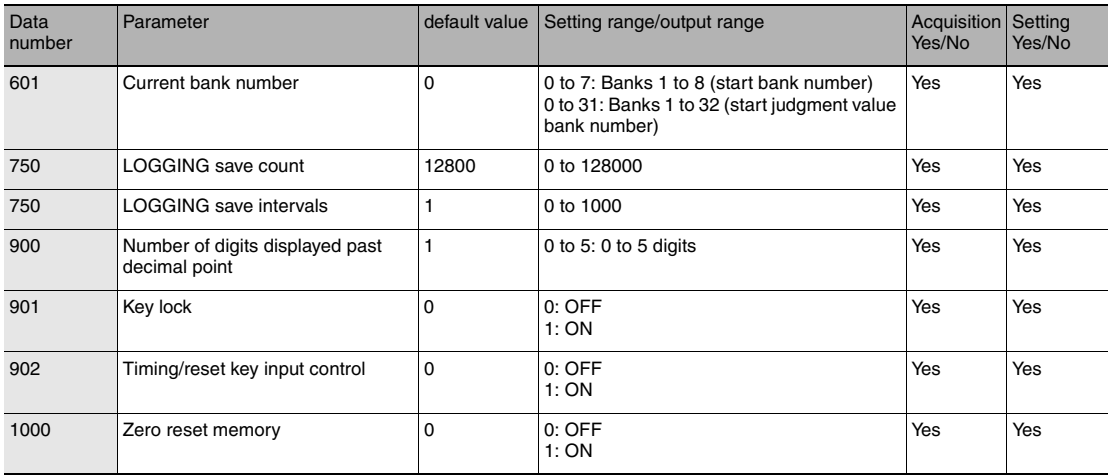

## **Index**

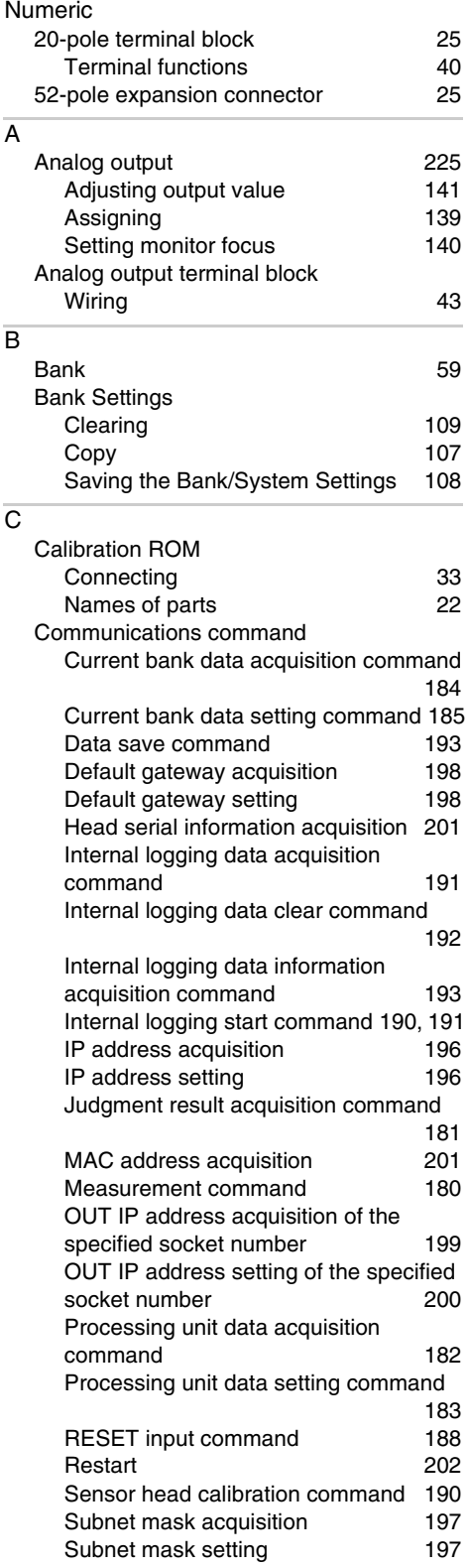

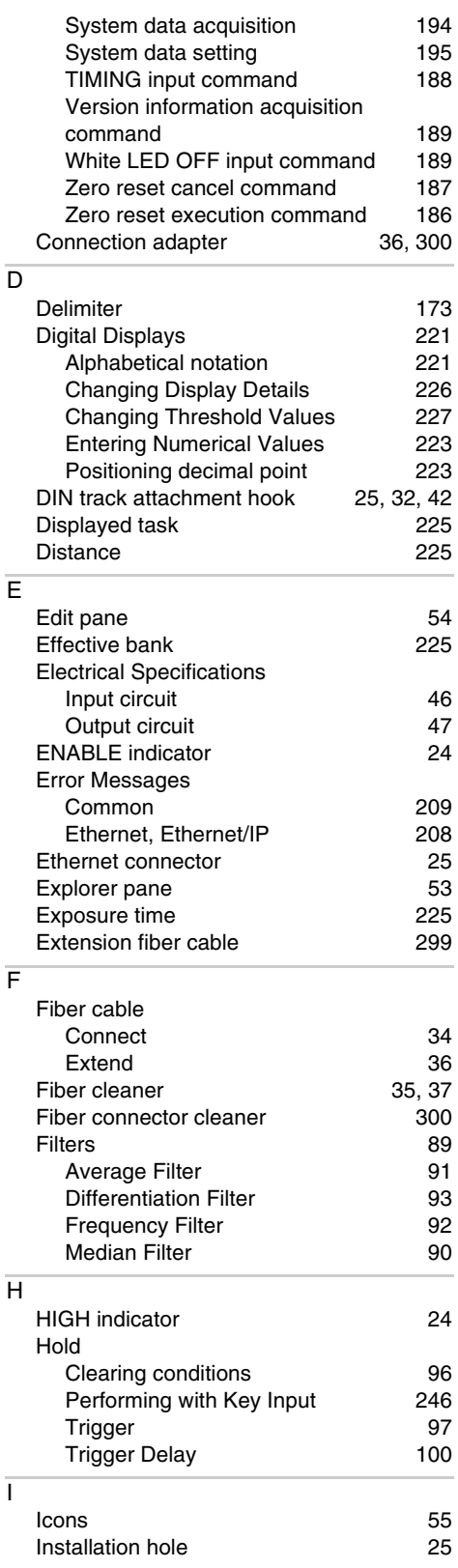

Index

—<br>一

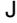

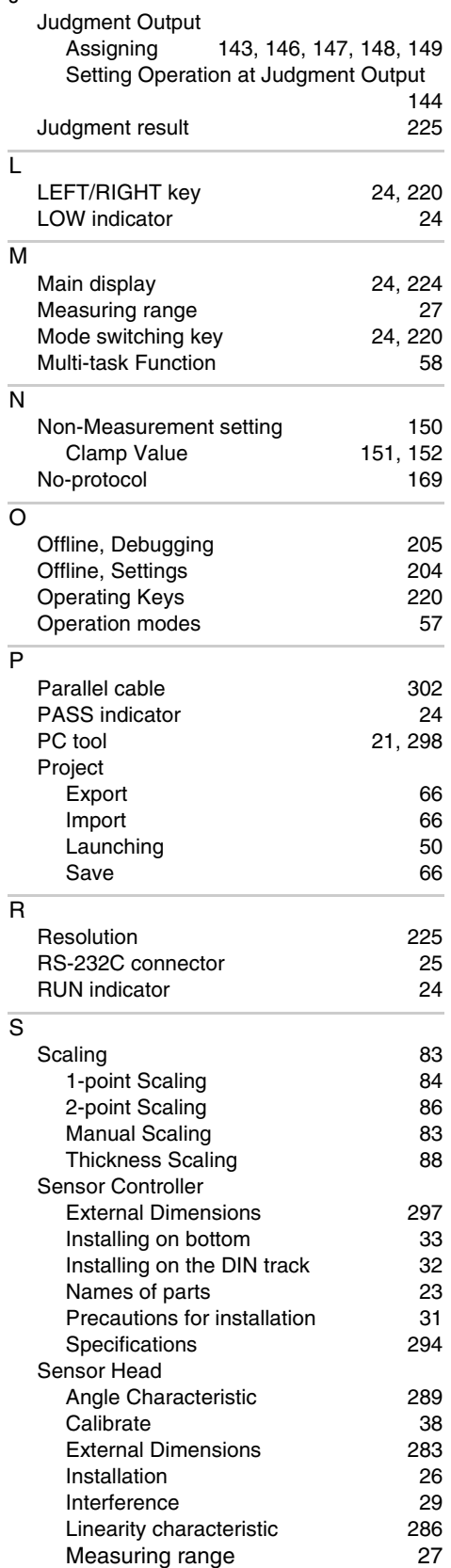

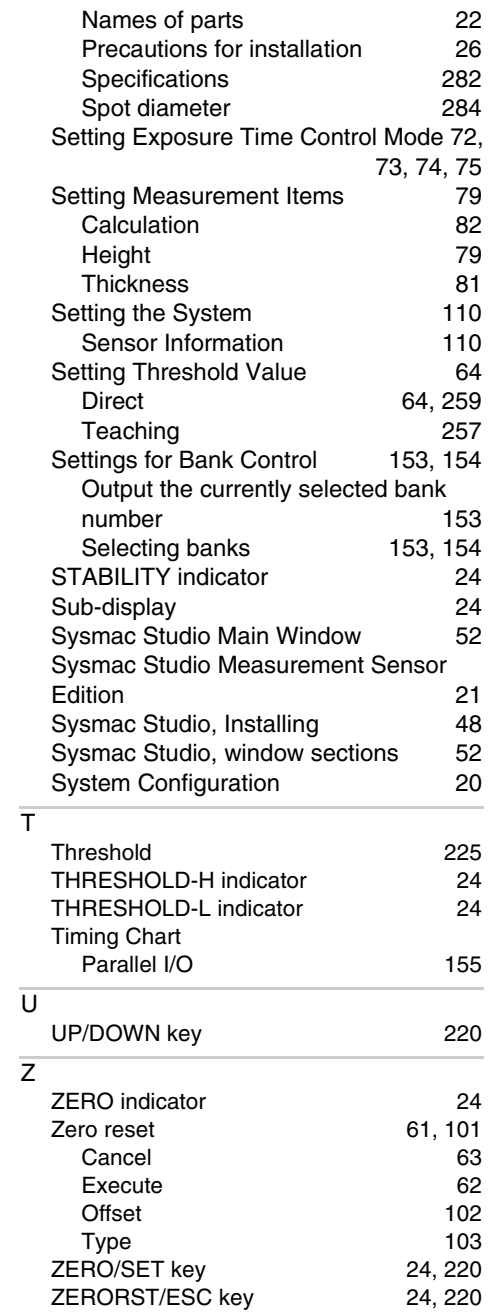

## **Revision History**

A manual revision code appears as a suffix to the catalog number at the bottom of the front and back covers of this manual.

$$
\begin{array}{c}\n\boxed{\text{Cat. No. 2322-E1-05}}\\
\uparrow\n\end{array}
$$

Revision code

| <b>Revision code</b> | Date             | <b>Revision Contents</b>                           |
|----------------------|------------------|----------------------------------------------------|
| 01                   | February 2012    | Original production                                |
| 02                   | <b>July 2013</b> | Change specifications                              |
| 03                   | January 2014     | Minor corrections for compatibility with Windows 8 |
| 04                   | August 2014      | Addition of Sensor Head, minor corrections         |
| 05                   | August 2015      | Additions corresponding to change of EN standard   |

#### **OMRON Corporation** Industrial Automation Company **Kyoto, JAPAN**

#### **Contact: www.ia.omron.com**

### *Regional Headquarters* **OMRON EUROPE B.V.**

#### **OMRON ELECTRONICS LLC**

**Sensor Business Unit**<br>Carl-Benz-Str. 4, D-71154 Nufringen, Germany<br>Tel: (49) 7032-811-0/Fax: (49) 7032-811-199

# **OMRON ASIA PACIFIC PTE. LTD.**<br>No. 438A Alexandra Road # 05-05/08 (Lobby 2),<br>Alexandra Technopark,

Singapore 119967 Tel: (65) 6835-3011/Fax: (65) 6835-2711

### 2895 Greenspoint Parkway, Suite 200 Hoffman Estates, IL 60169 U.S.A. Tel: (1) 847-843-7900/Fax: (1) 847-843-7787

**OMRON (CHINA) CO., LTD.**<br>Room 2211, Bank of China Tower,<br>200 Yin Cheng Zhong Road,<br>PuDong New Area, Shanghai, 200120, China<br>Tel: (86) 21-5037-2222/Fax: (86) 21-5037-2200

#### **Authorized Distributor:**

© OMRON Corporation 2012 All Rights Reserved.<br>In the interest of product improvement, specifications are subject to change without notice.

**Cat. No. Z322-E1-05** 0815